# Podręcznik użytkownika

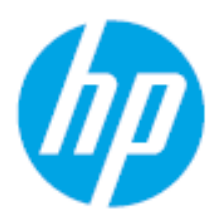

HP Laser MFP 432fdn

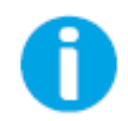

[www.hp.com/support/laser432MFP](http://www.hp.com/support/laser130MFP)

# Prawa autorskie i licencja

© Copyright 2020 HP Development Company, L.P.

Zabrania się reprodukcji, adaptacji lub tłumaczenia bez uzyskania wcześniejszej zgody pisemnej, poza przypadkami dozwolonymi przez prawa autorskie.

Informacje zawarte w tym podręczniku mogą ulec zmianie bez powiadomienia.

Jedyne gwarancje na produkty i usługi HP zostały przedstawione w otwartych oświadczeniach dotyczących gwarancji, dołączonych do takich produktów i usług. Nic zawarte w poniższym podręczniku nie stanowi dodatkowej gwarancji ani nie może być tak rozumiane. Firma HP nie odpowiada za błędy techniczne ani korektorskie, lub pominięcia zawarte w niniejszym podręczniku.

- Adobe®, Adobe Photoshop®, Acrobat® oraz PostScript® są znakami towarowymi firmy Adobe Systems Incorporated.
- Microsoft® i Windows® to zastrzeżone znaki towarowe firmy Microsoft Corporation w Stanach Zjednoczonych.
- Wszystkie inne marki lub nazwy produktów są znakami towarowymi odpowiednich firm lub organizacji.

REV. 1.00

# Spis treści

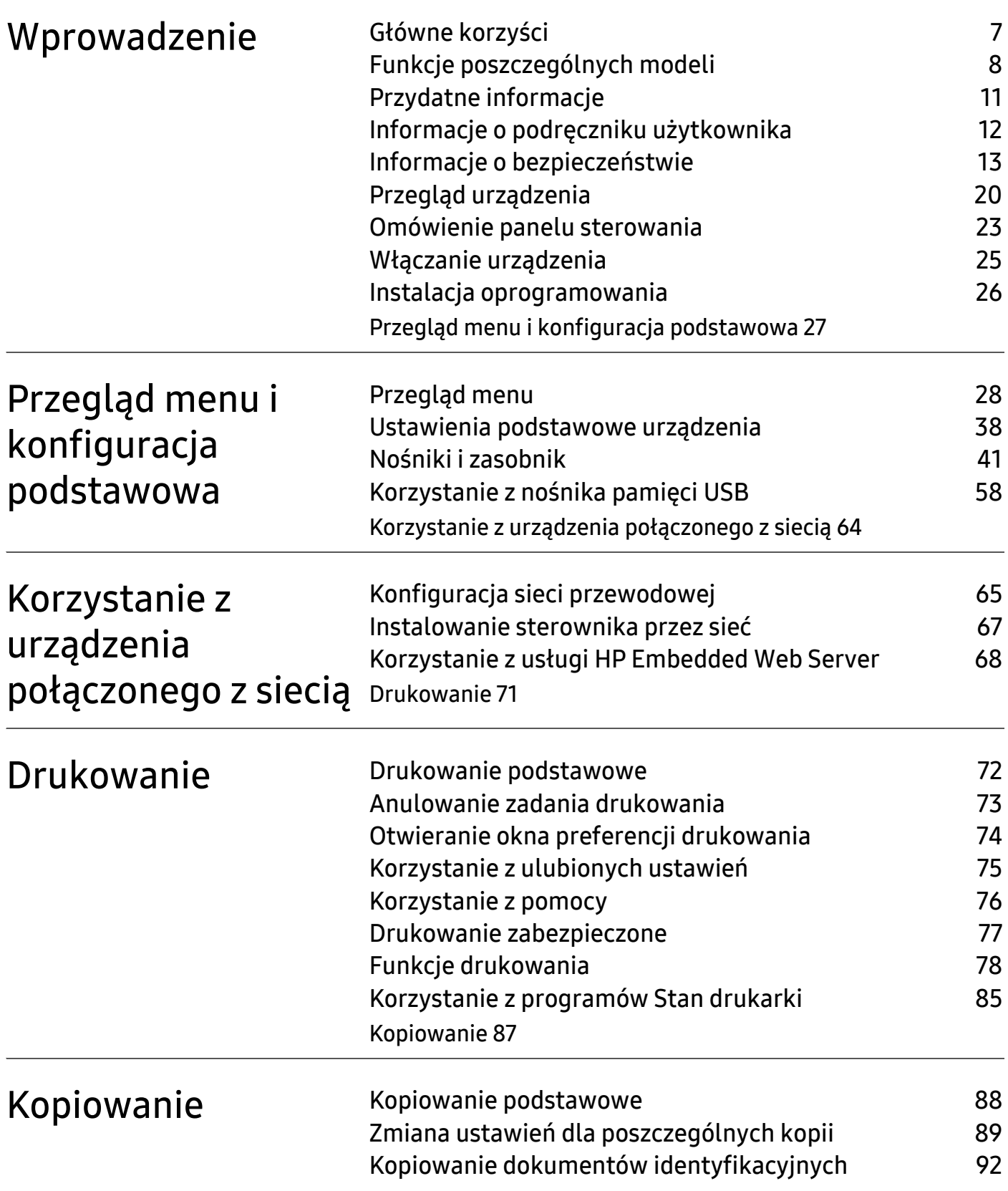

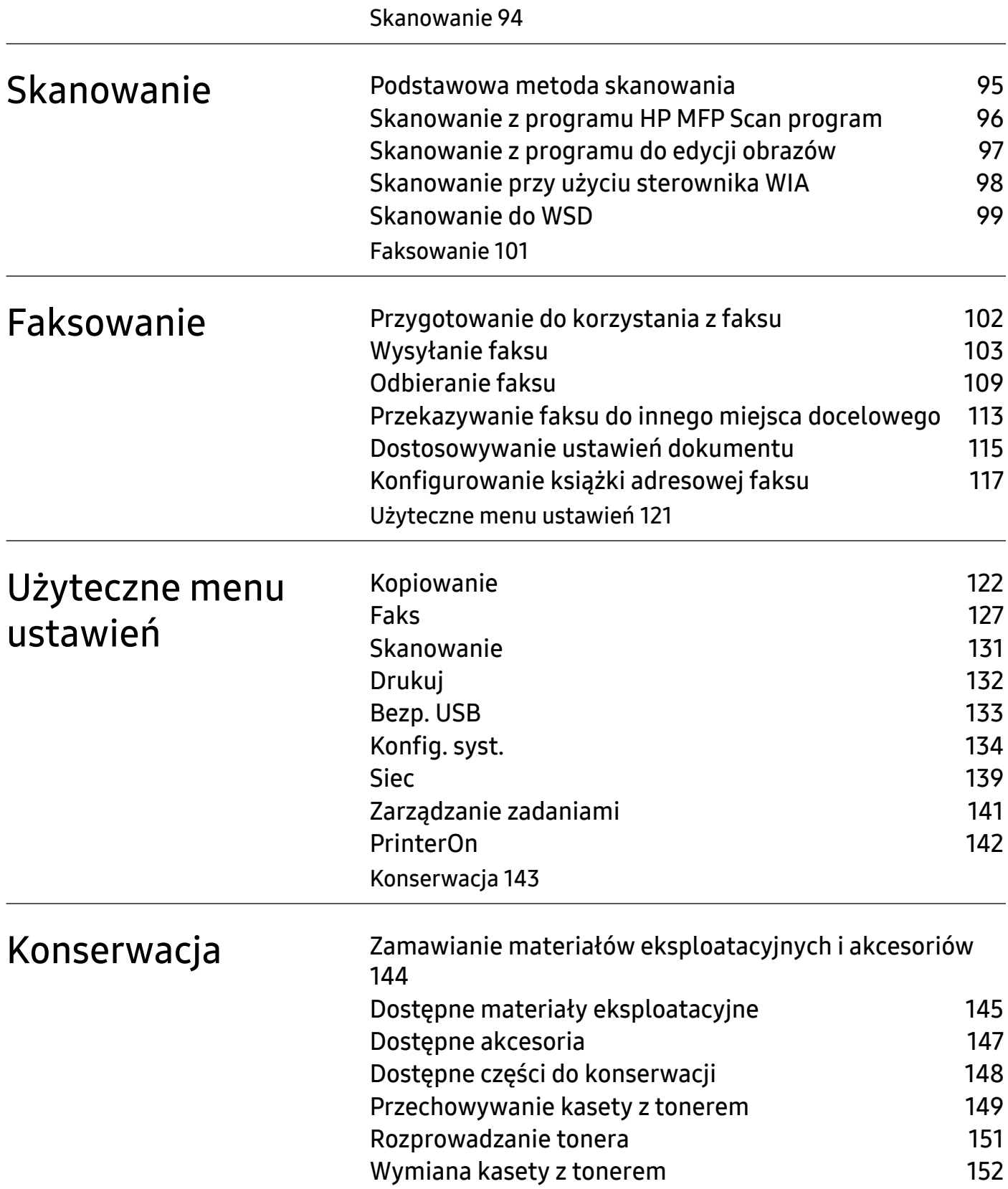

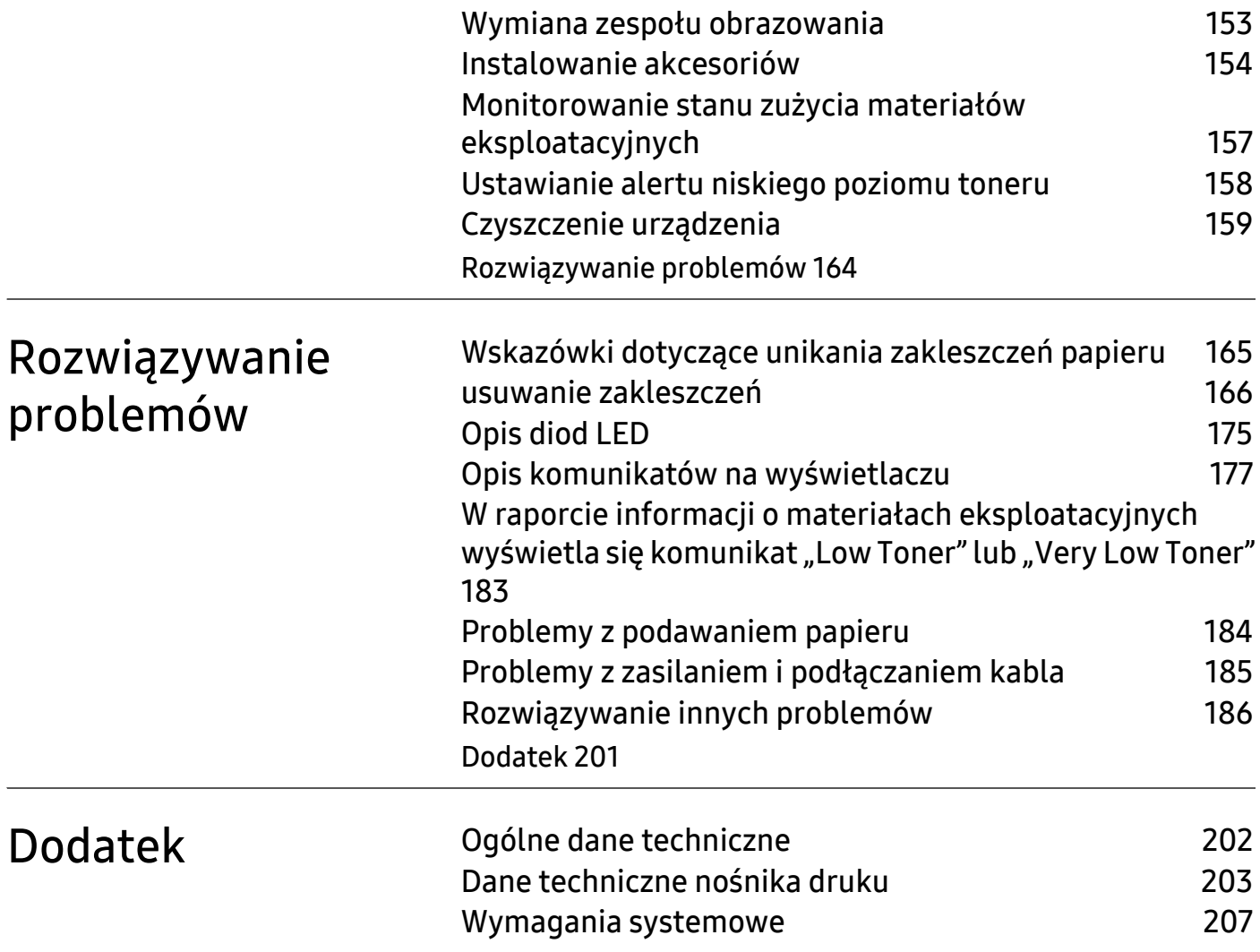

# <span id="page-5-0"></span>Wprowadzenie

Niniejszy rozdział zawiera informacje, z którymi należy zapoznać się przed rozpoczęciem użytkowania urządzenia.

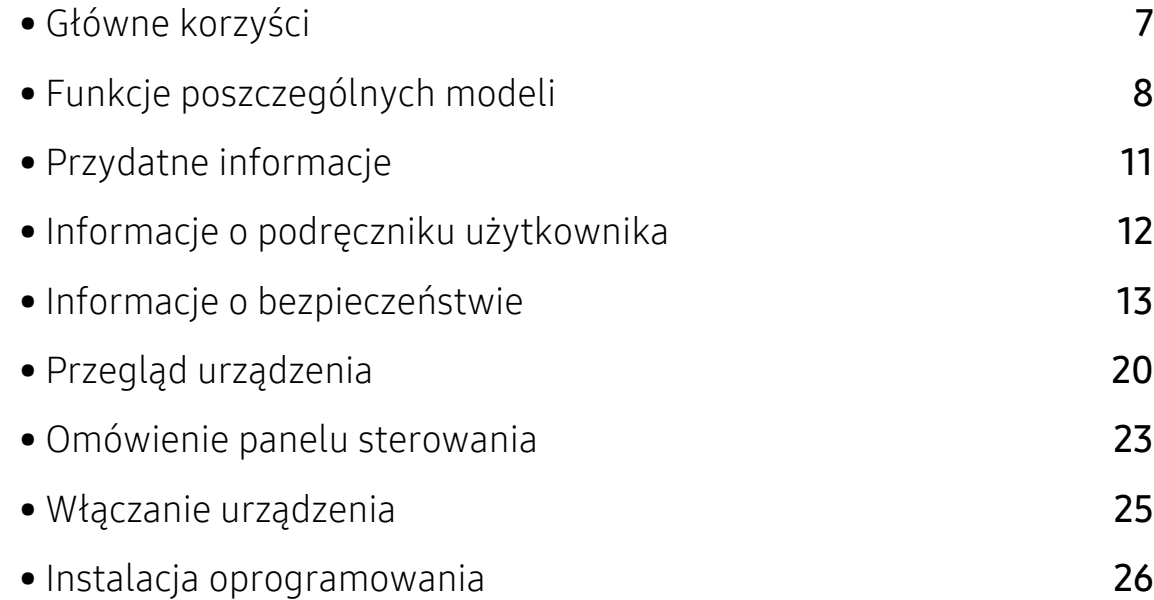

# <span id="page-6-1"></span><span id="page-6-0"></span>Główne korzyści

#### Brak szkodliwości dla środowiska

- W celu zaoszczędzenia papieru można także drukować wiele stron na jednym arkuszu.
- Urządzenie umożliwia automatyczne oszczędzanie energii dzięki znacznemu zmniejszeniu poboru mocy, gdy nie jest używane.
- Zalecamy korzystanie z papieru makulaturowego w celu oszczędzania energii.

### Wygoda

• Dostęp do Internetu umożliwia uzyskanie pomocy, aplikację wsparcia technicznego, pobranie sterowników urządzenia, podręczników i informacji na temat zamawiania w witrynie firmy HP (www.hp.com/support/laser432MFP).

#### Szeroki zakres obsługiwanych funkcji i aplikacji

- Obsługa wielu rozmiarów papieru.
- Drukowanie znaków wodnych: Drukowane dokumenty można dostosować, nadrukowując na nich dodatkowe napisy, np. "Poufne".
- Drukowanie plakatów: Tekst i obrazy znajdujące się na każdej stronie dokumentu są powiększane i drukowane na wielu arkuszach papieru, które następnie można skleić w celu utworzenia plakatu.

# <span id="page-7-1"></span><span id="page-7-0"></span>Funkcje poszczególnych modeli

Niektóre funkcje oraz wyposażenie opcjonalne mogą nie być dostępne, w zależności od modelu lub kraju.

#### <span id="page-7-2"></span>System operacyjny

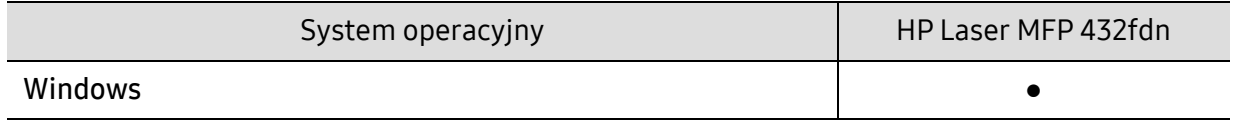

(●: funkcja obsługiwana)

#### Oprogramowanie

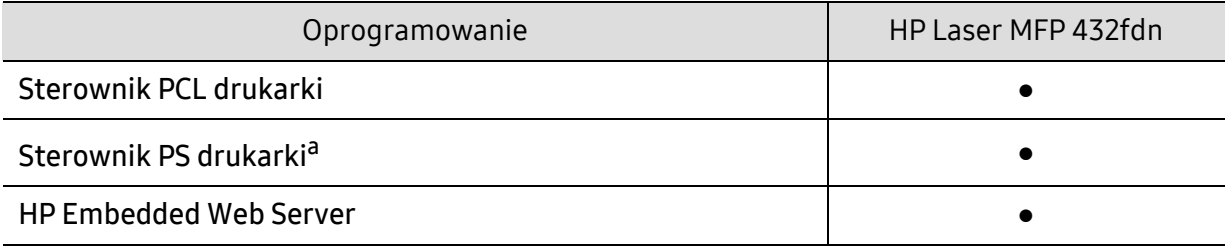

a.Pobierz sterownik drukarki HP UPD [z witryny HP i zainstaluj go:](http://www.samsung.com) www.hp.com/support/laser432MFP. Przed instalacją sprawdź, czy system operacyjny komputera obsługuje oprogramowanie.

(●: funkcja obsługiwana)

## Różne funkcje

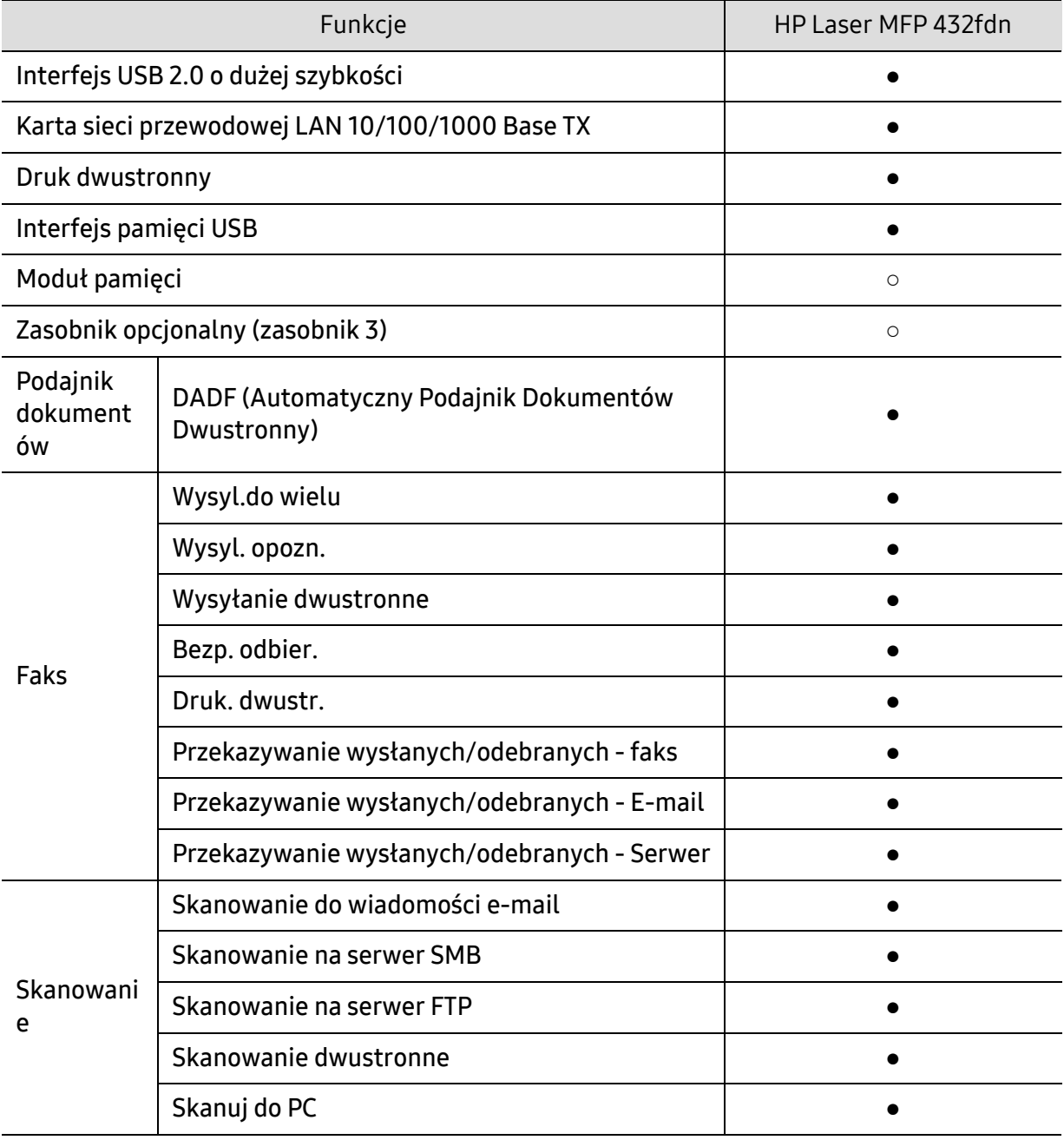

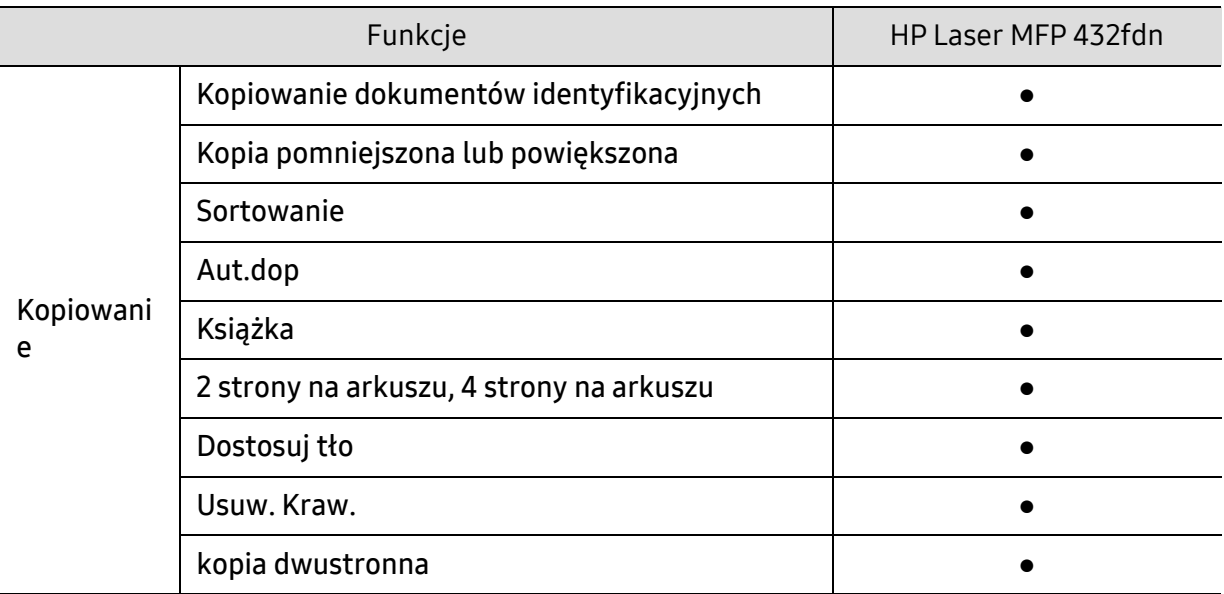

(●: dostępna, ○: opcjonalnie)

## <span id="page-10-1"></span><span id="page-10-0"></span>Przydatne informacje

#### Urządzenie nie drukuje.

- Otwórz listę zadań drukowania oczekujących w kolejce i usuń dokument z listy (patrz ["Anulowanie zadania drukowania" na stronie 73\)](#page-72-0).
- Usuń sterownik i zainstaluj go ponownie (patrz "Instalacja [oprogramowania" na stronie 26](#page-25-1)).
- Wybierz urządzenie jako urządzenie domyślne w systemie Windows.

#### Gdzie mogę kupić akcesoria lub materiały eksploatacyjne?

- Zwróć się z pytaniem do dystrybutora firmy HP lub sprzedawcy.
- Odwiedź witrynę [firmy HP \(](https://store.hp.com/)https://store.hp.com/). Możesz wyświetlić informacje o usługach i produktach.

#### Dioda LED stanu miga lub ciągle się świeci.

- Wyłącz i włącz ponownie produkt.
- Sprawdź znaczenie wskazań diody LED w niniejszym podręczniku i zastosuj odpowiednie rozwiązanie problemu (patrz ["Opis diod LED" na stronie 175](#page-174-0)).

#### Nastąpiło zakleszczenie papieru.

• Sprawdź instrukcje usuwania zakleszczonego papieru w niniejszym podręczniku i zastosuj odpowiednie rozwiązanie problemu (patrz ["usuwanie zakleszcze](#page-165-0)ń" na stronie 166).

#### Wydruki są niewyraźne.

- Poziom toneru może być niski lub nierówny. Potrząśnij kasetą z tonerem (patrz ["Rozprowadzanie tonera" na stronie 151](#page-150-0)).
- Wypróbuj inne ustawienie rozdzielczości drukowania (patrz "Otwieranie [okna preferencji drukowania" na stronie 74\)](#page-73-0).
- Wymień kasetę z tonerem (patrz "Wymiana kasety z tonerem" na stronie [152\)](#page-151-0).

#### Skąd mogę pobrać sterownik urządzenia?

• Odwiedź stronę www.hp.com/support/laser432MFP, aby pobrać najnowsze sterowniki urządzenia i zainstalować je na komputerze.

# <span id="page-11-1"></span><span id="page-11-0"></span>Informacje o podręczniku użytkownika

Niniejszy podręcznik użytkownika zawiera podstawowy opis urządzenia oraz szczegółowe objaśnienia jego użytkowania.

- Nie należy wyrzucać tego podręcznika, należy zachować do wykorzystania w przyszłości.
- Przed rozpoczęciem korzystania z urządzenia należy przeczytać informacje o bezpieczeństwie.
- W przypadku problemów związanych z użytkowaniem urządzenia, należy zapoznać się z rozdziałem dotyczącym rozwiązywania problemów.
- Pojęcia używane w niniejszym podręczniku użytkownika opisano w glosariuszu.
- Wszystkie ilustracje w tym podręczniku użytkownika mogą się różnić od zakupionego urządzenia w zależności od opcji i modelu.
- Zrzuty ekranu w niniejszym podręczniku mogą różnić się od urządzenia w zależności od wersji oprogramowania/sterownika urządzenia.
- Procedury znajdujące się w tym podręczniku użytkownika dotyczą przeważnie systemu Windows 7.

#### Konwencje

Niektóre terminy zawarte w tym podręczniku używane są zamiennie, jak w przykładzie poniżej:

- Słowo "dokument" stosowane jest zamiennie ze słowem "orvginał".
- Słowo "papier" stosowane jest zamiennie z terminami "nośnik" lub "nośnik druku".
- Słowo "urządzenie" oznacza "drukarkę" lub "urządzenie wielofunkcyjne".

#### Ogólne ikony

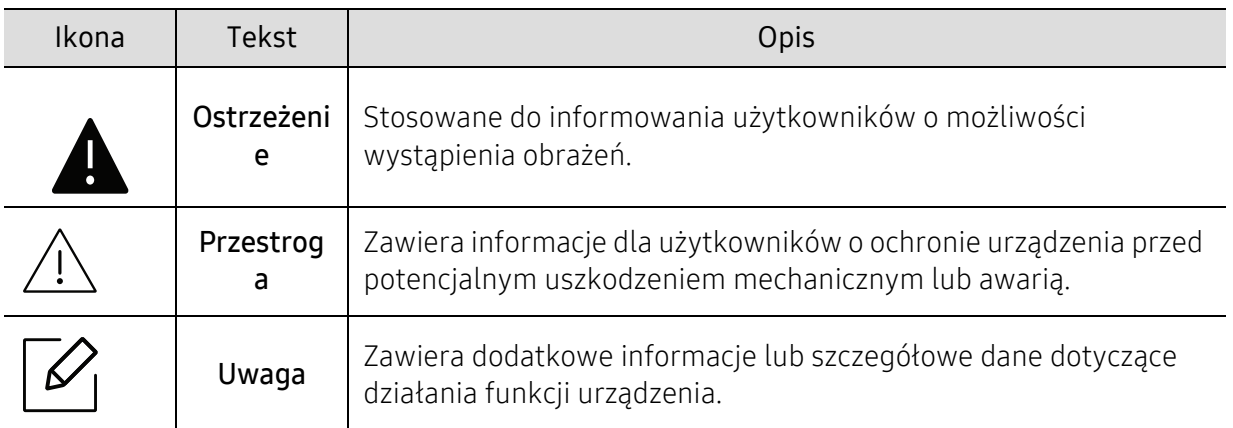

# <span id="page-12-1"></span><span id="page-12-0"></span>Informacje o bezpieczeństwie

Niniejsze ostrzeżenia i środki ostrożności zamieszczono, aby zapobiec obrażeniom ciała u osób, a także aby zapobiec możliwemu uszkodzeniu urządzenia. Przed rozpoczęciem używania urządzenia należy przeczytać ze zrozumieniem wszystkie znajdujące się w tym rozdziale instrukcje. Po przeczytaniu tej części należy ją zachować w celu wykorzystania w przyszłości.

### Ważne symbole bezpieczeństwa

#### Objaśnienie wszystkich ikon i oznaczeń użytych w niniejszym rozdziale

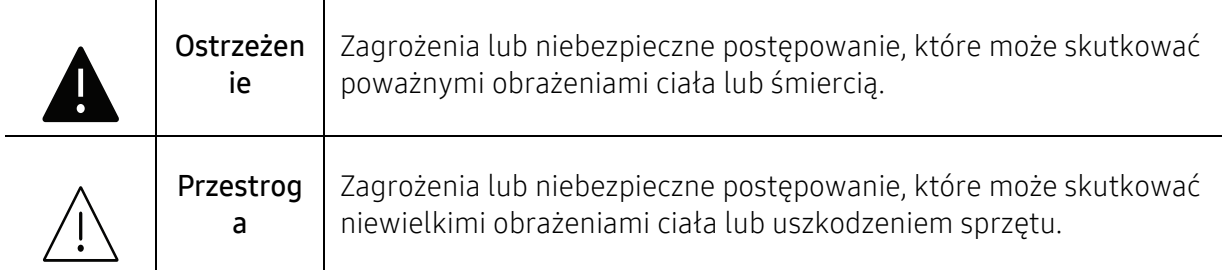

## Środowisko pracy

## **A** Ostrzeżenie

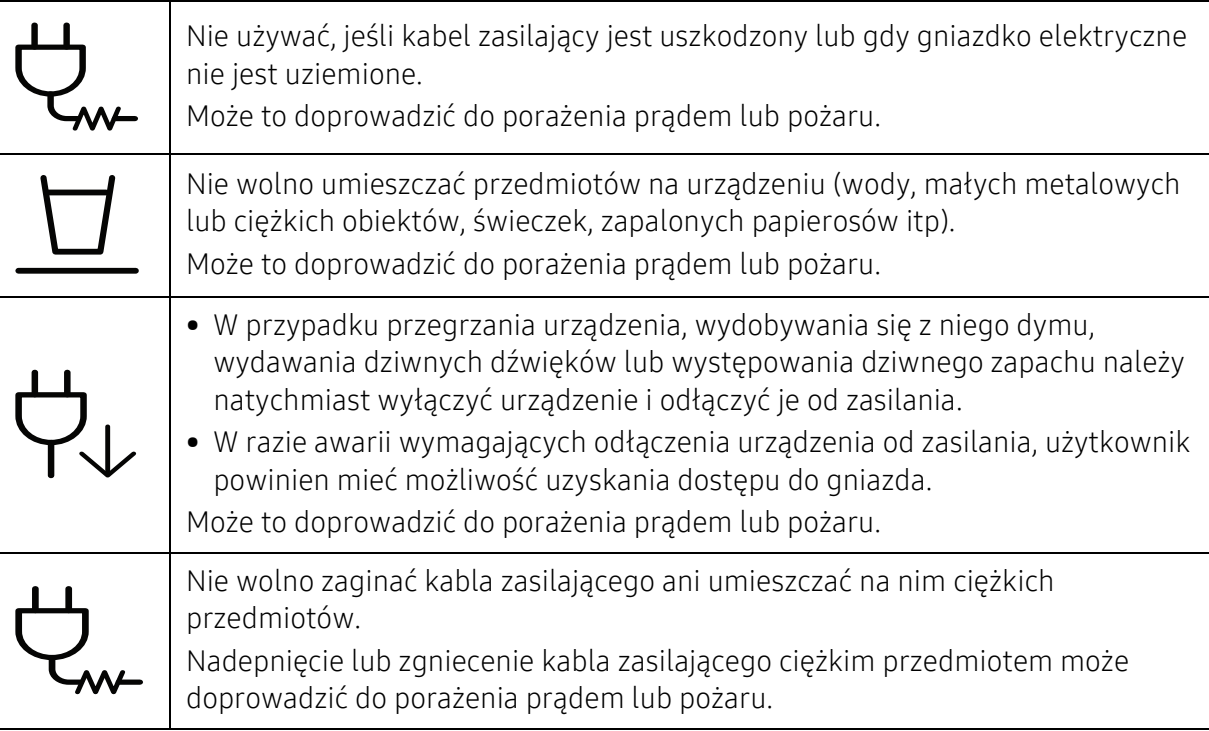

# **illy**

Nie wolno wyjmować wtyczki z gniazdka pociągając za kabel. Nie wolno chwytać wtyczki mokrymi dłońmi.

Może to doprowadzić do porażenia prądem lub pożaru.

## $\bigwedge$  Przestroga

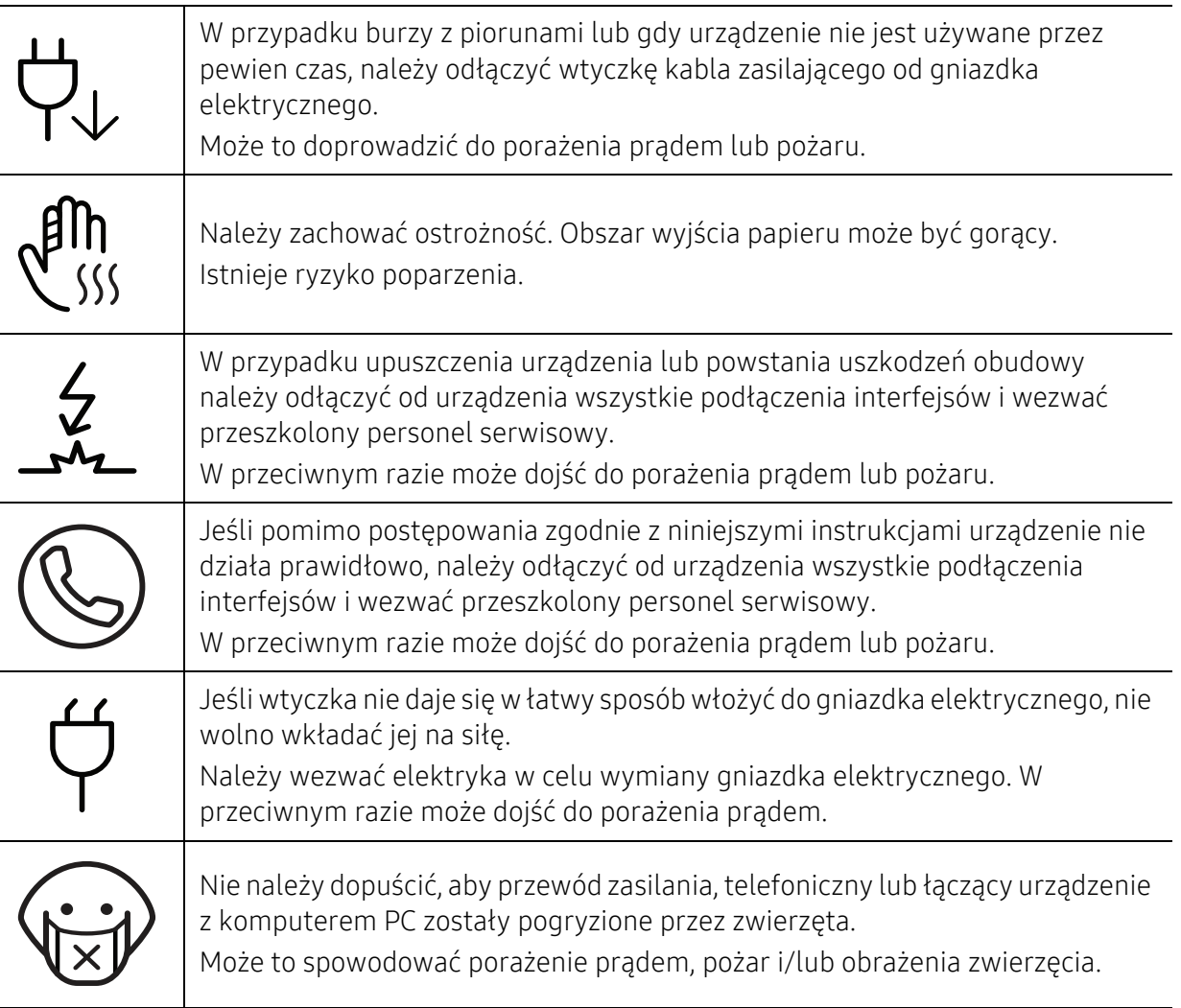

## Metoda obsługi

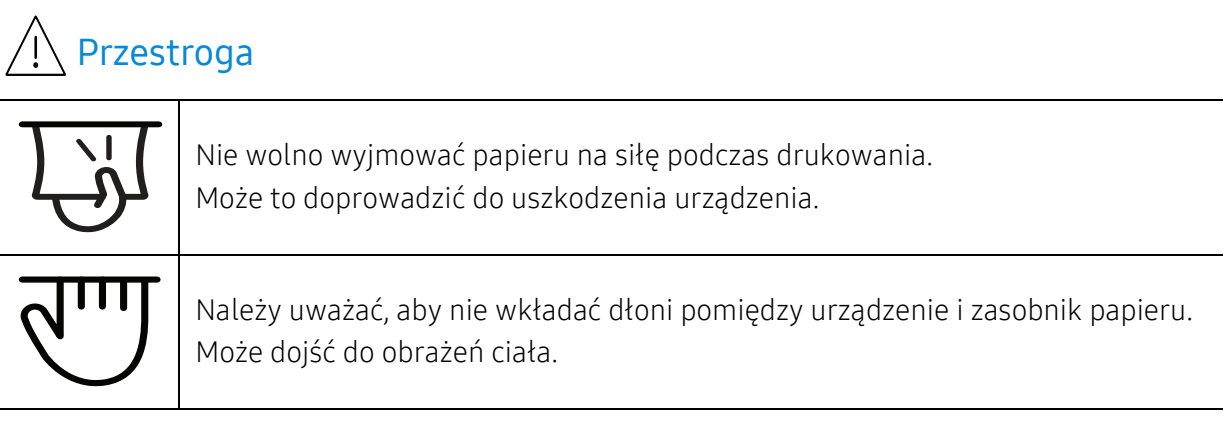

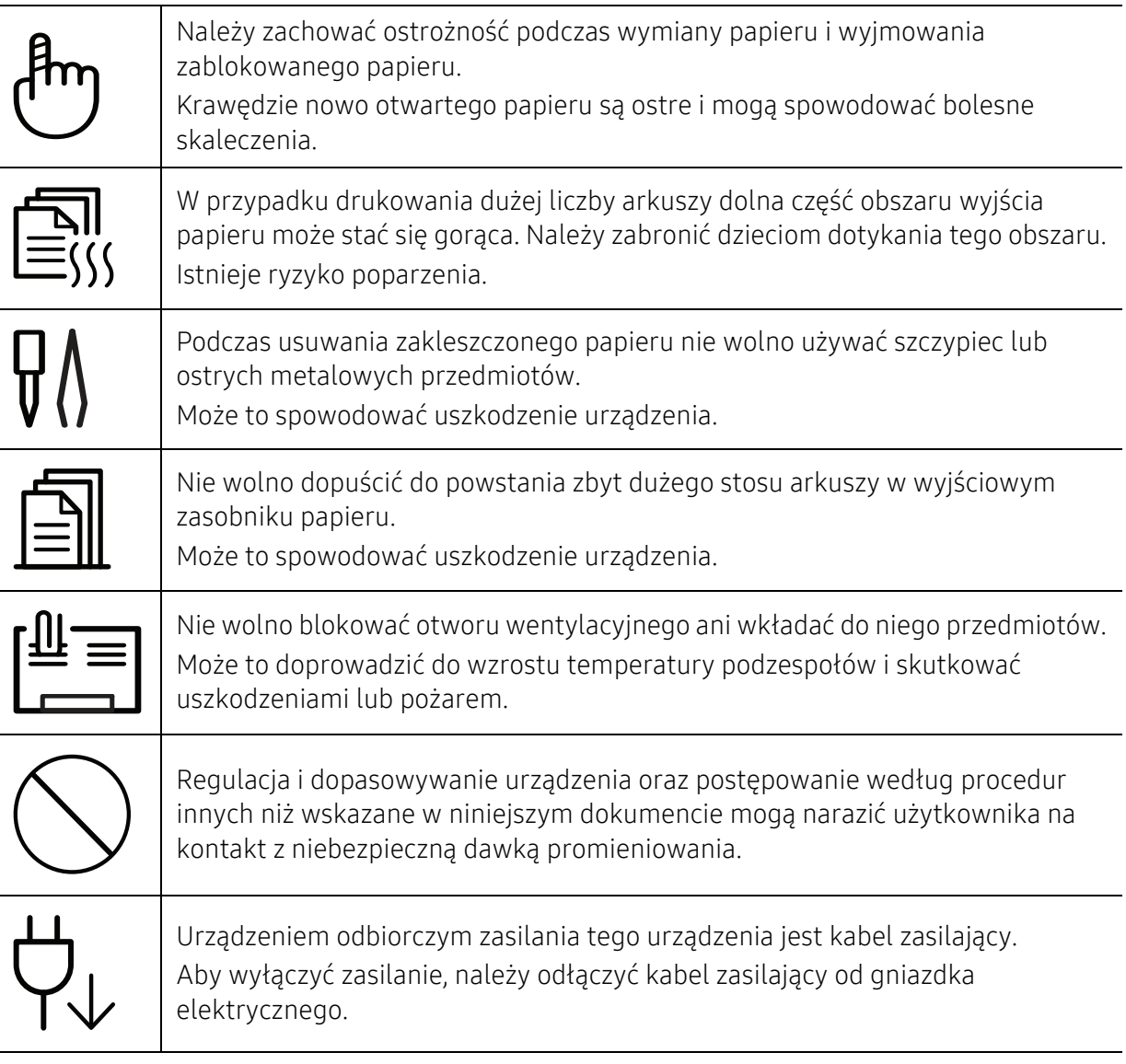

### Instalacja/przenoszenie

## **A** Ostrzeżenie

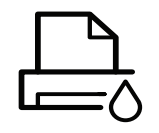

Nie wolno umieszczać urządzenia w miejscu narażonym na działanie kurzu, wilgoć lub wycieki wody.

Może to doprowadzić do porażenia prądem lub pożaru.

Urządzenie należy umieścić w środowisku zgodnym ze specyfikacją temperatury i wilgotności roboczej.

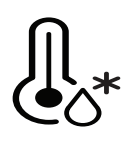

Nie należy używać urządzenia, jeśli jego temperatura spada poniżej temperatury zamarzania lub jeśli zostało ostatnio przemieszczone z miejsca o temperaturze poniżej temperatury zamarzania. Mogłoby to spowodować uszkodzenie urządzenia. Urządzenie należy używać tylko wtedy, gdy jego wewnętrzna temperatura jest zgodna ze specyfikacją temperatury i wilgotności roboczej.

W przeciwnym razie mogą wystąpić problemy jakości drukowania i doprowadzić do uszkodzenia urządzenia (patrz ["Ogólne dane techniczne" na stronie 202\)](#page-201-0).

## Przestroga

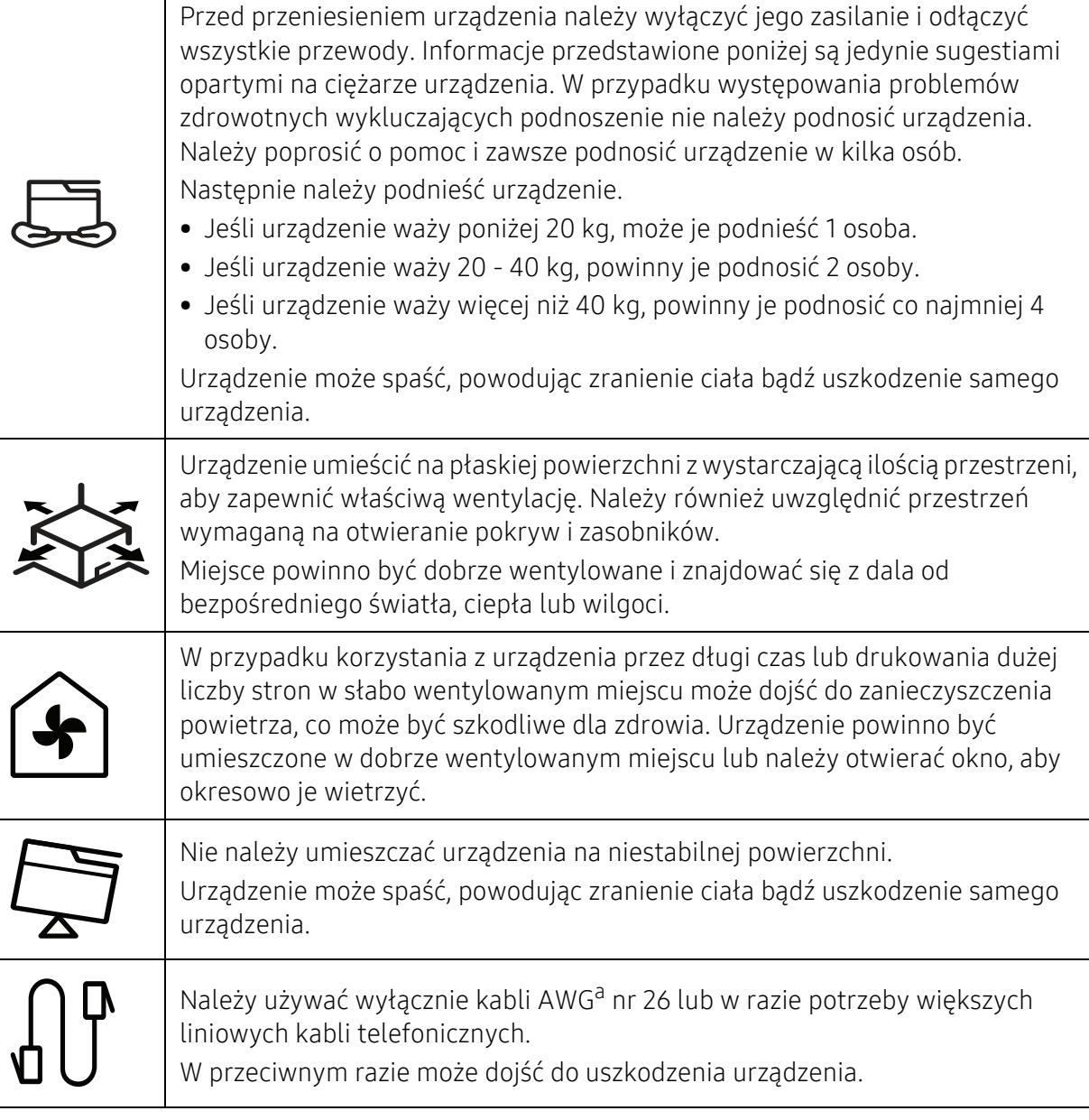

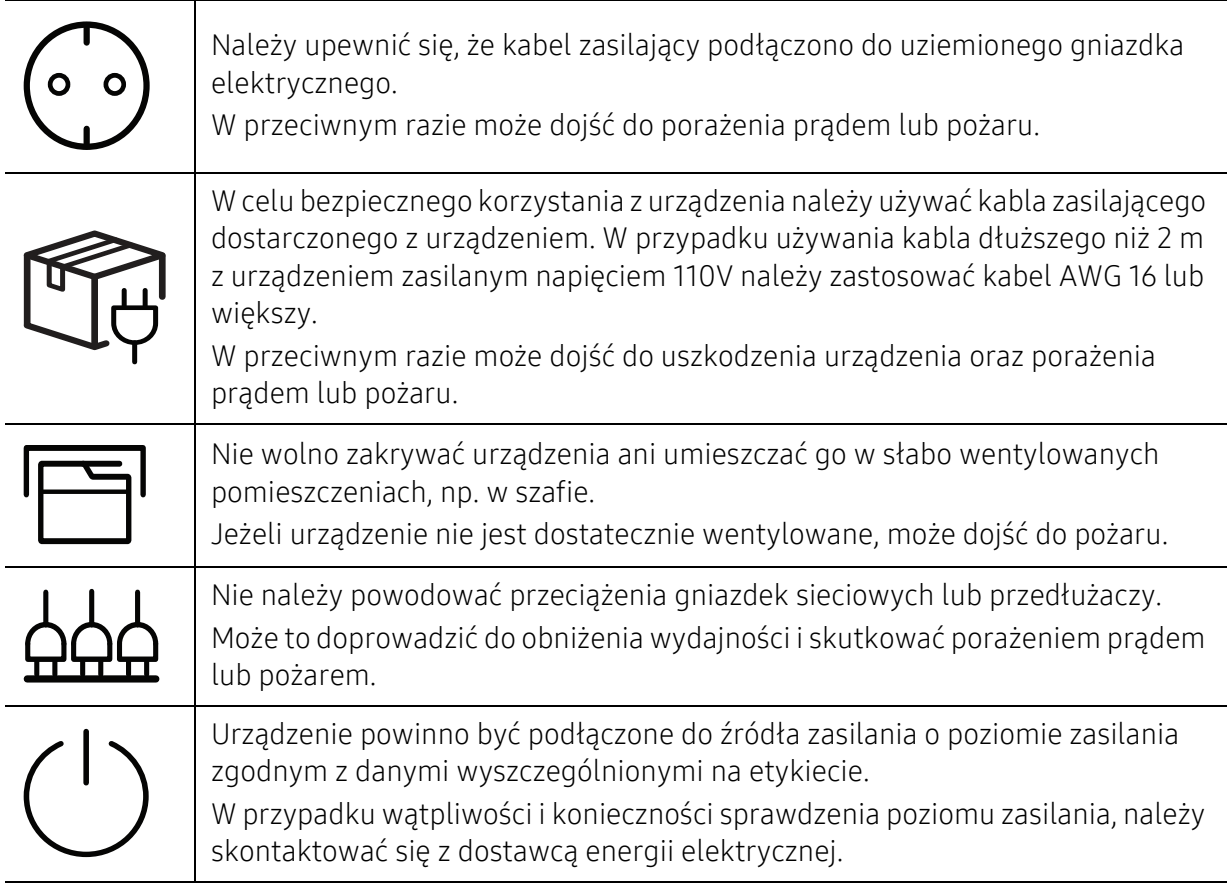

a.AWG: American Wire Gauge

## Konserwacja/sprawdzanie

## $\bigwedge$  Przestroga

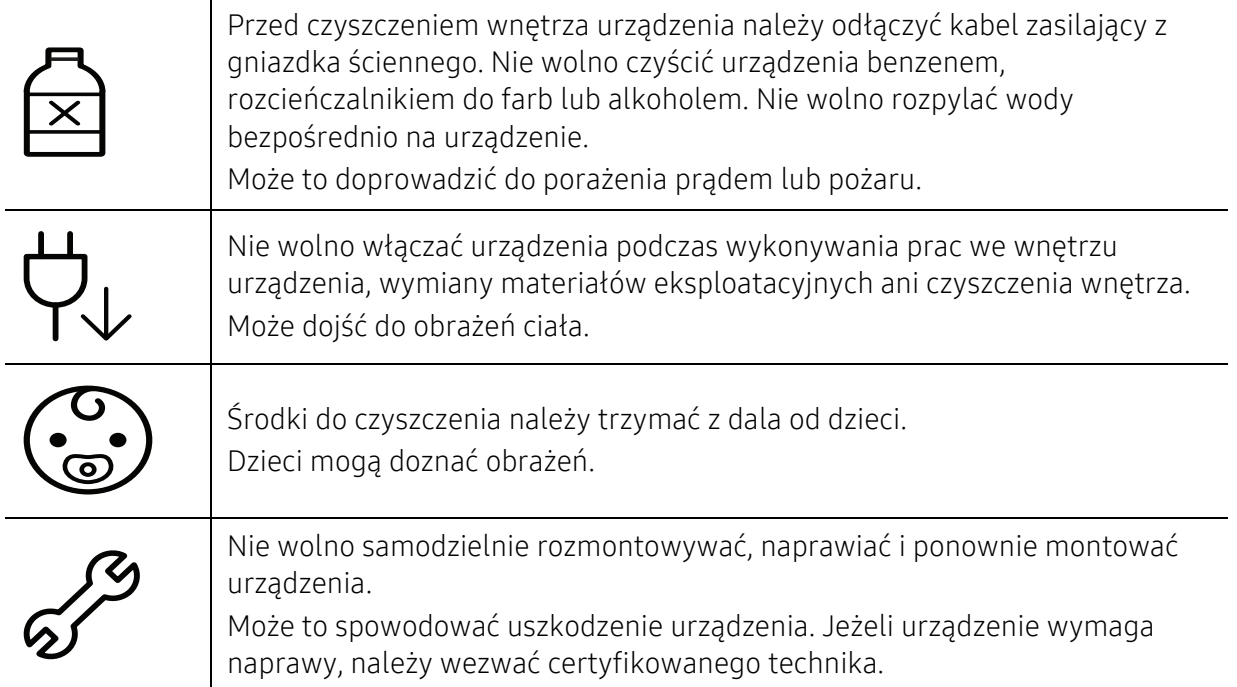

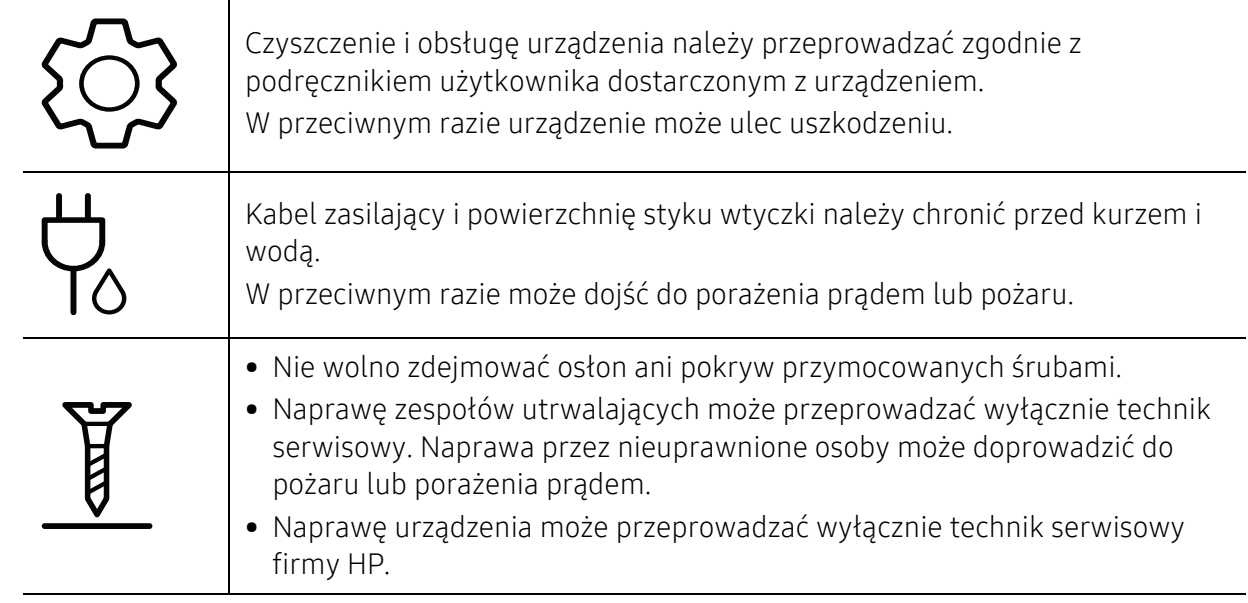

## Korzystanie z materiałów eksploatacyjnych

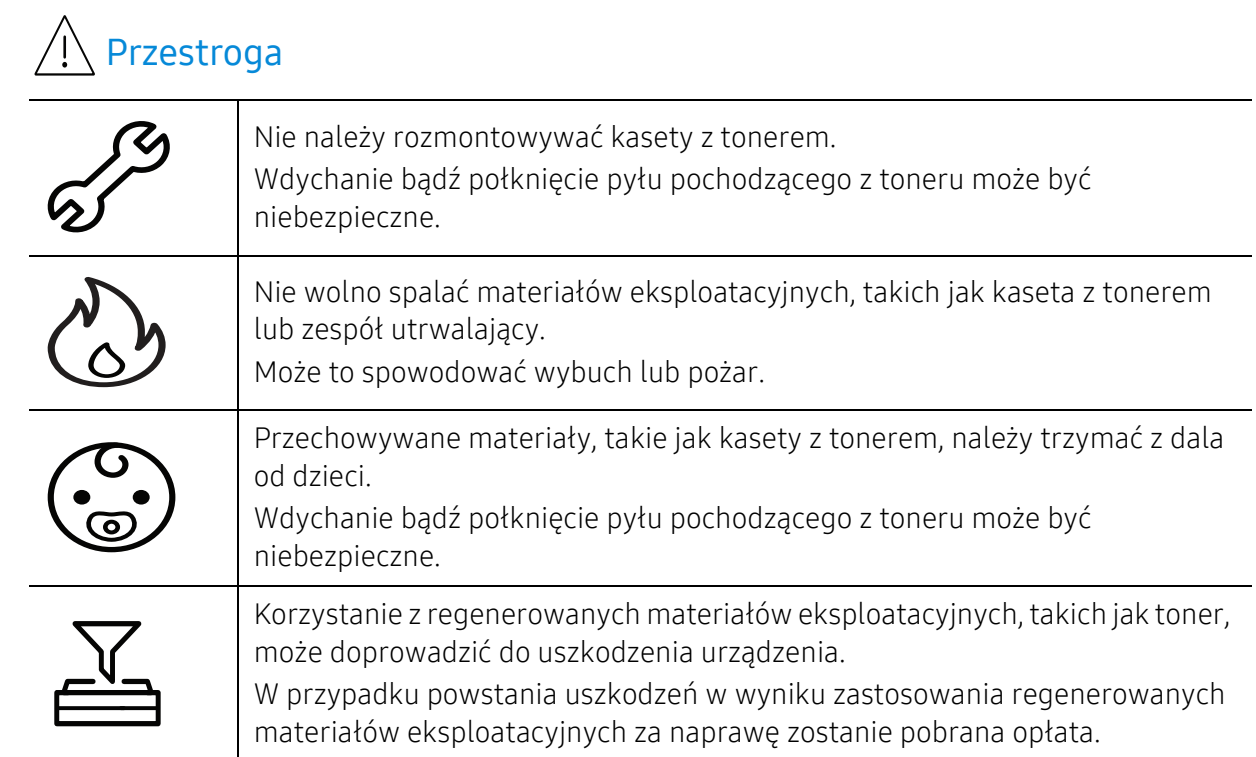

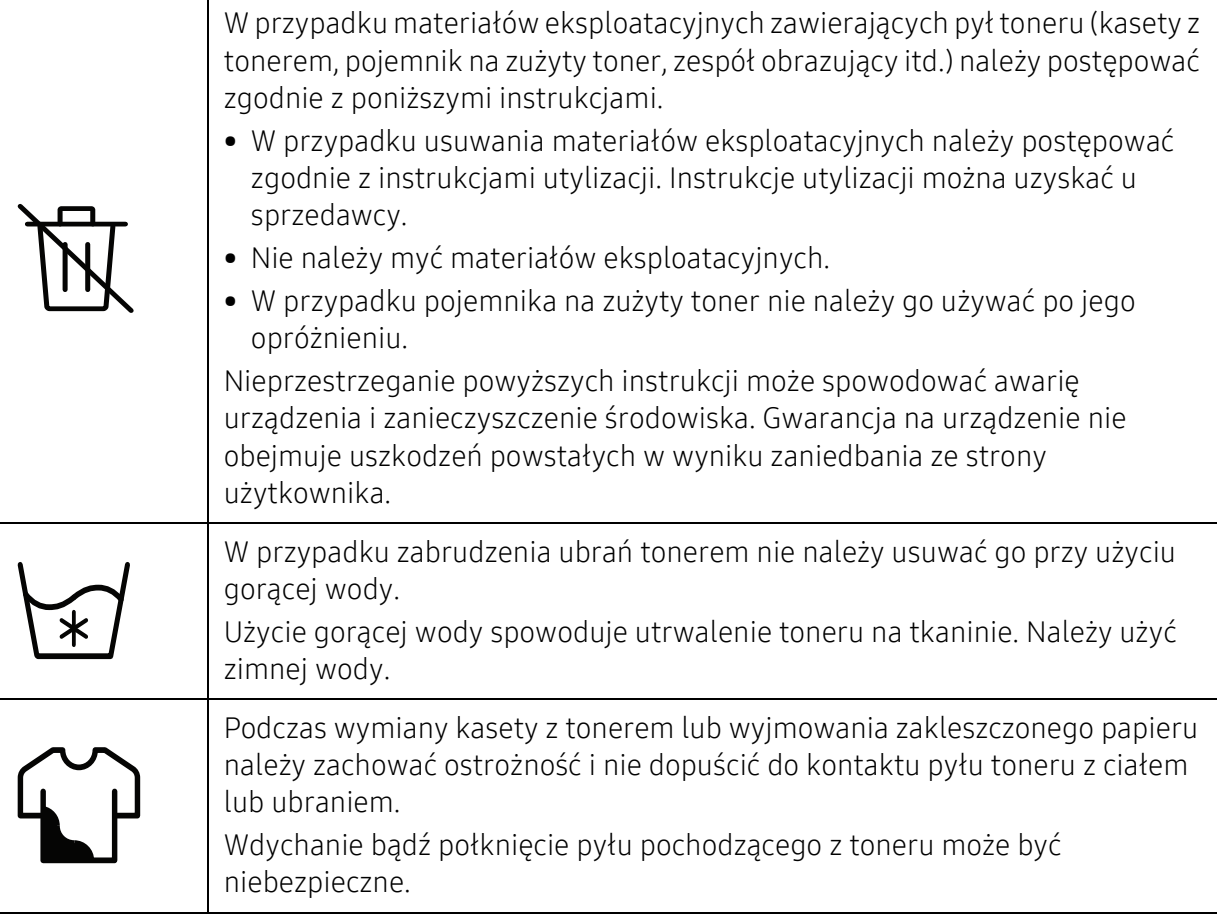

# <span id="page-19-1"></span><span id="page-19-0"></span>Przegląd urządzenia

#### Składniki

Rzeczywisty wygląd elementów może się różnić od poniższych ilustracji. W zależności od konfiguracji niektóre elementy mogą zostać zmienione.

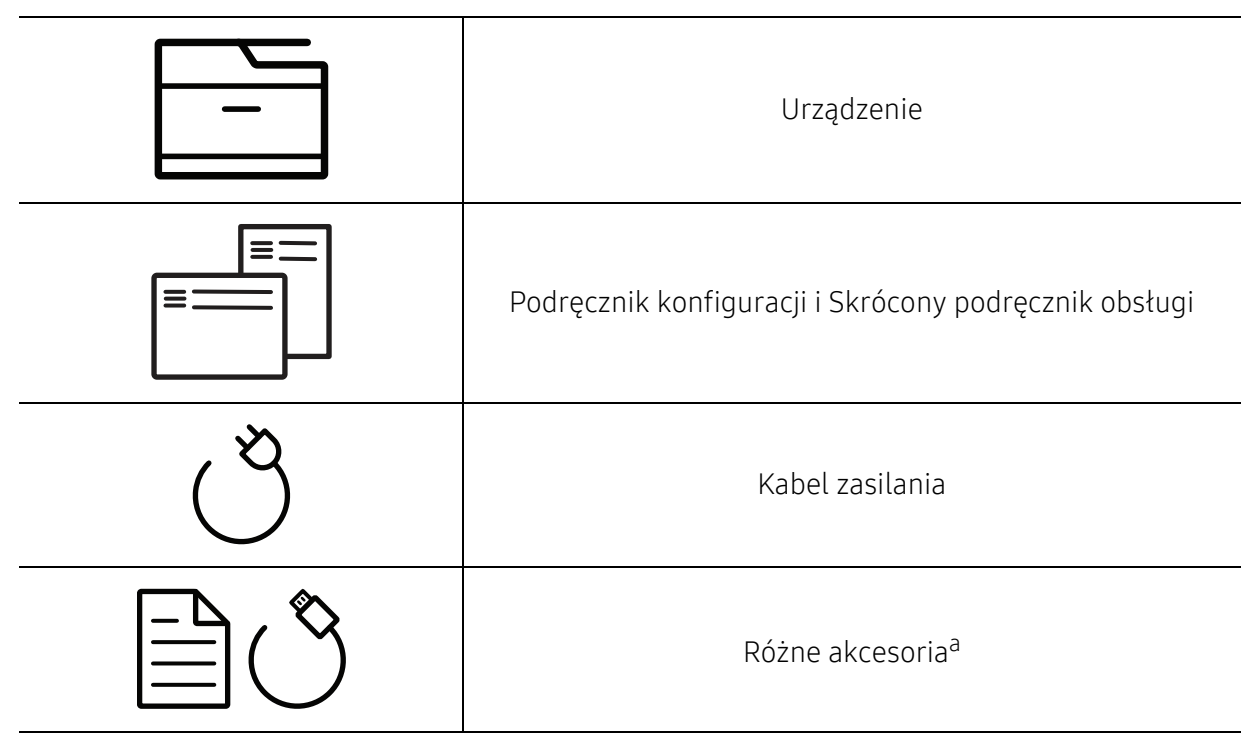

a.Akcesoria dostarczane z urządzeniem różnią się w zależności od kraju zakupu i modelu.

## Widok z przodu

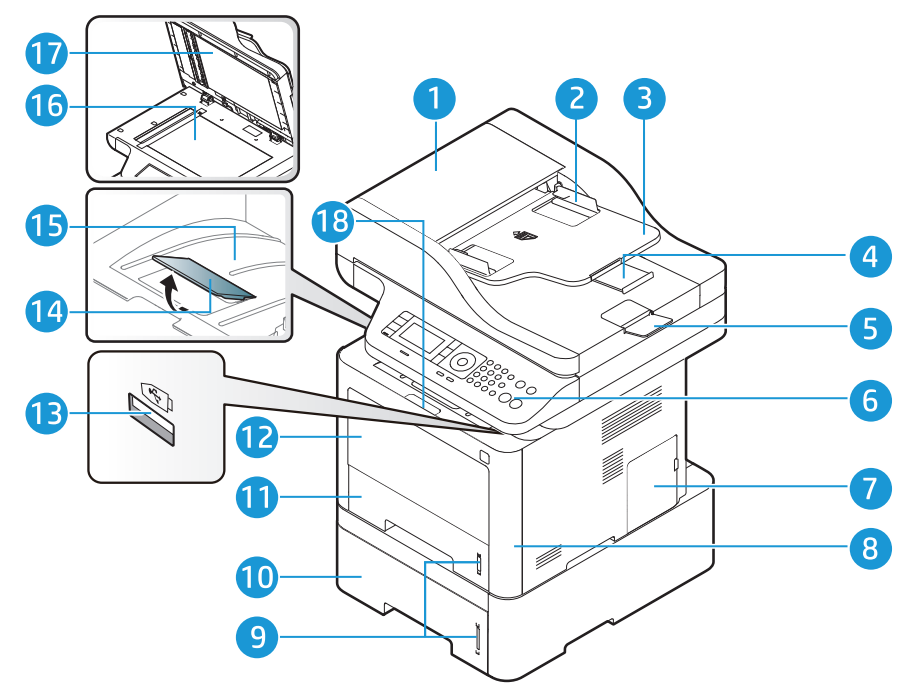

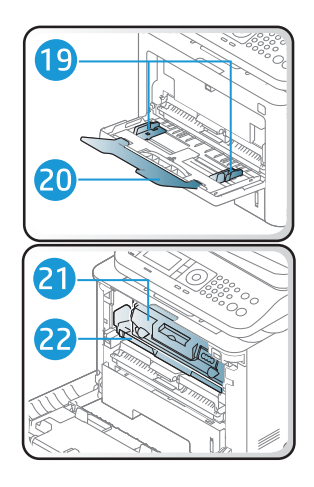

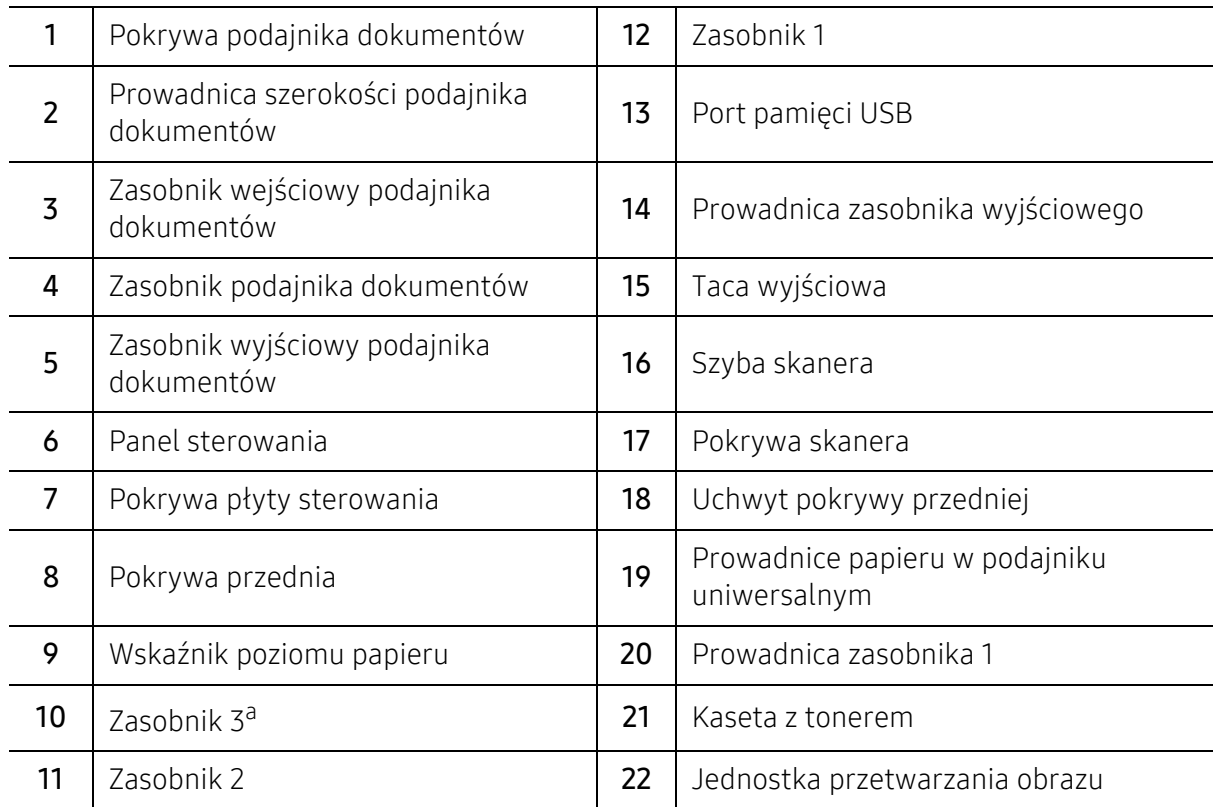

a.urządzenie opcjonalne.

## Widok z tyłu

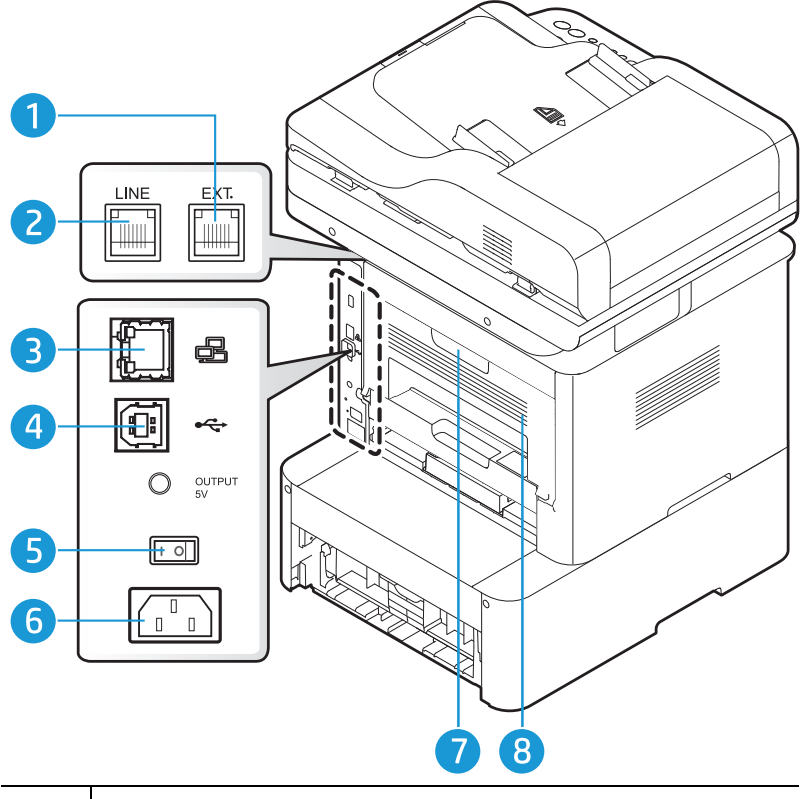

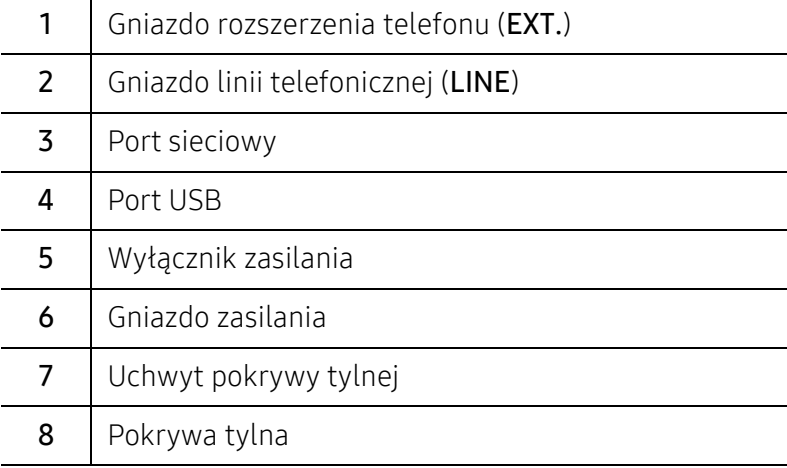

# <span id="page-22-1"></span><span id="page-22-0"></span>Omówienie panelu sterowania

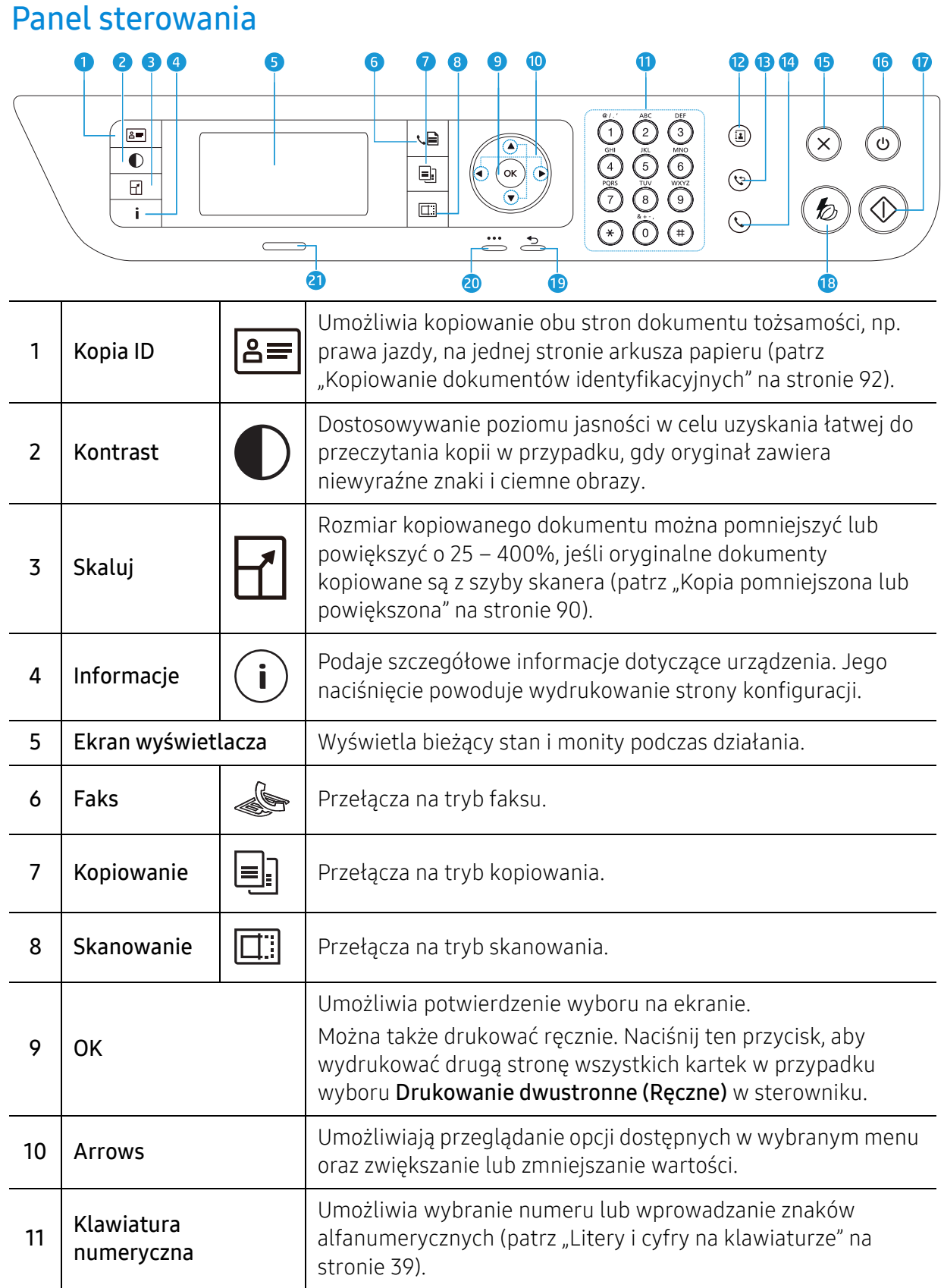

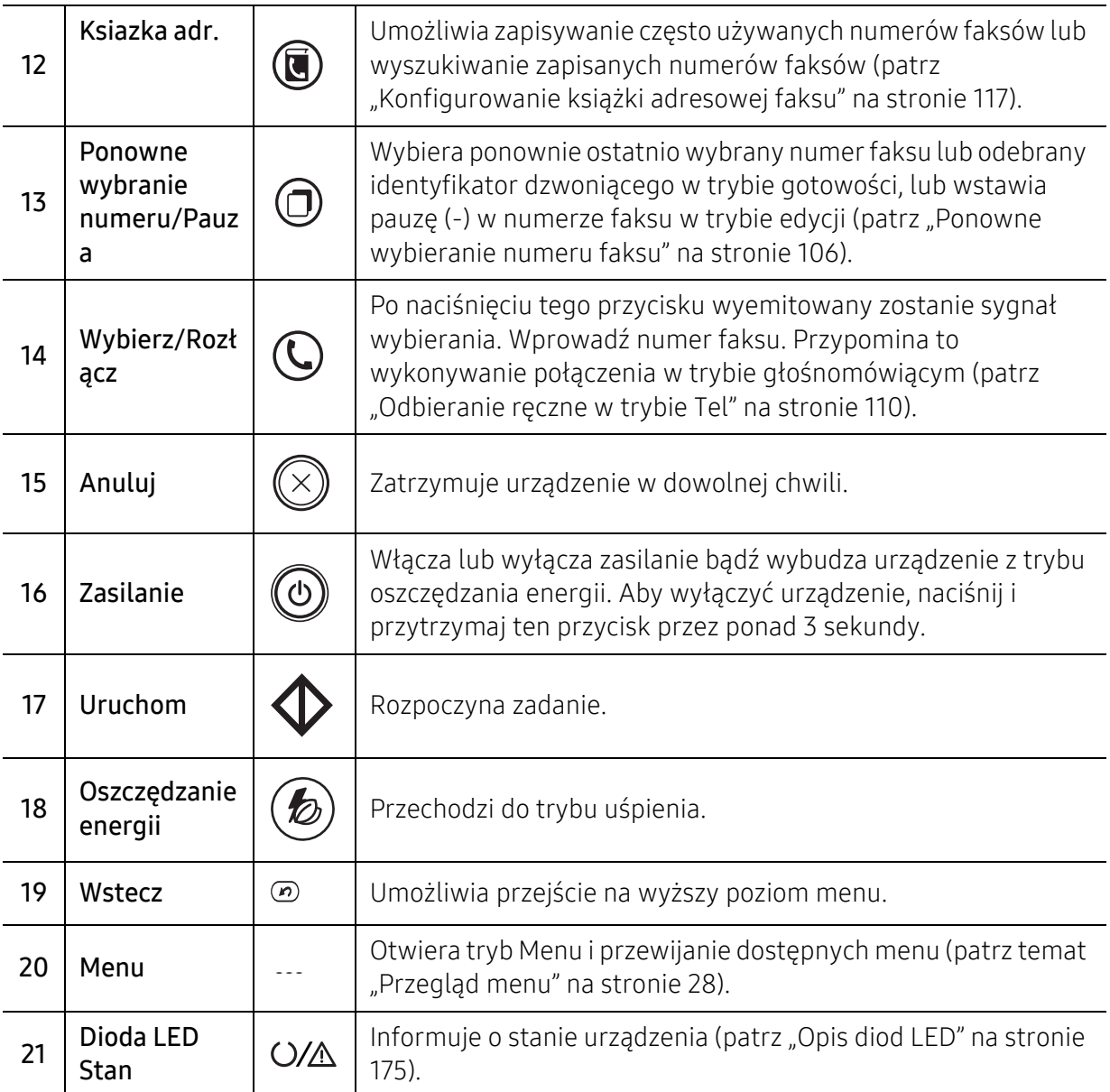

## <span id="page-24-1"></span><span id="page-24-0"></span>Włączanie urządzenia

1 Najpierw podłącz urządzenie do źródła zasilania.

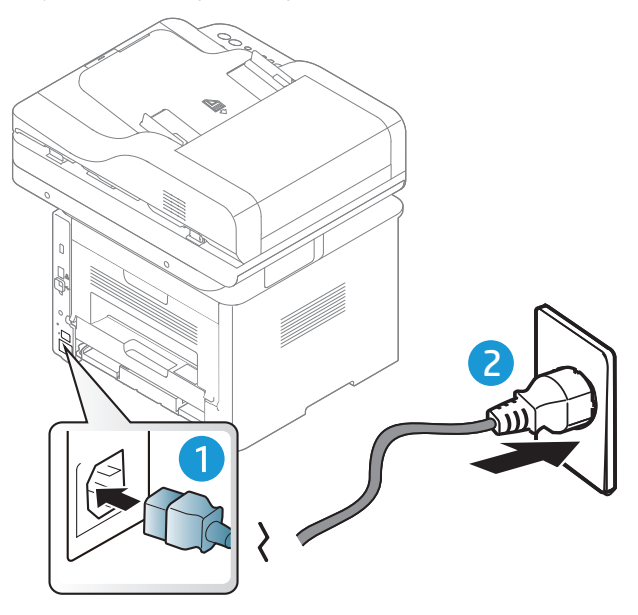

2 <sup>W</sup>łącz urządzenie za pomocą włącznika zasilania.

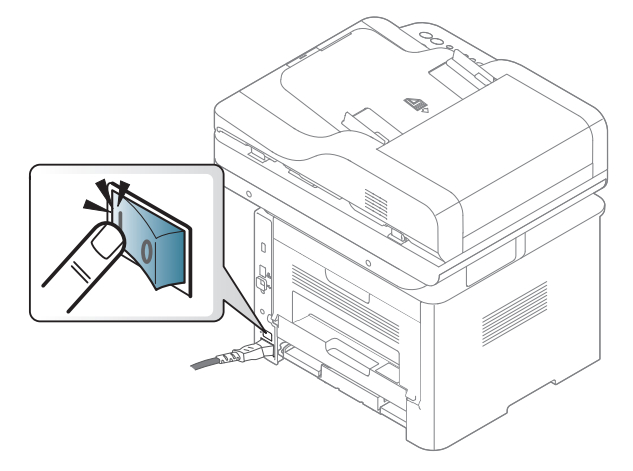

3 Zasilanie włączane jest automatycznie.

 $\overline{\mathscr{L}}_1$ 

Lub naciśnij przycisk (b) (Zasilanie) na panelu sterowania.

Aby wyłączyć zasilanie, naciśnij i przytrzymaj przycisk (b) (Zasilanie) przez mniej więcej 3 sekundy.

## <span id="page-25-1"></span><span id="page-25-0"></span>Instalacja oprogramowania

Po skonfigurowaniu urządzenia i podłączeniu go do komputera należy zainstalować oprogramowanie drukarki. W witrynie wsparcia drukarki dostępny jest do pobrania sterownik PCL 6 dedykowany drukarce. Pobierz sterownik i zainstaluj go przy użyciu narzędzia Microsoft Dodaj drukarkę.

Przed instalacją sprawdź, czy system operacyjny komputera obsługuje oprogramowanie (patrz ["System operacyjny" na stronie 8\)](#page-7-2).

Aby uzyskać kompleksową [pomoc dla drukarki firmy HP, przejd](http://www.hp.com/support/laser407)ź do strony www.hp.com/support/laser432MFP.

Znajdź pomoc w następującym zakresie:

- Instalacja i konfiguracja
- Informacje i obsługa
- Rozwiązywanie problemów
- Pobieranie aktualizacji oprogramowania i oprogramowania układowego
- Dołączenie do for wsparcia
- Szukanie informacji o gwarancji i informacji prawnych
	- Urządzenie podłączone lokalnie to urządzenie podłączone do komputera bezpośrednio za pomocą kabla. Jeśli urządzenie jest podłączone do sieci, należy pominąć poniższe kroki i przejść do instalacji sterownika dla urządzenia podłączonego do sieci (patrz ["Instalowanie sterownika przez sie](#page-66-0)ć" na stronie 67).
		- W przypadku korzystania ze sterownika HP UPD, firma HP zaleca połączenie sieciowe zamiast połączenia USB. Ze względu na ograniczenie dwukierunkowej komunikacji USB, sterownik w przypadku połączenia USB zapewnia jedynie ograniczoną funkcjonalność.

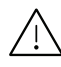

Nie należy używać kabli USB dłuższych niż 3 metry.

# <span id="page-26-0"></span>Przegląd menu i konfiguracja podstawowa

Niniejszy rozdział zawiera informacje o ogólnej strukturze menu i podstawowych opcjach konfiguracji.

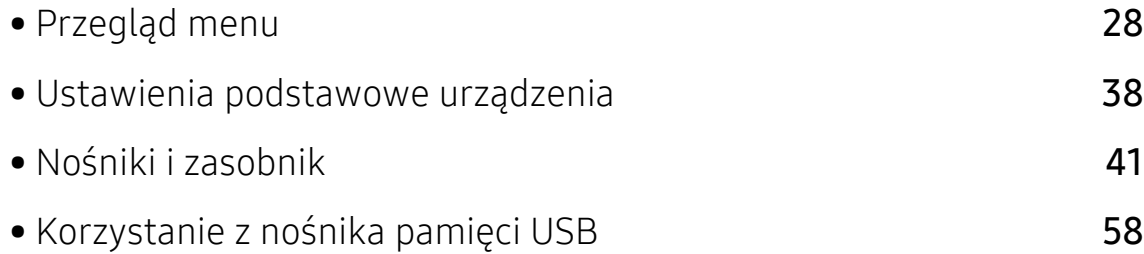

# <span id="page-27-1"></span><span id="page-27-0"></span>Przegląd menu

Panel sterowania udostępnia szereg menu umożliwiających konfigurację urządzenia i korzystanie z jego funkcji.

### Uzyskiwanie dostępu do menu

- 1 Wybierz przycisk Faks, Kopiuj lub Skanuj na panelu sterowania w zależności od funkcji, jakiej chcesz użyć.
- 2 Naciskaj przycisk ••• (Menu), dopóki w dolnym wierszu nie zostanie wyświetlone odpowiednie menu, a następnie naciśnij przycisk OK.
- $3$  Naciskaj strzałki do momentu wyświetlenia odpowiedniej pozycji menu, a następnie naciśnij przycisk OK.
- 4 Jeśli ustawienie zawiera podmenu, powtórz krok 3.
- 5 Naciśnij przycisk OK, aby zapisać wybór.
- $6$  Naciśnij  $\mathbb{R}$  (Anuluj), aby powrócić do trybu gotowości.

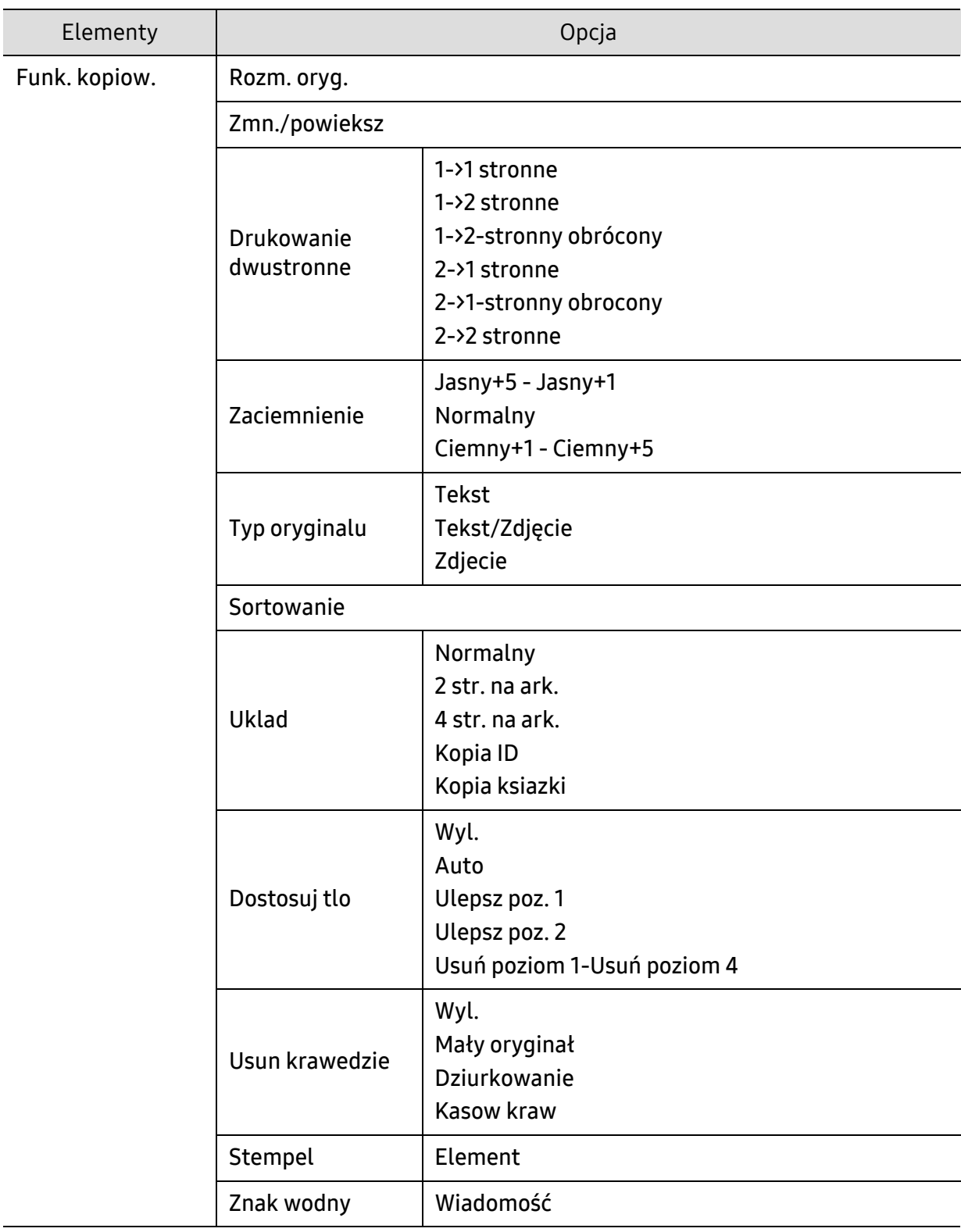

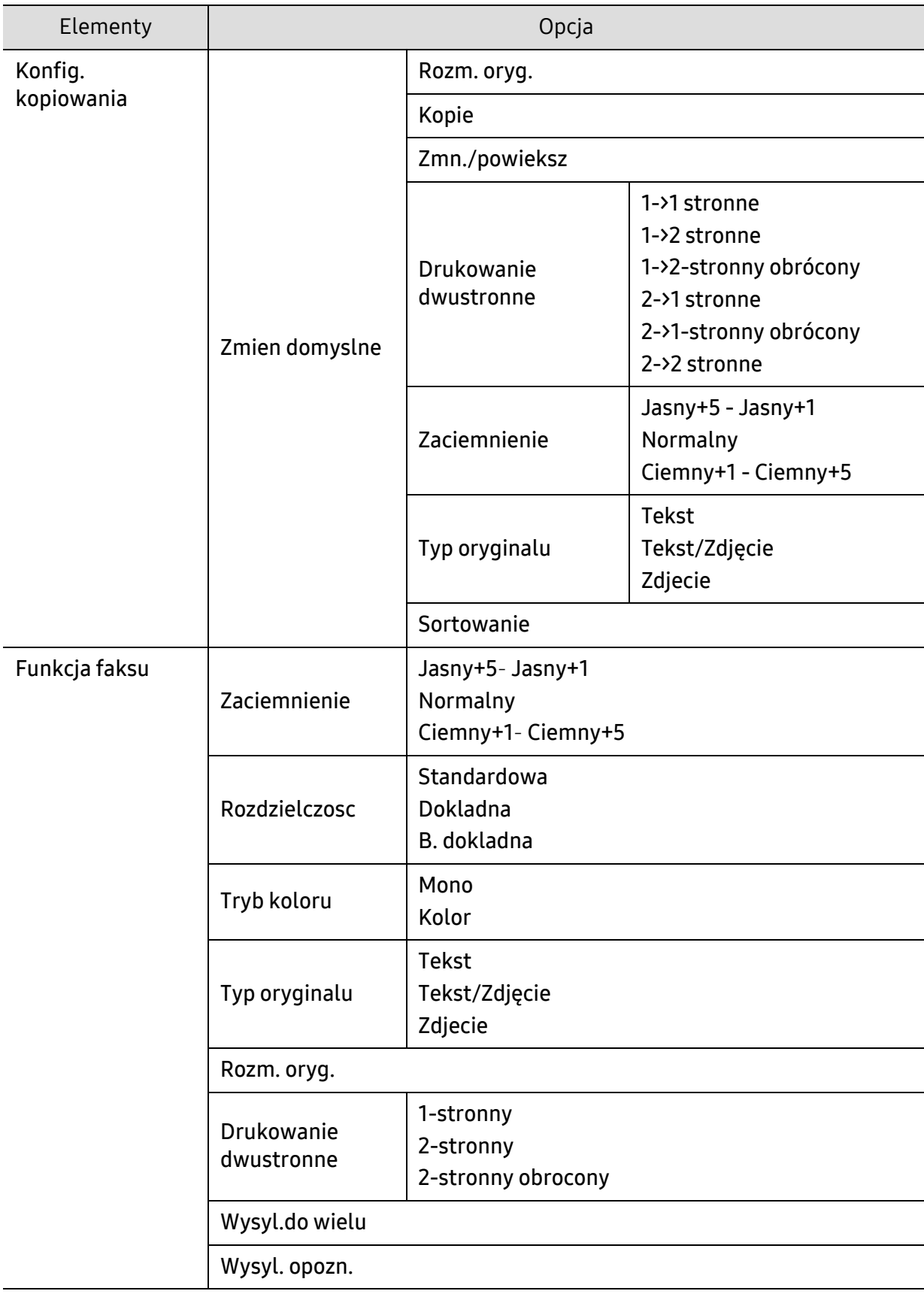

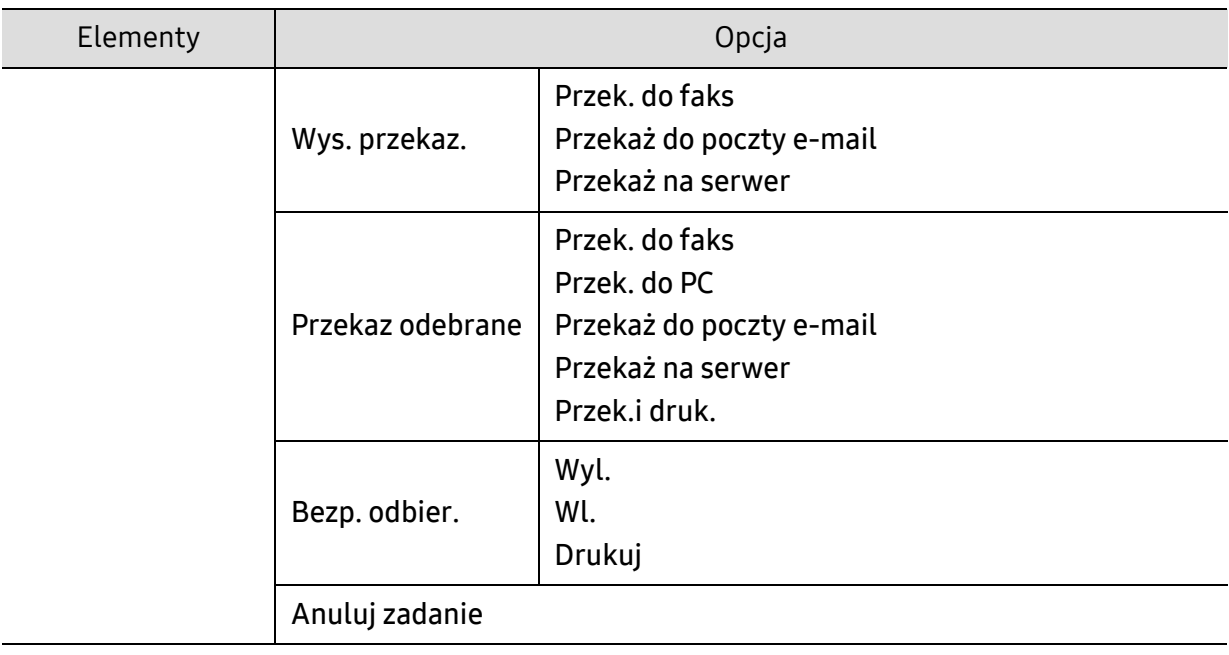

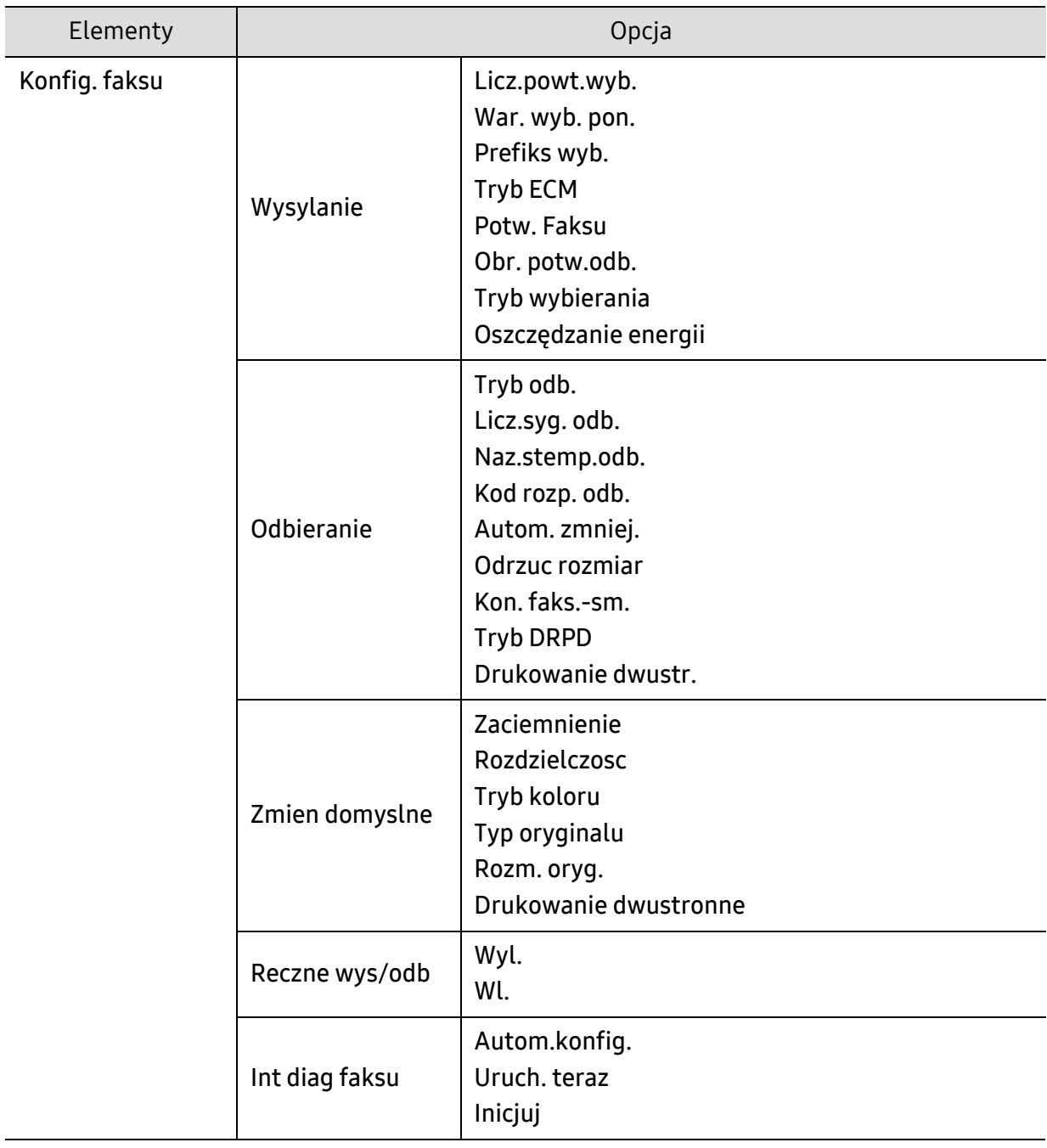

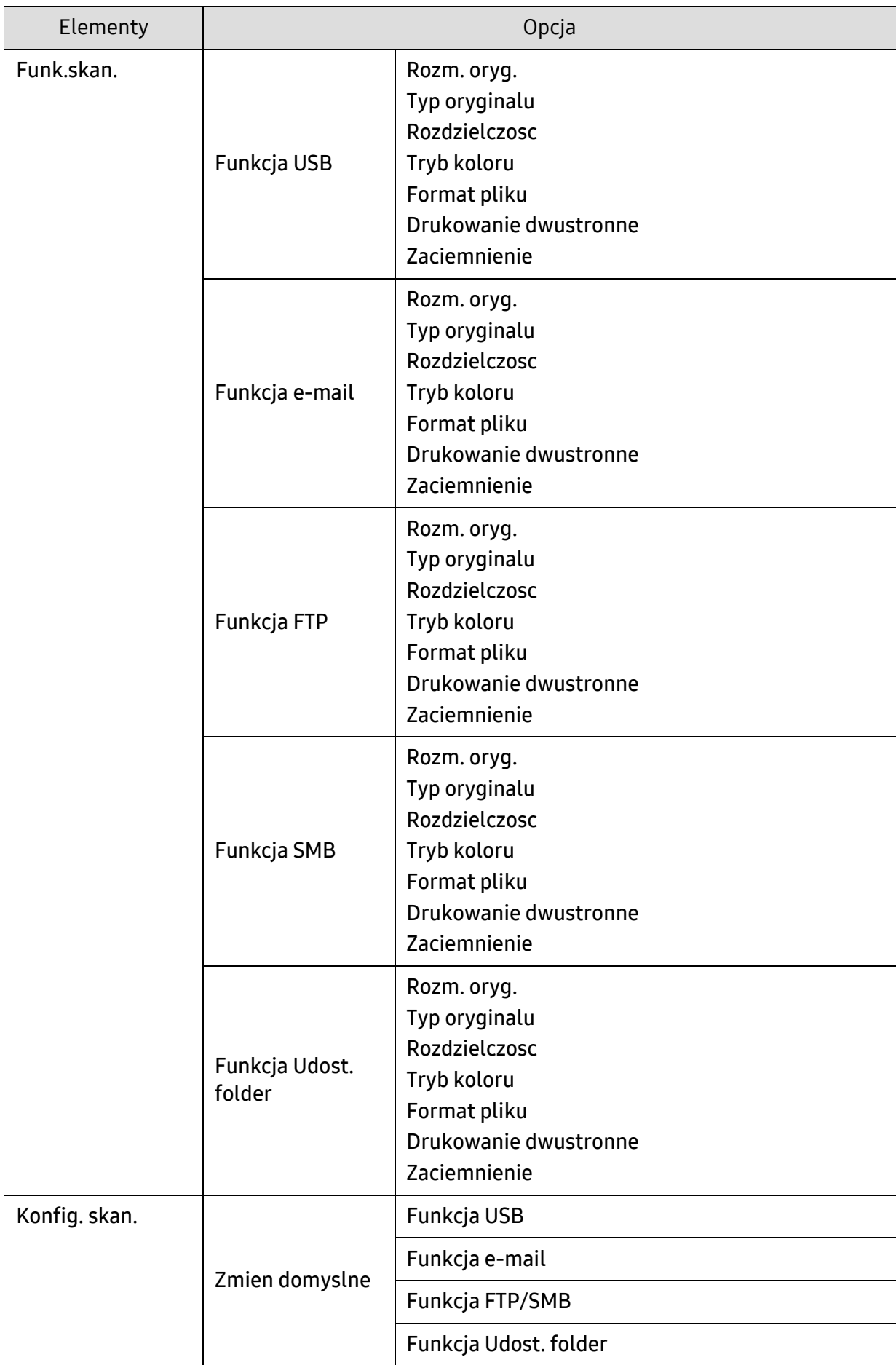

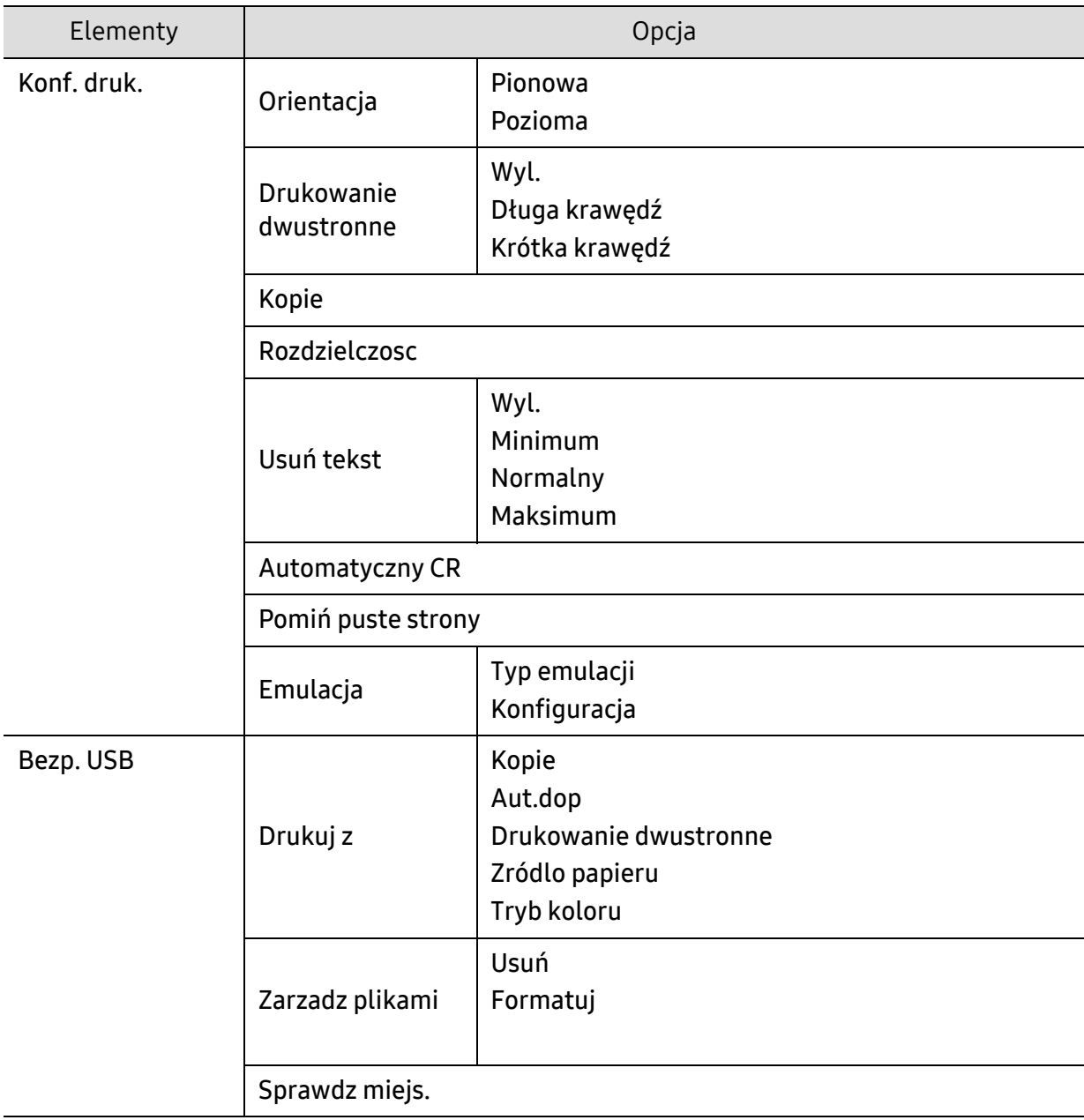

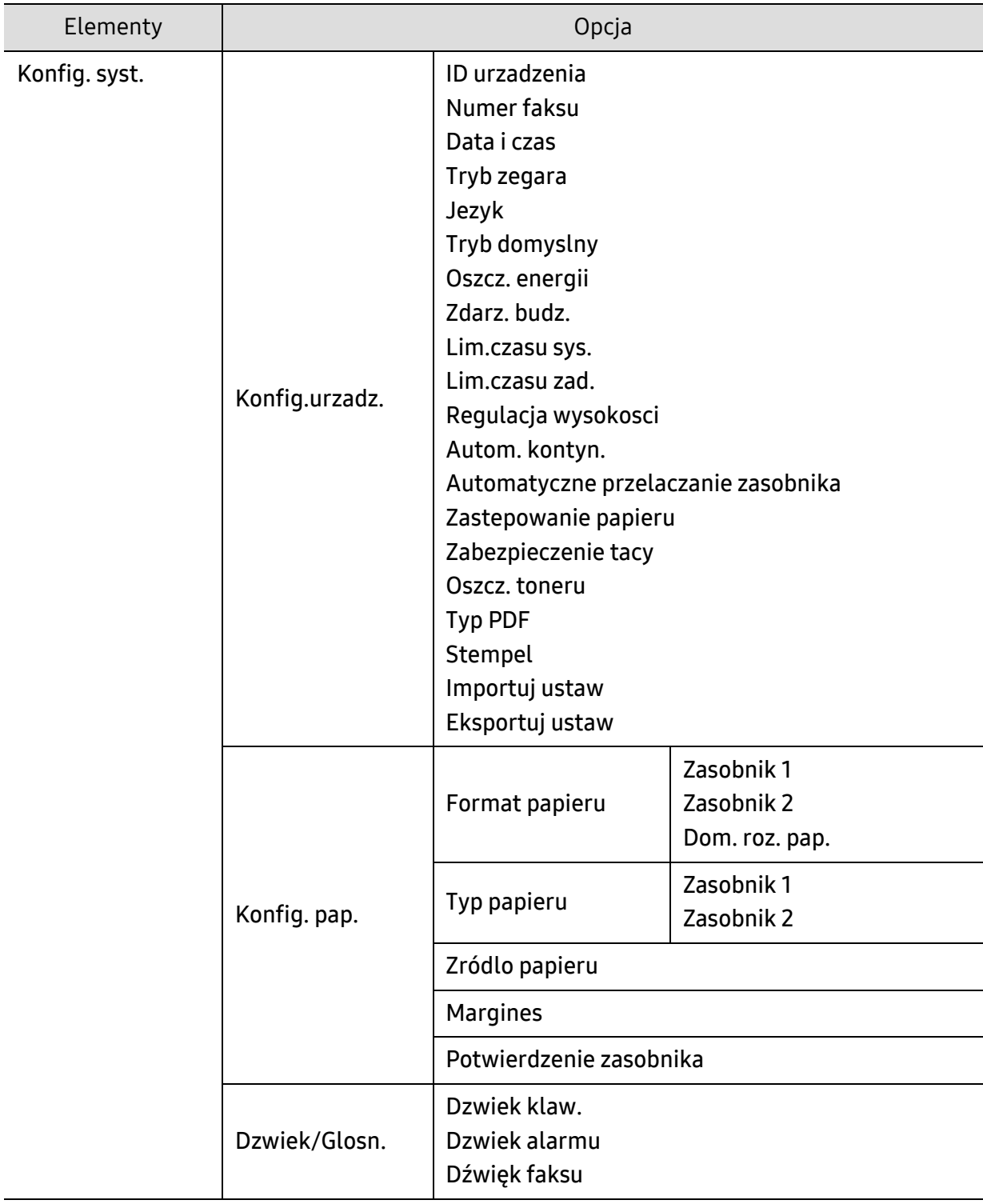

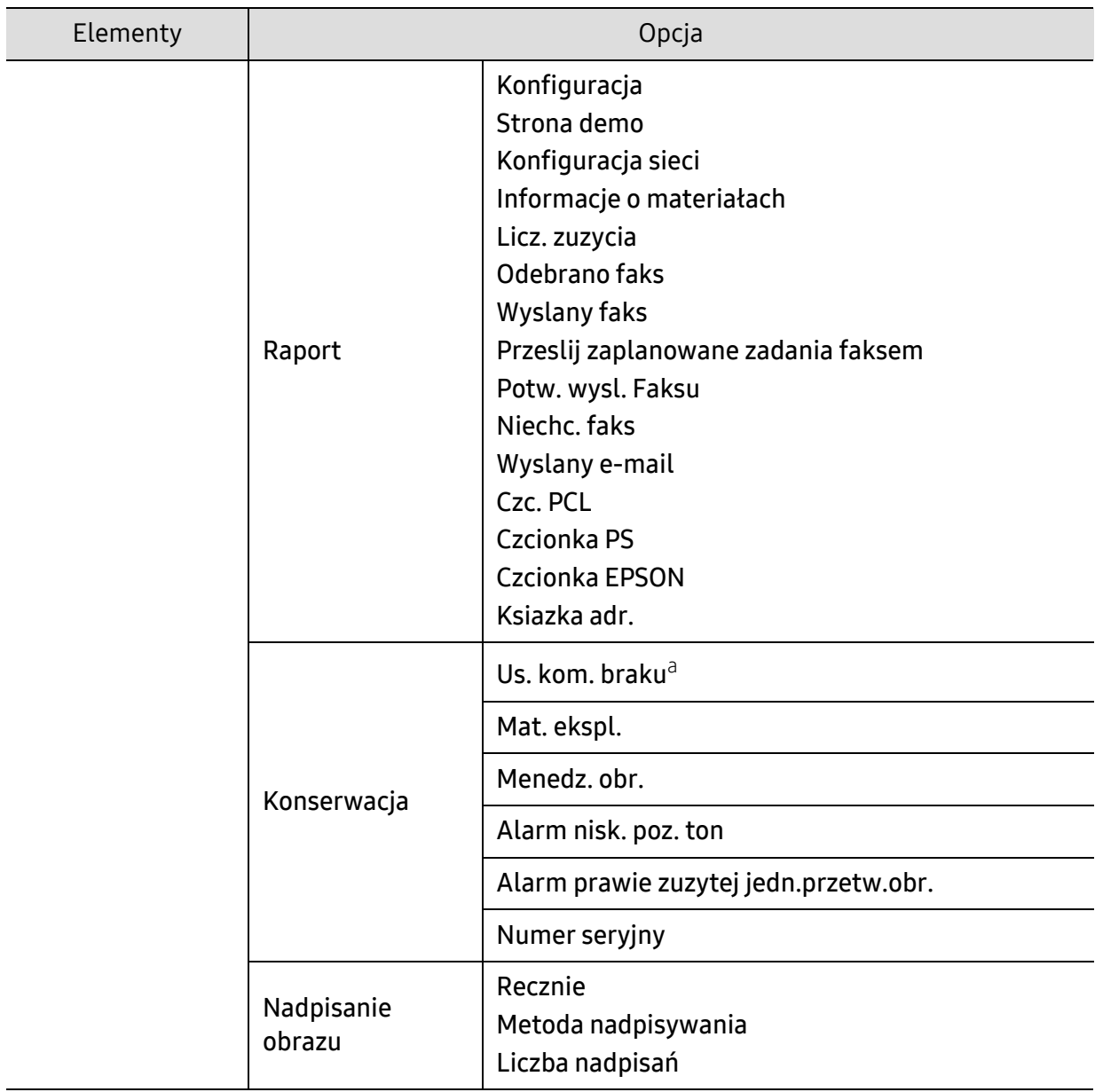
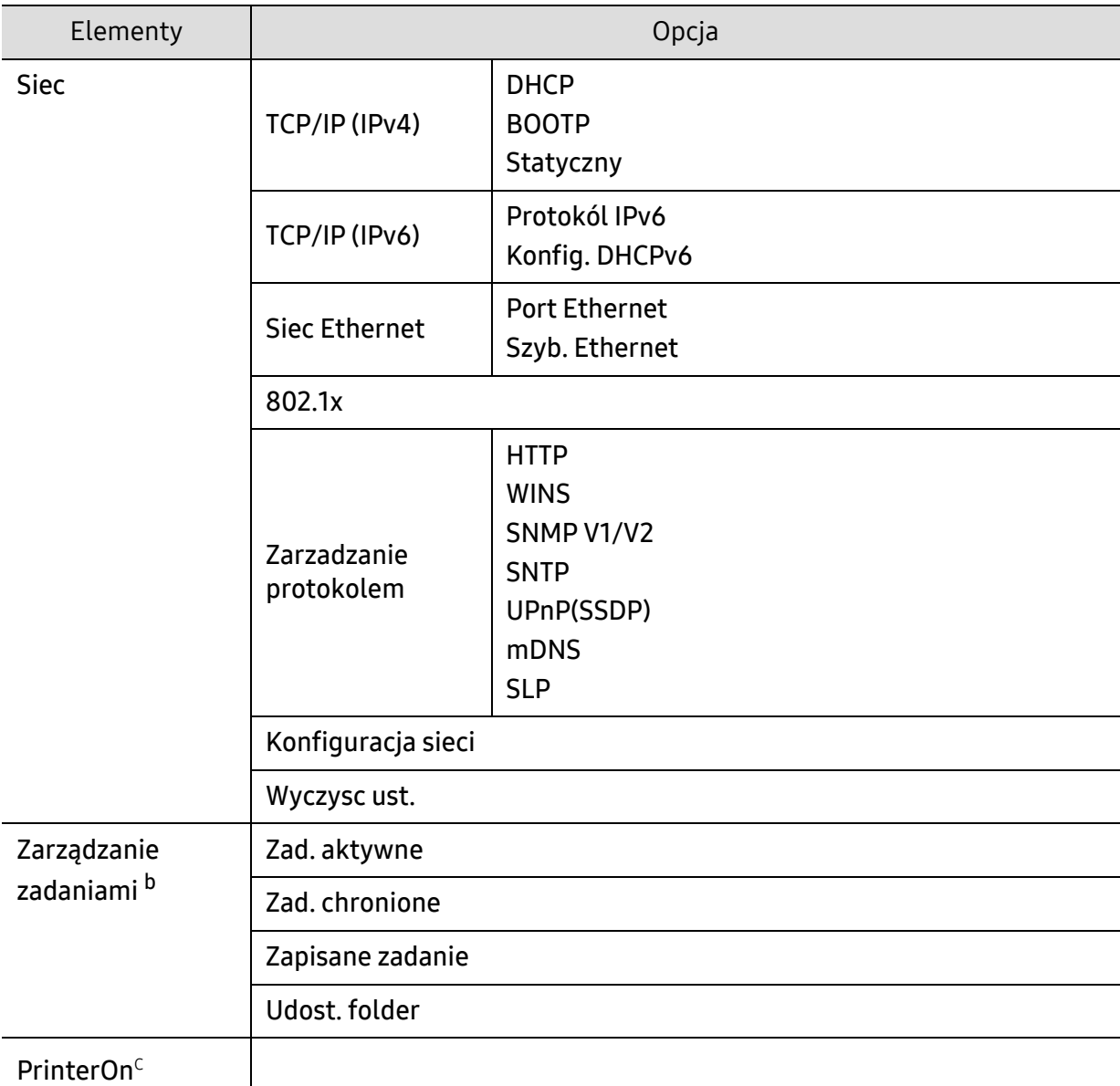

a.Ta opcja dostępna jest tylko wtedy, gdy w kasecie znajduje się już niewiele toneru.

b.Opcja ta jest dostępna gdy zainstalowane jest opcjonalne urządzenie pamięci masowej, opcjonalna pamięć lub dysk RAM.

c.Ta funkcja jest dostępna tylko wtedy, gdy włączona jest usługa PrinterOn. Wyświetlane menu podrzędne tego menu mogą być różne, w zależności od tego, czy urządzenie jest połączone z serwerem PrinterOn.

# <span id="page-37-0"></span>Ustawienia podstawowe urządzenia

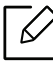

Skonfigurowane ustawienia urządzenia można zmienić w usłudze HP Embedded Web Server. Jeśli dane urządzenie jest podłączone do sieci, można skonfigurować jego ustawienia, przechodząc do HP Embedded Web Server > karta Ustawienia > Ustawienia urządzenia.

# Domyślne ustawienia urządzenia

Po ukończeniu instalacji zalecane jest skonfigurowanie ustawień domyślnych urządzenia.

Aby zmienić ustawienia domyślne urządzenia, wykonaj następujące czynności:

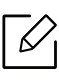

W niektórych modelach konieczne może być naciśnięcie OK, aby przejść dalej do menu niższego poziom.

- $\sqrt{ }$  Wybierz ••• (Menu) na panelu sterowania.
- 2 Naciśnij Konfig. syst. > Konfig.urzadz..
- $\overline{3}$  Wybierz żądaną opcję i naciśnij przycisk OK.
- 4 Wybierz żądaną opcję podrzędną i naciśnij przycisk OK.
- 5 Naciśnij przycisk OK, aby zapisać wybór.
- 6 Naciśnij  $(\times)$  (Anuluj), aby powrócić do trybu gotowości.

# Wprowadzanie różnych alfanumerycznych

Podczas wykonywania różnych czynności konieczne może być wprowadzanie nazw i liczb. Na przykład podczas konfigurowania urządzenia należy wprowadzić własne nazwisko lub nazwę firmy i numer faksu. W przypadku przechowywania w pamięci numerów faksów lub adresów e-mail można również wprowadzić odpowiednie nazwy.

#### Wprowadzanie znaków alfanumerycznych

Naciskaj przycisk, aż na wyświetlaczu zostanie wyświetlona właściwa litera. Przykładowo, aby wpisać literę O, naciśnij przycisk 6, oznaczony dodatkowo jako MNO. Po każdym naciśnięciu 6 na wyświetlaczu jest wyświetlana inna litera: M, N, O, m, n, o, a na końcu cyfra 6. Aby znaleźć żądaną literę, patrz ["Litery i cyfry na klawiaturze" na stronie 39.](#page-38-0)

- Naciskając dwukrotnie przycisk 1, można wprowadzić spację.
	- Aby usunąć ostatnią cyfrę lub znak, naciśnij przycisk strzałki w lewo/prawo lub górę/dół.

#### <span id="page-38-0"></span>Litery i cyfry na klawiaturze

 $\mathscr{L}$ 

- Zbiory znaków specjalnych w danym urządzeniu mogą się różnić w zależności od ich opcji lub modeli.
- Niektóre z poniższych znaków klawiszy mogą nie być wyświetlane przy wykonywaniu określonych czynności.

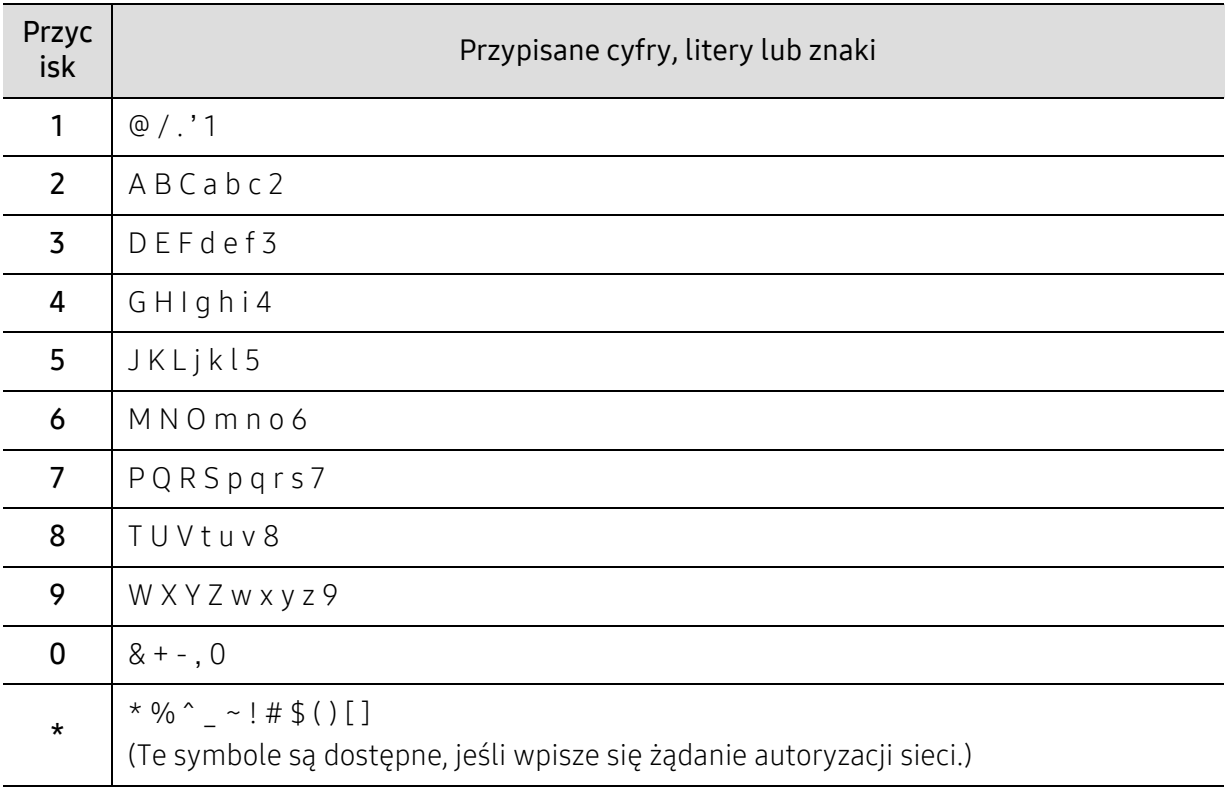

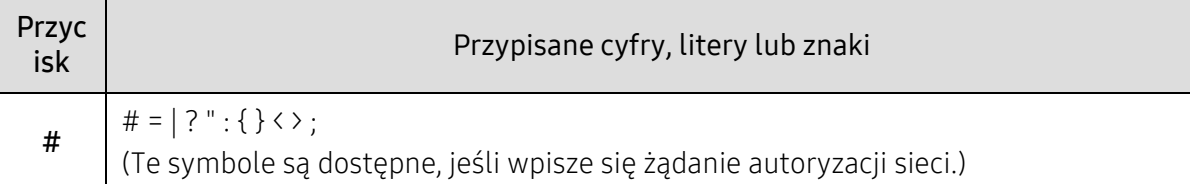

# Ustawianie wysokości

Na jakość wydruku wpływ ma ciśnienie atmosferyczne, zależne od wysokości nad poziomem morza, na której urządzenie jest używane. Poniższe informacje pozwalają na skonfigurowanie urządzenia w celu uzyskania jak najwyższej jakości wydruku.

Przed ustawieniem wartości wysokości należy określić wysokość, na której znajduje się urządzenie.

- Normalny: 0 do 1 000 m
- Wysokosc1: Od 1000 m do 2000 m
- Wysokosc2: Od 2000 m do 3000 m
- Wysokosc3: Od 3000 m do 4000 m
- Wysokosc4: Od 4000 m do 5000 m
	- Jeśli dane urządzenie jest podłączone do sieci, można skonfigurować jego ustawienia, przechodząc do HP Embedded Web Server > karta Ustawienia > Ustawienia urządzenia.
		- Wysokość można także ustawić przy użyciu opcji Konfig. syst. na ekranie urządzenia (patrz ["Ustawienia podstawowe urz](#page-37-0)ądzenia" na stronie 38).

# Nośniki i zasobnik

W tym rozdziale opisano sposoby ładowania nośników druku do urządzenia.

# Wybór nośnika druku

Można drukować na różnych nośnikach, takich jak papier zwykły, koperty, etykiety i folia. Należy zawsze używać nośników druku zalecanych dla danego urządzenia.

#### Wskazówki dotyczące wyboru nośnika druku

Nośniki druku, które nie są zgodne z zaleceniami podanymi w tym podręczniku użytkownika, mogą powodować następujące problemy:

- niska jakość druku
- częstsze zakleszczenia papieru
- przedwczesne zużycie urządzenia.

Właściwości nośników, takie jak: gramatura, skład, ziarnistość i zawartość wilgoci, to istotne czynniki wpływające na wydajność urządzenia i jakość wydruków. Przy wyborze nośników druku należy uwzględnić następujące czynniki:

- Informacje na temat typu, rozmiaru i wagi nośników druku dla urządzenia można znaleźć w danych technicznych nośników druku.
- Oczekiwane rezultaty: wybór nośnika druku powinien uwzględniać rodzaj zadania.
- Jasność: niektóre nośniki druku są bielsze niż inne i pozwalają uzyskać ostrzejsze, żywsze obrazy.
- Gładkość powierzchni: gładkość nośnika druku wpływa na ostrość wydruku na papierze.
	- Niektóre nośniki druku mogą być zgodne z wszystkimi zaleceniami podanymi w tym podręczniku użytkownika, a pomimo tego nie umożliwiają uzyskania zadowalających wyników. Powodem może być jakość arkuszy, nieprawidłowe korzystanie z nich, niedopuszczalne poziomy temperatury i wilgotności oraz inne czynniki, które są poza kontrolą.
		- Przed zakupem dużych ilości nośników druku należy upewnić się, że spełniają one wymagania podane w tym podręczniku użytkownika.

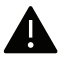

- Korzystanie z nośników druku, które nie są zgodne ze specyfikacjami może spowodować problemy lub konieczność przeprowadzenia napraw. Naprawy takie nie są objęte gwarancją ani umowami serwisowymi firmy HP.
	- Ilość papieru umieszczanego w zasobniku może się różnić w zależności od rodzaju użytego nośnika.
	- Nie należy korzystać z papieru do drukarek atramentowych. Może to doprowadzić do uszkodzenia urządzenia.
	- Korzystanie z łatwopalnych nośników druku może wywołać pożar.
	- Korzystanie z łatwopalnych nośników druku może spowodować pożar. Należy użyć wyznaczonych nośników druku.

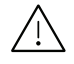

Korzystanie z nośników łatwopalnych lub pozostawienie ciał obcych w drukarce może doprowadzić do przegrzania urządzenia, a w rzadkich przypadkach może spowodować to pożar.

Ilość papieru umieszczanego w zasobniku może się różnić w zależności od rodzaju użytego nośnika.

# <span id="page-42-0"></span>Przegląd zasobnika

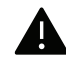

Niedostosowanie prowadnicy skutkować może rejestracją, przekrzywieniem obrazu lub zakleszczeniem papieru.

Aby zmienić rozmiar, należy dopasować prowadnice papieru.

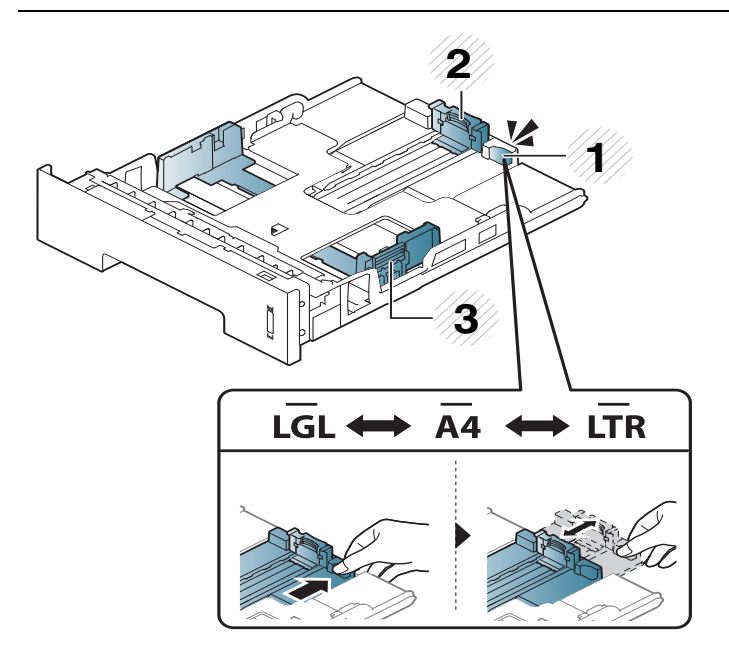

- 1. Prowadnica przedłużacza podajnika
- 2. Prowadnica długości papieru
- 3. Prowadnica szerokości papieru

Moduł druku dwustronnego jest wstępnie ustawiony na rozmiar Letter/LGL lub A4, w zależności od kraju sprzedaży. Aby zmienić rozmiar papieru, należy nastawić prowadnicę, postępując zgodnie z instrukcjami poniżej.

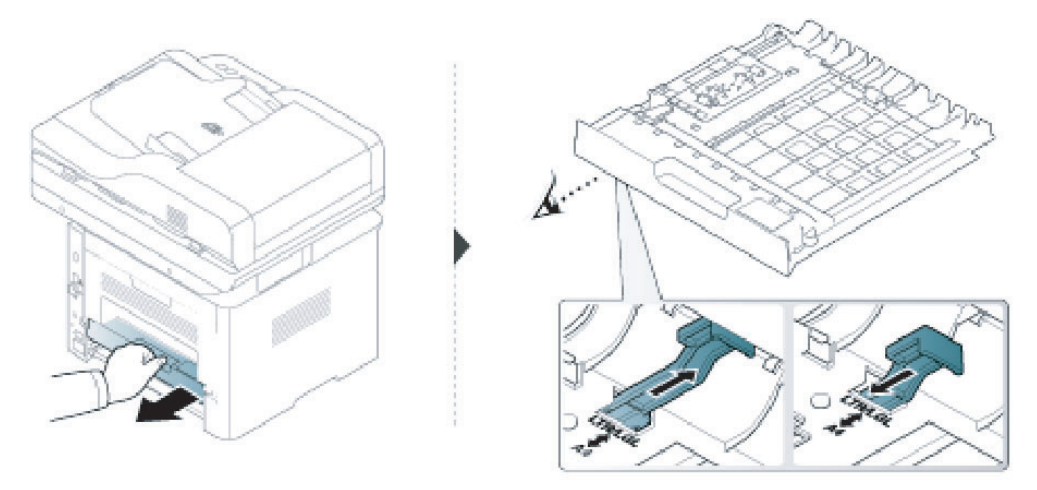

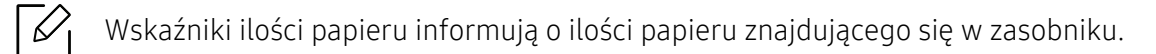

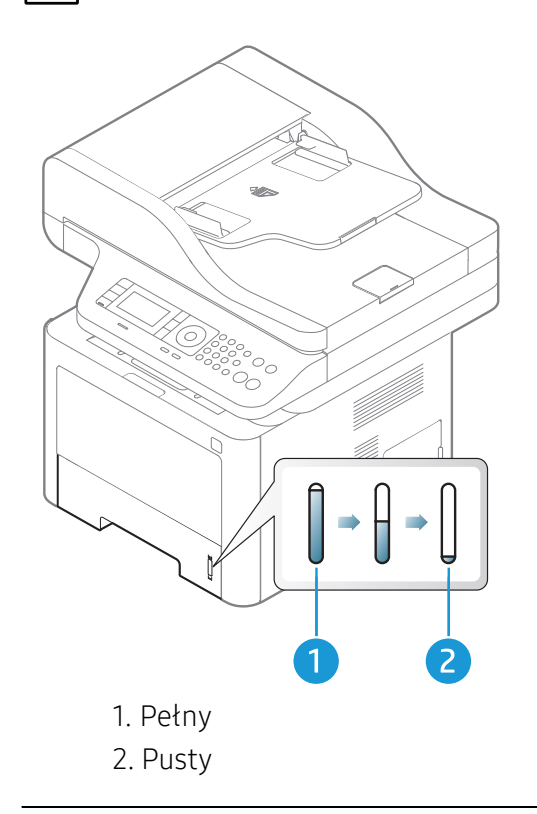

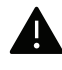

Niedostosowanie prowadnicy skutkować może rejestracją, przekrzywieniem obrazu lub zakleszczeniem papieru.

# Wkładanie papieru do zasobnika

#### Zasobnik 2/ Zasobnik opcjonalny (zasobnik 3)

1 Wysuń zasobnik papieru.

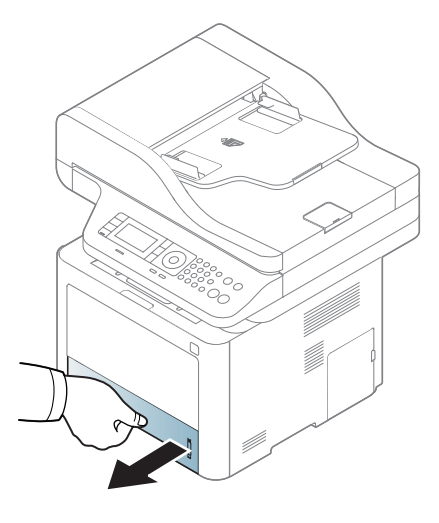

 Aby dostosować rozmiar, ściśnij prowadnicę papieru i dźwignię długości papieru ustawiają<sup>c</sup> je w odpowiednim rowku rozmiaru papieru oznaczonym u dołu zasobnika (patrz ["Przegl](#page-42-0)ąd [zasobnika" na stronie 43\)](#page-42-0).

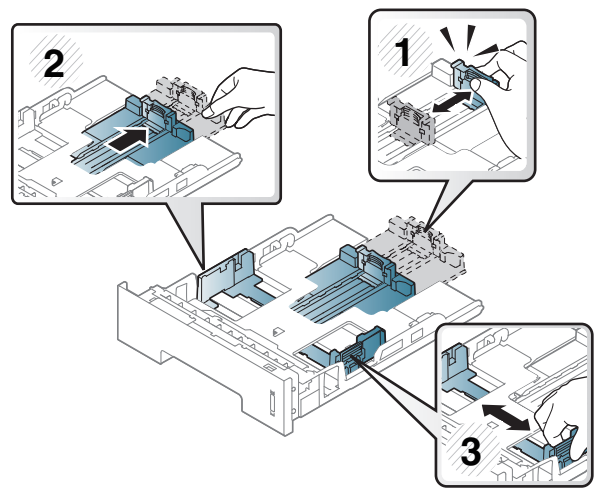

 Stos papieru należy wygiąć lub przekartkować, aby rozdzielić poszczególne kartki przed ich załadowaniem.

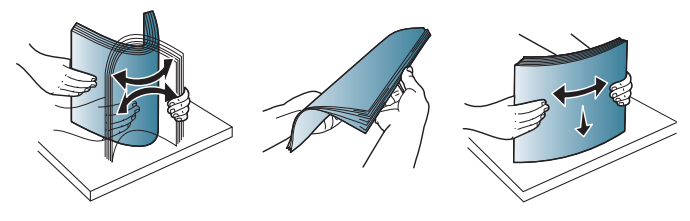

Po włożeniu papieru do zasobnika ściśnij prowadnice papieru i prowadnicę długości papieru.

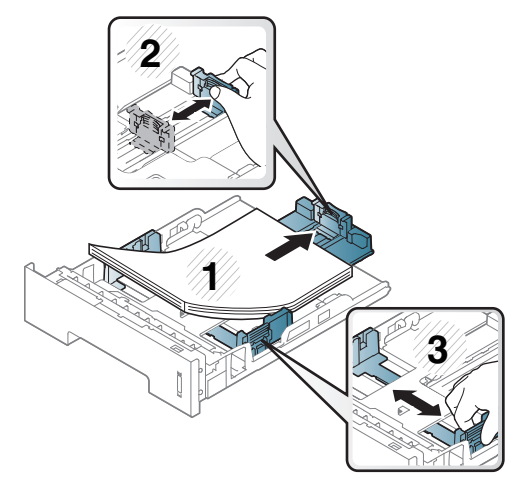

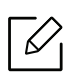

- Niedostosowanie prowadnicy skutkować może rejestracją, przekrzywieniem obrazu lub zakleszczeniem papieru.
- Prowadnicy szerokości papieru nie należy przesuwać za daleko, ponieważ może to spowodować wygięcie nośnika.
- Jeśli prowadnica szerokości papieru nie zostanie dopasowana, może to spowodować zakleszczenia papieru.

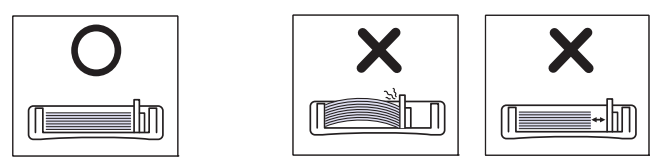

• Nie należy używać papieru, którego krawędź wiodąca się podwija, ponieważ mogłoby to spowodować zakleszczenie lub pomarszczenie papieru.

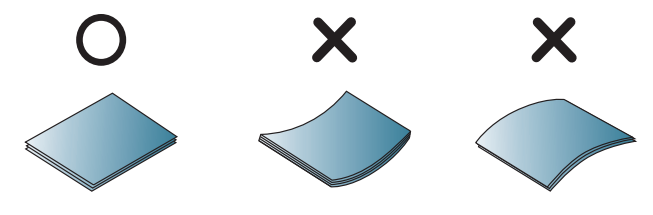

5 <sup>W</sup>łóż zasobnik z powrotem do urządzenia.

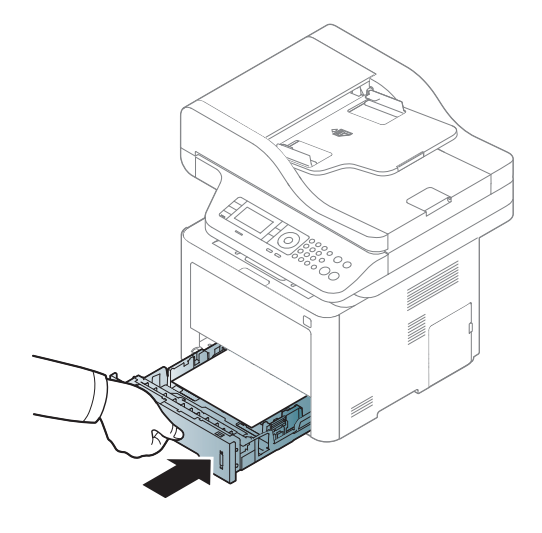

6 Podczas drukowania dokumentu ustaw typ i rozmiar papieru dla zasobnika (patrz ["Ustawianie rozmiaru i typu papieru" na stronie 53\)](#page-52-0).

#### Zasobnik 1

Do zasobnika 1 można wkładać materiały specjalnych typów i rozmiarów, np. pocztówki, karty i koperty.

#### Wskazówki dotyczące korzystania z zasobnika 1

• Do zasobnika 1 należy ładować nośnik druku tego samego typu, rozmiaru i gramatury.

- Aby zapobiec zakleszczeniom, nie należy dodawać papieru podczas drukowania, jeżeli w zasobniku 1 nadal znajduje się papier. Dotyczy to również innych rodzajów nośników druku.
- Aby uniknąć zakleszczenia papieru i problemów z jakością druku, należy zawsze ładować nośniki druku określone w specyfikacji.
- Przed załadowaniem kartek pocztowych, kopert i etykiet do zasobnika 1 rozprostuj wszystkie występujące w nich zagięcia.

1 Naciśnij przycisk otwierania/zwalniania zasobnika 1 i pociągnij w dół, aby otworzyć.

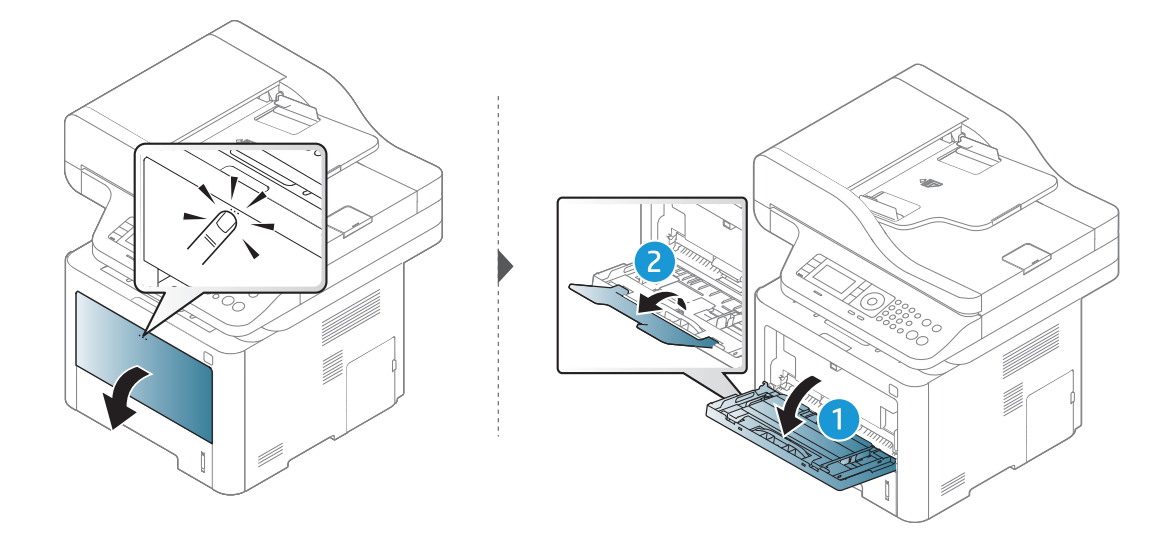

2 Załaduj papier.

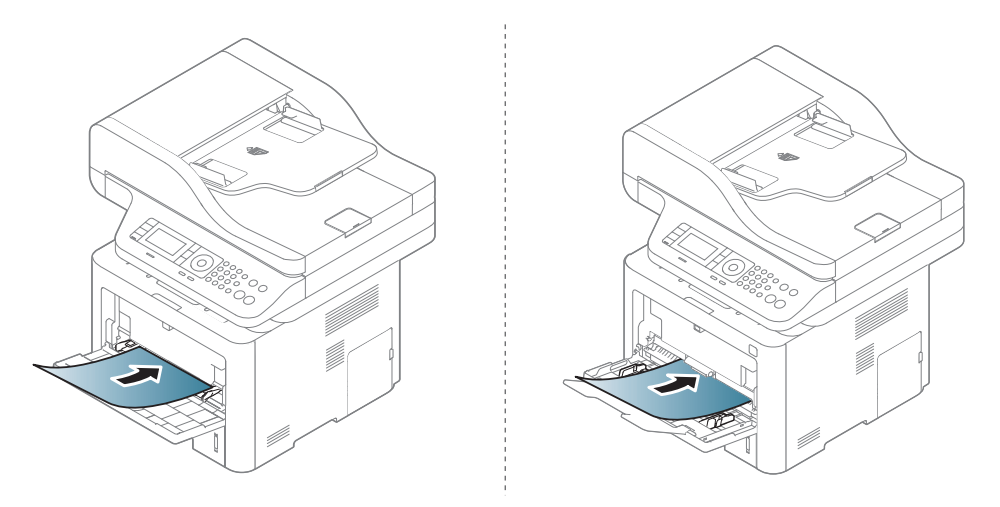

 $\overline{3}$  Ściśnij prowadnice szerokości papieru zasobnika 1 i dopasuj je do szerokości papieru. Nie używaj zbyt dużej siły; w przeciwnym wypadku papier zegnie się, co może spowodować jego zakleszczenie lub przekrzywienie.

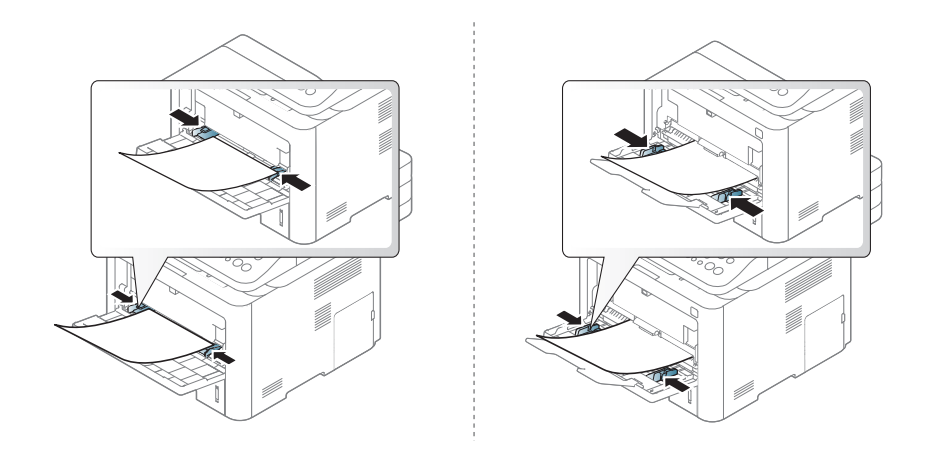

- W przypadku drukowania na nośniku specjalnym należy postępować zgodnie ze wskazówkami dotyczącymi ładowania papieru (patrz temat "Drukowanie na noś[nikach specjalnych" na stronie 48\)](#page-47-0).
	- Jeśli w przypadku drukowania z zasobnika 1 arkusze papieru nakładają się na siebie, należy otworzyć zasobnik 1 i usunąć nakładające się arkusze, a następnie spróbować wydrukować ponownie.
- 4 Podczas drukowania dokumentu ustaw typ i rozmiar papieru dla zasobnika 1.

Informacje dotyczące ustawiania typu i rodzaju papieru na panelu sterowania (patrz ["Ustawianie rozmiaru i typu papieru" na stronie 53\)](#page-52-0).

## <span id="page-47-0"></span>Drukowanie na nośnikach specjalnych

W poniższej tabeli przedstawiono nośniki specjalne dostępne dla zasobnika.

Ustawienie papieru urządzenia i sterownika musi być zgodne, aby uniknąć błędów drukowania związanych z niewłaściwym papierem.

Aby zmienić ustawienie papieru w urządzeniu, można je ustawić z poziomu panelu sterowania.

Następnie ustaw rodzaj papieru w oknie Preferencje drukowania > zakładka Papier > Typ papieru.

Aby sprawdzić gramaturę każdego arkusza, zapoznaj się z.

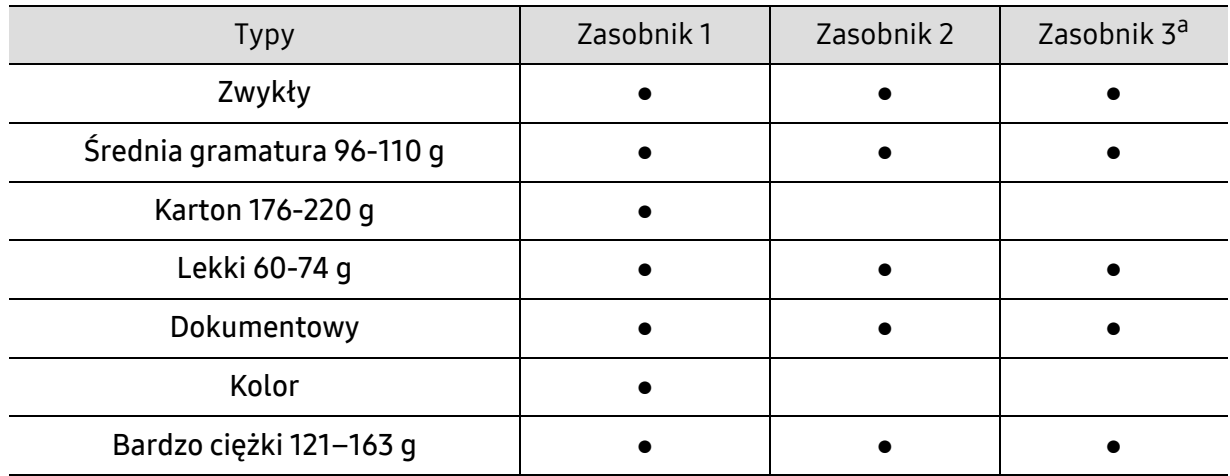

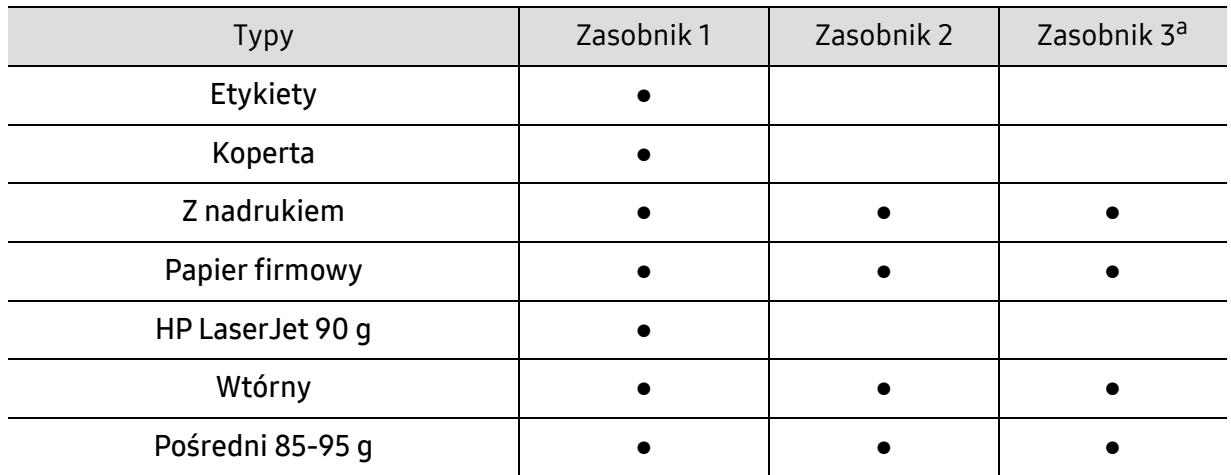

a. Opcja ta jest dostępna po zainstalowaniu opcjonalnego zasobnika (zasobnik 3) (patrz "Różne funkcje" na [stronie 9](#page-8-0)).

(●: funkcja obsługiwana, pusta komórka: nieobsługiwany)

#### Koperta

Wyniki drukowania na kopertach zależą od jakości kopert.

Aby zadrukować kopertę, umieść ją w sposób przedstawiony na poniższym rysunku.

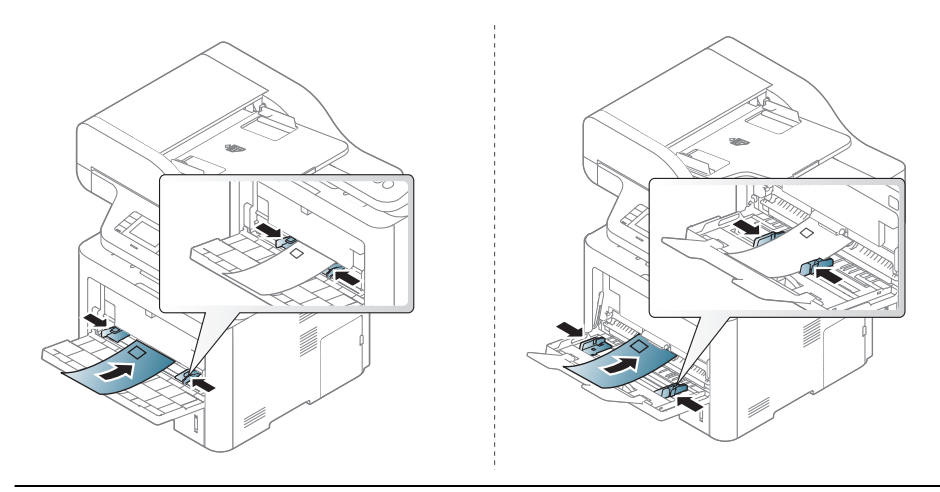

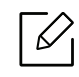

Jeśli wydrukowane koperty są pomarszczone, pogięte lub są na nich grube czarne linie, otwórz pokrywę tylną, pociągnij w dół znajdującą się z prawej strony dźwignię dociskową o około 90 stopni i spróbuj wydrukować ponownie. Pozostaw tylną pokrywę otwartą podczas drukowania.

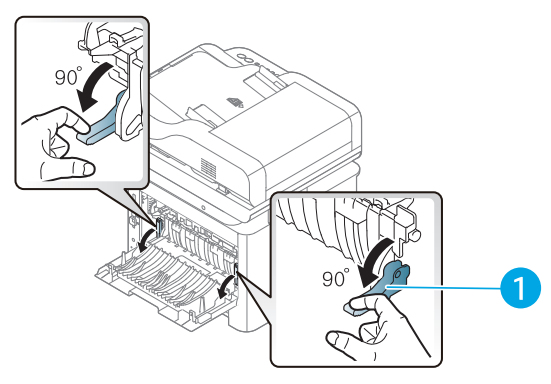

- 1. Dźwignia dociskowa
- Podczas wybierania kopert należy uwzględnić następujące czynniki:
	- Cieżar: nie powinien przekraczać 90 g/m<sup>2</sup>, w przeciwnym razie może dojść do zakleszczenia.
	- Budowa: powinny leżeć płasko, z zagięciem nieprzekraczającym 6 mm, i nie powinny być wypełnione powietrzem.
	- Stan: nie powinny być pomarszczone, zgięte ani uszkodzone.
	- Temperatura: powinny być wytrzymałe na temperaturę i nacisk urządzenia w czasie działania.
- Należy używać tylko dobrze wykonanych kopert, z ostrymi, dobrze sprasowanymi zagięciami.
- Nie należy używać kopert z naklejonymi znaczkami.
- Nie należy używać kopert ze spinaczami, zatrzaskami, okienkami, wewnętrzną wyściółką, z warstwami samoprzylepnymi ani zawierających inne materiały syntetyczne.
- Nie należy używać uszkodzonych lub niedokładnie wykonanych kopert.
- Należy się upewnić, że zakładki na obu końcach koperty dochodzą do samych rogów koperty.

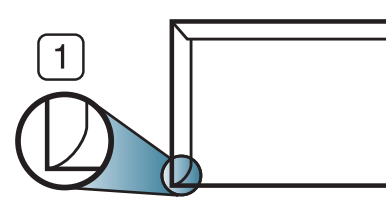

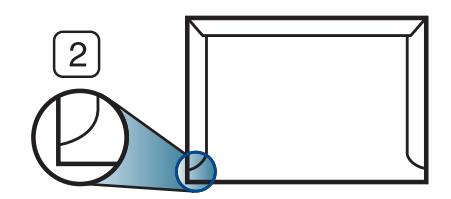

1. Właściwe

2. Niewłaściwe

- Koperty z paskiem samoprzylepnym lub z więcej niż jedną zakładką, która składa się na zamknięcie, muszą wykorzystywać kleje odpowiednie do temperatury utrwalania urządzenia wynoszącej 170°C przez 0,1 s. Dodatkowe klapki i paski mogą powodować marszczenie, fałdowanie lub zakleszczanie, a nawet mogą uszkodzić zespół utrwalający.
- W celu zapewnienia najlepszej jakości druku należy ustawić marginesy nie bliżej niż 15 mm od brzegu koperty.
- Nie należy drukować w miejscach połączeń szwów koperty.

#### Etykiety

Aby uniknąć uszkodzenia urządzenia, należy używać tylko etykiet przeznaczonych do stosowania w drukarkach laserowych.

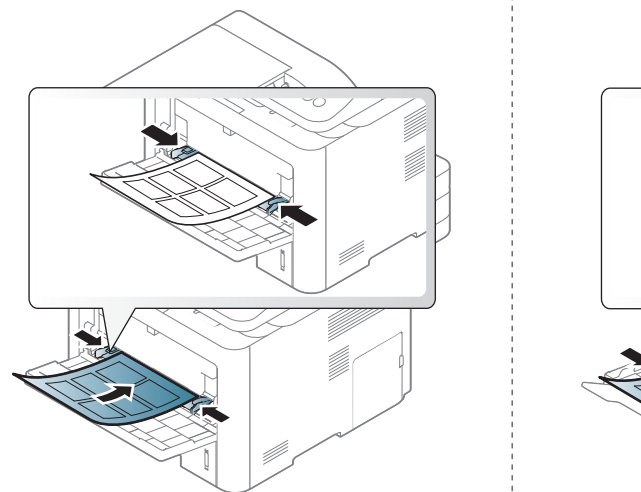

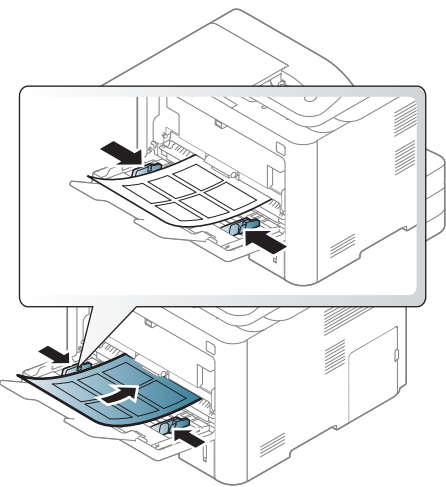

- Podczas wybierania etykiet należy uwzględnić następujące czynniki:
	- Kleje: Muszą wytrzymywać temperaturę utrwalania urządzenia ok. 170°C.
	- Rozmieszczenie: Należy używać arkuszy etykiet bez odsłoniętych miejsc pomiędzy poszczególnymi etykietami. Etykiety mogą się odklejać od arkuszy, na których między etykietami są odstępy, co może powodować poważne zakleszczenia.
	- Podwinięcie: Muszą leżeć płasko, z zagięciem nieprzekraczającym 13 mm w dowolnym kierunku.
	- Stan: Nie należy używać etykiet pomarszczonych, z pęcherzykami lub innymi oznakami odklejania się.
- Należy się upewnić, że między naklejkami nie ma odsłoniętej warstwy samoprzylepnej. Odsłonięte obszary mogą powodować odklejanie się etykiet podczas drukowania, co może spowodować zakleszczenie papieru. Odsłonięty klej może spowodować uszkodzenie elementów urządzenia.
- Nie wolno przepuszczać arkusza z etykietami przez urządzenie więcej niż raz. Warstwa samoprzylepna wytrzymuje tylko jedno przejście przez urządzenie.
- Nie należy używać etykiet z odsłoniętą warstwą samoprzylepną ani takich, które są pomarszczone, mają pęcherzyki powietrza lub są w inny sposób uszkodzone.

## Karton lub materiały o niestandardowych rozmiarach

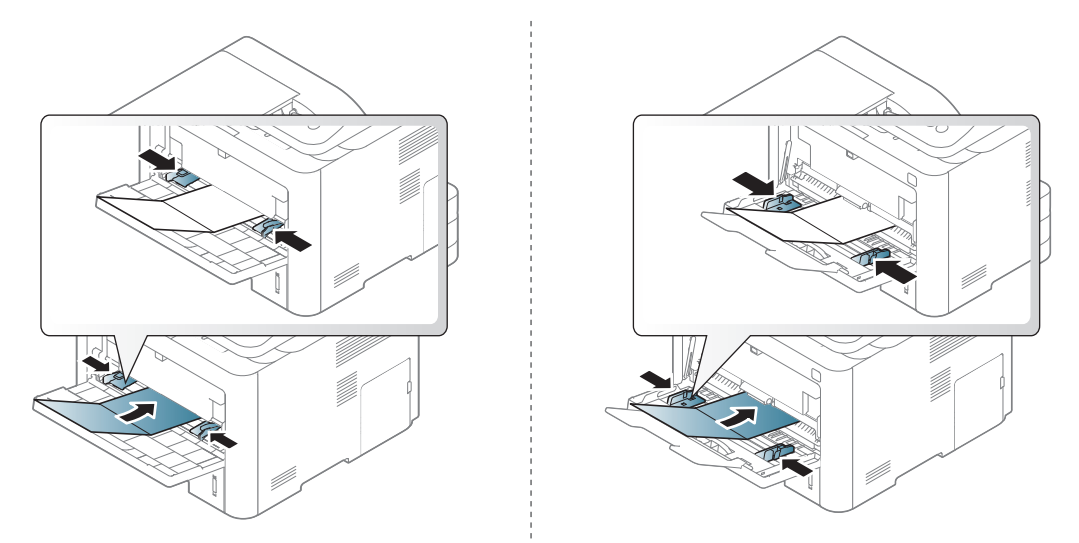

• W oprogramowaniu należy ustawić marginesy co najmniej na 6,4 mm od krawędzi materiału.

#### Papier z nadrukiem

W przypadku wkładania papieru z nadrukiem zadrukowana strona powinna być skierowana w górę, z niezagiętą krawędzią skierowaną do przodu. Jeżeli wystąpią problemy z podawaniem papieru, obróć papier. Należy pamiętać, że jakość druku nie jest gwarantowana.

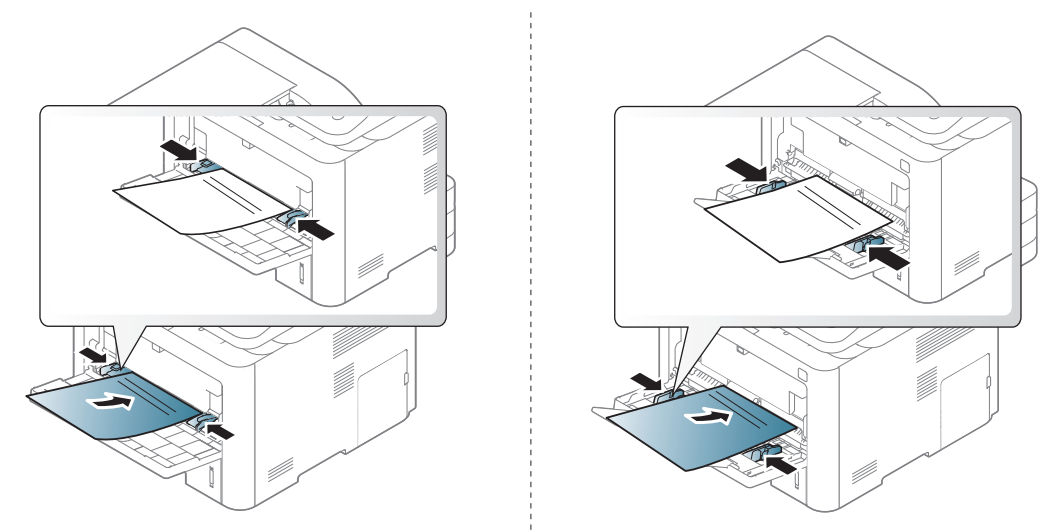

- Nadruki należy wykonywać przy użyciu tuszu odpornego na działanie wysokich temperatur, który nie rozmaże się, nie wyparuje ani nie spowoduje wydzielania niebezpiecznych substancji wskutek poddania go temperaturze utrwalania urządzenia (ok. 170 °C) przez okres 0,1 sekundy.
- Atrament wykorzystany w papierze z nadrukiem musi być niepalny i nie może wywierać niekorzystnego wpływu na wałki urządzenia.
- Przed włożeniem papieru z nadrukiem upewnij się, że tusz na papierze wysechł. W trakcie procesu utrwalania wilgotny tusz może rozmazać się na papierze, co pogorszy jakość wydruku.

## <span id="page-52-0"></span>Ustawianie rozmiaru i typu papieru

Po załadowaniu papieru do zasobnika papieru należy ustawić rozmiar i typ papieru za pomocą przycisków na panelu sterowania.

Aby zmienić ustawienie papieru w urządzeniu, wybierz typ papieru w oknie **Preferencje** drukowania > zakładka Papier > Typ.

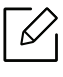

W niektórych modelach konieczne może być naciśnięcie OK, aby przejść dalej do menu niższego poziom.

- 1 Wybierz ••• (Menu) na panelu sterowania.
- $\angle$  Naciśnij Konfig. syst. > Konfig. pap. > Format papieru lub Typ papieru.
- 3 Wybierz żądany zasobnik i opcję.
- 4 Naciśnij przycisk **OK**, aby zapisać wybór.

5 Naciśnij  $\circledS$  (Anuluj), aby powrócić do trybu gotowości.

 $\varphi$ 

Aby użyć papieru o nietypowym formacie, jak papier do druku faktur, wybierz kartę **Papier** > Rozmiar > Edytuj... i skonfiguruj Ustawienia niestandardowego rozmiaru papieru w menu Preferencje drukowania.

## Przygotowanie oryginałów

- Nie należy wkładać papieru o rozmiarach mniejszych niż 142 x 148 mm ani większych niż 216 x 356 mm.
- Aby uniknąć zakleszczenia papieru, niskiej jakości wydruku i uszkodzenia urządzenia, nie należy próbować wkładać poniższych typów papieru:
	- kalka lub papier z kalką
	- papier powlekany
	- pelur albo cienki papier
	- pofałdowany albo pomarszczony papier
	- pogięty albo zwinięty papier
	- podarty papier
- Przed załadowaniem należy usunąć wszystkie zszywki i spinacze.
- Przed załadowaniem należy się upewnić, że klej, atrament lub płyn korekcyjny na papierze zdążył już całkowicie wyschnąć.
- Nie należy ładować oryginałów, które zawierają papier o różnych rozmiarach i gramaturze.
- Nie należy ładować książeczek, broszur, folii ani dokumentów mających inne niestandardowe właściwości.

# <span id="page-54-0"></span>Wkładanie oryginałów

Do wkładania oryginałów w celu ich skopiowania, zeskanowania i wysłania faksem można użyć szyby skanera.

#### Na szybie skanera

Za pomocą szyby skanera można skanować i kopiować oryginały. Pozwala to uzyskać najwyższą jakość skanowania, zwłaszcza dla obrazów kolorowych lub w skali szarości. Upewnij się, czy w podajniku dokumentów nie znajdują się oryginały. W przypadku wykrycia oryginałów w podajniku dokumentów urządzenie najpierw odczyta dokumenty z podajnika, a następnie z szyby.

1 Unieś i otwórz pokrywę skanera.

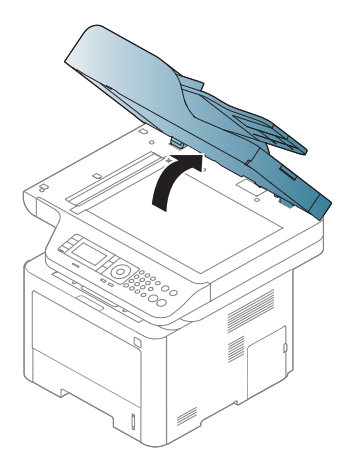

2 Umieść oryginał na szybie skanera stroną zadrukowaną do dołu. Ustaw go równo ze wskaźnikiem dopasowania w lewym górnym rogu szyby.

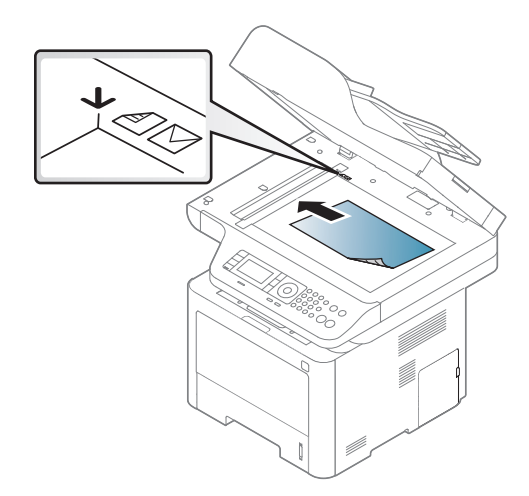

#### 3 Zamknij pokrywę skanera.

- Pozostawienie otwartej pokrywy podczas kopiowania może wpłynąć na jakość kopii i zużycie toneru.
	- Kurz na szybie skanera może powodować powstawanie czarnych kropek na wydruku. Szybę należy zawsze utrzymywać w czystości.
	- W przypadku kopiowania strony z książki lub czasopisma należy unieść pokrywę skanera do pozycji zablokowania zawiasów i zamknąć pokrywę. Jeśli książka lub czasopismo są grubsze niż 30 mm, należy rozpocząć kopiowanie przy otwartej pokrywie skanera.

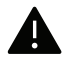

- Należy uważać, aby nie rozbić szyby skanera. Może to spowodować obrażenia ciała.
- Nie wolno kłaść dłoni na szybie podczas zamykania pokrywy skanera. Pokrywa skanera może spaść na dłonie i zranić użytkownika.
- Podczas kopiowania lub skanowania nie wolno patrzeć na światło wewnątrz skanera. Można w ten sposób uszkodzić wzrok.

#### W podajniku dokumentów

Do podajnika dokumentów (lub automatycznego podajnika dokumentów dwustronnych (DADF)) można włożyć do 50 arkuszy papieru (o gramaturze 80 g/m2) dla jednego zadania.

1 Stos papieru należy wygiąć lub przekartkować, aby rozdzielić poszczególne arkusze przed ich załadowaniem.

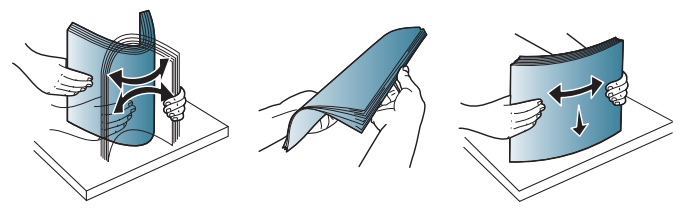

2 Umieść oryginały w podajniku dokumentów stroną zadrukowaną do góry. Upewnij się, że dó<sup>ł</sup> stosu oryginałów odpowiada rozmiarowi papieru oznaczonemu w podajniku wejściowym dokumentów.

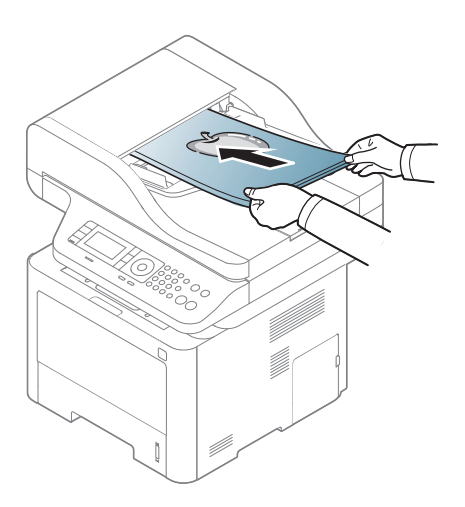

3 Dopasuj prowadnice podajnika dokumentów do rozmiaru papieru.

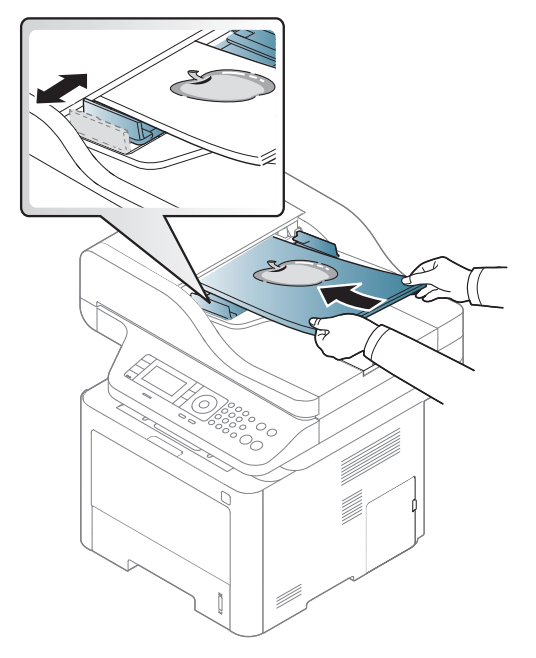

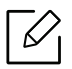

Kurz na płycie podajnika dokumentów może spowodować powstawanie czarnych linii na wydruku. Szybę należy zawsze utrzymywać w czystości.

# Korzystanie z nośnika pamięci USB

W tym rozdziale znajduje się opis korzystania z nośnika pamięci USB w urządzeniu.

# Informacje o pamięci USB

Nośniki pamięci USB mają różne pojemności, pozwalające zapewnić więcej miejsca na zapisywanie dokumentów, prezentacji, pobranych plików muzycznych i wideo, zdjęć wysokiej rozdzielczości lub jakichkolwiek innych plików, które należy zapisać lub przenieść.

Przy użyciu nośnika pamięci USB można wykonać następujące czynności w urządzeniu:

- zeskanować dokumenty i zapisać je w pamięci USB;
- wydrukować dane zapisane w pamięci USB;
- przywrócić pliki kopii zapasowej do pamięci urządzenia;
- sformatować pamięć USB;
- sprawdzić dostępną ilość pamięci.

# Podłączanie nośnika pamięci USB

Gniazdo pamięci USB z przodu urządzenia jest przeznaczone dla nośników pamięci w wersji USB V1.1 i USB V2.0. Urządzenie obsługuje pamięci USB z systemem plików FAT16/FAT32 i rozmiarem sektora 512 bajtów.

System plików pamięci USB można sprawdzić u sprzedawcy.

Można używać tylko dopuszczonych nośników pamięci USB ze złączem wtykowym typu A.

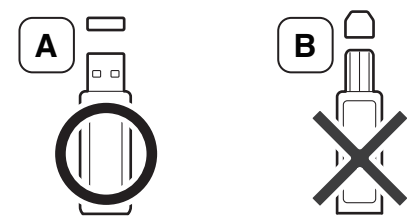

Należy używać tylko metalowych/ekranowanych nośników pamięci USB.

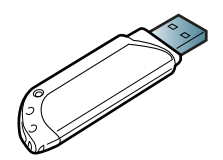

Należy używać wyłącznie zgodnej pamięci USB, w przeciwnym razie urządzenie może nie rozpoznać pamięci.

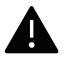

- Nie odłączaj nośnika pamięci USB podczas pracy urządzenia, ani w trakcie zapisywania do albo odczytywania z pamięci USB. Gwarancja na urządzenie nie obejmuje uszkodzeń powstałych w wyniku nieprawidłowej eksploatacji.
- Jeśli nośnik pamięci USB posiada funkcje, takie jak ustawienia zabezpieczeń i hasła, urządzenie może nie wykryć ich automatycznie. Szczegółowe informacje dotyczące tych funkcji można znaleźć w instrukcji obsługi nośnika pamięci USB.

# Skanowanie na nośnika pamięci USB

Urządzenie umożliwia zeskanowanie dokumentu i zapisanie zeskanowanego obrazu w pamięci USB.

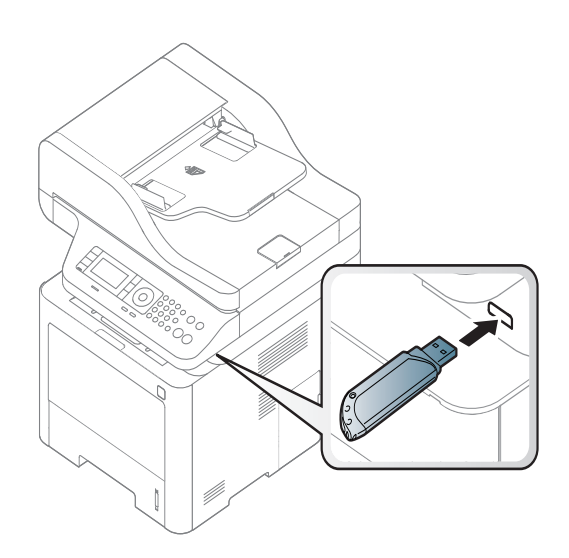

#### Skanowanie

- 1 Podłącz nośnik pamięć USB do gniazda pamięci USB urządzenia.
- 2 Połóż jeden arkusz na płycie stroną zadrukowaną skierowaną do dołu lub wiele arkuszy w automatycznym podajniku dokumentów, stroną zadrukowaną skierowaną do góry (patrz "Wkładanie oryginał[ów" na stronie 55\)](#page-54-0).
- $\overline{3}$  Na panelu sterowania wybierz opcje  $\boxed{1:}$  (skanowanie) > Skanuj do USB > OK.

Urządzenie rozpocznie skanowanie.

4 Po zakończeniu skanowania można odłączyć nośnik pamięci USB od urządzenia.

#### Dostosowywanie opcji skanowania na USB

Dla każdego zadania skanowania do USB można określić rozmiar obrazu, format pliku lub tryb koloru.

- 1 Na panelu sterowania wybierz opcje  $\boxed{1}$ : (skanowanie) > ••• (Menu) > Funk. skanowania > Funkcja USB.
- 2 Wybierz żądaną opcję ustawień.
	- Rozm. oryg.: ustawia rozmiar obrazu.
	- Typ oryginalu: Umożliwia ustawienie typu oryginalnego dokumentu.
	- Rozdzielczosc: Umożliwia ustawienie rozdzielczości obrazu.
	- Tryb koloru: Umożliwia ustawienie trybu koloru. W przypadku wybrania ustawienia Mono w tej opcji nie można wybrać formatu JPEG w opcji Format pliku.
	- Format pliku: Umożliwia ustawienie formatu pliku, w jakim są zapisywane obrazy. W przypadku wybrania formatu TIFF lub PDF można wybrać funkcję skanowania wielu stron. W przypadku wybrania formatu JPEG w tej opcji nie jest możliwe wybranie ustawienia Mono w opcji Tryb koloru.
	- Drukowanie dwustronne: Umożliwia ustawienie trybu drukowania dwustronnego.
	- Zaciemnienie: Umożliwia ustawienie poziomu jasności oryginału.
- $\overline{3}$  Wybierz żądany stan i naciśnij przycisk OK.
- 4 Powtórz czynności 2 i 3, aby ustawić inne opcje.
- 5 Naciśnij przycisk  $\mathbb{R}$  (Anuluj), aby powrócić do trybu gotowości.

# Drukowanie z nośnika pamięci USB

Można bezpośrednio wydrukować pliki zapisane w pamięci USB.

Plik obsługiwany jest przez funkcję wydruku bezpośredniego.

• PRN: Zgodne są tylko pliki utworzone za pomocą dostarczonego sterownika w urządzeniu.

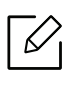

Wydruk będzie inny w przypadku drukowania plików PRN utworzonych na innym urządzeniu.

- TIFF: TIFF 6.0 Baseline
- JPEG: JPEG Baseline

#### Aby wydrukować dokument z nośnika pamięci USB

- 1 Podłącz nośnik pamięci USB do gniazda pamięci USB urządzenia i naciśnij przycisk Direct USB > Druk z USB.
- $2$  Wybierz żądany folder lub plik i naciśnij przycisk OK. Jeśli przed nazwą folderu jest znak [+] lub litera [D], to zawiera on przynajmniej jeden plik lub folder.
- $\overline{3}$  Wybierz lub wprowadź liczbę kopii do wydrukowania.
- 4 Naciśnij przycisk OK, Uruchom lub Drukuj, aby rozpocząć drukowanie wybranego pliku. Po wydrukowaniu pliku zostanie wyświetlony monit o wydrukowanie kolejnego zadania.
- 5 Naciśnij przycisk OK, gdy zostanie wyświetlona opcja Tak, aby wydrukować kolejne zadanie i powtórz czynności od punktu 2.

W przeciwnym razie naciskaj przycisk strzałki w celu wybrania opcji Nie i naciśnij przycisk OK.

 $6$  Naciśnij przycisk  $\oslash$  (Anuluj), aby powrócić do trybu gotowości.

## Tworzenie kopii zapasowych danych

Dane w pamięci urządzenia mogą zostać przypadkowo usunięte w wyniku awarii zasilania lub uszkodzenia pamięci. Kopia zapasowa pomaga chronić ustawienia systemowe poprzez zapisanie ich na nośniku pamięci USB.

#### Tworzenie kopii zapasowej danych

- 1 <sup>W</sup>łóż nośnik pamięci USB do gniazda pamięci USB urządzenia.
- $2$  Na panelu sterowania wybierz opcje ••• (Menu) > Konfiguracja systemu > Konfiguracja urządzenia > Eksportuj ustaw.
- $\overline{3}$  Wybierz opcję Dane konfiguracji lub Ksiazka adr.
- 4 Wybierz plik, którego kopię chcesz utworzyć.
- 5 Naciśnij przycisk OKlub Tak, gdy pojawi się okno potwierdzenia.
- 6 Naciśnij przycisk  $\mathbb{Q}$  (Anuluj), aby powrócić do trybu gotowości.

#### Odtwarzanie danych

- 1 Podłącz nośnik pamięci USB, na którym zostały zapisane dane kopii zapasowej, do portu pamięci USB.
- $2$  Na panelu sterowania wybierz opcje ••• (Menu) > Konfiguracja systemu > Konfiguracja urządzenia > Importuj ustaw.
- $\overline{3}$  Wybierz opcje Dane konfiguracji, Ksiazka adr.
- 4 Wybierz plik, który chcesz odzyskać.
- 5 Naciśnij przycisk OKlub Tak, gdy pojawi się okno potwierdzenia.
- $6$  Naciśnij przycisk  $\mathbb{R}$  (Anuluj), aby powrócić do trybu gotowości.

# Zarządzanie pamięcią USB

Pliki obrazów zapisane w pamięci USB można usuwać pojedynczo lub wszystkie naraz poprzez sformatowanie nośnika.

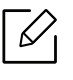

Jeśli przed nazwą folderu jest znak [+] lub litera [D], to zawiera on przynajmniej jeden plik lub folder.

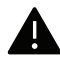

Po usunięciu plików lub ponownym sformatowaniu pamięci USB nie można odtworzyć plików. W związku z tym przed usunięciem danych należy się upewnić, że nie są one już potrzebne.

#### Usuwanie pliku obrazu

- 1 Podłącz nośnik pamięć USB do gniazda pamięci USB urządzenia.
- 2 Naciśnij przycisk Direct USB > Zarz. plikami> Usuńna panelu sterowania.
- 3 Naciśnij przycisk OKlub Tak, gdy pojawi się okno potwierdzenia.
- 4 Naciśnij przycisk  $\mathbb{Q}$  (Anuluj), aby powrócić do trybu gotowości.

#### Formatowanie pamięci USB

- 1 Podłącz nośnik pamięć USB do gniazda pamięci USB urządzenia.
- 2 Naciśnij przycisk Direct USB > Zarz. plikami> Format.
- 3 Naciśnij przycisk OKlub Tak, gdy pojawi się okno potwierdzenia.
- 4 Naciśnij przycisk  $\circledR$  (Anuluj), aby powrócić do trybu gotowości.

#### Sprawdzanie stanu pamięci USB

Można sprawdzić pojemność pamięci dostępnej dla skanowania i zapisywania dokumentów.

- 1 Podłącz nośnik pamięć USB do gniazda pamięci USB urządzenia.
- 2 Wybierz opcje Direct USB > Zarz. plikami> Sprawdź miejsce.
- 3 Zostanie wyświetlona dostępna pojemność pamięci.
- 4 Naciśnij przycisk  $\circledR$  (Anuluj), aby powrócić do trybu gotowości.

# Korzystanie z urządzenia połączonego z siecią

Ten rozdział zawiera instrukcje krok po kroku dotyczące konfigurowania urządzenia podłączonego do sieci i oprogramowania.

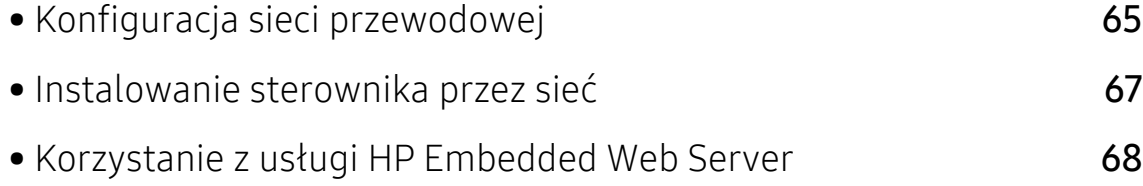

# <span id="page-64-0"></span>Konfiguracja sieci przewodowej

# Drukowanie raportu konfiguracji sieci

Możesz wydrukować Raport konfiguracji sieci przedstawiający bieżące ustawienia sieciowe urządzenia można wydrukować z poziomu panelu sterowania urządzenia. Jest to pomocne w konfigurowaniu sieci.

Naciśnij przycisk ••• (Menu) na panelu sterowania i wybierz opcje Sieciowa >Konfiguracja sieci.

W raporcie konfiguracji sieci można znaleźć adresy MAC i IP urządzenia.

Na przykład:

- Adres MAC: 00:15:99:41:A2:78
- Adres IP: 169.254.192.192

### <span id="page-64-1"></span>Ustawianie adresu IP

Najpierw należy ustawić adres IP używany do drukowania i zarządzania przez sieć. W większości przypadków nowy adres IP zostanie automatycznie przypisany przez serwer DHCP znajdujący się w sieci.

⇙

Po zainstalowaniu sterownika drukarki nie konfiguruj obu adresów jednocześnie: IPv4 i IPv6. Zalecamy konfigurację albo adresu IPv4 albo IPv6 (patrz "Konfiguracja sieci [przewodowej" na stronie 65](#page-64-0)).

#### Konfiguracja IPv4

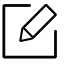

Ustawienie TCP/IPv4 można także skonfigurować z Embedded Web Server. Po wyświetleniu okna Embedded Web Server przenieś kursor na górny pasek menu w części Ustawienia i kliknij polecenie Ustawienia sieciowe [\("Karta Ustawienia" na stronie 69](#page-68-0)).

Jeśli w sieci znajduje się serwer DHCPv4, możesz wybrać jedną z poniższych opcji domyślne dynamicznej konfiguracji hosta.

1 Wybierz opcje  $\bullet\bullet\bullet$  (Menu) > Siec > TCP/IP (IPv4) > DHCP na panelu sterowania.

2 Naciśnij OK, aby wybrać żadaną wartość.

## konfiguracja protokołu IPv6

Ustawienie TCP/IPv6 można także skonfigurować z HP Embedded Web Server. Po wyświetleniu okna HP Embedded Web Server przenieś kursor na górny pasek menu w części Ustawienia i kliknij polecenie Ustawienia sieciowe ("Karta Ustawienia" na stronie [69\)](#page-68-0).

Protokół IPv6 jest obsługiwany prawidłowo tylko w systemie Windows Vista lub nowszym.

Urządzenie obsługuje następujące adresy IPv6 do celów wydruków sieciowych i administracji.

- Link-local Address: Samodzielnie skonfigurowany lokalny adres IPv6 (adres zaczyna się od FE80).
- Stateless Address: Automatycznie skonfigurowany przez router sieciowy adres IPv6.
- Stateful Address: Adres IPv6 skonfigurowany przez serwer DHCPv6.
- Manual Address: Adres IPv6 recznie wprowadzony przez użytkownika.

Aby korzystać ze środowiska sieciowego IPv6, należy wykonać poniższą procedurę w celu użycia adresu IPv6.

#### Aktywacja protokołu IPv6

- 1 Naciśnij przycisk ••• (Menu) na panelu sterowania.
- $2$  Naciśnij Siec > TCP/IP (IPv6) > Protokól IPv6
- $\overline{3}$  Wybierz opcję Wl. i naciśnij przycisk OK.
- 4 Wyłącz urządzenie i włącz je ponownie.

#### Konfiguracja adresu DHCPv6

Jeśli w sieci znajduje się serwer DHCPv6, możesz wybrać jedną z poniższych opcji domyślne dynamicznej konfiguracji hosta.

- 1 Naciśnij przycisk ••• (Menu) na panelu sterowania.
- $2$  Naciśnij Siec > TCP/IP (IPv6) > Konfig. DHCPv6
- $\overline{3}$  Naciśnij OK, aby wybrać żądaną wartość.

# <span id="page-66-0"></span>Instalowanie sterownika przez sieć

- $\overline{\mathscr{L}}_1$ • Przed instalacją sprawdź, czy system operacyjny komputera obsługuje oprogramowanie (patrz ["Instalowanie sterownika przez sie](#page-66-0)ć" na stronie 67).
	- Urządzenie, które nie obsługuje interfejsu sieciowego nie będzie korzystać z tej funkcji (patrz "Widok z tył[u" na stronie 22\)](#page-21-0).
	- Aby zainstalować [pakiety oprogramowania drukarki, nale](http://www.hp.com/support/laser130MFP)ży pobrać je z witryny firmy HP. Aby uzyskać kompleksową [pomoc dla drukarki firmy HP, przejd](http://www.hp.com/support/laser130MFP)ź do strony www.hp.com/support/laser432MFP.

## **Windows**

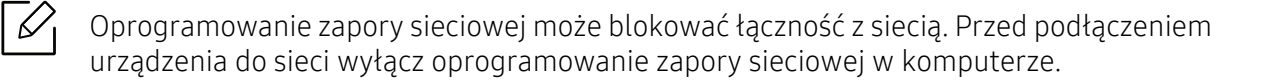

- 1 Upewnij się, że urządzenie jest podłączone do sieci i włączone. Sprawdź też, czy ustawiono adres IP urządzenia (patrz ["Ustawianie adresu IP" na stronie 65](#page-64-1)).
- 2 [Pobierz oprogramowanie sterownika drukarki z witryny HP](http://www.hp.com/support/laser130MFP)  [\(](http://www.hp.com/support/laser130MFP)www.hp.com/support/laser432MFP).
- 3 <sup>W</sup>łącz urządzenie.
- 4 Rozpakuj pakiet sterownika i uruchom program instalacyjny sterownika.
- 5 Należy postępować zgodnie z instrukcjami w oknie instalacji.

# <span id="page-67-0"></span>Korzystanie z usługi HP Embedded Web Server

- Do działania aplikacji HP Embedded Web Server wymagane jest zainstalowanie  $\mathscr{L}_{\mathsf{I}}$ przeglądarki Internet Explorer 8.0 lub nowszej.
	- Przed rozpoczęciem korzystania z programów opisanych poniżej należy ustawić adres IP.
	- Niektóre funkcje oraz wyposażenie opcjonalne mogą nie być dostępne, w zależności od modelu lub kraju (patrz "Korzystanie z usł[ugi HP Embedded Web Server" na stronie 68\)](#page-67-0).

Istnieje kilka programów umożliwiających łatwą konfigurację ustawień sieciowych w środowisku sieciowym. Dzięki nim administrator sieci może zarządzać wieloma urządzeniami znajdującymi się w sieci.

## HP Embedded Web Server

Jest to wbudowany serwer WWW urządzenia sieciowego, który umożliwia wykonanie poniższych zadań:

- Sprawdź informacje o materiałach eksploatacyjnych i stanie.
- Dostosowywanie ustawień urządzenia.
- Konfigurowanie parametrów sieciowych, niezbędnych do podłączenia urządzenia do różnych środowisk sieciowych.

# Uzyskiwanie dostępu do usługi HP Embedded Web Server

1 Uruchom przeglądarkę internetową, na przykład program Internet Explorer, w systemie Windows.

W polu adresu podaj adres IP drukarki (http://xxx.xxx.xxx.xxx) i naciśnij klawisz Enter lub kliknij opcję Przejdź.

2 Zostanie otwarta wbudowana witryna internetowa urządzenia.

#### Logowanie do usługi HP Embedded Web Server

Przed ustawieniem opcji usługi HP Embedded Web Server należy zalogować się jako administrator. Z usługi HP Embedded Web Server można korzystać bez logowania, ale w takim przypadku dostęp do kart Ustawienia i Zabezpieczenia będzie niemożliwy.

- 1 Kliknij polecenie Logowanie w górnej prawej części witryny HP Embedded Web Server.
- 2 Jeżeli jest to pierwsze logowanie do programu HP Embedded Web Service, konieczne jest zalogowanie się jako administrator. Wpisz domyślny ID (admin). Domyślne hasło jest puste. Ze względów bezpieczeństwa zalecamy ustawienie domyślnego hasła. ID i hasło można zmienić w opcji Zabezpieczenia > Zabezpieczenia systemu > Administrator systemu.

# Przegląd funkcji programu HP Embedded Web Server

W zależności od używanego modelu urządzenia niektóre karty mogą nie być wyświetlane.

#### Karta Informacje

Ta karta przedstawia ogólne informacje dotyczące urządzenia. Można sprawdzić na przykład, ile toneru pozostało. Można również wydrukować raporty, np. raport błędów.

- Aktywne alerty: Wskazuje alerty, które wystąpiły w urządzeniu oraz ich ważność.
- Materiały: Wskazuje, ile stron zostało zadrukowanych oraz ilość toneru pozostałego w kasecie.
- Liczniki użycia: Wskazuje obciążenia pracą w rozbiciu na typu wydruków: jednostronne i dwustronne.
- Bieżące ustawienia: Wyświetla dane urządzenia i sieci.
- Drukuj informacje: Drukuje raporty dotyczące np. systemu, adresu e-mail i czcionki.
- Informacje o zabezpieczeniach: Ta funkcja pokazuje informacje o zabezpieczeniach urządzenia.

#### <span id="page-68-0"></span>Karta Ustawienia

Ta karta umożliwia ustawienie opcji konfiguracji dostępnych w urządzeniu i sieci. Aby karta była widoczna, należy zalogować się jako administrator.

- Karta Ustawienia urządzenia: Umożliwia ustawienie opcji dostępnych w urządzeniu.
- Karta Ustawienia sieciowe: Wyświetla opcje środowiska sieciowego. Pozwala na ustawienie opcji takich jak TCP/IP oraz protokołów sieciowych.

#### Karta Zabezpiecz

Ta karta umożliwia ustawienie informacji bezpieczeństwa systemu i sieci. Aby karta była widoczna, należy zalogować się jako administrator.

- Zabezpieczenia komputera: Umożliwia określenie informacji dotyczących administratora systemu. Można także włączać lub wyłączać funkcje urządzenia.
- Zabezpieczenia Sieci: Określa ustawienia filtrowania IPv4/IPv6.

#### Karta Konserwacja

Ta karta umożliwia konserwację urządzenia poprzez aktualizację oprogramowania układowego i ustawienie informacji kontaktowych do wysyłania poczty elektronicznej. Po wybraniu menu Łącze można również połączyć się z witryną HP lub pobrać sterowniki.

- Aktualizacja oprogramowania systemowego: Aktualizuj oprogramowanie systemowe urządzenia.
- Informacje kontaktowe: Konfiguracja informacji kontaktowych.
- Łącze: Wyświetla łącza do przydatnych witryn, na których można przeczytać lub pobrać informacje.

# Ustawianie informacji dotyczących administratora systemu

To ustawienie jest niezbędne do używania opcji powiadomienia e-mail.

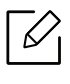

W zależności od opcji lub modelu niektóre menu mogą nie być wyświetlane. Oznacza to, że opcja nie dotyczy danego urządzenia.

1 Uruchom przeglądarkę internetową, na przykład program Internet Explorer, w systemie Windows.

W polu adresu podaj adres IP urządzenia (http://xxx.xxx.xxx.xxx) i naciśnij klawisz Enter lub kliknij opcję Przejdź.

- 2 Zostanie otwarta wbudowana witryna internetowa urządzenia.
- $\sigma$  Z karty Zabezpieczenia wybierz kolejno Zabezpieczenia komputera > Administrator systemu.
- 4 Wprowadź imię i nazwisko administratora, numer telefonu, lokalizację i adres e-mail.
- 5 Kliknij przycisk Zastosuj.

# Drukowanie

Rozdział ten zawiera informacje dotyczące ogólnych opcji drukowania.

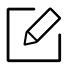

W witrynie wsparcia drukarki dostępny jest do pobrania sterownik PCL 6 dedykowany drukarce. Pobierz sterownik i zainstaluj go przy użyciu narzędzia Microsoft Dodaj drukarkę. Aby uzyskać kompleksową pomoc dla drukarki firmy HP, przejdź do strony www.hp.com/support/laser432MFP.

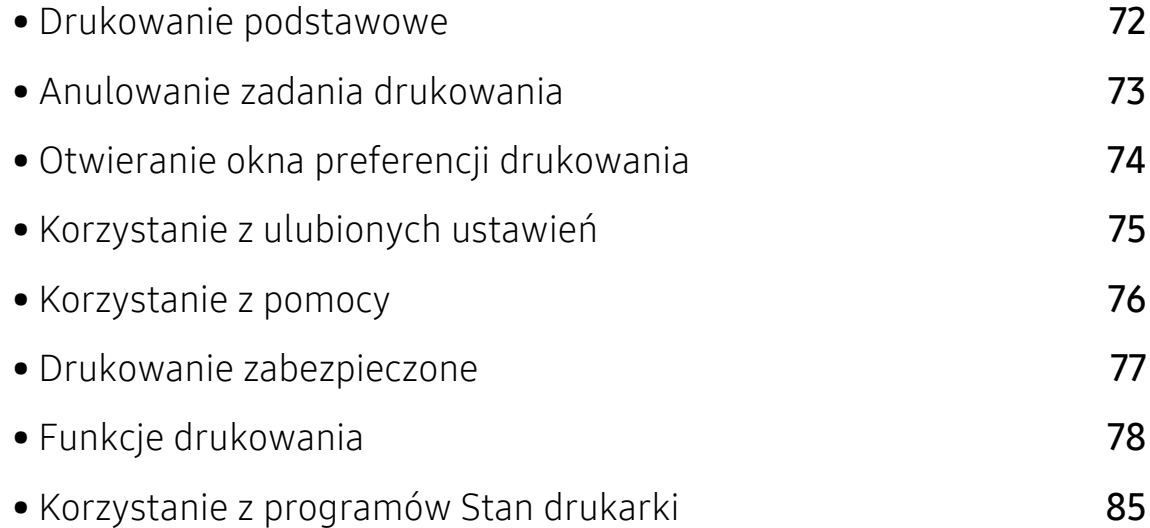

# <span id="page-71-0"></span>Drukowanie podstawowe

 $\mathscr{D}_{1}$ 

Przed drukowaniem sprawdź, czy system operacyjny komputera obsługuje oprogramowanie (patrz ["System operacyjny" na stronie 8\)](#page-7-0).

Poniższe okno Preferencje drukowania pochodzi z aplikacji Notatnik systemu Windows 7. Okno Preferencje drukowania może być inne w zależności od używanego systemu operacyjnego lub aplikacji.

- 1 Otwórz dokument, który ma być wydrukowany.
- 2 Wybierz pozycj<sup>ę</sup> Drukuj z menu Plik.
- $\overline{3}$  Wybierz urządzenie z listy Wybierz drukarkę.
- 4 Podstawowe ustawienia drukowania, łącznie z liczbą kopii i zasięgiem wydruku, można wybrać w oknie Drukuj.

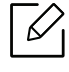

Aby wykorzystać zaawansowane funkcje drukowania, kliknij opcję Właściwości lub Preferencje w oknie Drukuj. (patrz "Otwieranie okna preferencji drukowania" na [stronie 74](#page-73-0)).

5 Aby rozpocząć zadanie drukowania, kliknij przycisk OK lub polecenie Drukuj w oknie Drukuj.
## Anulowanie zadania drukowania

Jeśli zadanie drukowania oczekuje w kolejce wydruku lub w buforze wydruku, anuluj zadanie w podany sposób:

- Do tego okna można również łatwo przejść, klikając dwukrotnie ikonę urządzenia ( ) na pasku zadań systemu Windows.
- Bieżące zadanie drukowania można także anulować przez naciśnięcie przycisku  $\left(\widehat{x}\right)$  (Anuluj) na panelu sterowania.

# <span id="page-73-0"></span>Otwieranie okna preferencji drukowania

- Okno Preferencje drukowania przedstawione w tym podręczniku użytkownika może różnić się w zależności od urządzenia.
	- Po wybraniu opcji w oknie Preferencje drukowania może zostać wyświetlony znak ostrzegawczy, **W** lub **i** Znak **i** oznacza, że można wybrać daną opcję, ale nie jest to zalecane. Znak **X** oznacza, że danej opcji nie można wybrać z powodu ustawień komputera lub środowiska.
- 1 Otwórz dokument, który ma być wydrukowany.
- 2 Wybierz polecenie Drukuj z menu Plik. Zostanie wyświetlone okno Drukuj.
- $\overline{3}$  Wybierz urządzenie z listy Wybierz drukarkę.
- 4 Kliknij opcj<sup>ę</sup> <sup>W</sup>łaściwości lub Preferencje. Kliknij lub dotknij kart w sterowniku drukarki, aby skonfigurować dostępne opcje.

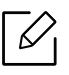

- W systemie Windows 10, 8.1 i 8 aplikacje te będą miały różny układ z różnymi funkcjami aplikacji opisywanych poniżej jako aplikacje dla komputerów stacjonarnych. Aby uzyskać dostęp do funkcji drukowania z ekranu Uruchom aplikacji, wykonaj poniższe czynności:
	- Windows 10: Wybierz opcję Drukuj, a następnie wybierz drukarkę.
	- Windows 8.1 lub 8: Wybierz opcję Urządzenia, Drukuj, a następnie wybierz drukarkę.
- Możesz sprawdzić bieżący stan urządzenia naciskając przycisk Stan drukarki (patrz ["Korzystanie z programów Stan drukarki" na stronie 85](#page-84-0)).

# Korzystanie z ulubionych ustawień

Opcja Ulubione, która jest dostępna z każdej karty właściwości oprócz karty Informacje, umożliwia zapisanie obecnych ustawień do przyszłego zastosowania.

Aby zachować ustawienia w grupie Ulubione, wykonaj poniższe kroki:

- 1 Zmień ustawienia na odpowiednich kartach.
- $2$  Wybierz  $\sqrt{3}$  (Dodaj) w polu wprowadzania Ulubione.
- 3 Wprowadź nazwę i opis, a następnie wybierz żądaną ikonę.
- 4 Kliknij przycisk OK. Po zapisaniu w grupie Ulubione wszystkie obecne ustawienia sterownika zostaną zachowane.

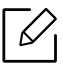

Aby użyć zapisanych ustawień, wybierz je na karcie Ulubione. Urządzenie zostało skonfigurowane do drukowania zgodnie z wybranymi ustawieniami. Aby usunąć zapisane ustawienie, wybierz je z karty Ulubione i kliknij przycisk Usuń.

# <span id="page-75-0"></span>Korzystanie z pomocy

W oknie Preferencje drukowania kliknij opcję, o której chcesz dowiedzieć się więcej, i naciśnij klawisz F1 na klawiaturze.

# Drukowanie zabezpieczone

 $\mathscr{D}_{1}$ 

- W zależności od opcji lub modelu niektóre menu mogą nie być wyświetlane. Oznacza to, że opcja nie dotyczy danego urządzenia.
	- Drukowanie złożonych dokumentów może nie być możliwe podczas korzystania z dysku RAM. Zainstaluj opcjonalną pamięć, aby drukować złożone dokumenty.

W przypadku używania drukarki w biurze, szkole lub innym miejscu o charakterze publicznym, można chronić swoje dokumenty prywatne lub informacje poufne poprzez zastosowanie funkcji drukowania zabezpieczonego.

### Drukowanie dokumentów zabezpieczonych z panelu sterowania

- 1 Na panelu sterowania drukarki wybierz ••• (Menu) > Zarządzanie zadaniami > Zabezpieczone zadanie.
- 2 Wybierz dokument do wydruku.
- $\overline{3}$  Wpisz hasło ustawione ze sterownika drukarki.
- 4 Wydrukuj dokument.
- $5$  Naciśnij przycisk  $\otimes$  (Anuluj), aby powrócić do trybu gotowości.

# Funkcje drukowania

- Ta funkcja może nie być dostępna, w zależności od modelu lub urządzenia opcjonalnego (patrz ["Funkcje poszczególnych modeli" na stronie 8\)](#page-7-0).
	- Aby zainstalować pakiety oprogramowania drukarki, należy pobrać je z witryny firmy HP. Aby uzyskać kompleksową pomoc dla drukarki firmy HP, przejdź do strony www.hp.com/support/laser432MFP.

### Objaśnienie specjalnych funkcji drukarki

Podczas korzystania z urządzenia można używać zaawansowanych funkcji drukowania.

Aby skorzystać z opcji drukarki udostępnianych przez sterownik drukarki i zmienić ustawienia drukowania, kliknij Właściwości lub Preferencje w oknie Drukuj używanej aplikacji. Nazwa urządzenia, która jest wyświetlana w oknie właściwości drukarki, może się różnić w zależności od używanego urządzenia.

- W zależności od opcji lub modelu niektóre menu mogą nie być wyświetlane. Oznacza to, że opcja nie dotyczy danego urządzenia.
	- Wybierz menu Pomoc lub kliknij przycisk w oknie, lub naciśnij klawisz F1 na klawiaturze i kliknij opcję, o której chcesz dowiedzieć się więcej (patrz "Korzystanie z [pomocy" na stronie 76\)](#page-75-0).

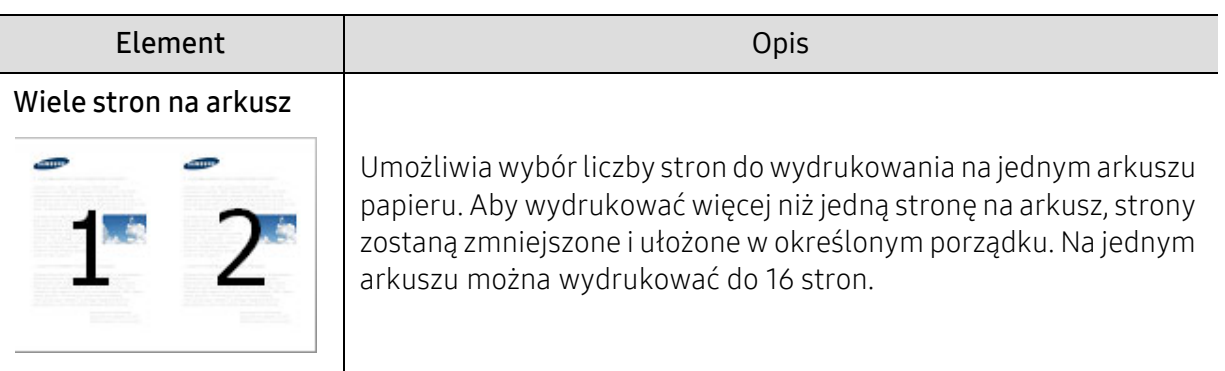

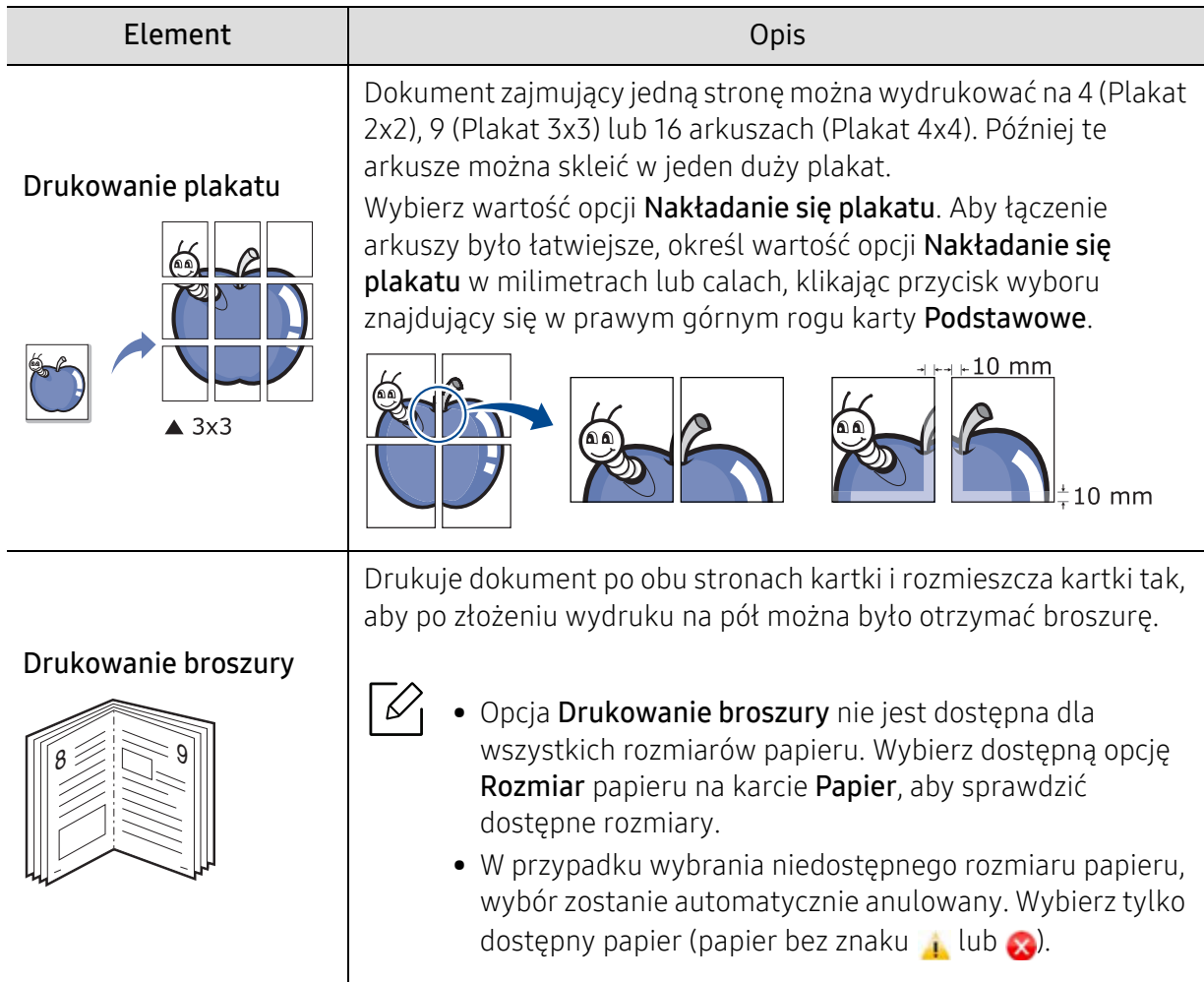

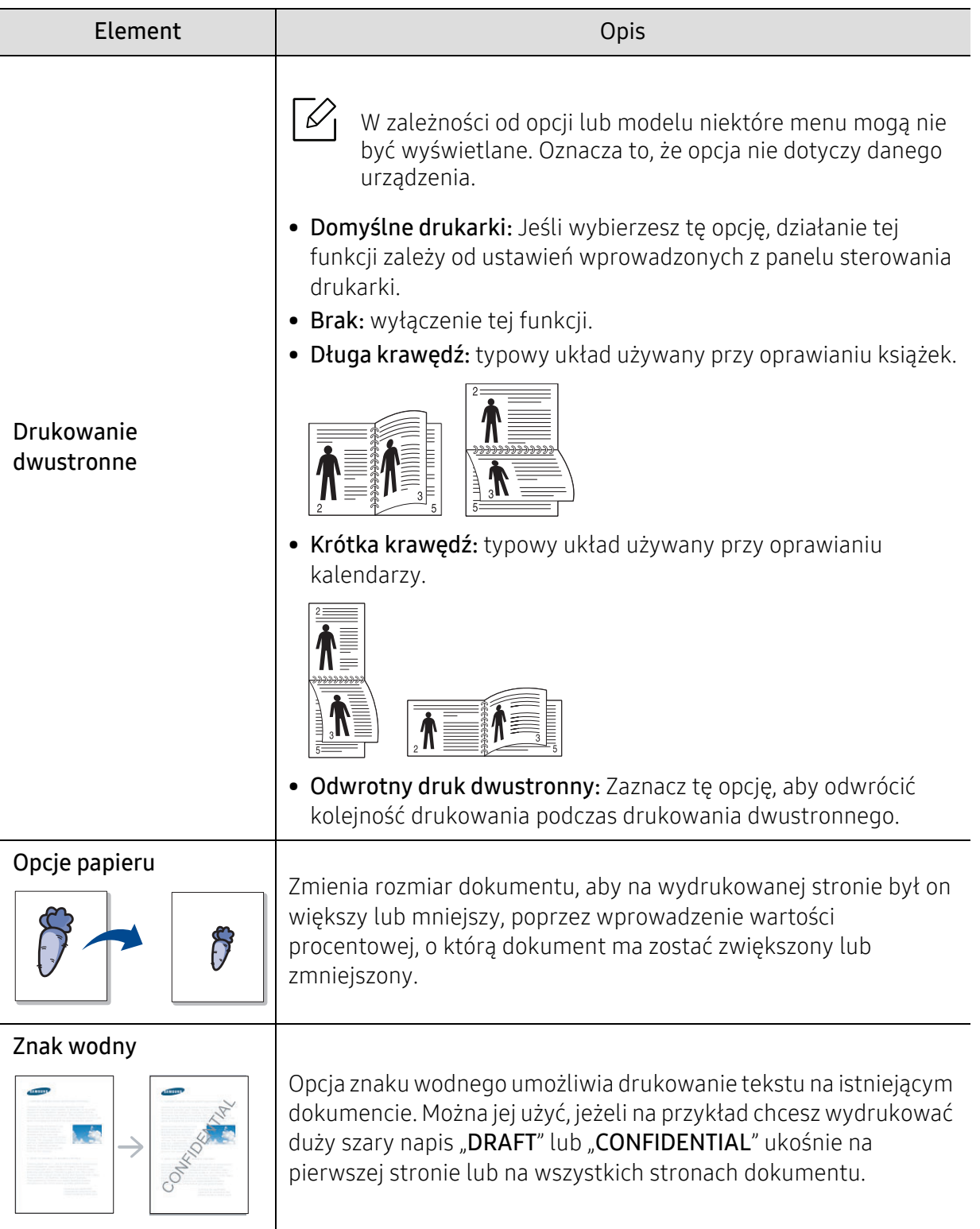

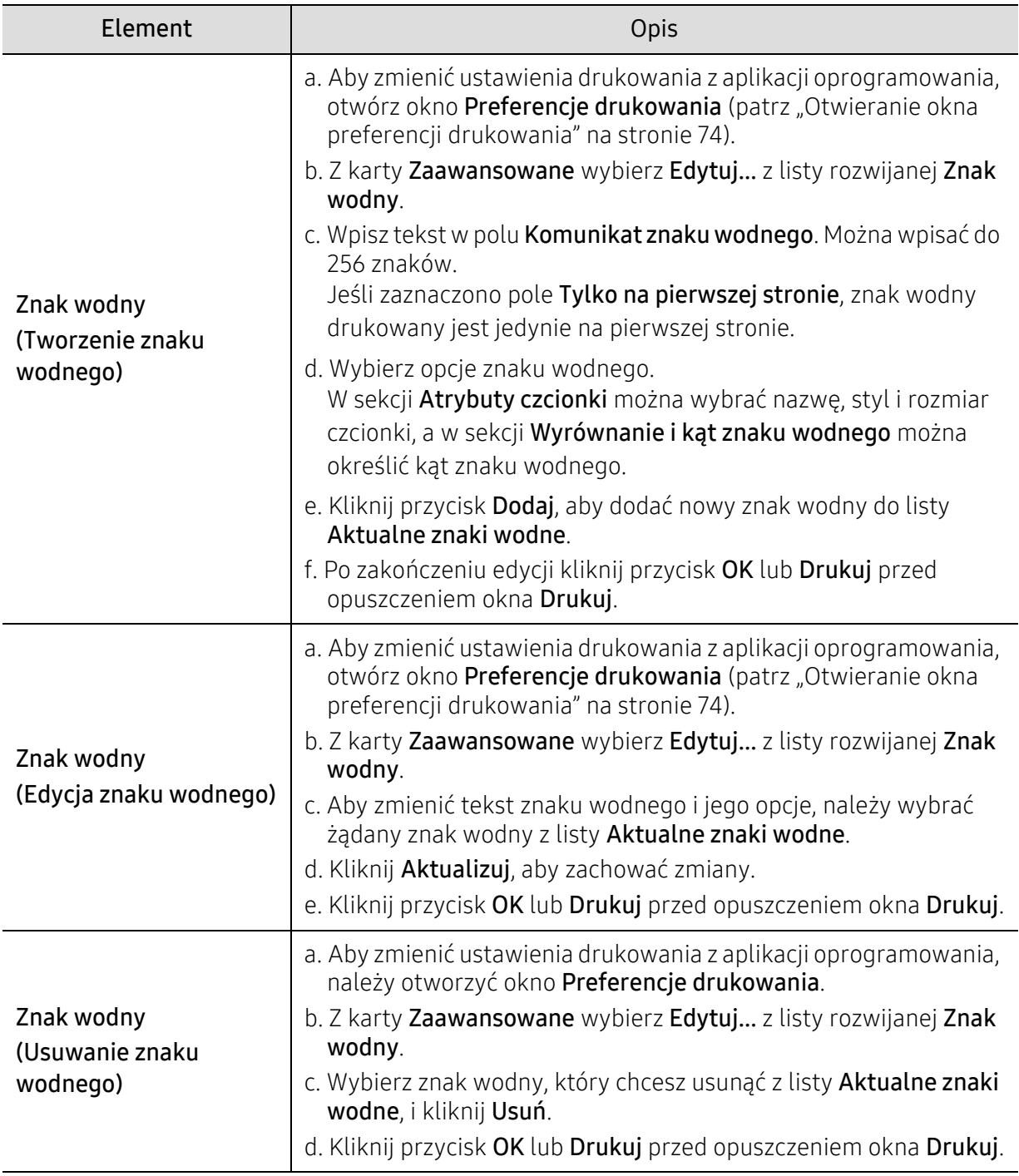

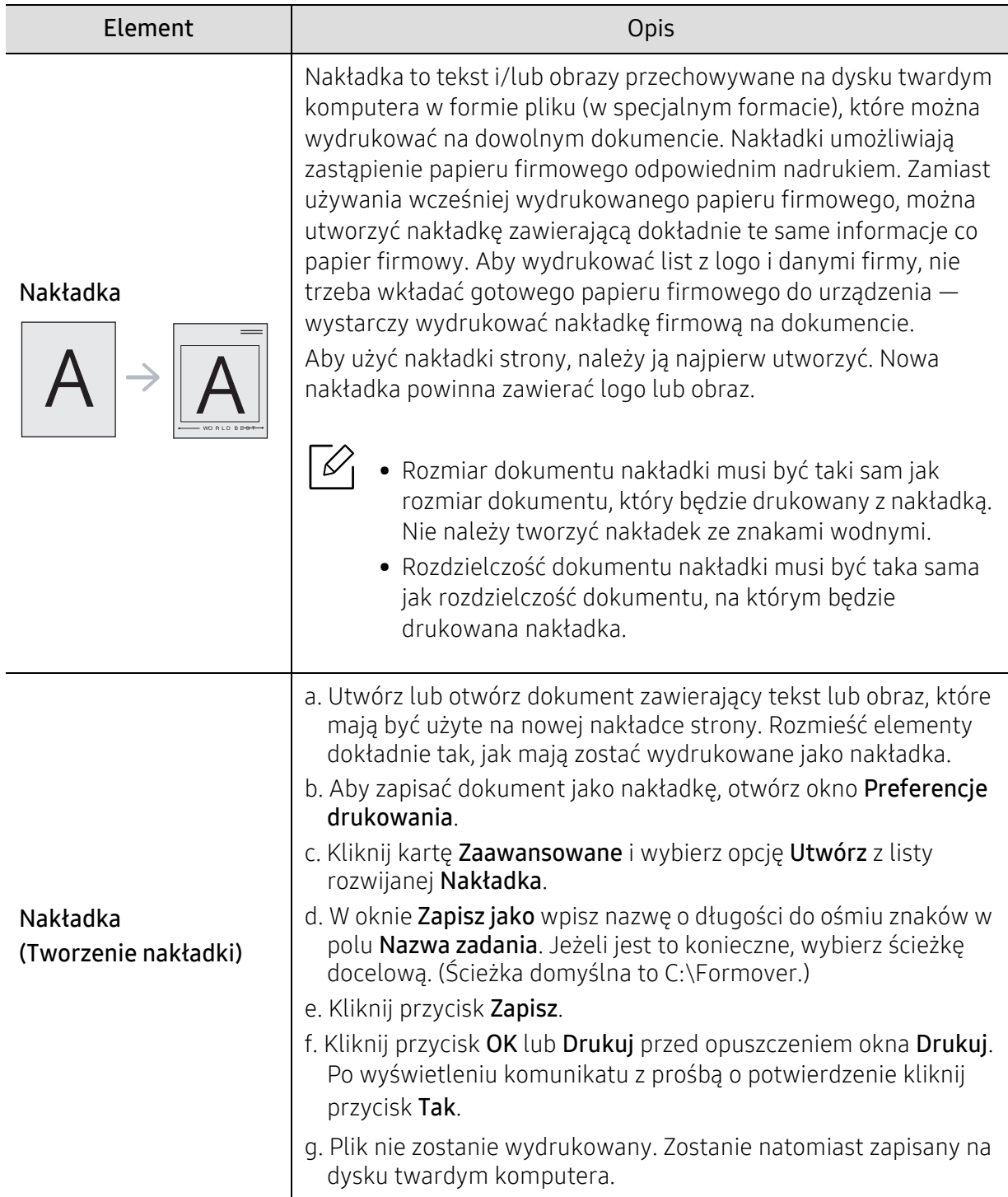

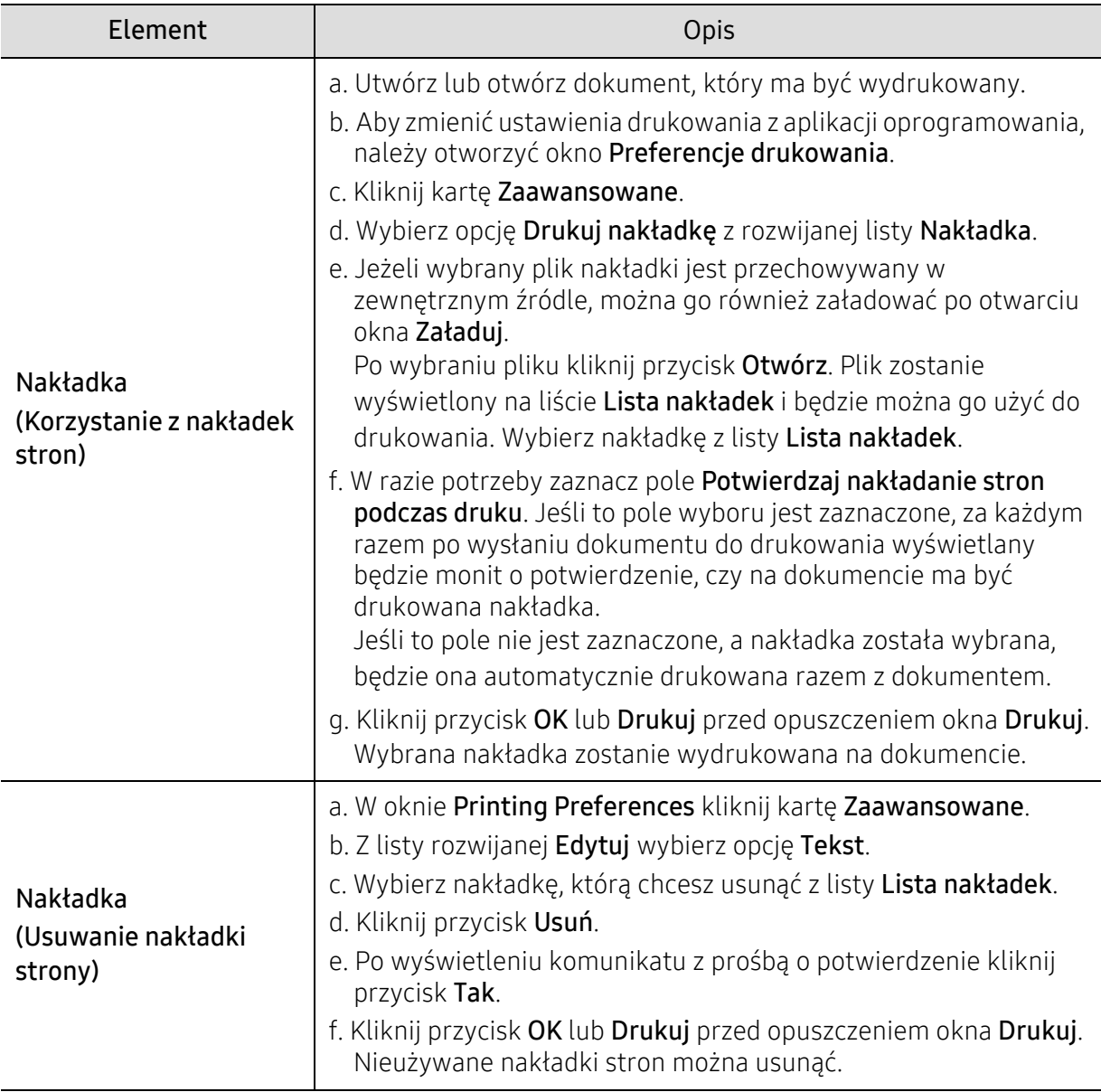

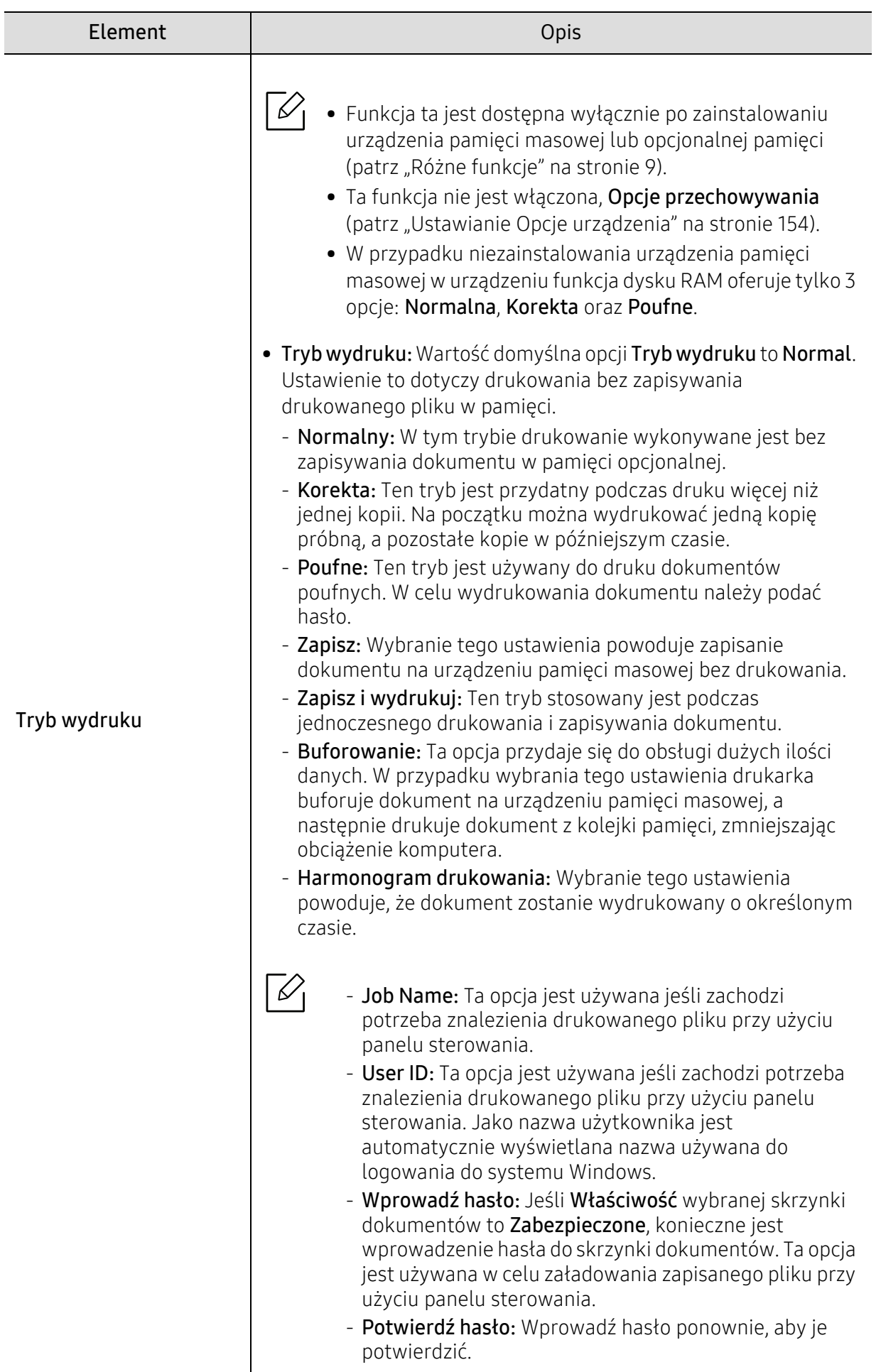

# <span id="page-84-0"></span>Korzystanie z programów Stan drukarki

Aplikacja Stan drukarki to program służący do monitorowania stanu drukarki i informowania o nim.

- $\mathscr{L}_{\mathsf{L}}$
- Okno programu Stan drukarki i jego zawartość, pokazane w tym podręczniku użytkowania, mogą się różnić w zależności od urządzenia i używanego systemu operacyjnego.
- Należy sprawdzić, czy system operacyjny jest zgodny z urządzeniem (patrz temat ["Wymagania systemowe" na stronie 207\)](#page-206-0).

#### Przegląd funkcji programu Stan drukarki

W programie Stan drukarki można uzyskać informacje o błędach, które wystąpiły podczas pracy. Aplikacja Stan drukarki instalowana jest automatycznie podczas instalacji oprogramowania urządzenia.

Program Stan drukarki można także uruchomić ręcznie. Przejdź do opcji Preferencje drukowania, kliknij dowolną kartę z wyjątkiem karty Informacje > przycisk Stan drukarki. Opcja Ulubione, która jest widoczny w każdej preferencji.

Na pasku zadań systemu Windows wyświetlone zostaną następujące ikony:

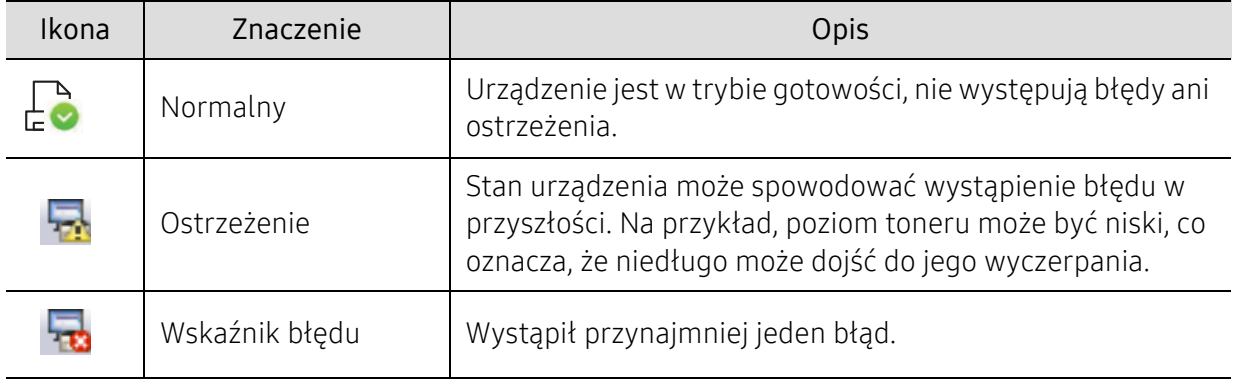

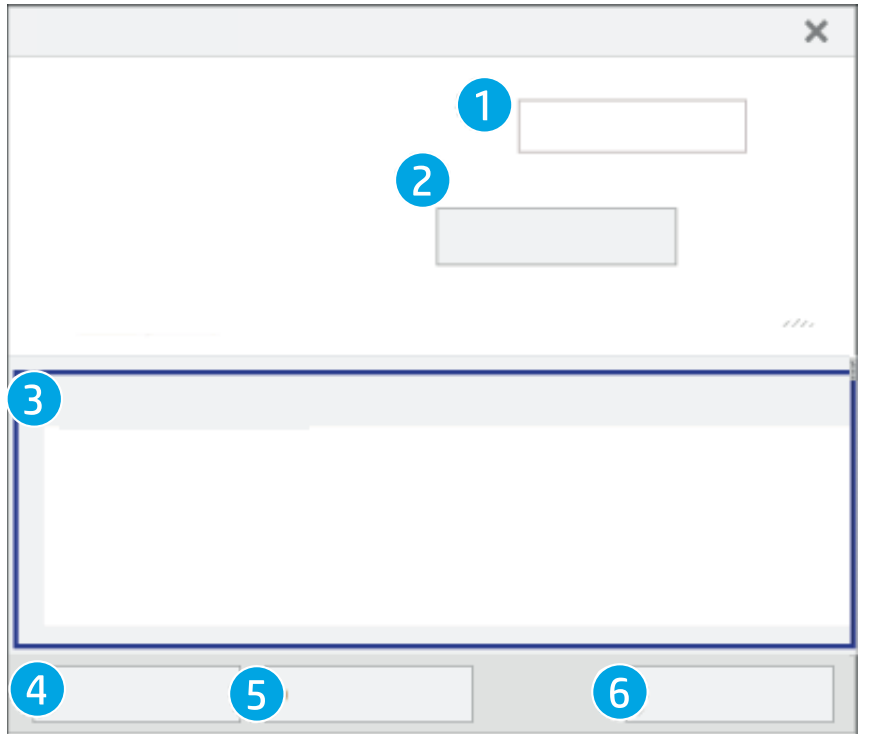

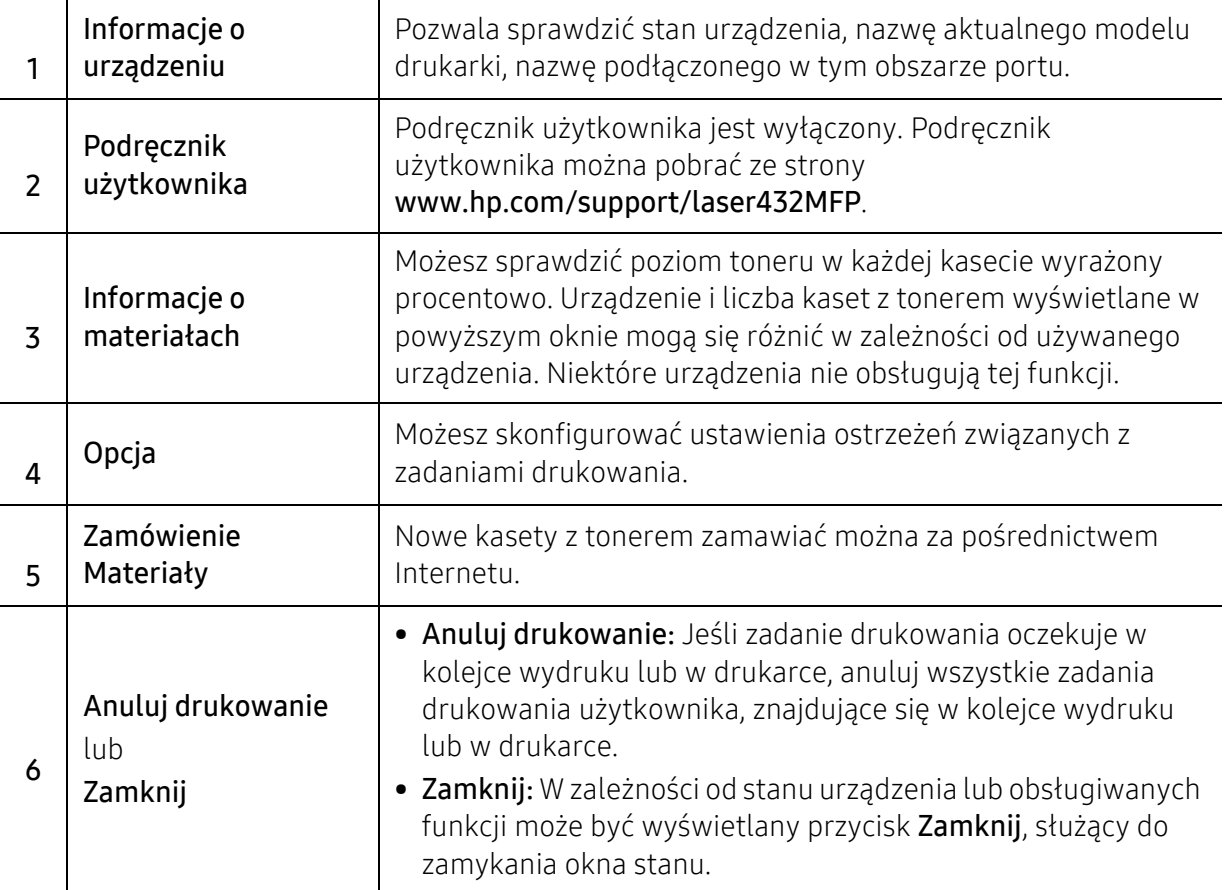

# Kopiowanie

Rozdział ten zawiera informacje dotyczące ogólnych opcji kopiowania.

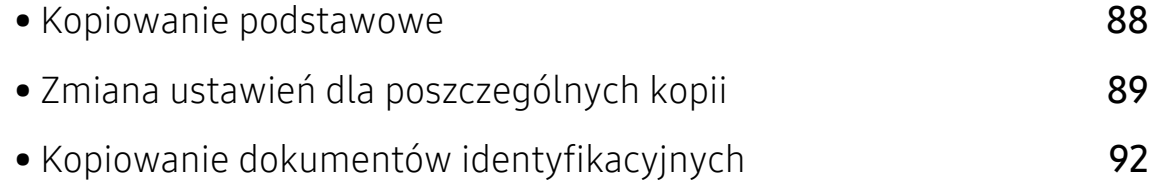

# <span id="page-87-0"></span>Kopiowanie podstawowe

1 Na panelu sterowania wybierz  $\equiv$   $\mathbb{R}$  (Kopia) > ••• (Menu) > Funk. kopiow..

Można też wybrać opcję ••• (Menu) > Funk. kopiow. na panelu sterowania.

2 Umieść pojedynczy dokument (patrz "Wkładanie oryginał[ów" na stronie 55](#page-54-0)).

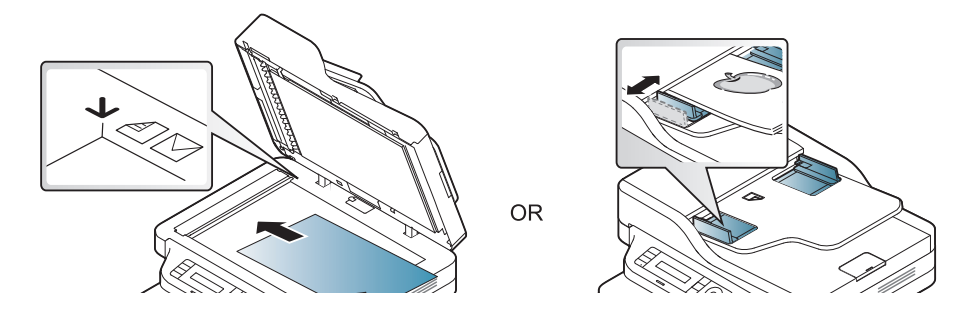

- 3 Jeśli przy użyciu przycisków panelu sterowania chcesz dostosować ustawienia kopiowania, takie jak Zmn./powieksz, Zaciemnienie, Oryginal i inne, przejdź do części ["Zmiana ustawie](#page-88-0)ń [dla poszczególnych kopii" na stronie 89.](#page-88-0)
- 4 W razie potrzeby wprowadź liczbę kopii za pomocą przycisków strzałek lub klawiatury numerycznej.
- 5 Naciśnij przycisk (Uruchom).

 $\overline{\mathscr{L}}_1$ 

Aby anulować zadanie kopiowania w jego trakcie, naciśnij przycisk  $\mathbb{Q}$  (Anuluj), a kopiowanie zostanie zatrzymane.

# <span id="page-88-0"></span>Zmiana ustawień dla poszczególnych kopii

Urządzenie udostępnia domyślne ustawienia kopiowania, dzięki czemu można szybko i łatwo wykonać kopię. Jeśli jednak zachodzi potrzeba zmiany opcji dla każdej kopii, należy użyć przycisków funkcji kopiowania na panelu sterowania.

- Jeśli podczas ustawiania opcji kopiowania zostanie naciśnięty przycisk  $\circledX$  (Anuluj), wszystkie opcje ustawione dla bieżącego zadania kopiowania zostaną anulowane i przywrócone do stanu domyślnego. Ewentualnie zostaną one automatyczne przywrócone do wartości domyślnych po zakończeniu wykonywania kopii.
	- Dostęp do menu może być różny w zależności od modelu (patrz ["Uzyskiwanie dost](#page-27-0)ępu [do menu" na stronie 28\)](#page-27-0).
	- W niektórych modelach konieczne może być naciśnięcie OK, aby przejść dalej do menu niższego poziom.

#### Zaciemnienie

Jeśli oryginał zawiera wyblakłe zaznaczenie i ciemne obrazy, można dostosować jaskrawość w celu uzyskania czytelnej kopii.

1 Na panelu sterowania wybierz opcje  $\equiv$   $\cdot$  (Kopia) > ••• (Menu) > Funk. kopiow. > Zaciemnienie.

Lub wybierz przycisk Zaciemnienie na panelu sterowania.

2 Wybierz żądaną opcję i naciśnij przycisk OK.

Na przykład opcja Jasny+5 jest najjaśniejsza, a Ciemny+5 najciemniejsza.

 $\overline{3}$  Naciśnij  $\otimes$  (Anuluj), aby powrócić do trybu gotowości.

### Typ oryginalu

Opcja oryginał służy do poprawiania jakości kopii poprzez wybranie dokumentu dla bieżącego zadania kopiowania.

1 Na panelu sterowania wybierz opcje  $\equiv$  (Kopia) > ••• (Menu) > Funk. kopiow. > Typ oryginału.

Można też wybrać opcje ••• (Menu) > Funk. kopiow. > Typ oryginalu na panelu sterowania.

- 2 Wybierz żądaną opcję i naciśnij przycisk OK.
	- Tekst: przeznaczony dla oryginałów zawierających głównie tekst.
	- Tekst/Zdjęcie: przeznaczony dla oryginałów zawierających tekst i zdjęcia.

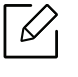

Jeśli tekst wydruku jest niewyraźny, wybierz opcję Tekst, aby uzyskać wyraźny tekst.

- Zdjecie: używany, gdy oryginałami są zdjęcia.
- $\mathcal{L}$  Naciśnii  $(\mathbb{X})$  (Anului), aby powrócić do trybu gotowości.

#### Kopia pomniejszona lub powiększona

Rozmiar kopiowanego dokumentu można pomniejszyć lub powiększyć o 25–400%, jeśli oryginalne dokumenty kopiowane są z szyby skanera.

#### Aby wybrać zdefiniowany wcześniej rozmiar kopii

1 Na panelu sterowania wybierz opcje  $\equiv$  (Kopia) > ••• (Menu) > Funk. kopiow. > Zmn./powiększ.

Można też wybrać opcje ••• (Menu) > Funk. kopiow. > Zmn./powieksz na panelu sterowania.

2 Wybierz żądaną opcję i naciśnij przycisk OK.

 $\overline{3}$  Naciśnij ( $\widehat{\times}$ ) (Anuluj), aby powrócić do trybu gotowości.

#### Aby wyskalować kopię bezpośrednio, wprowadzając współczynnik skalowania:

1 Na panelu sterowania wybierz opcje  $\equiv$  (Kopia) > ••• (Menu) > Funk kopiow. > Zmn./powiększ > Własne.

Można też wybrać opcje ••• (Menu) > Funk. kopiow. > Zmn./powieksz na panelu sterowania.

- 2 Wprowad<sup>ź</sup> żądany rozmiar kopii za pomocą klawiatury numerycznej.
- $\overline{3}$  Naciśnij przycisk OK, aby zapisać wybór.

4 Naciśnij  $\circledS$  (Anuluj), aby powrócić do trybu gotowości.

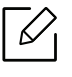

W przypadku wykonywania pomniejszonej kopii w dolnej części kopii mogą pojawić się czarne linie.

# <span id="page-91-0"></span>Kopiowanie dokumentów identyfikacyjnych

Urządzenie może drukować oryginały dwustronne na pojedynczym arkuszu.

Urządzenie drukuje jedną stronę oryginału na górnej połowie arkusza papieru, a drugą stronę na dolnej połowie bez zmniejszania rozmiaru oryginału. Ta funkcja jest przydatna podczas kopiowania niewielkich dokumentów, takich jak wizytówki.

- Aby skorzystać z tej funkcji, oryginał należy umieścić na szybie skanera.
	- Jeśli urządzenie ustawione jest w tryb Eco, ta funkcja nie jest dostępna.
	- Aby uzyskać lepszą jakość obrazu, na panelu sterowania wybierz (Aliconiowanie) >
		- (Menu) > Funk. kopiow. > Typ oryginalu > Zdjecie on the control panel or
		- ••• (Menu) > Funk. kopiow. > Typ oryginalu > Zdjecie.
- 1 Naciśnij przycisk Kopia ID na panelu sterowania.
- 2 Umieść przednią stronę oryginału zadrukowaną stroną w dół na środku pierwszej połowy szyby skanera w przedstawiony sposób. Następnie zamknij pokrywę skanera.

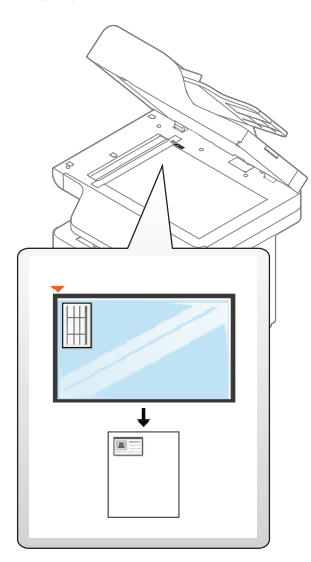

- $\sigma$  Na wyświetlaczu pojawi się komunikat Włóż przed. str i naciś. [Start].
- 4 Naciśnij przycisk  $\blacklozenge$  (Uruchom).

Urządzenie rozpocznie skanowanie przedniej strony oryginału i wyświetli komunikat Umieść tylną stronę i naciśnij [Start].

5 Obróć oryginał na drugą stronę i umieść go na środku pierwszej połowy szyby skanera w przedstawiony sposób. Następnie zamknij pokrywę skanera.

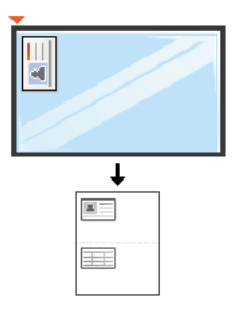

#### 6 Naciśnij przycisk (Uruchom).

- 
- Jeśli nie naciśniesz przycisku  $\Phi$  (Uruchom), skopiowana zostanie tylko przednia strona.
	- Jeśli oryginał jest większy niż obszar wydruku, pewne fragmenty mogą nie zostać wydrukowane.

# Skanowanie

Rozdział ten zawiera informacje dotyczące ogólnych opcji skanowania.

- $\mathscr{L}_{\mathsf{L}}$ • Maksymalna rozdzielczość, jaką można uzyskać zależy od wielu czynników, m.in. szybkości komputera, dostępnego miejsca na dysku, pamięci, rozmiaru skanowanego obrazu i ustawień głębi bitowej. Dlatego też, w zależności od systemu i skanowanego obrazu, skanowanie w niektórych rozdzielczościach może nie być możliwe, zwłaszcza przy wyższym dpi.
	- Aby zainstalować [pakiety oprogramowania drukarki, nale](http://www.hp.com/support/laser130MFP)ży pobrać je z witryny firmy HP. Aby uzyskać kompleksową [pomoc dla drukarki firmy HP, przejd](http://www.hp.com/support/laser130MFP)ź do strony www.hp.com/support/laser432MFP.

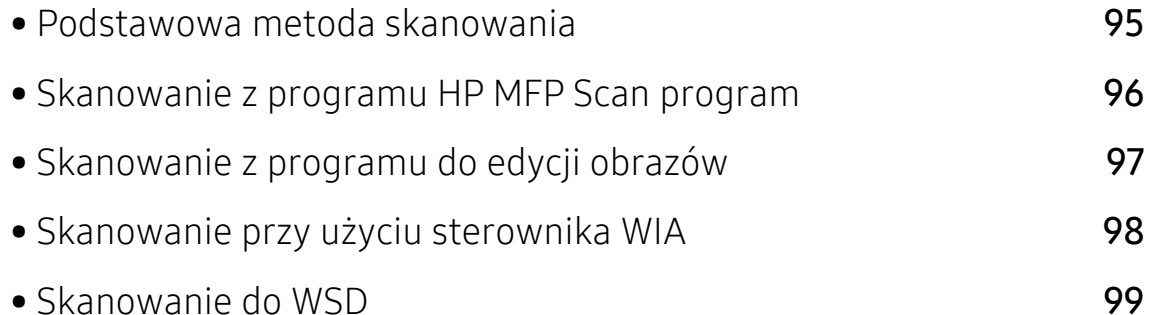

### <span id="page-94-0"></span>Podstawowa metoda skanowania

Za pomocą urządzenia możesz skanować oryginały przez kabel USB lub sieć. Do skanowania dokumentów mogą zostać wykorzystane następujące metody:

- HPMFP Scan: Ten program służy do skanowania obrazów lub dokumentów (patrz "Skanowanie [z programu HP MFP Scan program" na stronie 96](#page-95-0)).
- Skanow. do WSD: Skanuje oryginały i zapisuje zeskanowane dane na podłączonym komputerze, jeśli obsługuje on funkcję WSD (Web Service for Device) (patrz "Skanowanie do [WSD" na stronie 99](#page-98-0)).
- TWAIN: TWAIN to jedna ze wstępnie ustawionych aplikacji obrazowania. Skanowanie obrazu uruchamia wybraną aplikację, umożliwiając sterowanie procesem skanowania. Z tej funkcji można korzystać za pomocą połączenia lokalnego lub połączenia sieciowego (patrz temat ["Skanowanie z programu do edycji obrazów" na stronie 97](#page-96-0)).
- WIA: WIA to skrót od uzyskiwanie obrazów w systemie Windows. Aby użyć tej funkcji, należy bezpośrednio podłączyć komputer do urządzenia za pomocą kabla USB (patrz "Skanowanie przy uż[yciu sterownika WIA" na stronie 98](#page-97-0)).

## <span id="page-95-0"></span>Skanowanie z programu HP MFP Scan program

HP MFP Scan to aplikacja ułatwiająca skanowanie, łączenie i zapisywanie dokumentów w różnych formatach, w tym w formacie .epub. Dokumenty te można udostępniać za pośrednictwem faksu. Niezależnie od tego, czy jesteś studentem i chcesz uporządkować materiały z biblioteki, czy mamą, która chce się pochwalić zdjęciami z ostatnich urodzin dziecka, program HP MFP Scan zapewni Ci niezbędne narzędzia.

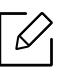

Kliknij w oknie przycisk Pomoc, a następnie kliknij dowolną opcję, o której chcesz dowiedzieć się więcej.

- 1 Połóż jeden arkusz na płycie stroną zadrukowaną skierowaną do dołu lub wiele arkuszy w automatycznym podajniku dokumentów, stroną zadrukowaną skierowaną do góry (patrz "Wkładanie oryginał[ów" na stronie 55\)](#page-54-0).
- 2 Upewnij się, że urządzenie jest podłączone do sieci i włączone. Sprawdź też, czy ustawiono adres IP urządzenia (patrz ["Ustawianie adresu IP" na stronie 65](#page-64-0)).
- $3$  Pobierz oprogramowanie HP MFP Scan [z witryny HP \(](http://www.hp.com/support/laser130MFP)www.hp.com/support/laser432MFP).
- 4 <sup>W</sup>łącz urządzenie.
- $5$  Rozpakuj pakiet HP MFP Scan i uruchom plik setup.exe, a następnie uruchom aplikację HP MFP Scan.
- 6 Kliknij opcj<sup>ę</sup> Skanowanie zaawansowane na ekranie głównym.
- 7 Wybierz typ skanowania lub ulubione, a następnie dostosuj obraz.
- 8 Kliknij opcję Skanuj, aby zeskanować ostateczny obraz, lub opcję Skan. wstępne, aby uzyskać podgląd obrazu.
- 9 Naciśnij polecenie Zapisz, aby zapisać zeskanowany obraz.

# <span id="page-96-0"></span>Skanowanie z programu do edycji obrazów

Można skanować i importować dokumenty za pomocą programów do edycji obrazów takich jak, Adobe Photoshop, jeśli oprogramowanie jest zgodne ze standardem TWAIN. Wykonaj czynności opisane poniżej, aby skanować za pomocą oprogramowania zgodnego ze standardem TWAIN:

- 1 Upewnij się, że urządzenie jest włączone i podłączone do komputera.
- 2 Połóż jeden arkusz na płycie stroną zadrukowaną skierowaną do dołu lub wiele arkuszy w automatycznym podajniku dokumentów, stroną zadrukowaną skierowaną do góry (patrz "Wkładanie oryginał[ów" na stronie 55\)](#page-54-0).
- 3 Otwórz aplikację, np. Adobe Photoshop.
- 4 Kliknij Plik > Importuj i wybierz skaner.
- 5 Określ ustawienia skanowania.
- 6 Zeskanuj i zapisz zeskanowany obraz.

# <span id="page-97-0"></span>Skanowanie przy użyciu sterownika WIA

Urządzenie obsługuje sterownik Windows Image Acquisition (WIA), który pozwala na skanowanie obrazów. WIA jest jednym ze standardowych składników zawartych w systemie Microsoft Windows 7 i współpracuje z aparatami cyfrowymi i skanerami. W odróżnieniu od sterownika TWAIN sterownik WIA umożliwia skanowanie i łatwe przetwarzanie obrazów bez korzystania z dodatkowego oprogramowania.

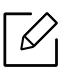

Sterownik WIA działa tylko w systemach Windows z portem USB. Nie dotyczy to systemu Windows 2000.

- 1 Upewnij się, że urządzenie jest włączone i podłączone do komputera.
- 2 Połóż jeden arkusz na płycie stroną zadrukowaną skierowaną do dołu lub wiele arkuszy w automatycznym podajniku dokumentów, stroną zadrukowaną skierowaną do góry (patrz "Wkładanie oryginał[ów" na stronie 55\)](#page-54-0).
- $\overline{3}$  Kliknij Uruchom > Panel sterowania > Sprzęt i dźwięk > Urządzenia i drukarki.
- 4 Kliknij prawym przyciskiem myszy ikonę sterownika urządzenia w oknie Drukarki i faksy<sup>&</sup>gt; Rozpocznij skanowanie.
- 5 Zostanie wyświetlona aplikacja Nowy skan.
- 6 Wybierz preferencje skanowania, a następnie kliknij przycisk Podgląd, aby sprawdzić, jak wybrane ustawienia zmieniają wygląd obrazu.
- 7 Zeskanuj i zapisz zeskanowany obraz.

## <span id="page-98-0"></span>Skanowanie do WSD

Skanuje oryginały i zapisuje zeskanowane dane na podłączonym komputerze, jeśli obsługuje on funkcję WSD (Web Service for Device). Aby korzystać z funkcji WSD konieczne jest zainstalowanie sterownika drukarki WSD na komputerze. W przypadku systemu Windows 7 można zainstalować sterownik WSD za pomocą opcji Panel sterowania > Urządzenia i drukarki > Dodaj drukarkę. W oknie kreatora kliknij opcję Dodaj drukarkę sieciową.

- Funkcja WSD działa tylko w systemie Windows Vista® lub późniejszym, obsługującym opcję WSD.
	- Poniższe kroki instalacji dotyczą komputera z systemem Windows 7.

#### Instalowanie sterownika drukarki WSD

- 1 Wybierz polecenia Uruchom > Panel sterowania > Urządzenia i drukarki > Dodaj drukarkę.
- $2$  Kliknij Dodaj drukarkę sieciową, bezprzewodową lub Bluetooth.
- 3 Z listy drukarek wybierz drukarkę, której chcesz użyć, następnie kliknij Dalej.
	- $\mathscr{D}_1$
- Adres IP drukarki WSD to http://IP address/ws/ (przykład: http://111.111.111.111/ws/).
- Jeśli na liście nie ma drukarki WSD, kliknij opcję Żądanej drukarki nie ma na liście > Dodaj drukarkę, używając adresu TCP/IP lub nazwy hosta i wybierz opcję Urządzenie usług sieci Web w oknie Typ urządzenia. Następnie wprowadź adres IP drukarki.
- 4 Należy postępować zgodnie z instrukcjami w oknie instalacji.

#### Skanowanie za pomocą funkcji WSD

- 1 Upewnij się, że urządzenie jest włączone i podłączone do komputera.
- 2 Połóż jeden arkusz na płycie stroną zadrukowaną skierowaną do dołu lub wiele arkuszy w automatycznym podajniku dokumentów, stroną zadrukowaną skierowaną do góry (patrz "Wkładanie oryginał[ów" na stronie 55\)](#page-54-0).

 $\overline{3}$  Na panelu sterowania wybierz  $\boxed{1}$  (Skanowanie) > Skanow. do WSD.

 $\overline{\mathscr{L}}_1$ Jeśli pojawi się komunikat **Niedostepny**, sprawdź połączenie portu. Sprawdź, czy sterownik drukarki WSD jest poprawnie zainstalowany.

- 4 Wybierz nazwę komputera w opcji Lista WSD PC.
- 5 Wybierz żądaną opcję i naciśnij przycisk OK.
- 6 Rozpocznie się skanowanie.

# Faksowanie

Rozdział ten zawiera informacje dotyczące ogólnych opcji faksowania.

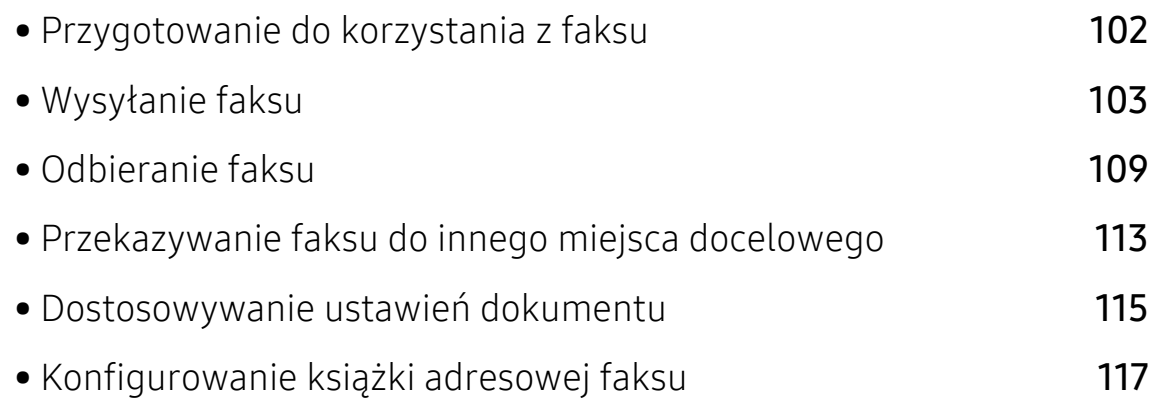

# <span id="page-101-0"></span>Przygotowanie do korzystania z faksu

Przed rozpoczęciem wysyłania lub odbierania faksów należy podłączyć dostarczony przewód telefoniczny do telefonicznego gniazda ściennego (patrz "Widok z tył[u" na stronie 22](#page-21-0)). Sposób podłączenia urządzenia do linii telefonicznej różni się w zależności od kraju.

- Urządzenia nie można używać jako faksu przez telefon internetowy. Więcej informacji można uzyskać u dostawcy usług internetowych.
	- Zalecamy korzystanie z usług tradycyjnej telefonii analogowej (PSTN: publicznej komutowanej sieci telefonicznej) przy podłączaniu linii telefonicznej w celu skorzystania z faksu. Jeśli używane są inne usługi Internetowe (DSL, ISDN, VoIP), można polepszyć jakość połączenia, korzystając z mikrofiltra. Mikrofiltr eliminuje niepotrzebne zakłócenia i poprawia jakość połączenia, również internetowego. Ponieważ mikrofiltr DSL nie jest dostarczany z urządzeniem, w celu używania filtra należy skontaktować się z dostawcą usług internetowych.

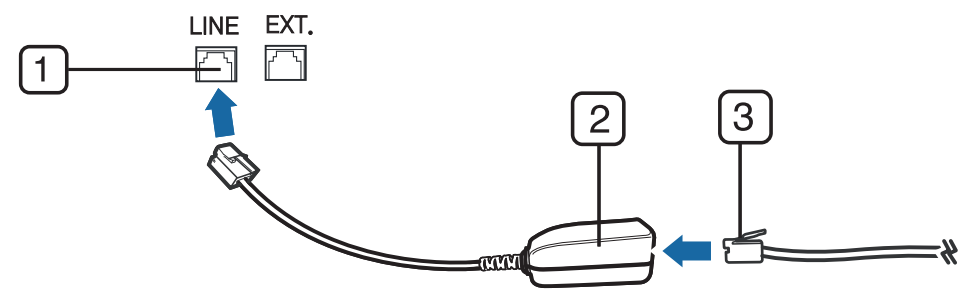

- 1. Port linii telefonicznej
- 2. Mikrofiltr
- 3. Modem DSL/linia telefoniczna (patrz "Widok z tył[u" na stronie 22](#page-21-0)).

# <span id="page-102-0"></span>Wysyłanie faksu

- $\mathscr{L}_{\mathsf{L}}$ W celu umieszczenia oryginałów można skorzystać z podajnika dokumentów lub szyby skanera. Jeśli oryginały zostaną umieszczone w podajniku dokumentów i na szybie skanera, urządzenie najpierw odczyta oryginały z podajnika dokumentów, ponieważ podajnik ten ma wyższy priorytet skanowania.
- 1 Połóż jeden arkusz na płycie stroną zadrukowaną skierowaną do dołu lub wiele arkuszy w automatycznym podajniku dokumentów, stroną zadrukowaną skierowaną do góry (patrz "Wkładanie oryginał[ów" na stronie 55\)](#page-54-0).
- 2 Naciśnij przycisk  $\mathcal{L}$  (fax) na panelu sterowania.
- $\overline{3}$  Dostosuj rozdzielczość i zaciemnienie odpowiednio do faksu (patrz temat "Dostosowywanie ustawień [dokumentu" na stronie 115](#page-114-0)).
- $4$  Wprowadź docelowy numer faksu (patrz ["Litery i cyfry na klawiaturze" na stronie 39](#page-38-0)).
- 5 Naciśnij przycisk (Uruchom) na panelu sterowania. Urządzenie rozpocznie skanowanie i wysyłanie faksu do określonych miejsc docelowych.
- Aby wysłać faks bezpośrednio z komputera, użyj aplikacji HP LJ Network PC Fax (patrz "Wysył[anie faksów z komputera" na stronie 103\)](#page-102-1).
	- Aby anulować zadanie faksowania, naciśnij przycisk  $(\times)$ (Anuluj), zanim urządzenie rozpocznie transmisję.
	- Jeśli używana jest szyba skanera, urządzenie wyświetli monit o umieszczenie na niej następnej strony.

#### <span id="page-102-1"></span>Wysyłanie faksów z komputera

faksy można wysyłać za pośrednictwem komputera, bez konieczności podchodzenia do urządzenia.

Upewnij się, że urządzenie i komputer podłączone są do tej samej sieci.

#### Wysyłanie faksu (system Windows)

Aby wysłać faks z komputera, należy zainstalować program HP LJ Network PC Fax. Program ten jest instalowany podczas instalacji sterownika drukarki.

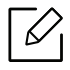

Aby uzyskać więcej informacji o programie HP LJ Network PC Fax, kliknij opcję Pomoc.

- 1 Otwórz dokument, który chcesz wysłać.
- 2 W menu Plik wybierz pozycj<sup>ę</sup> Drukuj.

Zostanie wyświetlone okno Drukuj. Okno może się nieznacznie różnić w zależności od aplikacji.

- $\overline{3}$  Wybierz opcję HP Network PC Fax w oknie Drukuj.
- 4 Kliknij polecenie Drukuj lub OK.
- 5 Wprowadź numer faksu odbiorcy i w razie potrzeby ustaw opcje.
- 6 Kliknij przycisk Wyślij.

#### Sprawdzanie listy wysłanych faksów (system Windows)

Możesz sprawdzić faksy wysłane z komputera.

W menu Uruchom kliknij opcję Programy lub Wszystkie programy > HP> Historia transmisji faksów. Zostanie wyświetlone okno z listą wysyłanych faksów.

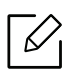

Aby uzyskać więcej informacji na temat opcji Historia transmisji faksów, kliknij przycisk Pomoc  $($   $)$ .

#### Ręczne wysyłanie faksu

Aby wysłać faks za pomocą funkcji (Q (Wybierz/Rozłącz), dostępnej z panelu sterowania, wykonaj poniższe kroki.

- $\mathscr{D}_{1}$ • W przypadku wybrania opcji Funkcja faksu > Wys. przekaz. > Przek. do faks > Wl. nie można wysyłać faksu używając tej funkcji (patrz ["Przekazywanie wys](#page-112-1)łanego faksu do [innego miejsca docelowego" na stronie 113\)](#page-112-1).
	- Jeśli urządzenie to model ze słuchawkę, możesz wysłać faks korzystając ze słuchawki (patrz "Róż[ne funkcje" na stronie 9](#page-8-0)).
- 1 Połóż jeden arkusz na płycie stroną zadrukowaną skierowaną do dołu lub wiele arkuszy w automatycznym podajniku dokumentów, stroną zadrukowaną skierowaną do góry (patrz "Wkładanie oryginał[ów" na stronie 55\)](#page-54-0).
- 2 Naciśnij przycisk  $\mathbb{Q}$  (fax) na panelu sterowania.
- $\overline{3}$  Dostosuj rozdzielczość i zaciemnienie odpowiednio do faksu (patrz temat "Dostosowywanie ustawień [dokumentu" na stronie 115](#page-114-0)).
- 4 Naciśnij przycisk  $\mathbb{Q}$  (Wybierz/Rozłącz) na panelu sterowania lub podnieś słuchawkę.
- 5 Wprowadź numer faksu, korzystając z klawiatury numerycznej na panelu sterowania.
- $6$  Naciśnij przycisk  $\bigcirc$  (Uruchom) na panelu sterowania, gdy usłyszysz, że urządzenie odbierające nadaje wysoki sygnał faksu.

#### Wysyłanie faksu do wielu odbiorców

Można użyć funkcji wysyłania do wielu odbiorców, który umożliwia wysłanie faksu do wielu lokalizacji. Oryginały są automatycznie zapisywane w pamięci i wysyłane do zdalnej stacji. Przesłane oryginały są automatycznie usuwane z pamięci.

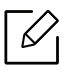

- Nie można wysyłać faksów do wielu miejsc docelowych w przypadku wybrania opcji bardzo dokładnie.
- Za pomocą tej funkcji nie można wysyłać kolorowych faksów.
- 1 Połóż jeden arkusz na płycie stroną zadrukowaną skierowaną do dołu lub wiele arkuszy w automatycznym podajniku dokumentów, stroną zadrukowaną skierowaną do góry (patrz "Wkładanie oryginał[ów" na stronie 55\)](#page-54-0).
- 2 Naciśnij przycisk  $\mathcal{L}$  (fax) na panelu sterowania.
- $\overline{3}$  Dostosuj rozdzielczość i zaciemnienie odpowiednio do faksu (patrz temat "Dostosowywanie ustawień [dokumentu" na stronie 115](#page-114-0)).
- 4 Na panelu sterowania wybierz opcje  $\bullet \bullet \bullet$  (Menu) > Funkcja faksu > Wysyl.do wielu.
- $5$  Wprowadź numer pierwszego odbiorcy faksu i naciśnii przycisk **OK**.

Możesz nacisnąć numer szybkiego wybierania lub użyć wybierania grupowego, korzystając

z przycisku  $\left(\overline{\bullet}\right)$  (Książka adresowa).

- 6 Wprowadź numer drugiego odbiorcy faksu i naciśnij przycisk OK. Na wyświetlaczu zostanie wyświetlony monit o podanie kolejnego numeru w celu wysłania dokumentu.
- $\overline{7}$  Aby wprowadzić więcej numerów faksów, naciśnij przycisk **OK**, gdy zostanie wyświetlony komunikat Tak, a następnie powtórz czynności 5 i 6.

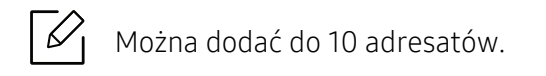

8 Po zakończeniu wprowadzania numerów faksu wybierz opcj<sup>ę</sup> Nie po wyświetleniu monitu Inny numer?, a następnie naciśnij przycisk OK.

Urządzenie rozpocznie wysyłanie faksów na podane numery w kolejności ich wprowadzenia.

#### Automatyczne ponowne wybieranie numeru

Jeśli wybrany numer jest zajęty lub nie odpowiada podczas wysyłania faksu, urządzenie automatycznie ponawia wybieranie numeru. Odstępy czasu pomiędzy próbami ponownego wybierania numeru uzależnione są od fabrycznych ustawień domyślnych w danych kraju.

Gdy na wyświetlaczu zostanie wyświetlony komunikat Powt. pon. wyb.?, naciśnij przycisk < (Uruchom), aby wybrać numer ponownie bez oczekiwania. Aby anulować automatyczne wybieranie ponownie, naciśnij przycisk  $(\widehat{\mathsf{x}})$  (Anuluj).

Aby zmienić odstęp czasu pomiędzy próbami ponownego wybierania numeru oraz liczbę prób ponownego wybrania numeru

- 1 Na panelu sterowania wybierz opcje  $\mathcal{L}(\mathsf{Faks}) \rightarrow \bullet \bullet$  (Menu)> Konfig. faksu > Wysyłanie.
- $2$  Wybierz żadana wartość dla opcii Licz.powt.wyb. lub War. wyb. pon..
- 3 Wybierz żądaną opcję.

#### Ponowne wybieranie numeru faksu

- 1 Naciśnij przycisk  $\bigcap$  (Ponowne wybranie numeru/Pauza) na panelu sterowania.
- 2 Wybierz żądany numer faksu.

Wyświetlanych jest dziesięć numerów, na które wysłano ostatnio faksy i dziesięć numerów nadawców.

 $3$  Jeśli oryginał został załadowany do podajnika dokumentów, urządzenie automatycznie rozpocznie wysyłanie.

Jeśli oryginał został umieszczony na szybie skanera, wybierz opcję Tak, aby dodać kolejną stronę. Włóż kolejny oryginał i naciśnij przycisk OK. Po zakończeniu, kiedy pojawi się pytanie Inny numer?, wybierz opcję Nie.

#### Potwierdzanie transmisji

Po pomyślnym wysłaniu ostatniej strony oryginału urządzenie wyemituje sygnał i powróci do trybu gotowości.

W przypadku wystąpienia problemów podczas wysyłania faksu na wyświetlaczu zostanie wyświetlony komunikat o błędzie. Jeśli wystąpi komunikat o błędzie, naciśnij przycisk  $\mathbb{R}$ (Anuluj), aby usunąć komunikat i ponowić próbę wysłania faksu.

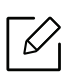

Urządzenie można ustawić w taki sposób, aby po każdym pomyślnym wysłaniu faksu drukowany był raport z potwierdzeniem. Na panelu sterowania wybierz opcje  $\mathbb{R}$  (Faks)

> ••• (Menu) > Konfig. faksu > Wysyłanie > Potwierdzenie faksu.

### Opóźnianie transmisji faksu

Można ustawić funkcję wysyłania faksu w czasie późniejszym, pod nieobecność użytkownika.

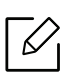

Za pomocą tej funkcji nie można wysyłać kolorowych faksów.

- 1 Połóż jeden arkusz na płycie stroną zadrukowaną skierowaną do dołu lub wiele arkuszy w automatycznym podajniku dokumentów, stroną zadrukowaną skierowaną do góry.
- 2 Naciśnij przycisk  $\triangle$  (fax) na panelu sterowania.
- 3 Dostosuj rozdzielczość i zaciemnienie odpowiednio do faksu.
- 4 Na panelu sterowania naciśnii przycisk  $\bullet \bullet \bullet$  (Menu) > Funkcia faksu > Wysyl. opozn..
- 5 Wprowadź numer faksu odbierającego i naciśnij przycisk OK.
- 6 Na wyświetlaczu zostanie wyświetlony monit o podanie kolejnego numeru w celu wysłania dokumentu.
- 7 Aby wprowadzić więcej numerów faksów, naciśnij przycisk OK po podświetleniu opcji Tak, a następnie powtórz krok 5.

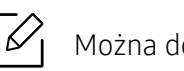

Można dodać do 10 adresatów.

8 Wprowadź nazwę i czas zadania.

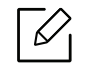

Jeśli ustawiona godzina jest wcześniejsza od bieżącej, faks zostanie wysłany o wskazanej porze następnego dnia.

9 Przed przesłaniem oryginały są skanowane do pamięci.

Urządzenie powróci do trybu gotowości. Na wyświetlaczu zostanie wyświetlona informacja przypominająca, że urządzenie znajduje się w trybie gotowości i ustawiona jest funkcja faksu opóźnionego.

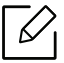

Umożliwia sprawdzenie listy opóźnionych zadań faksowania.

Na panelu sterowania naciśnij ••• (Menu) > Konfig. syst. > Raport > Zaplan.zadania.

#### Anulowanie zadania faksu z zarezerwowanym opóźnieniem

- 1 Na panelu sterowania wybierz opcje (Faks) > ••• (Menu) > Funkcja faksu > Anuluj zadanie.
- 2 Wybierz żądane zadanie faksu i naciśnij przycisk OK.
- $\overline{3}$  Po podświetleniu opcji Tak naciśnij przycisk OK.

Wybrany faks zostanie usunięty z pamięci.

4 Naciśnij  $\circled{)}$  (Anuluj), aby powrócić do trybu gotowości.
# Odbieranie faksu

Urządzenie jest fabrycznie ustawione w trybie faksu. W przypadku nadejścia faksu urządzenie odbiera połączenie po określonej liczbie dzwonków i automatycznie odbiera faks.

### Zmiana trybów odbierania

- 1 Na panelu sterowania wybierz opcje (Faks) > ••• (Menu) > Konfig. faksu > Odbieranie > Tryb odb..
- 2 Wybierz żądaną opcję.
	- Faks: Odbieranie przychodzącego połączenia faksu i automatyczne przechodzenie do trybu odbierania
	- Telefon: Odbieranie faksu po naciśnięciu przycisku (Wybierz/Rozłącz), a następnie

#### (Uruchom).

• Odb./Faks: ta funkcja jest używana wtedy, gdy do urządzenia podłączona jest automatyczna sekretarka. Urządzenie odbiera połączenie przychodzące, po czym osoba dzwoniąca może zostawić wiadomość na automatycznej sekretarce. Jeśli na linii pojawi się sygnał faksu, urządzenie automatycznie przełączy się w tryb Faks w celu odebrania faksu.

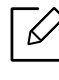

Aby korzystać z trybu Odb./Faks, należy podłączyć automatyczną sekretarkę do gniazda EXT z tyłu urządzenia.

• DRPD: Można odebrać połączenie za pomocą funkcji DRPD (Distinctive Ring Pattern Detection). Funkcja DRPD to usługa firmy telefonicznej, która umożliwia użytkownikowi korzystanie z jednej linii telefonicznej do odbierania połączeń z kilku różnych numerów telefonów. Aby uzyskać szczegółowe informacje, patrz temat "Odbieranie faksów w trybie [DRPD" na stronie 110](#page-109-0).

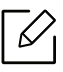

W zależności od kraju zakupu urządzenia to ustawienie może być niedostępne.

- 3 Naciśnij opcj<sup>ę</sup> OK.
- 4 Naciśnij  $\otimes$  (Anuluj), aby powrócić do trybu gotowości.

#### Odbieranie ręczne w trybie Tel

Faks można odebrać naciskając przycisk  $\mathbb{C}$ (Wybierz/Rozłącz), a następnie  $\bigwedge$  (Uruchom) po usłyszeniu sygnału faksu.

#### Odbieranie w trybach Automatyczna sekretarka/Faks

Aby użyć tego trybu, należy podłączyć automatyczną sekretarkę do gniazda EXT z tyłu urządzenia. Jeśli osoba dzwoniąca zostawi wiadomość, automatyczna sekretarka zapisze ją. Jeśli urządzenie wykryje sygnał faksu na linii, automatycznie rozpocznie odbieranie faksu.

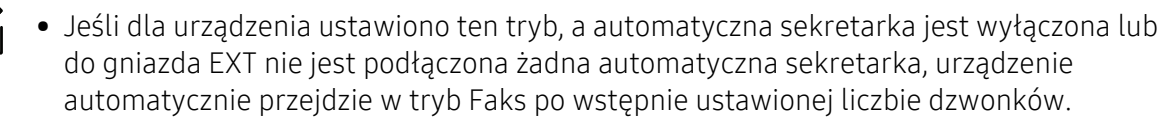

- Jeśli automatyczna sekretarka jest wyposażona w funkcję odliczania liczby dzwonków określonej przez użytkownika, należy ustawić urządzenie tak, aby połączenia przychodzące były odbierane po 1 dzwonku.
- Jeśli urządzenie włączone jest w trybie Tel. odłącz lub wyłącz automatyczną sekretarkę urządzenia faksu. W przeciwnym wypadku wiadomość wychodząca z automatycznej sekretarki będzie zakłócać rozmowę telefoniczną.

#### Odbieranie faksów za pomocą zewnętrznego telefonu

W przypadku korzystania z telefonu zewnętrznego podłączonego do gniazda EXT można odbierać faksy podczas rozmowy za pośrednictwem telefonu zewnętrznego, bez konieczności podchodzenia do faksu.

W przypadku odebrania połączenia za pomocą telefonu zewnętrznego i usłyszenia dźwięku faksu, naciśnij klawisze \*9\* na telefonie zewnętrznym. Urządzenie odbierze faks.

\*9\* to kod zdalnego odbioru, zaprogramowany fabrycznie. Gwiazdki na początku i końcu są stałe, ale można zmienić znajdujący się w środku numer na dowolnie wybrany.

Podczas rozmowy za pomocą telefonu podłączonego do gniazda EXT funkcje kopiowania i skanowania nie są dostępne.

### <span id="page-109-1"></span><span id="page-109-0"></span>Odbieranie faksów w trybie DRPD

W zależności od kraju zakupu urządzenia to ustawienie może być niedostępne. Funkcja DRPD to usługa firmy telefonicznej, która umożliwia użytkownikowi korzystanie z jednej linii telefonicznej do odbierania połączeń z kilku różnych numerów telefonów. Ta funkcja jest często używana w

usługach odbierania połączeń telefonicznych, gdzie odbierane są połączenia od różnych klientów i informacje o numerze, z którego dana osoba próbuje się skontaktować, są wymagane, aby udzielić prawidłowej odpowiedzi.

W zależności od kraju zakupu urządzenia to ustawienie może być niedostępne.

- 1 Na panelu sterowania wybierz opcje  $\mathcal{L}(\mathsf{Faks}) \rightarrow \bullet \bullet$  (Menu) > Konfig. faksu > Odbieranie > Tryb DRPD > Oczekiwanie na.
- 2 Wybierz numer swojego faksu z innego telefonu.
- $3$  Gdy urządzenie zacznie dzwonić, nie odbieraj połączenia. Urządzenie potrzebuje kilku dzwonków, aby zarejestrować wzór.

Gdy urządzenie zarejestruje wzór, na wyświetlaczu zostanie wyświetlony komunikat Ukonczono konfig. DRPD. Jeśli konfiguracja funkcji DRPD nie powiedzie się, zostanie wyświetlony komunikat zespolu utrwal. DRPD.

- 4 Naciśnij przycisk OK, gdy zostanie wyświetlona opcja DRPD, i rozpocznij ponownie od punktu 2.
	- $\mathscr{D}$
- Tryb DRPD należy ustawić ponownie, jeśli numer faksu uległ zmianie lub jeśli podłączono urządzenie do innej linii telefonicznej.
- Po skonfigurowaniu funkcji DRPD należy ponownie wybrać numer swojego faksu, aby sprawdzić, czy urządzenie odpowiada sygnałem faksu. Następnie należy połączyć się z innym numerem przypisanym do tej samej linii, aby upewnić się, że połączenie jest przekazywane do telefonu wewnętrznego lub automatycznej sekretarki podłączonej do gniazda EXT.

#### <span id="page-110-0"></span>Odbieranie w trybie bezpiecznego odbierania

Ta funkcja może nie być dostępna, w zależności od modelu lub wyposażenia opcjonalnego (patrz ["Funkcje poszczególnych modeli" na stronie 8\)](#page-7-0).

Może zaistnieć konieczność uniemożliwienia dostępu do odebranych faksów osobom nieupoważnionym. W trybie bezpiecznego odbierania wszystkie przychodzące faksy są umieszczane w pamięci. Można wydrukować wszystkie przychodzące faksy po wprowadzeniu hasła.

Aby skorzystać z trybu bezpiecznego odbierania, należy włączyć menu w panelu sterowania:  $\mathbb{R}$  (Faks) > --- (Menu) > Funkcja faksu > Bezp. odbier..

#### Drukowanie odebranych faksów

- 1 Na panelu sterowania wybierz opcje  $\mathcal{L}$  (Faks) > ••• (Menu) > Funkcja faksu > Bezp. odbier. > Drukuj.
- 2 Wprowadź czterocyfrowy kod dostępu, a następnie naciśnij przycisk OK.
- 3 Urządzenie wydrukuje wszystkie faksy przechowywane w pamięci.

#### Odbieranie faksów do pamięci

Ponieważ urządzenie jest urządzeniem wielofunkcyjnym, może odbierać faksy podczas wykonywania kopii lub drukowania. Jeśli w trakcie kopiowania lub drukowania zostanie odebrany faks, urządzenie zapisze go w pamięci. Następnie, po zakończeniu kopiowania lub drukowania, urządzenie automatycznie wydrukuje faks.

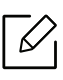

W przypadku odbioru i drukowania faksu niemożliwe jest przetworzenie innych zadań kopiowania i drukowania.

# Przekazywanie faksu do innego miejsca docelowego

Można skonfigurować urządzenie tak, aby otrzymane lub wysłane faksy były przekazywane do innego miejsca docelowego za pomocą faksu. Jeśli adresat faksu jest poza biurem, funkcja ta może okazać się pożyteczna.

### <span id="page-112-0"></span>Przekazywanie wysłanego faksu do innego miejsca docelowego

Za pomocą tej funkcji nie można wysyłać kolorowych faksów.

- 1 Połóż jeden arkusz na płycie stroną zadrukowaną skierowaną do dołu lub wiele arkuszy w automatycznym podajniku dokumentów, stroną zadrukowaną skierowaną do góry.
- 2 Na panelu sterowania wybierz opcje  $\mathcal{L}_{\mathcal{P}}(Faks) \rightarrow \cdots (Menu)$  > Funkcja faksu > Wys. przekaz. > Przek. do faksu > Wł..

W przypadku wybrania opcji nie można wysłać faksu ręcznie (patrz "Rę[czne wysy](#page-103-0)łanie [faksu" na stronie 104\)](#page-103-0).

- $\overline{3}$  Wprowadź docelowy numer faksu, adres e-mail lub serwera i naciśnii **OK**.
- 4 Naciśnij  $\binom{1}{x}$  (Anuluj), aby powrócić do trybu gotowości.

Następne wysyłane faksy zostaną przekazane do określonego faksu.

#### <span id="page-112-1"></span>Przekazywanie odebranego faksu

Można skonfigurować urządzenie tak, aby otrzymane lub wysłane faksy były przekazywane do innego miejsca docelowego za pomocą faksu. Jeśli adresat faksu jest poza biurem, funkcja ta może okazać się pożyteczna.

1 Na panelu sterowania naciśnij  $\mathcal{L}(\mathsf{Faks}) \rightarrow \bullet \bullet \bullet$  (Menu) > Funkcja faksu > Odb. przekaz. > Przek. do faks lub Przek. do PC > Wl..

Aby ustawić funkcję drukowania faksu po zakończeniu jego przekazywania, wybierz opcję Przek.i druk..

- 2 Wprowadź docelowy numer faksu, adres e-mail lub serwera i naciśnij OK.
- 3 Wprowadź czas rozpoczęcia i zakończenia, a następnie naciśnij przycisk OK.
- $4$  Naciśnij  $\circledcirc$  (Anuluj), aby powrócić do trybu gotowości.

Następne wysyłane faksy zostaną przekazane do określonego faksu.

# Dostosowywanie ustawień dokumentu

Przed uruchomieniem faksu, w celu uzyskania najlepszej rozdzielczości zmień następujące ustawienia zgodnie ze stanem oryginału.

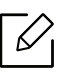

W niektórych modelach konieczne może być naciśnięcie OK, aby przejść dalej do menu niższego poziom.

#### <span id="page-114-0"></span>Rozdzielczosc

Domyślne ustawienia dokumentu dają dobre wyniki w przypadku używania typowych oryginałów tekstowych. Jednak w przypadku wysyłania oryginałów słabej jakości lub zawierających zdjęcia można dostosować rozdzielczość w celu uzyskania faksu wyższej jakości.

- 1 Na panelu sterowania wybierz opcje  $\mathbb{R}$  (Faks) >  $\bullet\bullet\bullet$  (Menu) > Funkcja faksu > Rozdzielczość.
- 2 Wybierz żądaną opcję i naciśnij przycisk OK.
	- Standardowa: oryginały ze znakami normalnej wielkości.
	- Dokladna: oryginały zawierające małe znaki lub cienkie linie albo oryginały wydrukowane na drukarce igłowej.
	- B. dokladna: oryginały zawierające bardzo drobne szczegóły. Tryb B. dokladna jest włączany tylko wtedy, gdy urządzenie, z którym nawiązywana jest komunikacja, również obsługuje taką rozdzielczość.

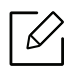

- W przypadku transmisji pamięci tryb B. dokladna nie jest dostępny. Ustawienie rozdzielczości zostanie automatycznie zmienione na Dokladna.
- Jeśli w urządzeniu ustawiona jest rozdzielczość B. dokladna, a faks odbierający nie obsługuje rozdzielczości B. dokladna, urządzenie będzie transmitować faks z użyciem najwyższego trybu rozdzielczości obsługiwanego przez faks odbierający.
- Faks ze zdj.: oryginały zawierające odcienie szarości lub zdjęcia.
- $\overline{3}$  Naciśnii  $\otimes$  (Anului), aby powrócić do trybu gotowości.

### <span id="page-115-0"></span>Zaciemnienie

Można wybrać stopień zaciemnienia dokumentu oryginalnego.

 $\negthinspace\negthinspace\heartsuit_1$ Ustawienie zaciemnienia dotyczy bieżącego zadania faksowania. Aby zmienić ustawienie domyślne (patrz ["Faks" na stronie 127\)](#page-126-0).

1 Na panelu sterowania wybierz opcje (Faks) > ••• (Menu) > Funkcja faksu > Zaciemnienie.

- 2 Wybierz żądany poziom zaciemnienia.
- $\overline{3}$  Naciśnij  $\otimes$ ) (Anuluj), aby powrócić do trybu gotowości.

# Konfigurowanie książki adresowej faksu

Funkcja ta obsługuje tylko model z faksem. Do szybkiego wybierania można przypisać numery faksów często używane w HP Embedded Web Server, a następnie łatwo i szybko wprowadzać te numery, podając przypisane do nich numery lokalizacji z książki adresowej.

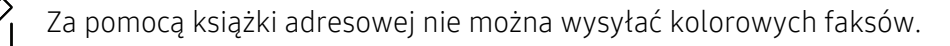

### Rejestrowanie numeru szybkiego wybierania

- 1 Na panelu sterowania wybierz opcje (faks) > (Książka adresowa) > Nowy i edytuj<sup>&</sup>gt; Szyb. wyb..
- 2 Wpisz numer szybkiego wybierania i naciśnij OK.

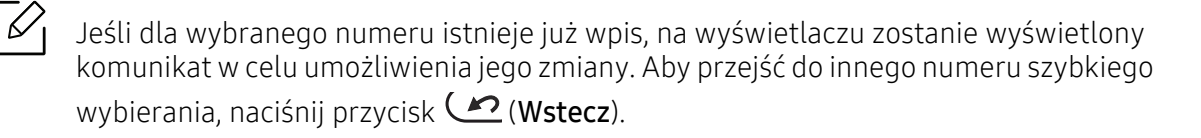

- $\overline{3}$  Wpisz żądaną nazwę i naciśnij przycisk OK.
- 4 Wpisz żądany numer faksu i naciśnij przycisk OK.
- 5 Naciśnij przycisk  $\mathbb{R}$  (Anuluj), aby powrócić do trybu gotowości.

#### Korzystanie z numerów szybkiego wybierania

Jeśli podczas wysyłania faksu pojawi się monit o wprowadzenie numeru docelowego, należy wpisać numer szybkiego wybierania, pod którym został zapisany dany numer.

- W przypadku jednocyfrowego numeru szybkiego wybierania (0–9) naciśnij i przytrzymaj przez ponad 2 sekundy przycisk odpowiedniej cyfry na klawiaturze numerycznej.
	- W przypadku dwu- lub trzycyfrowych numerów szybkiego wybierania naciśnij przyciski pierwszych cyfr, a następnie naciśnij i przytrzymaj przez ponad 2 sekundy przycisk ostatniej cyfry.
	- Można wydrukować listę z książki adresowej, wybierając opcje  $\mathcal{S}_{\mathbb{S}}$  (faks) >

 $\left(\overline{\mathbb{R}}\right)$  (Książka adresowa) > Drukuj.

#### Edytowanie numerów szybkiego wybierania

- 1 Na panelu sterowania wybierz  $\circledast$  (faks) >  $\circledast$  (Ksiażka adresowa) > Nowy i edytuj > Szyb. wyb..
- $2$  Wpisz numer szybkiego wybierania, który chcesz zmienić, i naciśnij przycisk **OK**.
- $\overline{3}$  Zmień nazwe i naciśnii przycisk OK.
- 4 Zmień numer faksu i naciśnij przycisk OK.
- $5$  Naciśnij  $\circledR$  (Anuluj), aby powrócić do trybu gotowości.

#### Rejestrowanie numeru wybierania grupowego

- 1 Na panelu sterowania wybierz  $\leftarrow$  (faks) >  $\left(\bullet\right)$  (Książka adresowa) > Nowy i edytuj > Wyb. grup..
- 2 Wpisz numer grupowego wybierania i naciśnij OK.

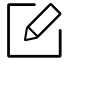

Jeśli dla wybranego numeru istnieje już wpis, na wyświetlaczu zostanie wyświetlony komunikat w celu umożliwienia jego zmiany. Aby przejść do innego numeru szybkiego wybierania, naciśnij przycisk (?) (Wstecz).

 $\overline{3}$  Wyszukui wpisując kilka pierwszych liter nazwy szybkiego wybierania w grupie.

- 4 Wpisz żądaną nazwę i numer i naciśnij przycisk OK.
- 5 Po wyświetleniu komunikatu Dodac? wybierz opcj<sup>ę</sup> Tak.
- 6 Powtórz punkt 3, aby dołączyć do grupy inne numery szybkiego wybierania.
- 7 Po zakończeniu wybierz opcj<sup>ę</sup> Nie, gdy wyświetlone zostanie zapytanie Inny numer?, i naciśnij przycisk OK.
- $8$  Naciśnij  $\oslash$  (Anuluj), aby powrócić do trybu gotowości.

#### Edycja numerów wybierania grupowego

- 1 Na panelu sterowania wybierz (faks) > (Książka adresowa) > Nowy i edytuj > Wyb. grup..
- 2 Wpisz numer wybierania grupowego, który chcesz zmienić i naciśnij przycisk OK.
- $3$  Wprowadź nowy numer szybkiego wybierania, który chcesz dodać, i naciśnij przycisk OK. Zostanie wyświetlony komunikat Dodac?.

Wprowadź numer szybkiego wybierania zapisany w grupie i naciśnij przycisk OK. Zostanie wyświetlony komunikat Usunieto.

- 4 Naciśnij przycisk OK, aby dodać lub usunąć numer.
- 5 Powtórz czynności kroku 3, aby dodać lub usunąć więcej numerów.
- 6 Po wyświetleniu pytania Inny numer? wybierz opcj<sup>ę</sup> Nie i naciśnij przycisk OK.
- $\overline{7}$  Naciśnij (x) (Anuluj), aby powrócić do trybu gotowości.

#### Wyszukiwanie wpisu w książce adresowej

Istnieją dwa sposoby wyszukania numeru w pamięci. Można albo kolejno przeglądać wpisy od A do Z, albo wyszukać, wprowadzając pierwsze litery nazwy powiązanej z numerem.

- 1 Na panelu sterowania wybierz  $\circledast$  (faks) >  $\circledast$  (Książka adresowa) > Wysz. i wyb. > Szyb. wyb. lub Wyb. grup..
- 2 Wpisz Wszystko lub ID i naciśnij przycisk OK.
- 3 Naciśnij nazwę i liczbę lub przycisk klawiatury oznaczony odpowiednią literą. Na przykład aby wyszukać nazwę "MOBILE", naciśnij przycisk 6oznaczony literami "MNO".
- 4 Naciśnij  $\circled{)}$  (Anuluj), aby powrócić do trybu gotowości.

#### Drukowanie elementów książki adresowej

Można sprawdzić ustawienia opcji (a) (Książka adresowa) drukując ich listę.

- 1 Na panelu sterowania wybierz opcje (faks) > (B) (Książka adresowa) > Drukuj.
- 2 Naciśnij opcj<sup>ę</sup> OK.

Urządzenie rozpocznie drukowanie.

# Użyteczne menu ustawień

Ten rozdział zawiera informacje na temat uzyskiwania danych o stanie urządzenia oraz metodach wybierania ustawień konfiguracji zaawansowanej.

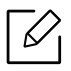

W zależności od opcji lub modelu niektóre menu mogą nie być wyświetlane. Oznacza to, że opcja nie dotyczy danego urządzenia.

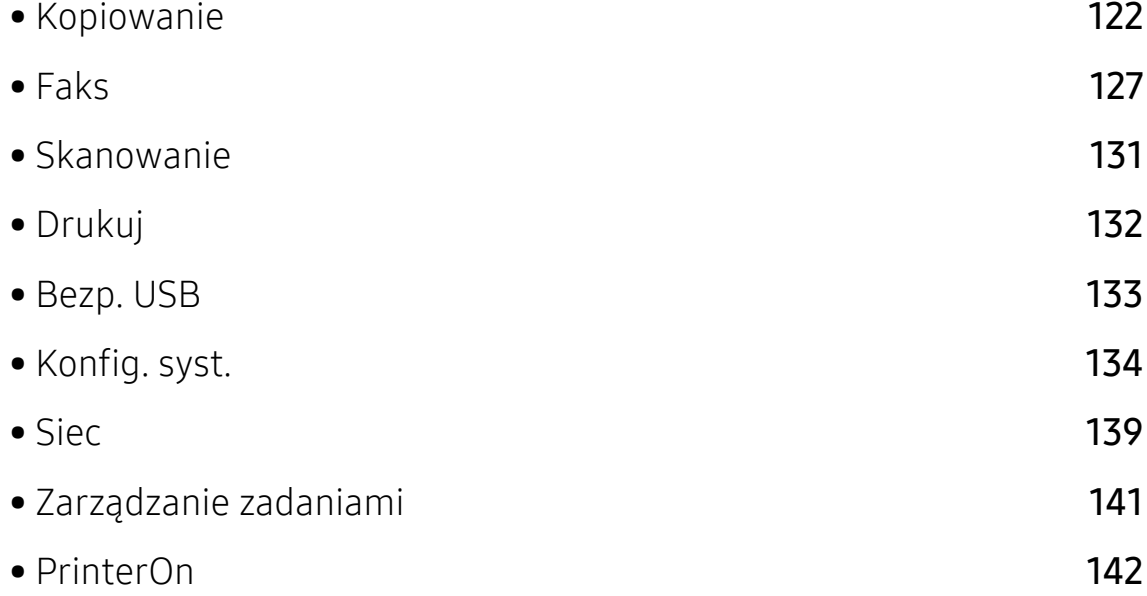

# <span id="page-121-0"></span>Kopiowanie

### Funk. kopiow.

Aby zmienić opcje menu:

W trybie kopiowania, na panelu sterowania naciśnij ••• (Menu) > Funk. kopiow...

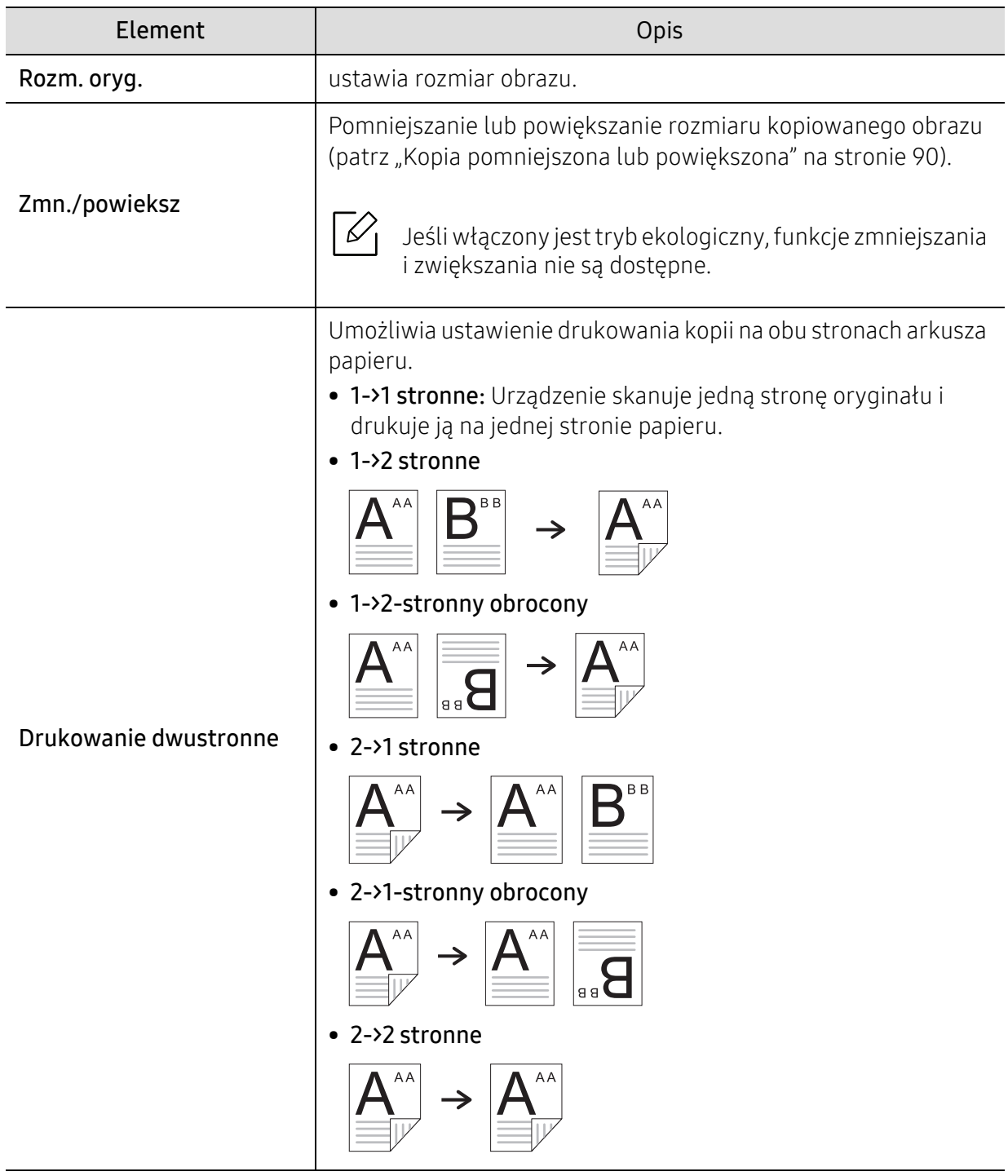

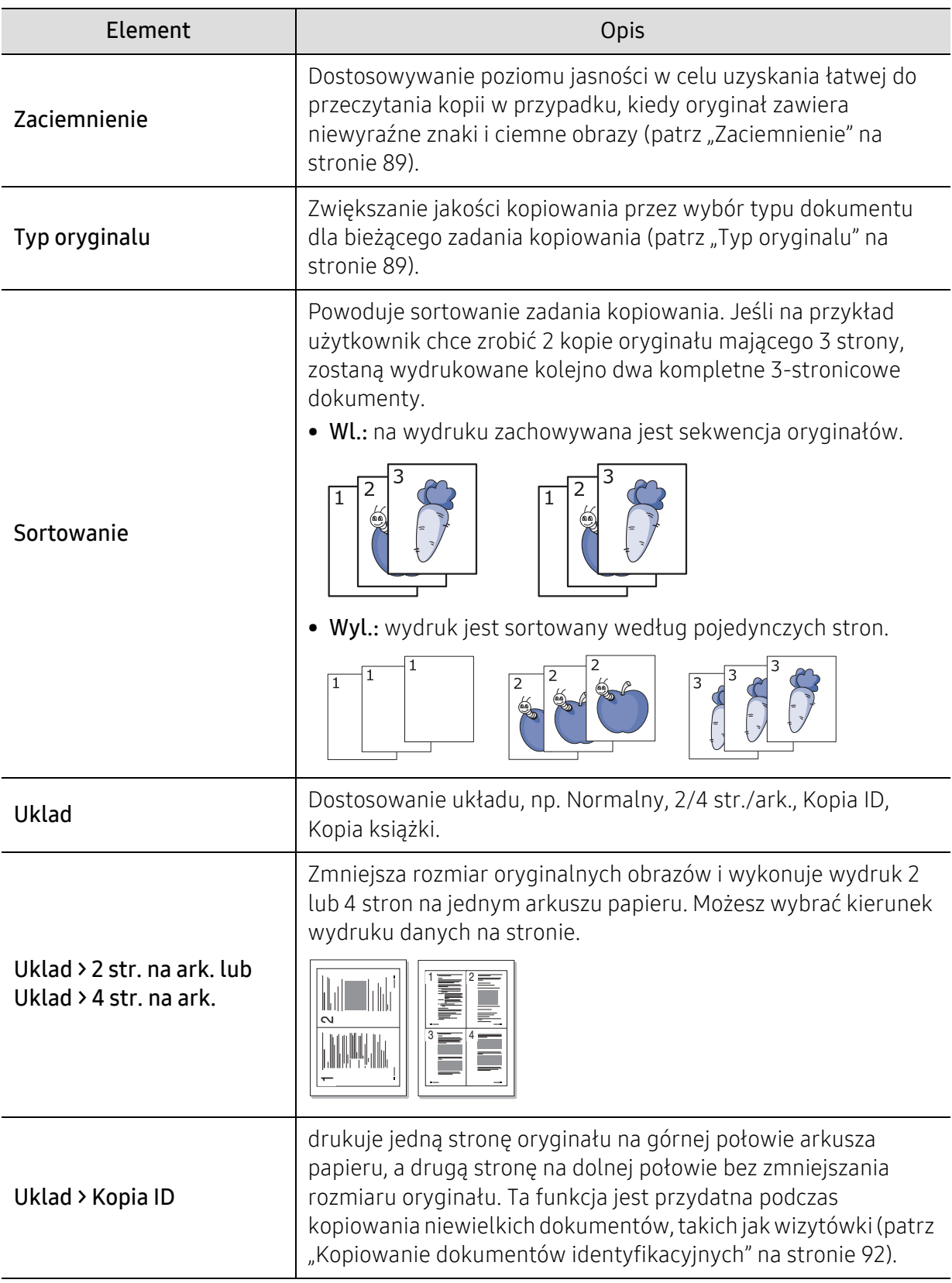

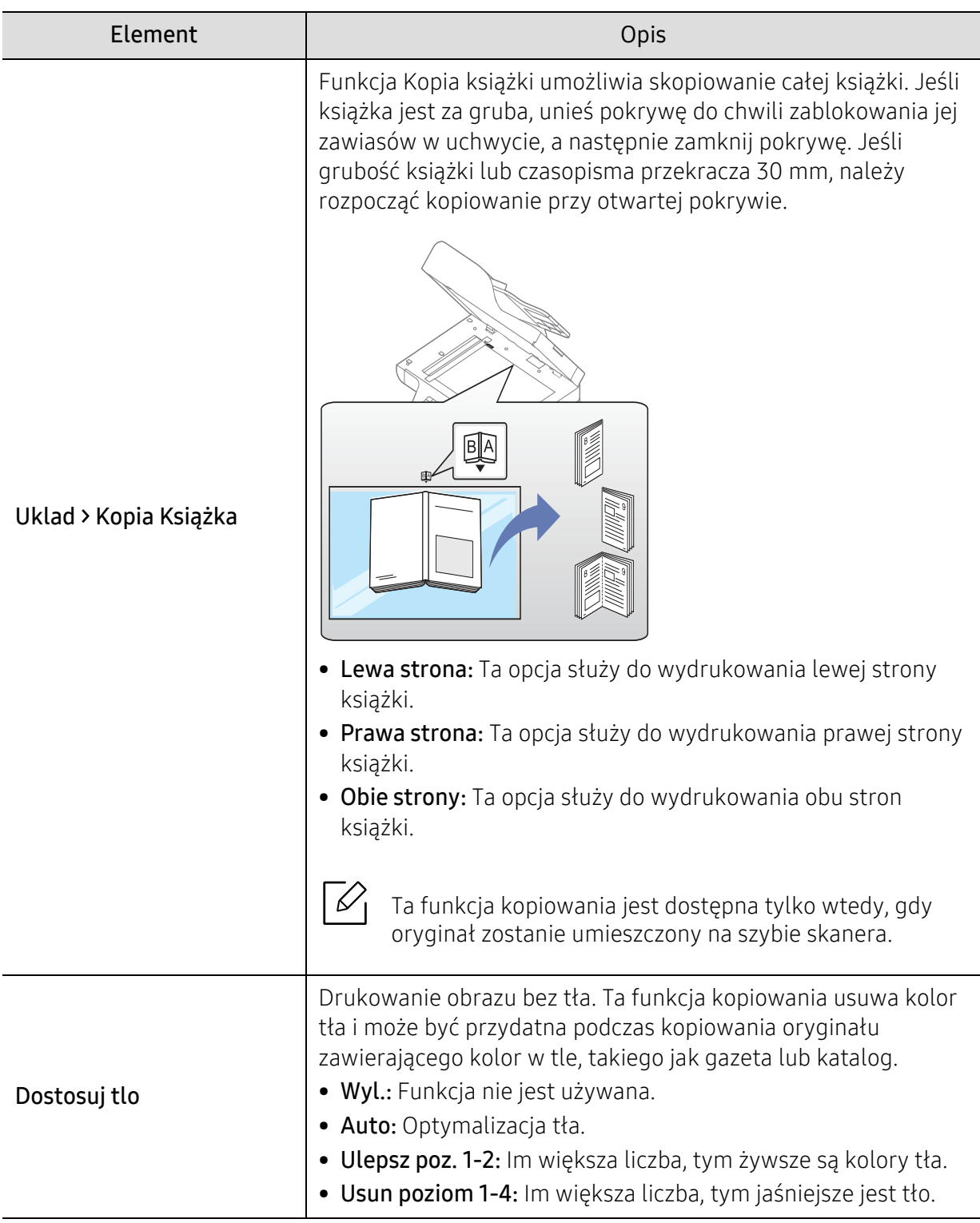

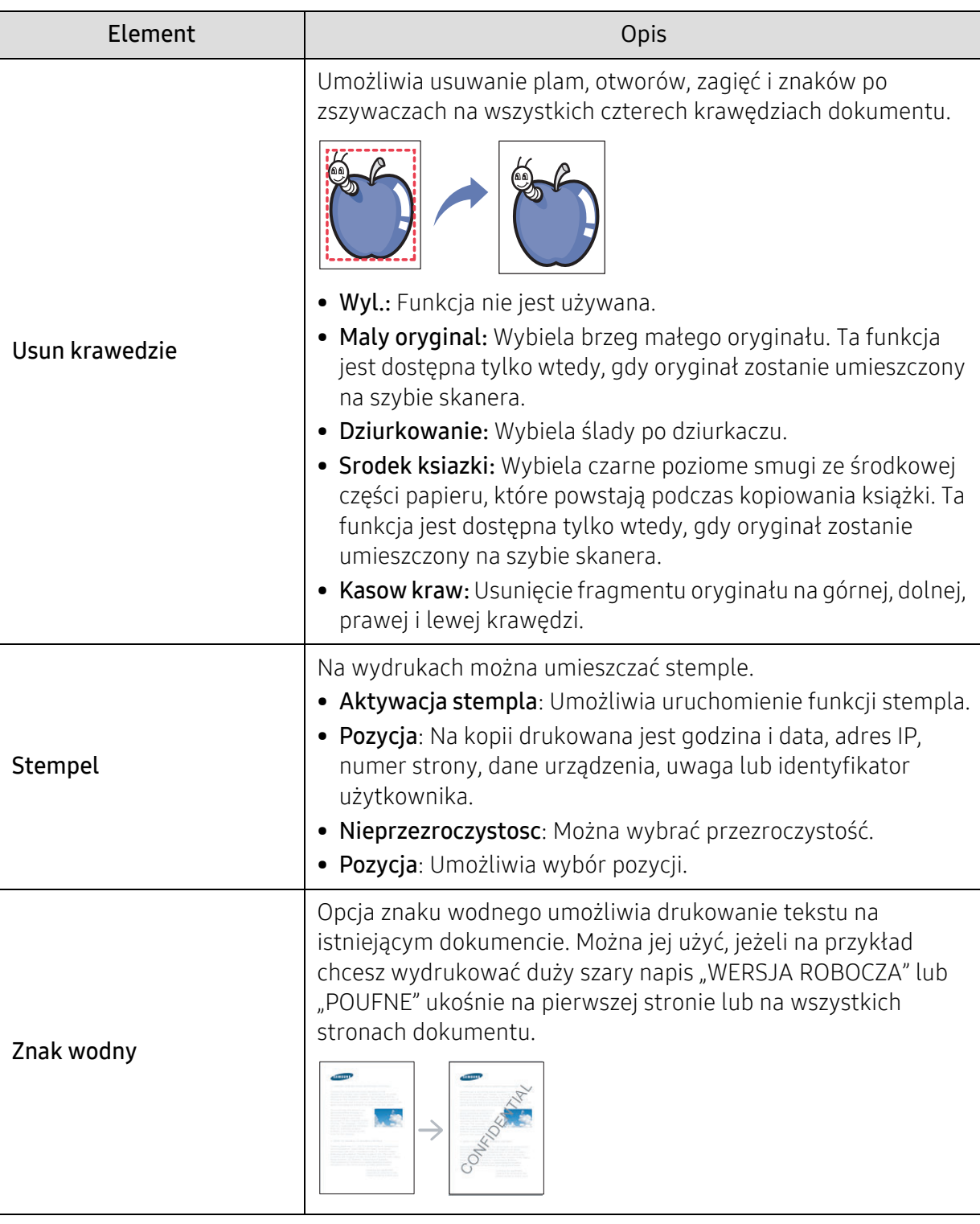

### Konfig. kopiowania

Aby zmienić opcje menu:

W trybie kopiowania, na panelu sterowania naciśnij ••• (Menu) > Konfig. kop..

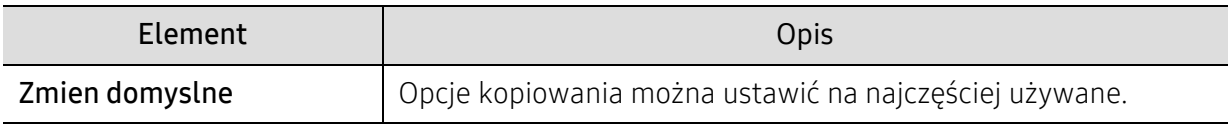

# <span id="page-126-1"></span><span id="page-126-0"></span>Faks

### Funkcja faksu

Aby zmienić opcje menu,

Na panelu sterowania naciśnij (Faks) > ••• (Menu) > Funkcja faksu.

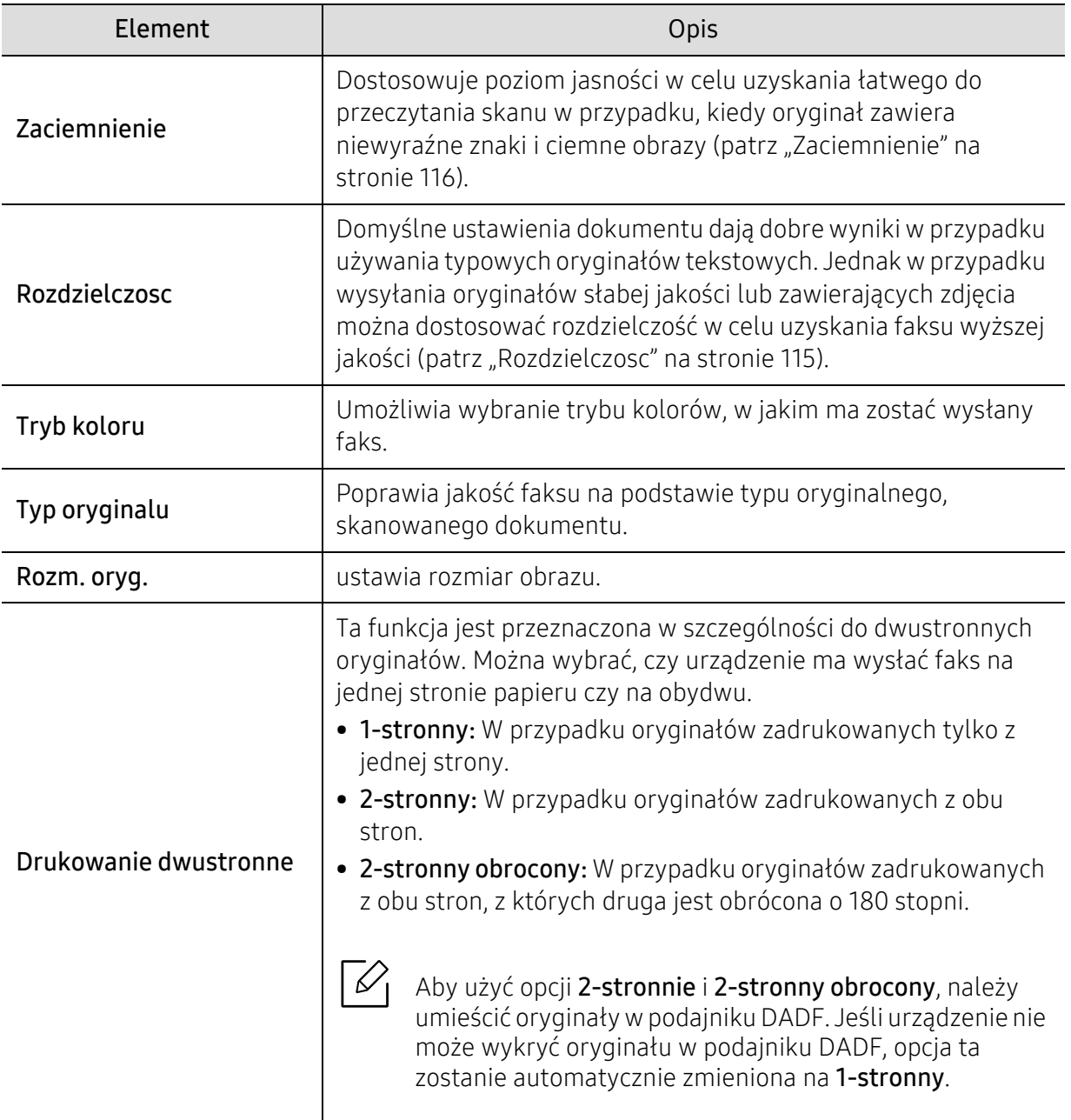

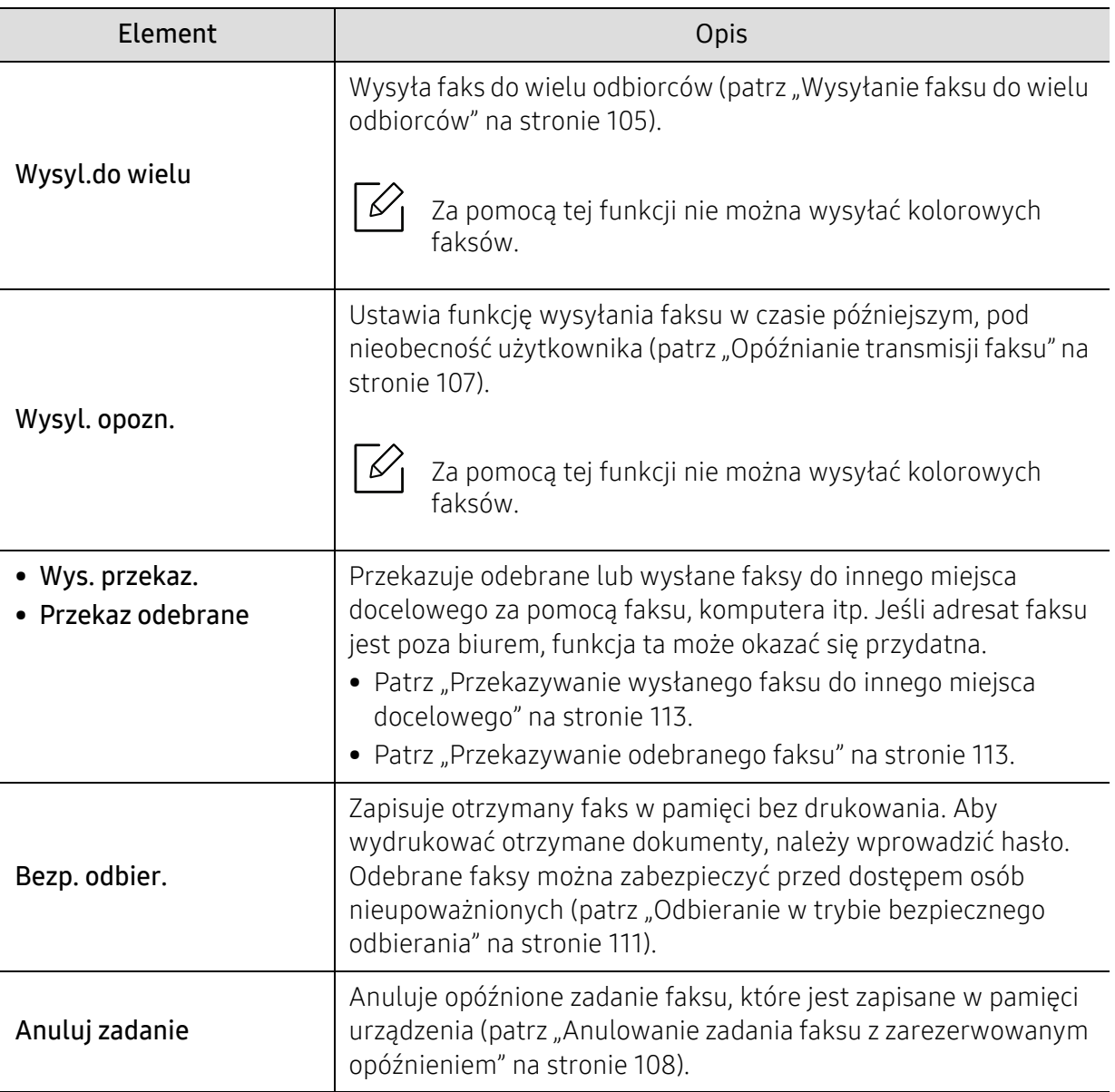

### Konfiguracja wysyłania

Aby zmienić opcje menu,

### Na panelu sterowania naciśnij przycisk (Faks) > ••• (Menu) > Konfig. faksu > Wysylanie.

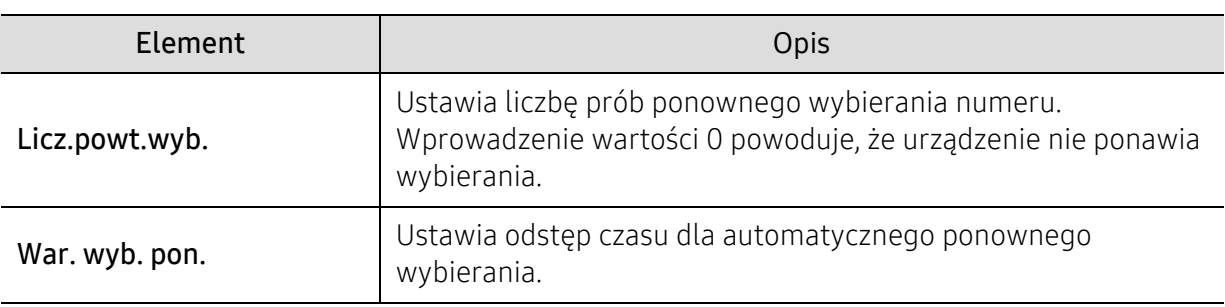

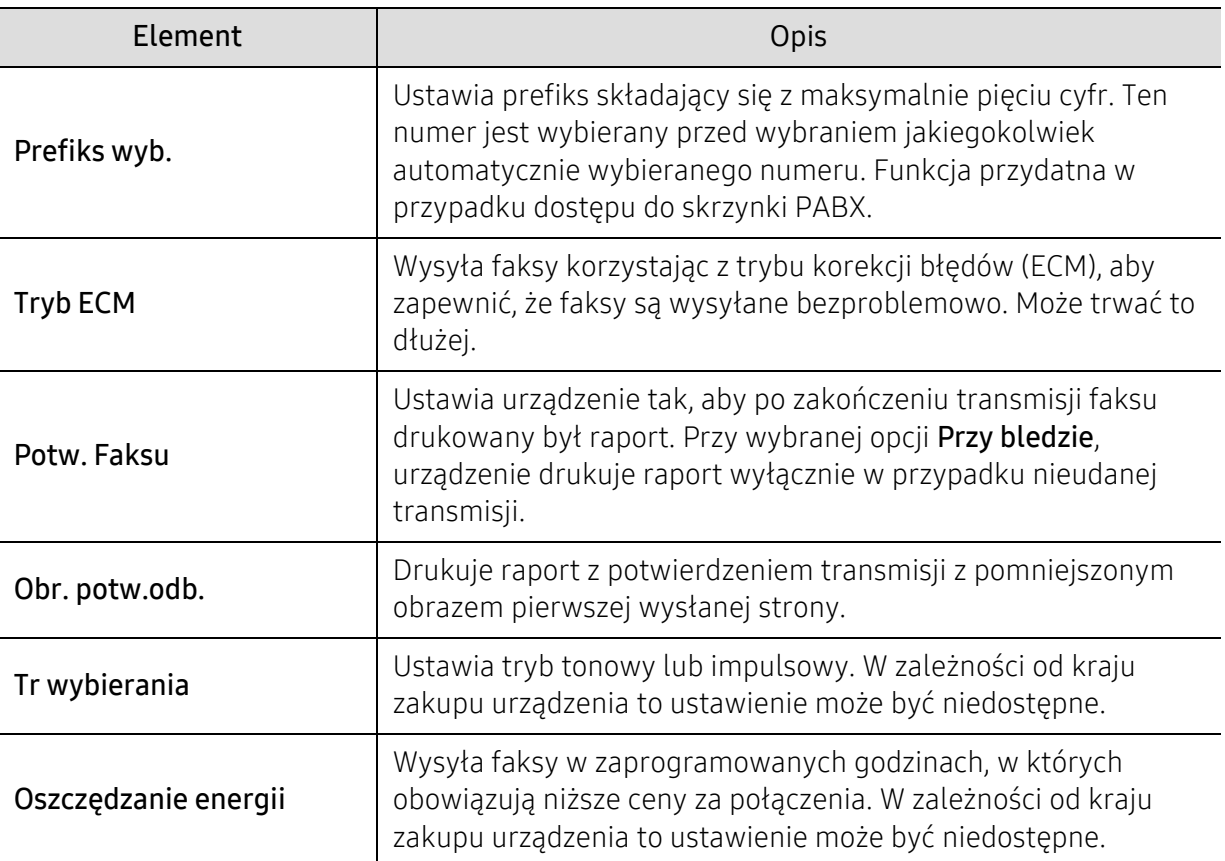

#### Konfiguracja odbierania

Aby zmienić opcje menu,

Na panelu sterowania naciśnij przycisk (Faks) > --- (Menu) > Konfig. faksu > Odbieranie.

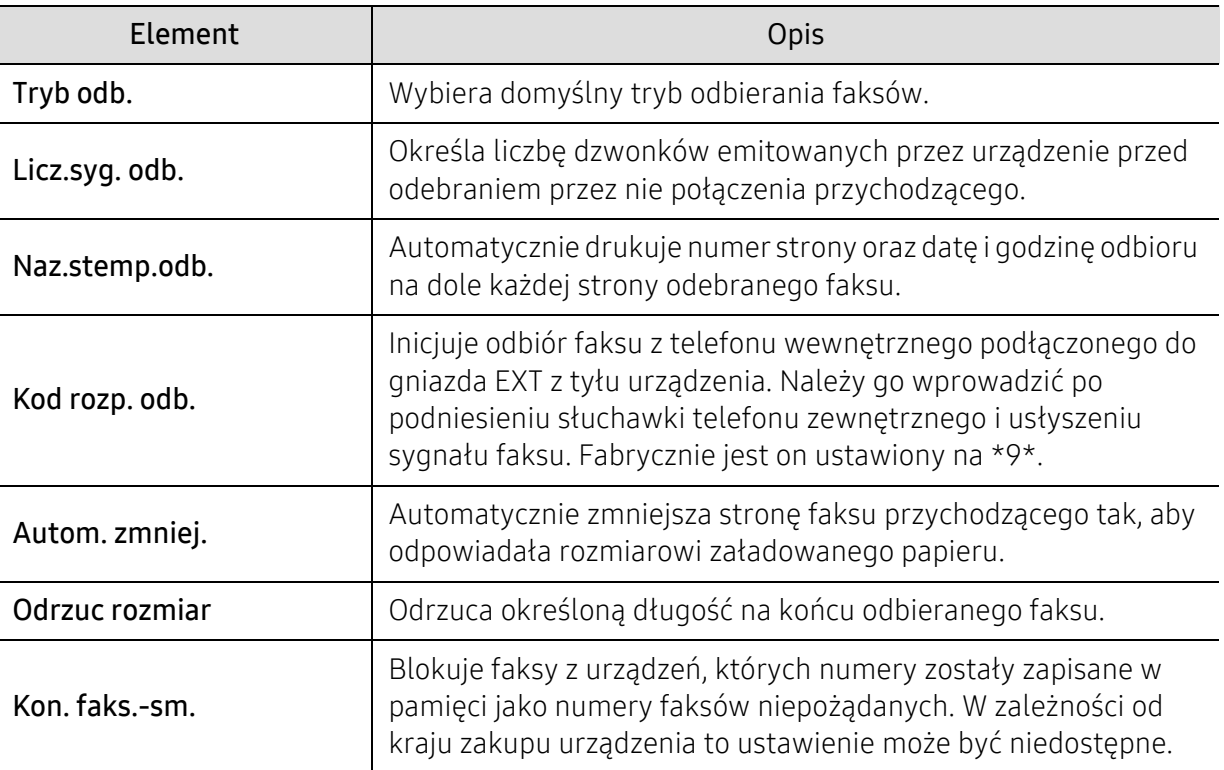

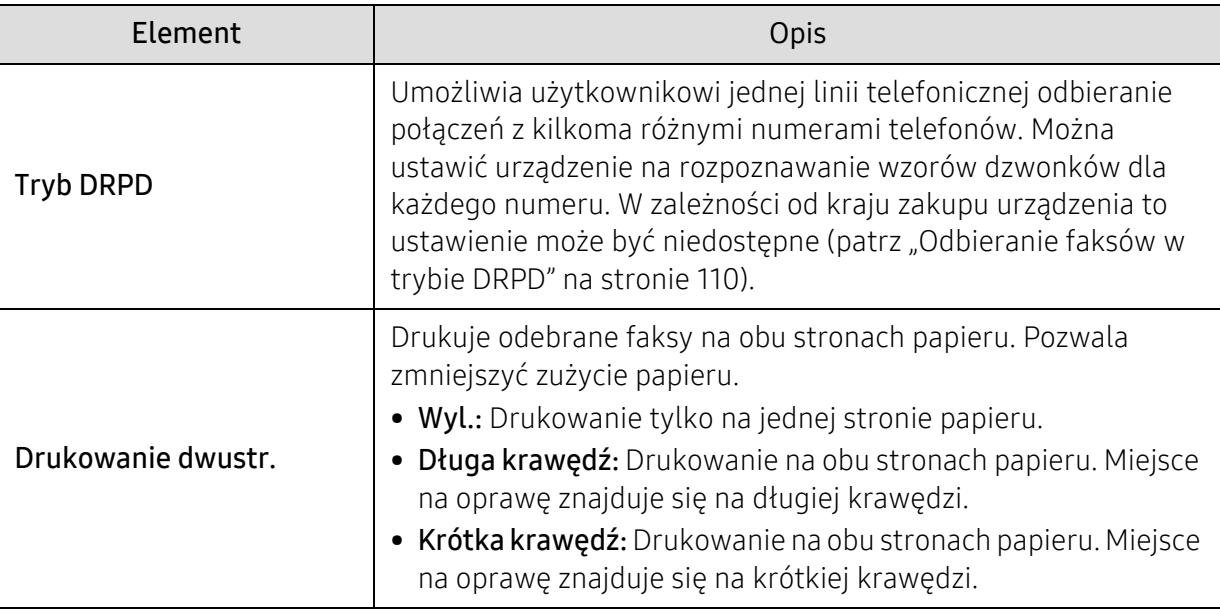

#### Inne menu konfiguracji

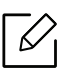

W zależności od opcji lub modelu niektóre menu mogą nie być wyświetlane. Oznacza to, że opcja nie dotyczy danego urządzenia (patrz "Przeglą[d menu" na stronie 28](#page-27-0)).

Aby zmienić opcje menu:

• Na panelu sterowania naciśnij przycisk (Faks) > ••• (Menu) > Konfig. faksu.

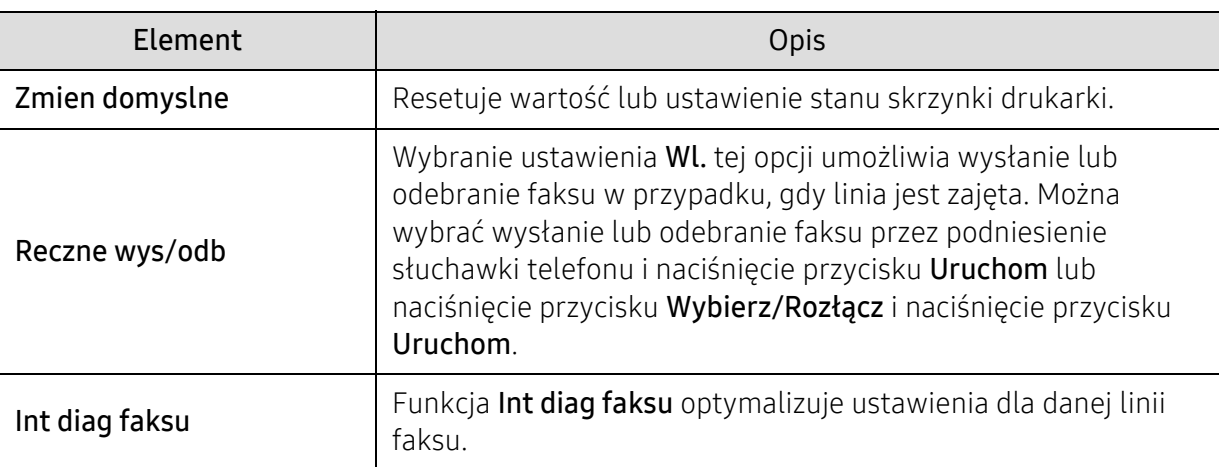

# <span id="page-130-0"></span>Skanowanie

### Funkcja skanowania

Aby zmienić opcje menu,

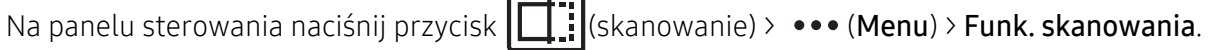

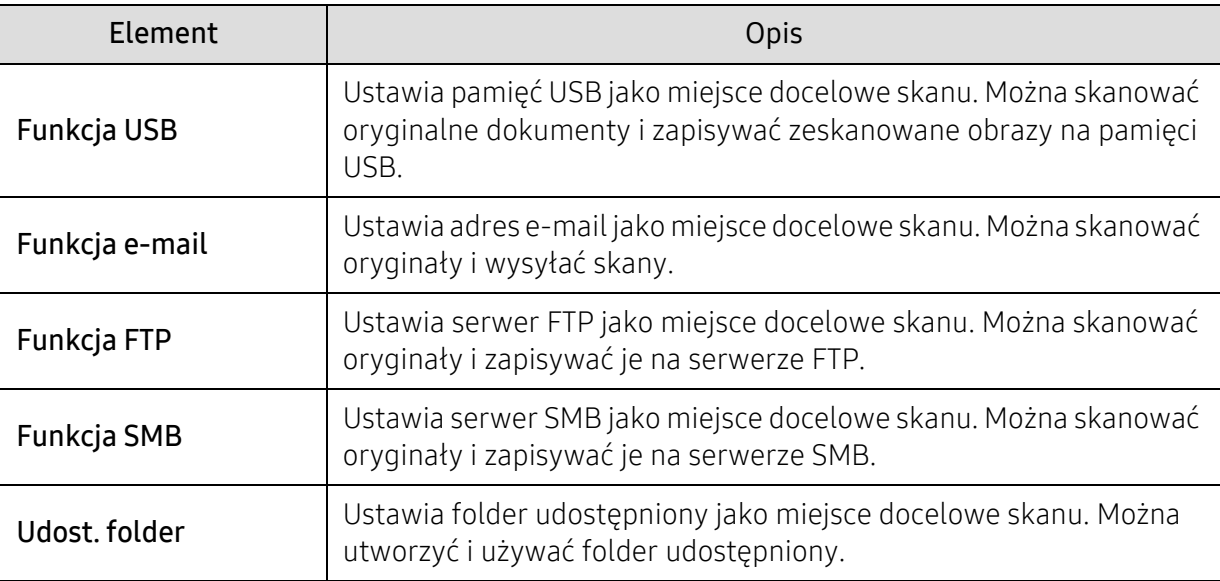

#### Konfiguracja skanowania

Aby zmienić opcje menu:

Na panelu sterowania naciśnij przycisk  $\boxed{ \prod : }$  (skanowanie) > ••• (Menu) > Konfig. skanowania.

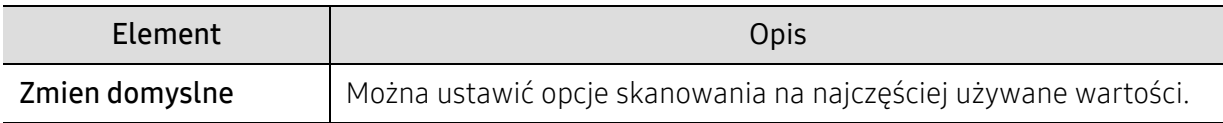

# <span id="page-131-0"></span>Drukuj

Aby zmienić opcje menu,

Na panelu sterowania naciśnij przycisk ••• (Menu) > Konf. druk..

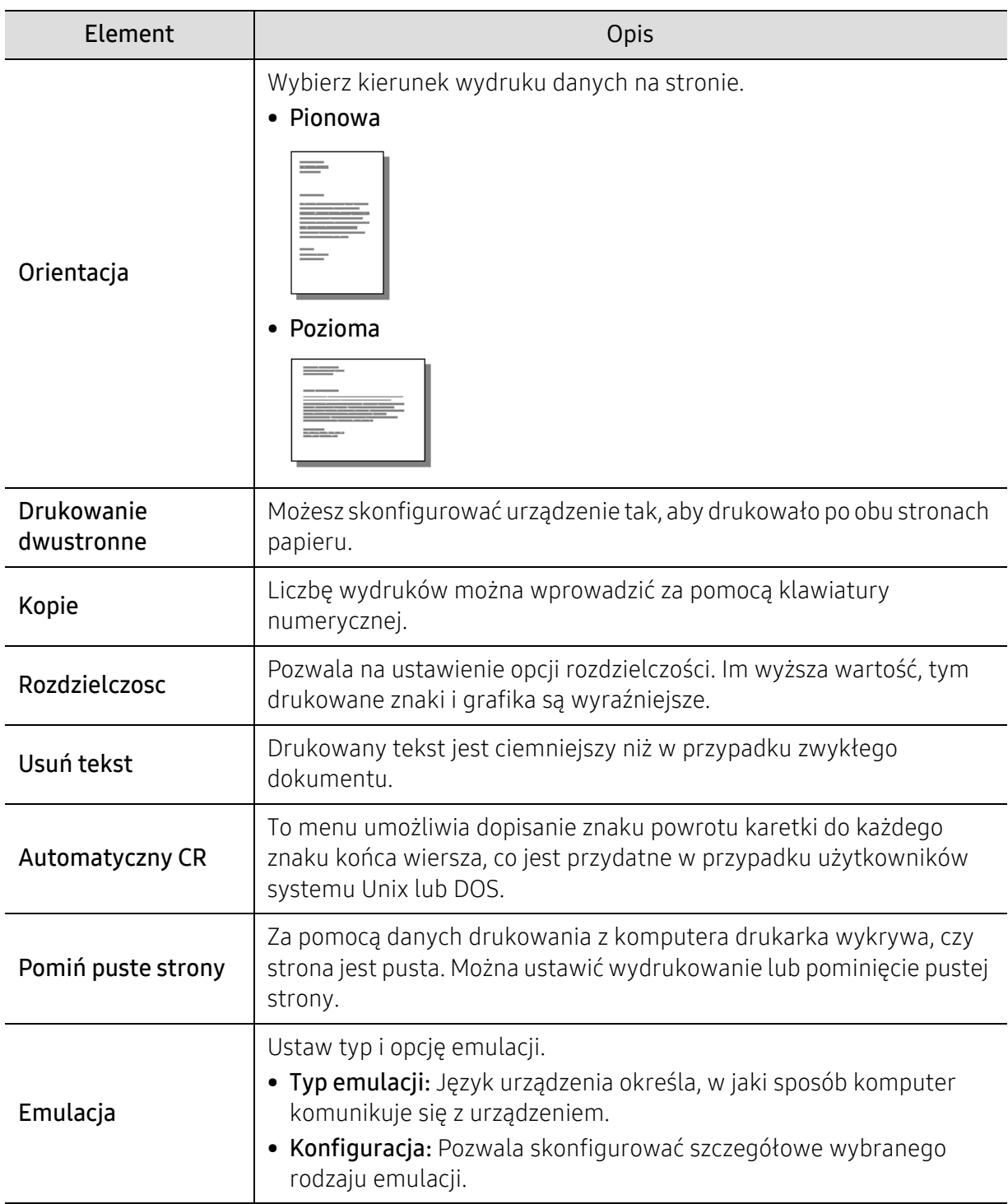

# <span id="page-132-0"></span>Bezp. USB

Aby zmienić opcje menu,

Naciśnij na panelu sterowania kolejno: ••• (Menu) > Bezpośredni USB.

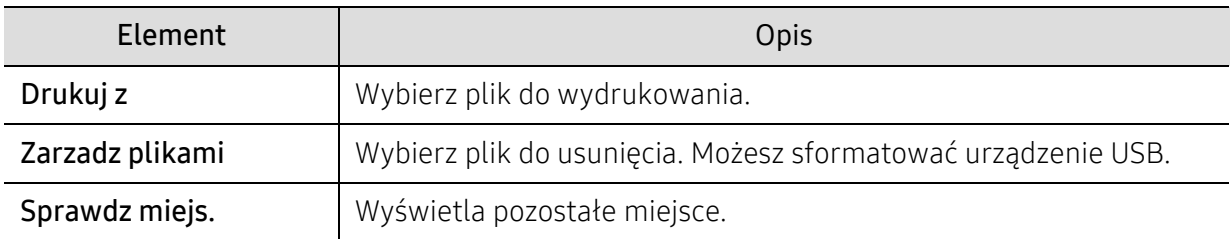

# <span id="page-133-0"></span>Konfig. syst.

### Konfig.urzadz.

Aby zmienić opcje menu,

Na panelu sterowania naciśnij przycisk ••• (Menu) > Konfig. syst. > Konfig.urzadz..

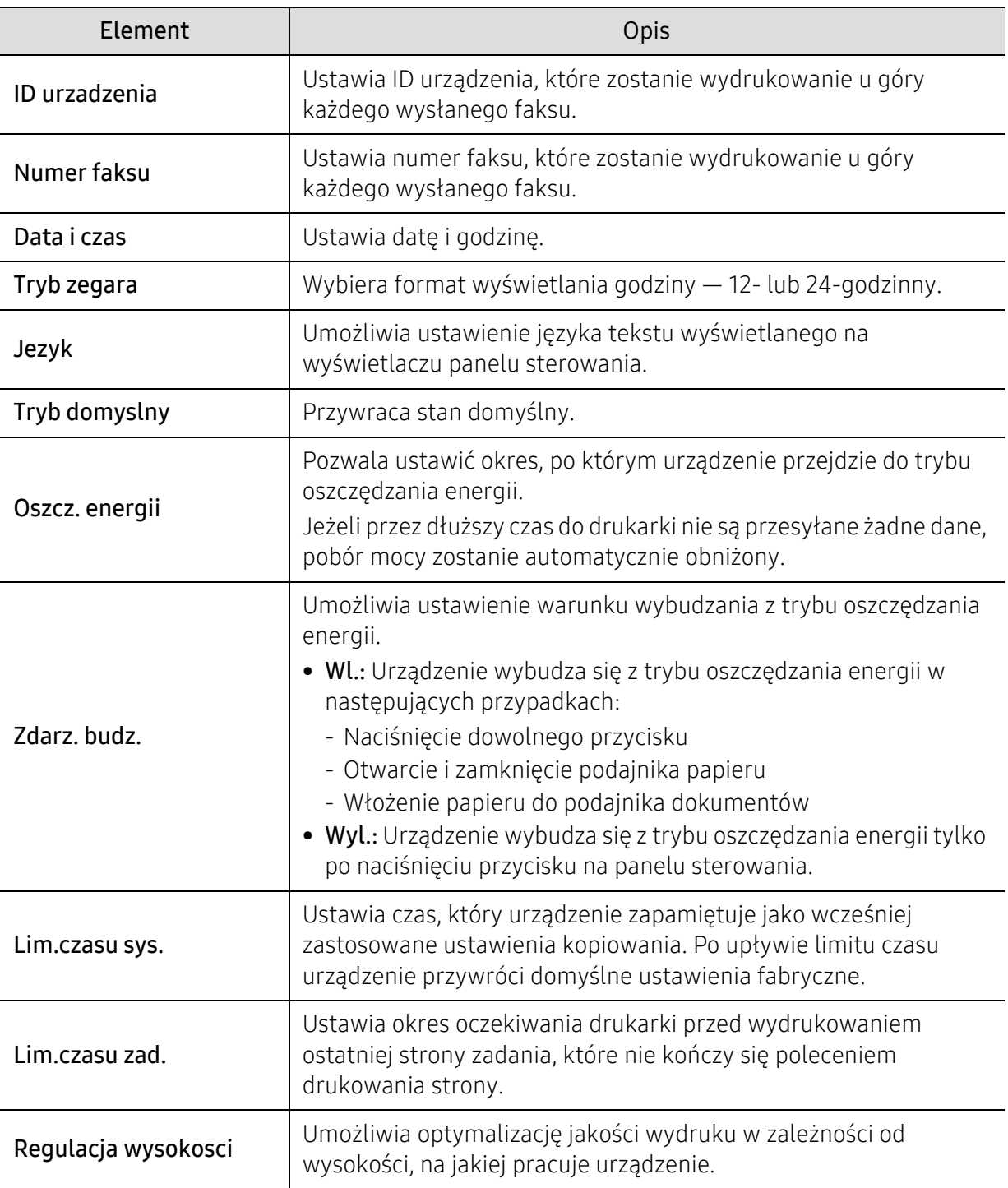

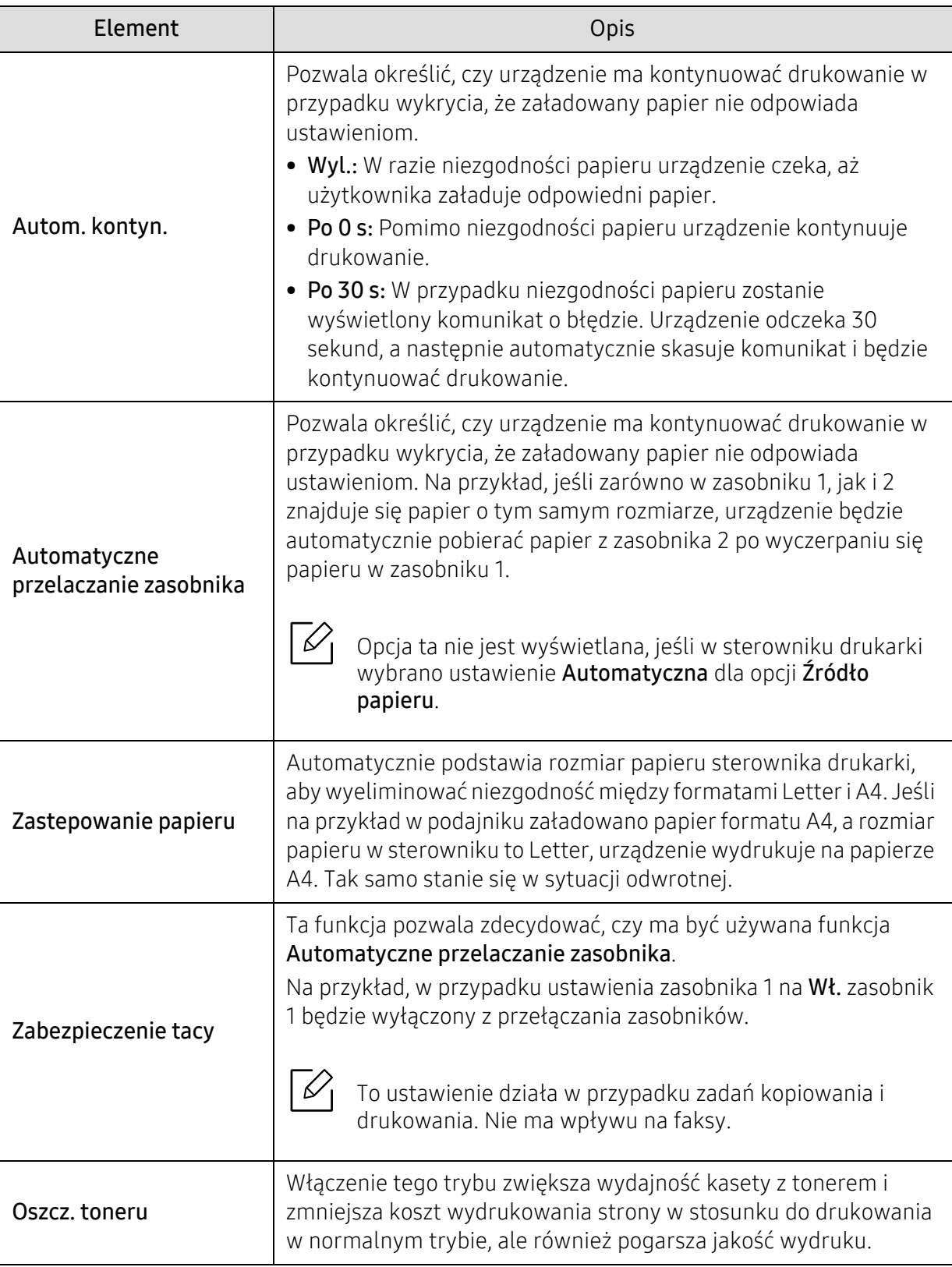

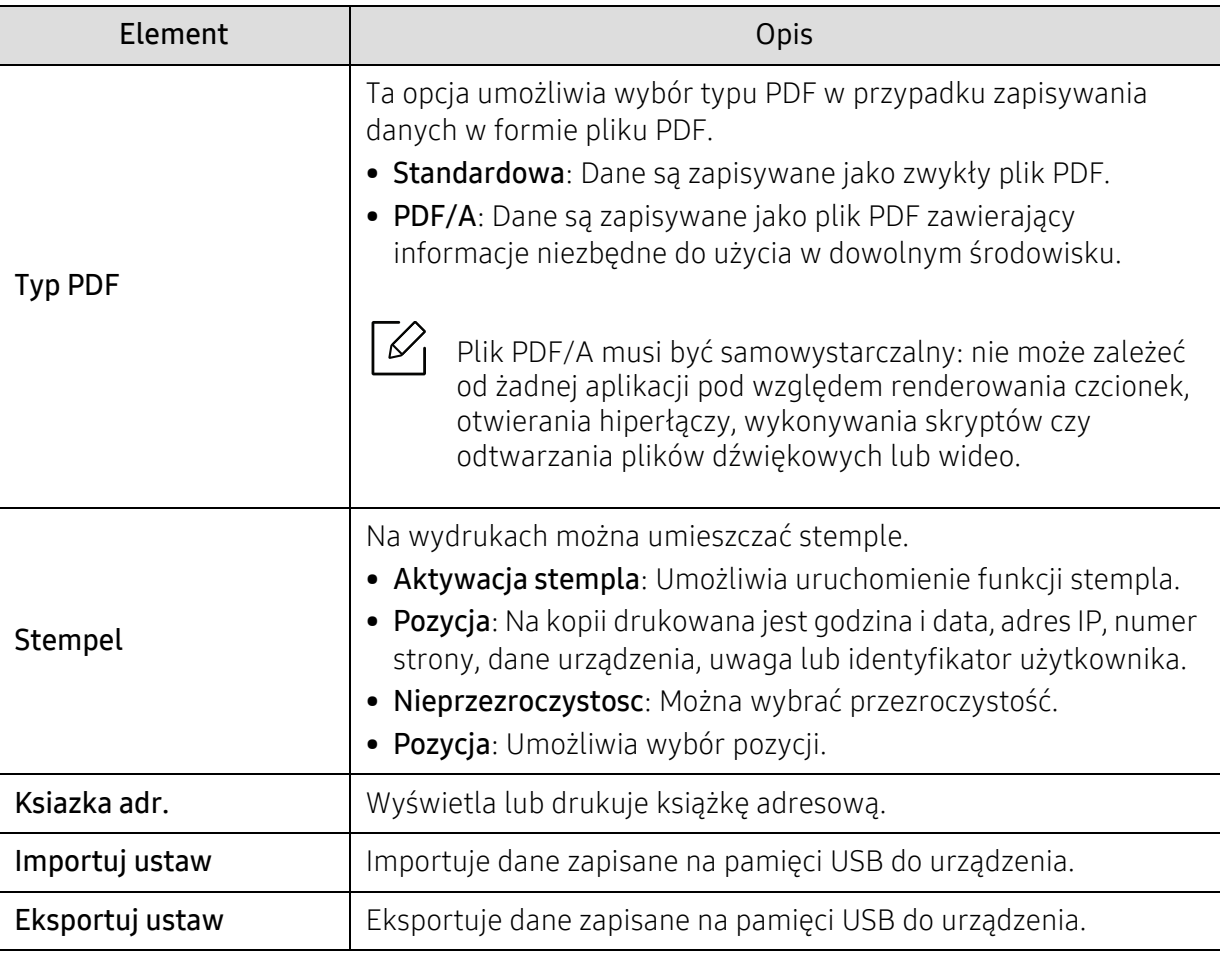

### Konfig. pap.

Aby zmienić opcje menu,

Na panelu sterowania naciśnij przycisk ••• (Menu) > Konfig. syst. > Konfig. pap..

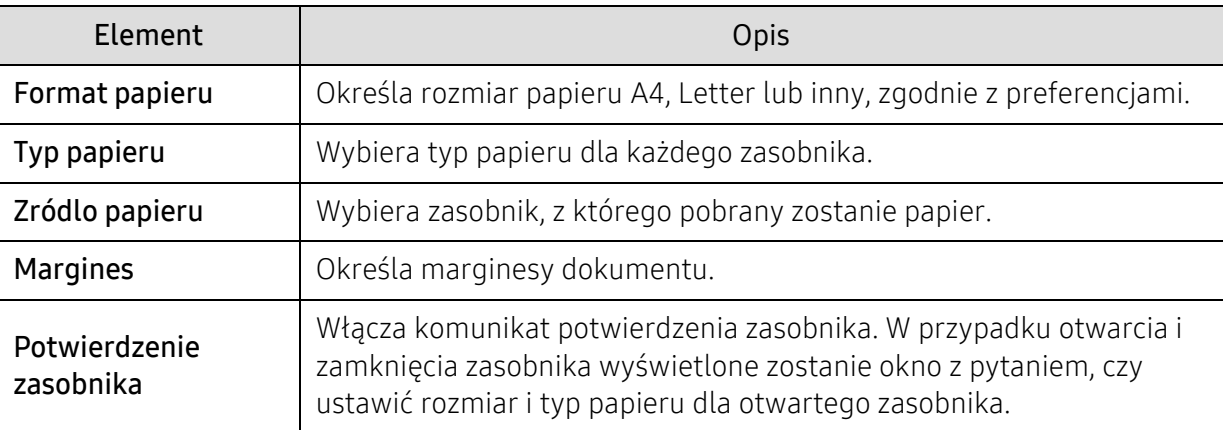

#### Dzwiek/Glosn.

Aby zmienić opcje menu,

W panelu sterowania wybierz ••• (Menu) > Konfig. syst. > Dzwiek/Glosn..

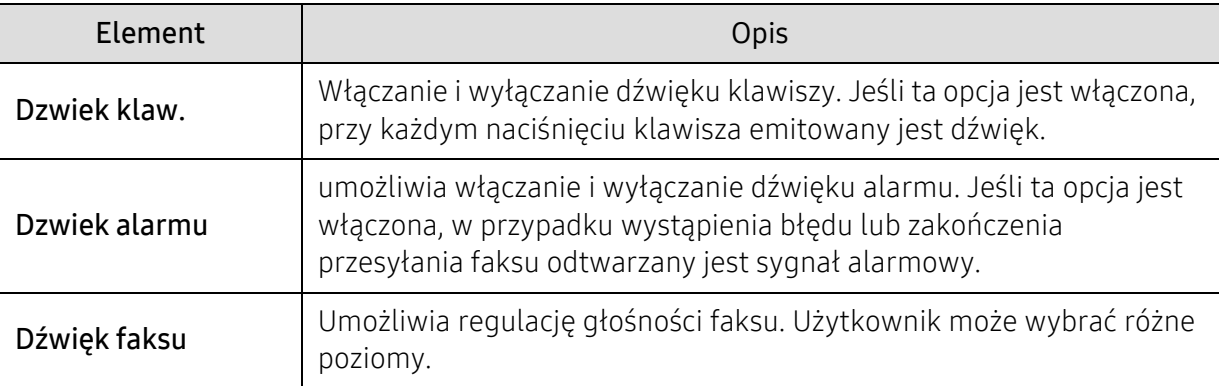

### Raport

Aby zmienić opcje menu,

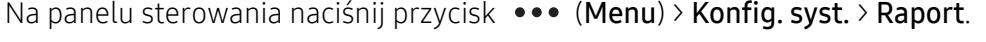

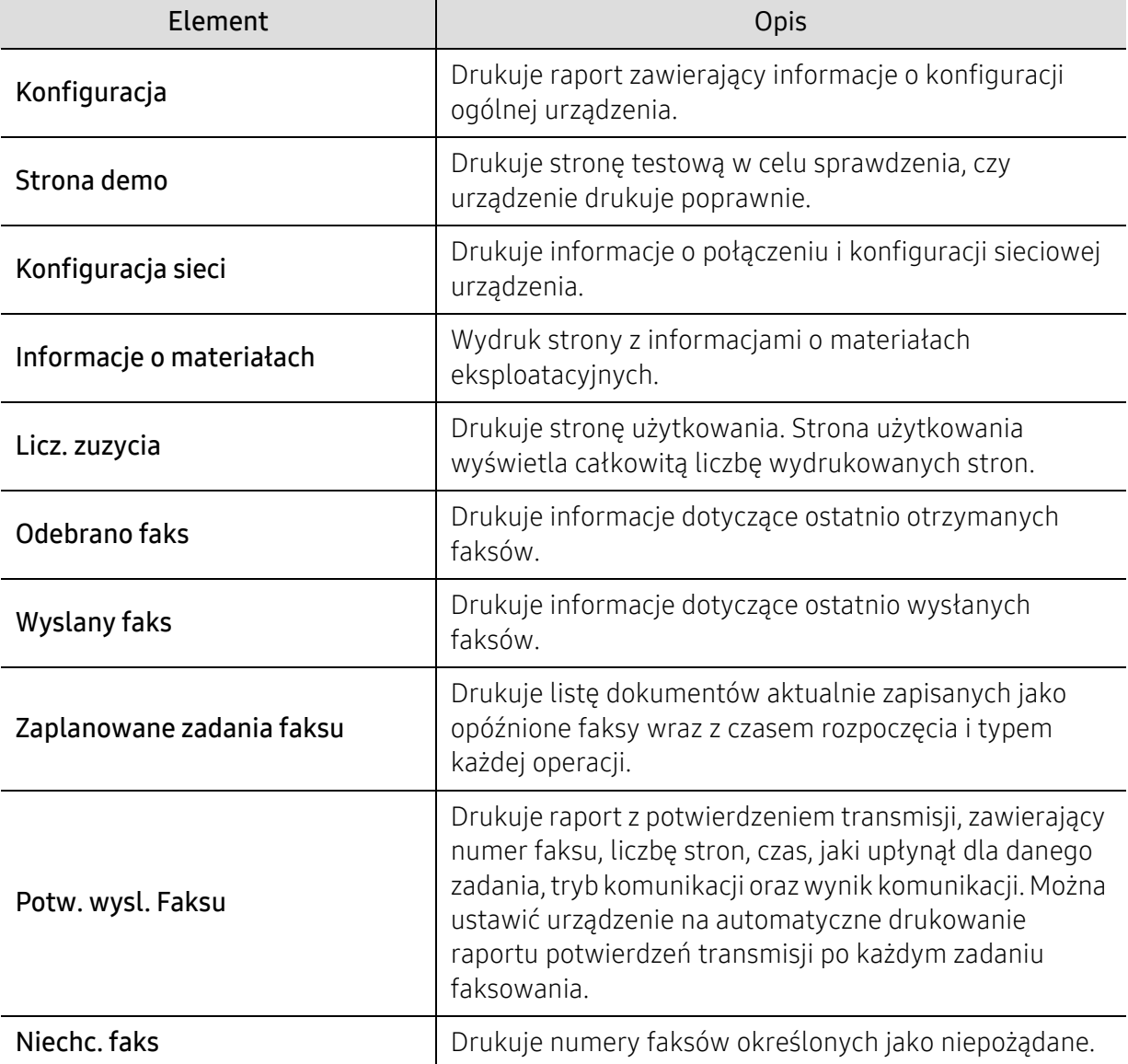

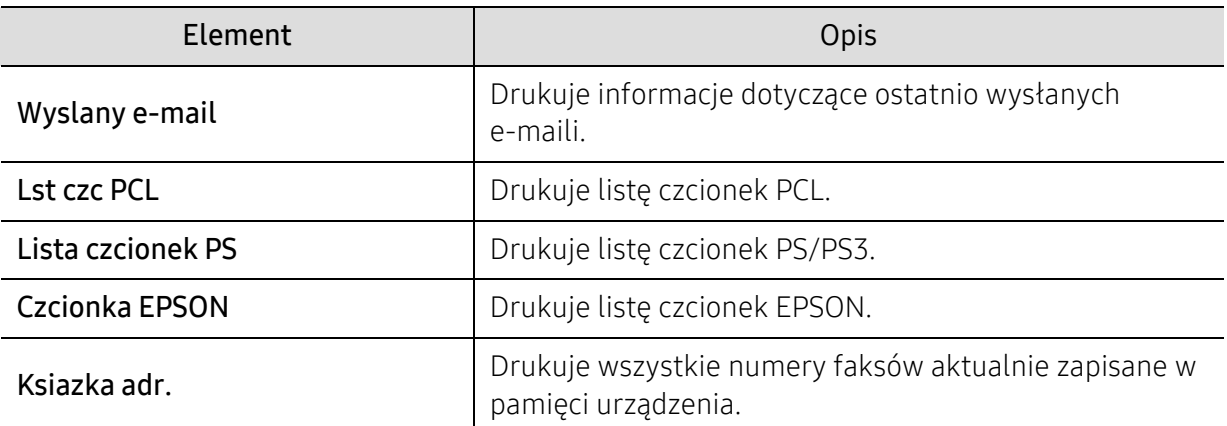

### Konserwacja

Aby zmienić opcje menu,

Na panelu sterowania naciśnij przycisk ••• (Menu) > Konfig. syst. > Konserwacja.

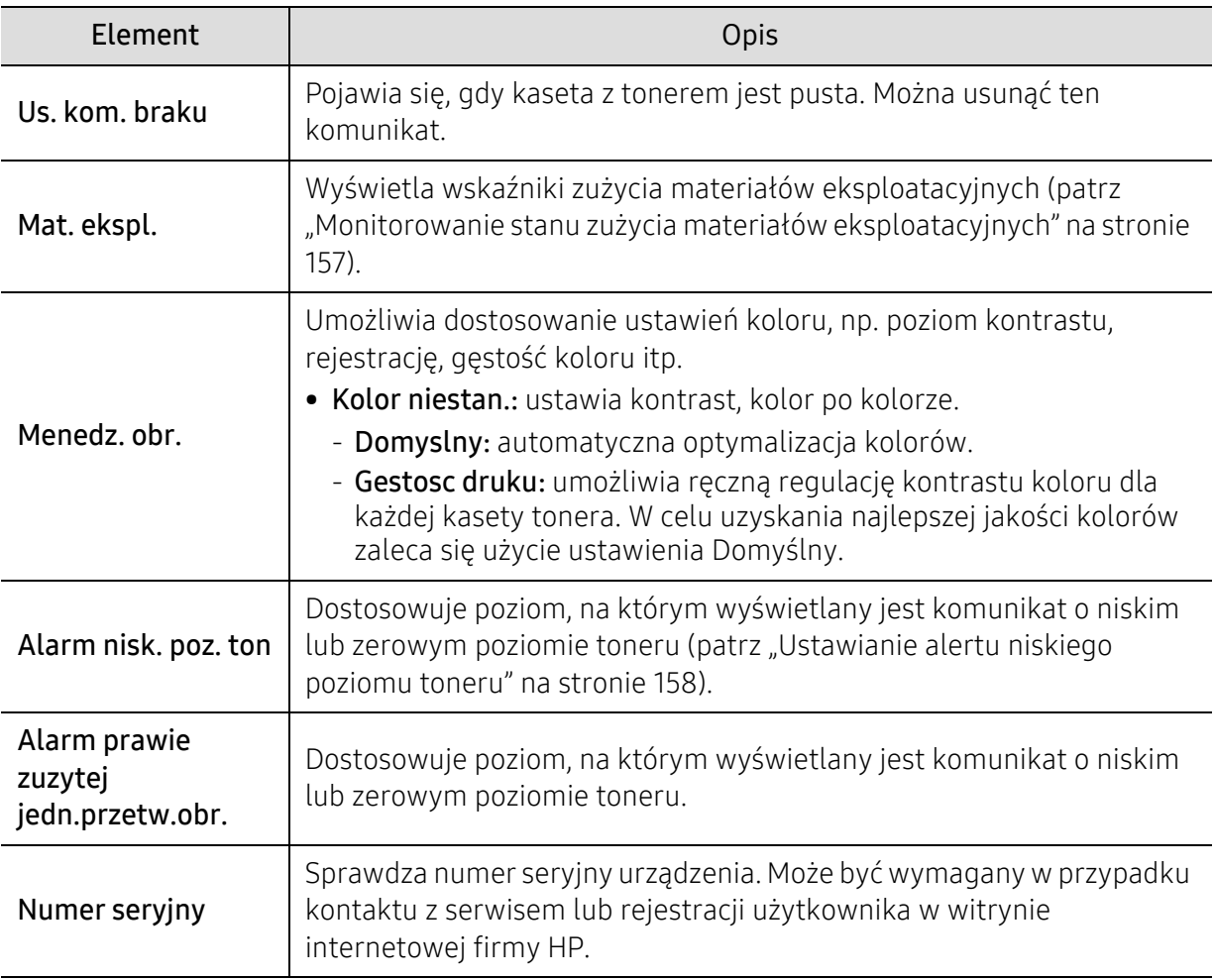

# <span id="page-138-0"></span>Siec

Aby zmienić opcje menu,

Naciśnij na panelu sterowania kolejno: ••• (Menu) > Siec.

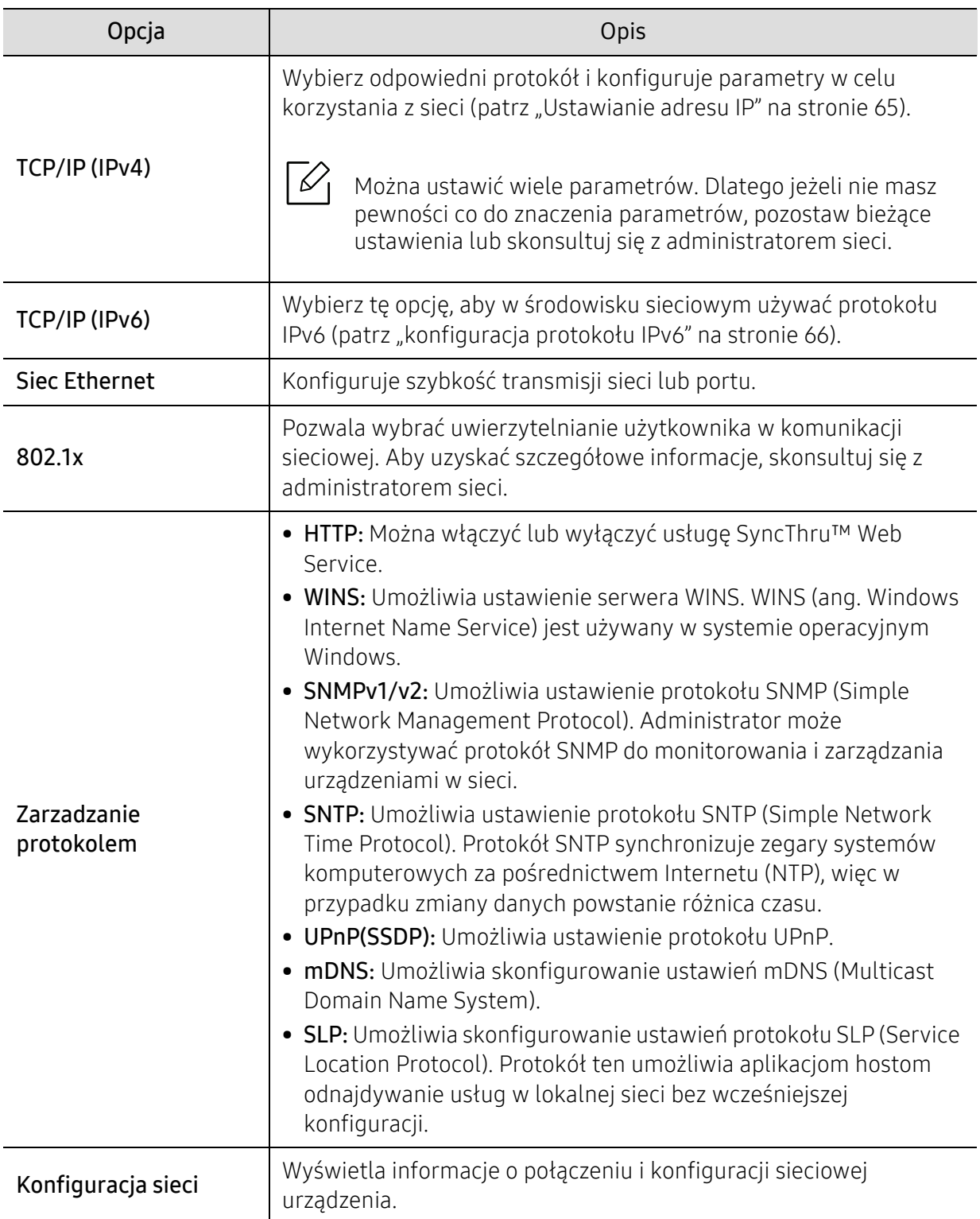

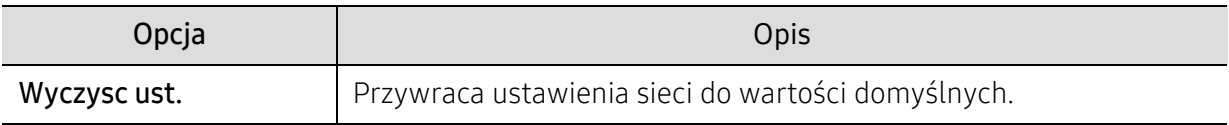

# <span id="page-140-0"></span>Zarządzanie zadaniami

Aby zmienić opcje menu,

Naciśnij na panelu sterowania kolejno ••• (Menu) > Zarządzanie zadaniami.

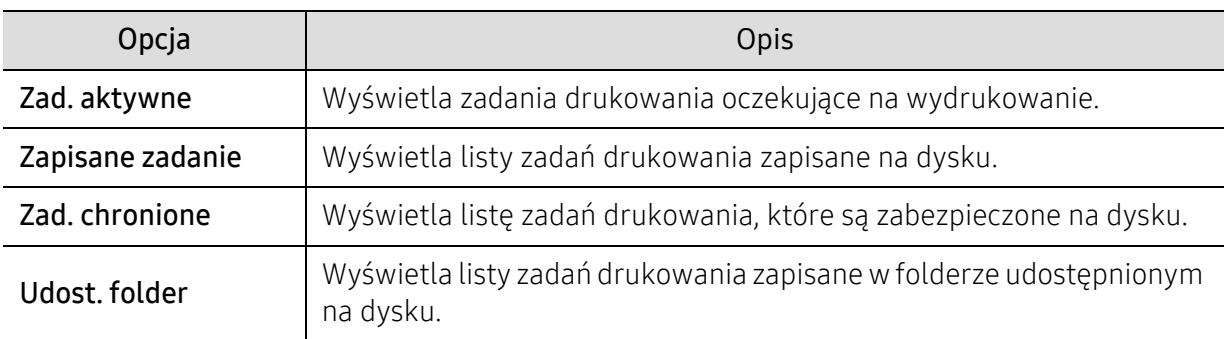

# <span id="page-141-0"></span>PrinterOn

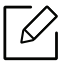

W zależności od opcji lub modelu niektóre menu mogą nie być wyświetlane.

Aby zmienić opcje menu,

Na panelu sterowania naciśnij ••• (Menu) > PrinterOn.

Funkcję PrinterOn można uruchomić w menu PrinterOn.

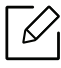

Zanim możliwe będzie korzystanie z funkcji PrinterOn, należy skonfigurować połączenie sieciowe urządzenia. Jeżeli nie można nawiązać połączenia z urządzeniem po skonfigurowaniu połączenia sieciowego, konieczne może być sprawdzenie zewnętrznego połączenia internetowego sieci.

Gdy funkcja PrinterOn jest włączona, można ją ustawić na tryb Kod zwolnienia lub tryb Automatyczny. Te tryby można zmienić na serwerze PrinterOn.

- Kod zwolnienia: Użytkownicy muszą wprowadzić Kod zwolnienia, aby wysłać dokument za pomocą usługi PrinterOn.
- Auto: Urządzenie automatycznie drukuje dokumenty wysyłane przez funkcję PrinterOn bez konieczności wprowadzania Kodu zwolnienia przez użytkownika.

# Konserwacja

Ten rozdział zawiera informacje na temat zakupu materiałów eksploatacyjnych i części do konserwacji dostępnych dla urządzenia.

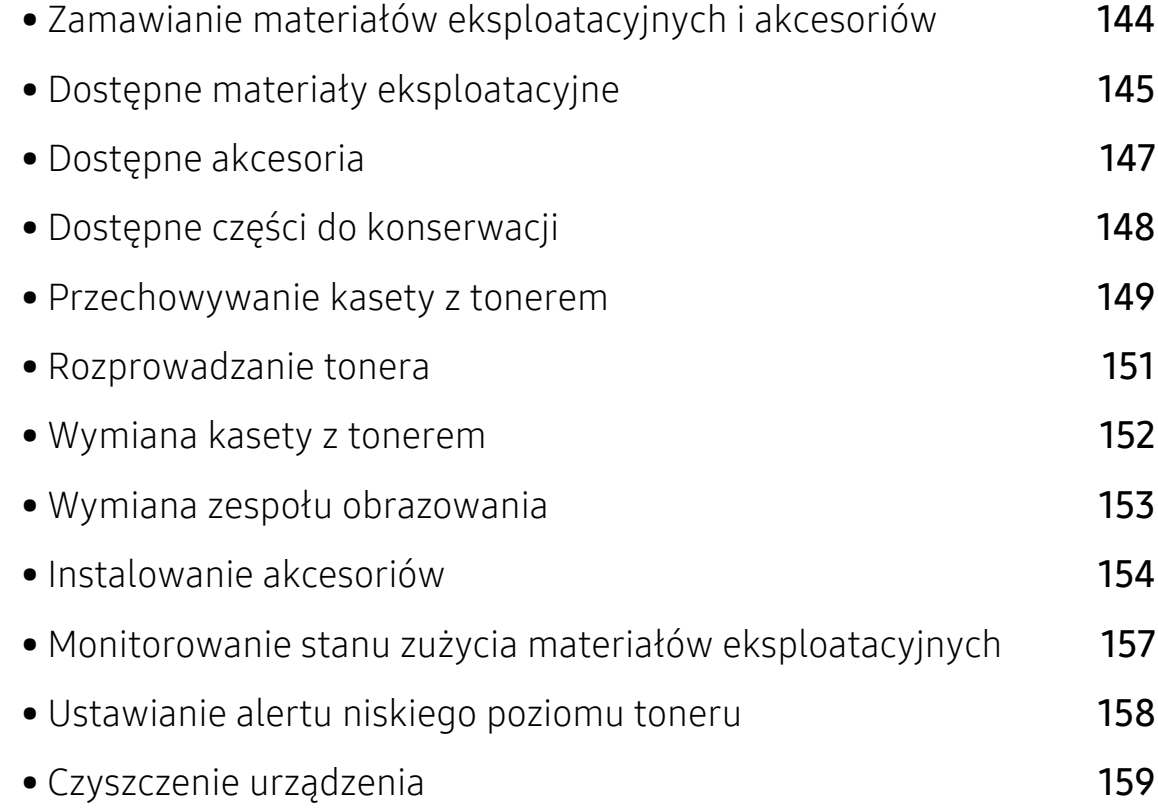

### <span id="page-143-0"></span>Zamawianie materiałów eksploatacyjnych i akcesoriów

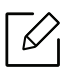

- Dostępne akcesoria mogą się różnić w zależności od kraju sprzedaży. Aby uzyskać listę dostępnych materiałów eksploatacyjnych i części do konserwacji, należy skontaktować się ze sprzedawcą.
- Patrz "Dostępne materiał[y eksploatacyjne" na stronie 145](#page-144-0).
- Patrz "Dostę[pne akcesoria" na stronie 147.](#page-146-0)

Aby zamówić materiały eksploatacyjne, akcesoria i części do konserwacji zatwierdzone przez firmę HP, należy skontaktować się z przedstawicielem firmy HP lub ze sprzedawcą urządzenia. Można również odwiedzić witrynę www.hp.com, wybrać swój kraj/region i otrzymać informacje kontaktowe serwisu.
## <span id="page-144-1"></span><span id="page-144-0"></span>Dostępne materiały eksploatacyjne

Gdy materiały eksploatacyjne zużyją się, dla urządzenia można zamówić następujące typy materiałów:

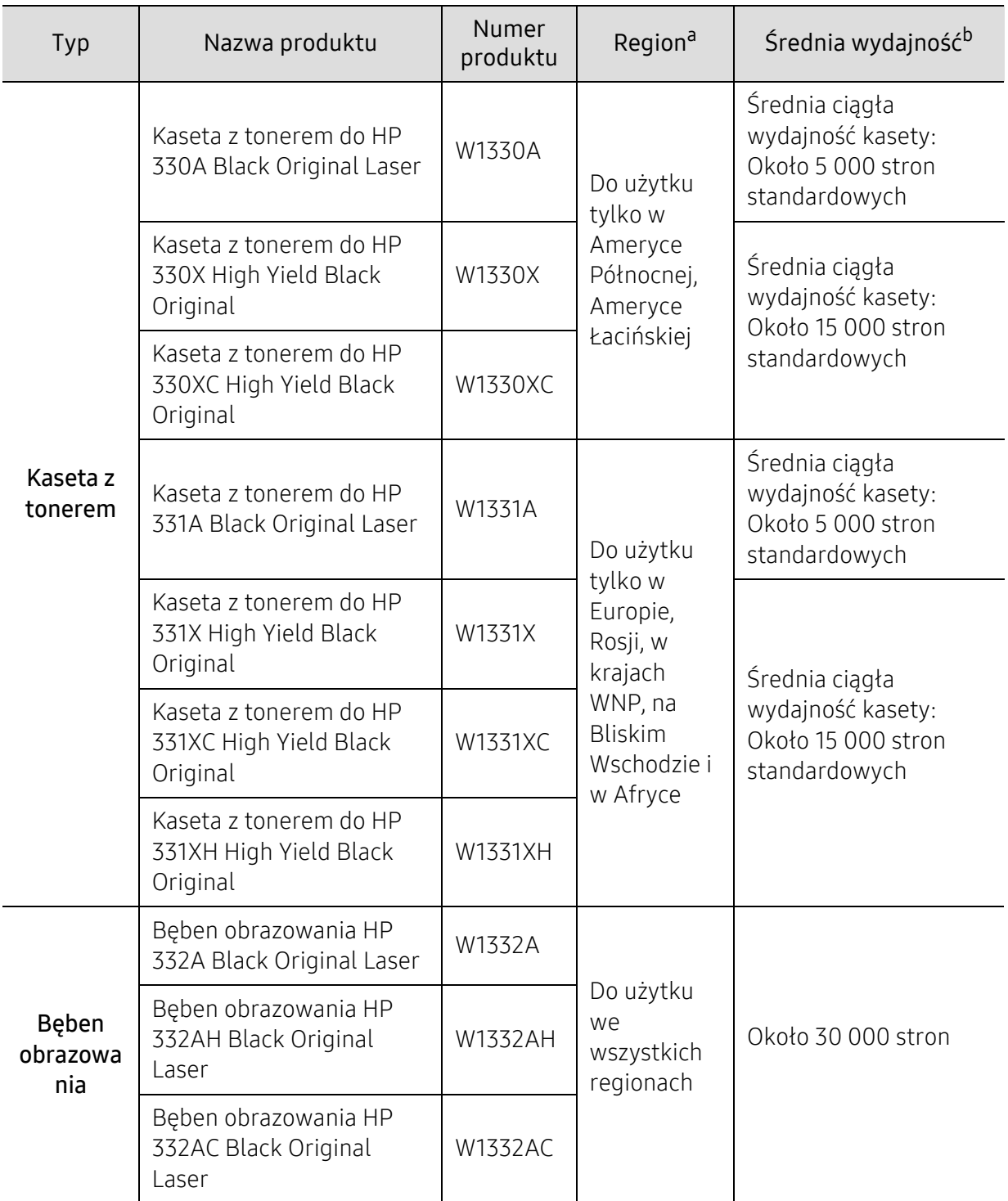

- a.Nowe kasety z tonerem lub inne materiały eksploatacyjne należy kupować w tym samym kraju, gdzie jest używane urządzenie. W przeciwnym razie nowe kasety lub inne materiały eksploatacyjne będą nieobsługiwane przez urządzenie z powodu specyficznych dla każdego kraju różnic w konfiguracji kasety lub materiałów.
- b.Deklarowana wydajność zgodnie ze standardem ISO/IEC 19752. Liczba stron może zależeć od środowiska operacyjnego, przerw w drukowaniu, grafiki, typu i rozmiaru nośnika.

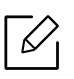

Czas eksploatacji kasety z tonerem może być różny w zależności od opcji, stopnia pokrycia oraz trybu pracy.

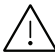

Nowe kasety z tonerem lub inne materiały eksploatacyjne należy kupować w tym samym kraju, gdzie jest używane urządzenie. W przeciwnym razie nowe kasety lub inne materiały eksploatacyjne będą nieobsługiwane przez urządzenie z powodu specyficznych dla każdego kraju różnic w konfiguracji kasety lub materiałów.

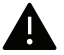

Firma HP nie zaleca używania nieoryginalnych kaset z tonerem, innych niż firmy HP, na przykład napełnianych lub odnawianych. Firma HP nie gwarantuje jakości kaset z tonerem innych niż oryginalne kasety z tonerem firmy HP. Koszty usług serwisowych lub naprawczych wynikających z korzystania z nieoryginalnych kaset z tonerem HP nie są pokrywane w ramach gwarancji na urządzenie.

### <span id="page-146-0"></span>Dostępne akcesoria

Akcesoria mogą być kupione i zainstalowane w celu zwiększenia wydajności i możliwości urządzenia.

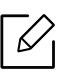

Niektóre funkcje oraz wyposażenie opcjonalne mogą nie być dostępne, w zależności od modelu lub kraju (patrz ["Funkcje poszczególnych modeli" na stronie 8](#page-7-0)).

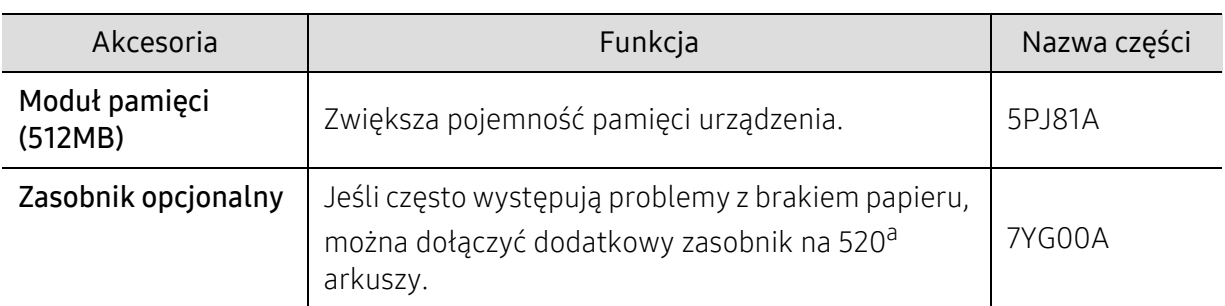

a.Zwykły papier 80 g/m<sup>2</sup> (papier dokumentowy).

### Dostępne części do konserwacji

Aby uniknąć problemów z jakością wydruku i podawaniem papieru wynikających ze zużycia części, zużyte części należy wymieniać w określonych odstępach czasowych, w celu utrzymania urządzenia w jak najlepszym stanie. Części do konserwacji to głównie wałki, paski i podkładki. Jednak okres wymiany oraz same części mogą być różne w zależności od modelu. Wymiana części do konserwacji może być przeprowadzana tylko przez autoryzowany serwis, przedstawiciela lub sprzedawcę, od którego zakupiono urządzenie. Aby kupić części do konserwacji, należy skontaktować się ze sprzedawcą, u którego kupiono urządzenie. Okres wymiany dla części do konserwacji podawany jest przez program "Stan drukarki" Lub na interfejsie użytkownika (UI), jeśli dane urządzenie obsługuje ekran wyświetlacza. Okres wymiany może być różny w zależności od używanego systemu operacyjnego, wydajności komputera, oprogramowania, metody połączenia, typu papieru, formatu papieru oraz złożoności zadania.

### Przechowywanie kasety z tonerem

Kasety z tonerem zawierają elementy wrażliwe na światło, temperaturę i wilgoć. Firma HP sugeruje, aby przestrzegać podanych zaleceń. Pozwoli to zapewnić najwyższą wydajność i jakość oraz najdłuższy czas pracy nowej kasety z tonerem HP.

Kasetę należy przechowywać w tym otoczeniu, w którym będzie używana drukarka. Powinno być to pomieszczenie o kontrolowanej temperaturze i wilgotności. Kaseta z tonerem powinna pozostać w oryginalnym, zamkniętym opakowaniu aż do momentu instalacji. Jeśli oryginalne opakowanie nie jest dostępne, należy przykryć górny otwór kasety papierem i przechowywać ją w ciemnej szafce.

Otwarcie opakowania kasety spowoduje znaczący spadek przydatności do użycia i czasu pracy. Nie należy przechowywać na podłodze. Po wyjęciu kasety z tonerem z drukarki należy ją zawsze prawidłowo przechowywać zgodnie z poniższymi zaleceniami.

- Wewnątrz torby ochronnej zachowanej z oryginalnego opakowania.
- Przechowywać poziomo (nie stawiać pionowo), tą samą stroną do góry, jak przy zainstalowaniu w maszynie.
- Nie należy przechowywać materiałów eksploatacyjnych w niżej opisanych warunkach:
	- temperatura wyższa niż 40 °C,
	- wilgotności mniejszej niż 20% lub większej niż 80%.
	- w środowisku cechującym się gwałtownymi zmianami temperatury lub wilgotności,
	- w miejscu wystawionym na bezpośrednie oddziaływanie promieni słonecznych lub oświetlenia pokojowego,
	- miejscu zakurzonym,
	- samochodzie (w przypadku przechowywania przez dłuższy czas),
	- w środowisku w którym występują gazy korozyjne,
	- w środowisku o dużym stopniu zasolenia powietrza.

#### Instrukcja obsługi

- Nie wolno dotykać powierzchni światłoprzewodzącej w bębnie kasety.
- Nie wolno narażać kasety na niepotrzebne wibracje lub wstrząsy.
- Nie wolno ręcznie obracać bębna, zwłaszcza w kierunku wstecznym. Może to spowodować wewnętrzne uszkodzenie i rozsypanie tonera.

#### Korzystanie z kaset z tonerem

Firma HP Electronics nie zaleca i nie aprobuje używania kaset z tonerem innych niż wyprodukowane przez firmę HP (w tym kaset bezmarkowych, z marką sklepu, ponownie napełnianych lub ponownie produkowanych).

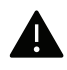

Gwarancja na drukarkę HP nie obejmuje uszkodzeń spowodowanych przez użycie kaset ponownie napełnianych, regenerowanych lub wyprodukowanych przez inne firmy.

#### Szacowany czas eksploatacji kasety z tonerem

Szacowany okres eksploatacji kasety (okres przydatności kasety z tonerem do użycia) jest uzależniony od ilości tonera wymaganej do zadań wydruku. Rzeczywista liczba wydruków może być różna w zależności od gęstości zadruku stron, środowiska pracy, stopnia pokrycia obrazu, przerw w drukowaniu, typu i/lub rozmiaru nośnika. Na przykład drukowanie dużej liczby grafik powoduje wyższe zużycie toneru i może spowodować konieczność częstszej wymiany kasety z tonerem.

### <span id="page-150-0"></span>Rozprowadzanie tonera

Gdy zaraz nastąpi koniec czasu eksploatacji kasety z tonerem:

- Na wydruku występują białe plamy, wydruk jest jasny lub występują różnice w gęstości.
- Dioda LED Status miga na czerwono. Na wyświetlaczu zostanie wyświetlony komunikat dotyczący tonera z informacją o jego małej ilości.
- Na monitorze komputera pojawi się okno programu Stan drukarki HP z informacją o kasetach, w których jest mało toneru.

W takim przypadku można czasowo polepszyć jakość druku, rozprowadzając toner pozostały w kasecie. W niektórych przypadkach białe plamy i jasny wydruk będą nadal występować nawet po rozprowadzeniu tonera.

- Aby zapobiec uszkodzeniu kasety z tonerem, nie należy wystawiać jej na działanie światła na dłużej niż kilka minut. Jeśli to konieczne, należy ją przykryć kartką papieru.
	- Nie należy dotykać obszaru kasety oznaczonego na zielono. Aby nie dotykać tej powierzchni kasety, należy korzystać z uchwytu.
	- Nie używaj ostrych przedmiotów, np. noża lub nożyczek do otwierania opakowania kasety z tonerem. Mogą one zarysować bęben kasety.
	- Jeśli toner zabrudzi ubranie, należy go zetrzeć suchą szmatką i wyprać ubranie w zimnej wodzie. Użycie gorącej wody spowoduje utrwalenie toneru na tkaninie.

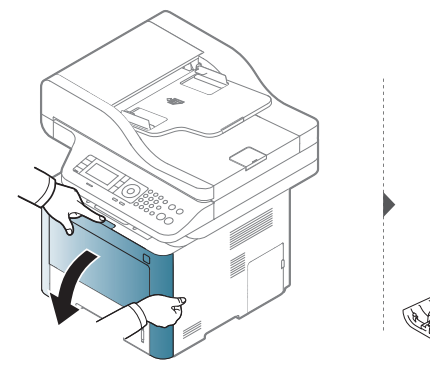

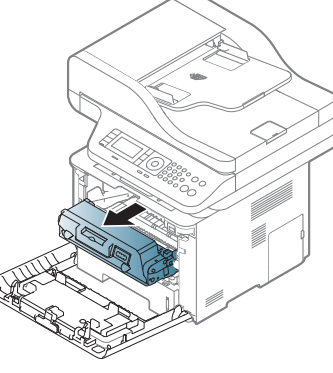

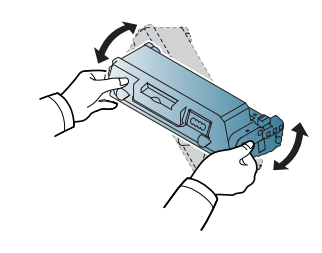

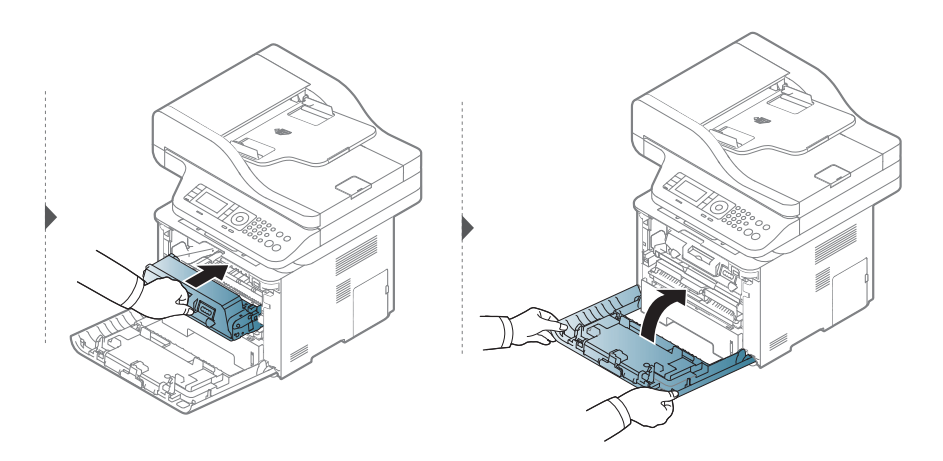

### <span id="page-151-0"></span>Wymiana kasety z tonerem

Kaseta z tonerem zbliża się do końca szacowanego czasu swej eksploatacji:

- Dioda LED stanu i komunikat dotyczący toneru na wyświetlaczu wskazują, kiedy należy wymienić poszczególne kasety z tonerem.
- Na monitorze komputera pojawi się okno programu Stan drukarki HP z informacją, że w kasecie jest mało toneru.

Należy sprawdzić, jaki rodzaj kaset z tonerem jest przeznaczony do danego urządzenia (patrz "Dostępne materiał[y eksploatacyjne" na stronie 145](#page-144-0)).

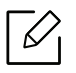

Potrząśnij dokładnie kasetą z tonerem, pozwoli to poprawić początkową jakość druku.

- Aby zapobiec uszkodzeniu kasety z tonerem, nie należy wystawiać jej na działanie światła na dłużej niż kilka minut. Jeśli to konieczne, należy ją przykryć kartką papieru.
	- Nie należy dotykać obszaru kasety oznaczonego na zielono. Aby nie dotykać tej powierzchni kasety, należy korzystać z uchwytu.
	- Nie używaj ostrych przedmiotów, np. noża lub nożyczek do otwierania opakowania kasety z tonerem. Mogą one zarysować bęben kasety.
	- Jeśli toner zabrudzi ubranie, należy go zetrzeć suchą szmatką i wyprać ubranie w zimnej wodzie. Użycie gorącej wody spowoduje utrwalenie toneru na tkaninie.

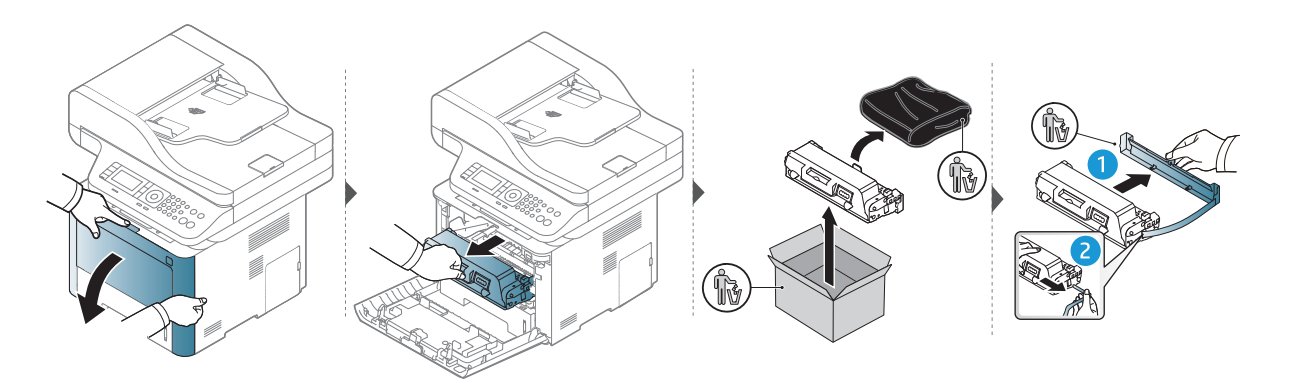

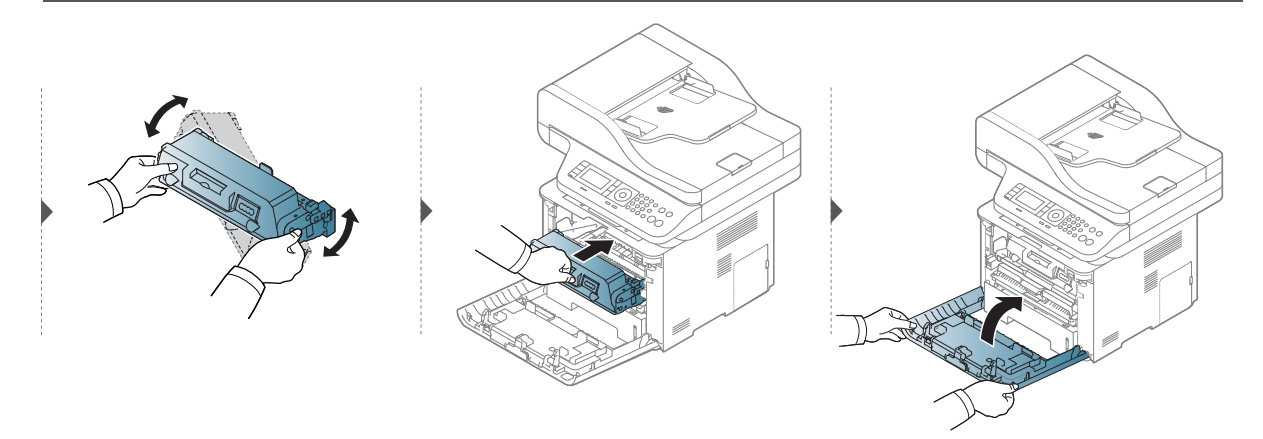

# <span id="page-152-0"></span>Wymiana zespołu obrazowania

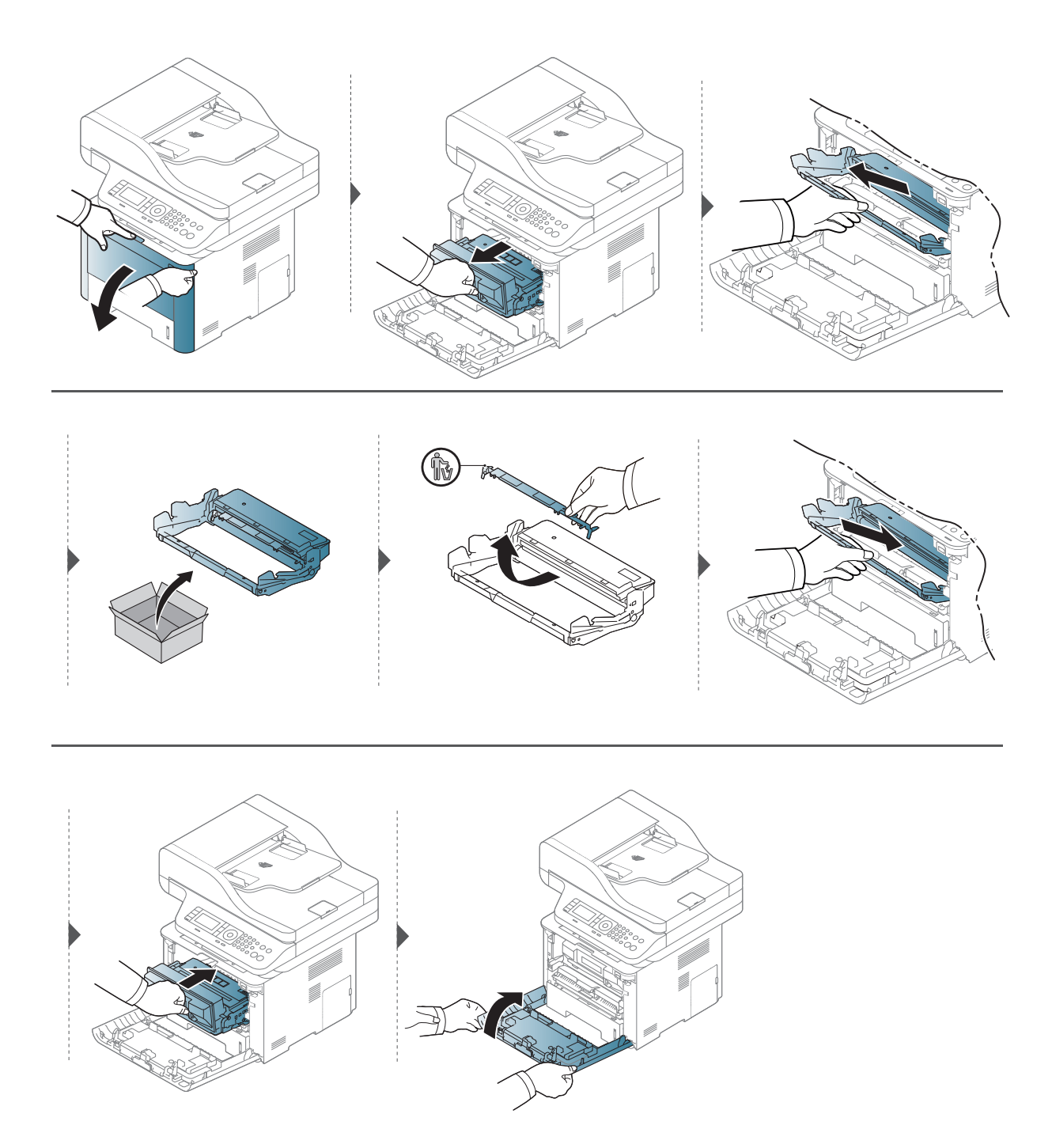

# Instalowanie akcesoriów

### Środki ostrożności

- Należy odłączyć kabel zasilania Nigdy nie należy zdejmować pokrywy płyty sterowania, gdy włączone jest zasilanie. Aby uniknąć ryzyka porażenia prądem elektrycznym, należy zawsze odłączać przewód zasilania podczas instalacji lub dezinstalacji DOWOLNYCH akcesoriów wewnętrznych lub zewnętrznych.
- Należy rozładować ładunki elektrostatyczne Płyta sterowania i akcesoria wewnętrzne (karta sieciowa lub moduł pamięci) są wrażliwe na ładunki elektrostatyczne. Przed instalacją lub dezinstalacją jakichkolwiek akcesoriów wewnętrznych należy rozładować ładunki elektrostatyczne z ciała, dotykając metalowego przedmiotu, takiego jak metalowa płyta tylna dowolnego urządzenia podłączonego do uziemionego źródła zasilania. Jeśli przed zakończeniem instalacji użytkownik przemieszczał się, należy ponownie rozładować ładunki elektrostatyczne.
	- W przypadku instalowania akcesoriów znajdująca się we wnętrzu urządzenia bateria jest elementem wymienianym przez serwis. Nie wolno jej wymieniać samodzielnie. W przypadku zainstalowania niewłaściwego typu baterii istnieje niebezpieczeństwo wybuchu. Dostawca usług powinien wyjąć starą baterię z urządzenia i ją zutylizować zgodnie z przepisami obowiązującymi w danym kraju.

### Ustawianie Opcje urządzenia

W przypadku instalacji urządzeń opcjonalnych, np. opcjonalnego zasobnika, pamięci itd., urządzenie to automatycznie wykrywa i konfiguruje takie opcjonalne urządzenia. Jeśli nie można użyć opcjonalnych urządzeń zainstalowanych w tym sterowniku, należy je skonfigurować w Opcje urządzenia.

- 1 Kliknij przycisk Uruchom w systemie Windows.
- 2 Wybierz Drukarki i faksy.
- 3 Kliknij urządzenie prawym przyciskiem myszy.
- 4 Wybierz Właściwości lub Właściwości drukarki.

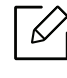

W zależności od używanego sterowniku lub systemu operacyjnego, okno Właściwości może się różnić.

 $5$  Wybierz pozycje Opcje urządzenia.

6 Wybierz odpowiednią opcję.

 $\mathscr{L}_{1}$ W zależności od opcji lub modelu niektóre menu mogą nie być wyświetlane. Oznacza to, że nie są dostępne dla danego urządzenia.

- Opcje zasobników: Wybierz zainstalowany zasobnik opcjonalny. Możesz wybrać zasobnik.
- Opcje przechowywania: Wybierz zainstalowaną pamięć opcjonalną. Jeśli ta opcja jest zaznaczona, można wybrać Tryb wydruku.
- Konfiguracja drukarki: Wybierz język drukarki dla zadań drukowania.
- Ustawienia administratora: Możesz wybrać opcję Stan drukarki oraz Buforowanie EMF.
- Ustawienia niestandardowego rozmiaru papieru: Można określić niestandardowy rozmiar papieru.
- 7 Klikaj OK, aż nastąpi wyjście z opcji Właściwości lub z okna Właściwości drukarki.

#### Rozbudowa modułu pamięci

Urządzenie wyposażone jest w moduł pamięci DIMM (dual in-line memory module). Gniazdo modułu pamięci służy do instalacji dodatkowej pamięci. Zalecamy używanie tylko oryginalnych pamięci DIMM firmy HP. W przypadku ustalenia, że ewentualny problem z urządzeniem został spowodowany przez użycie pamięci innego producenta, może dojść do unieważnienia gwarancji.

Dostępne są informacje dotyczące zamawiania akcesoriów opcjonalnych (patrz ["Dost](#page-146-0)ępne [akcesoria" na stronie 147\)](#page-146-0).

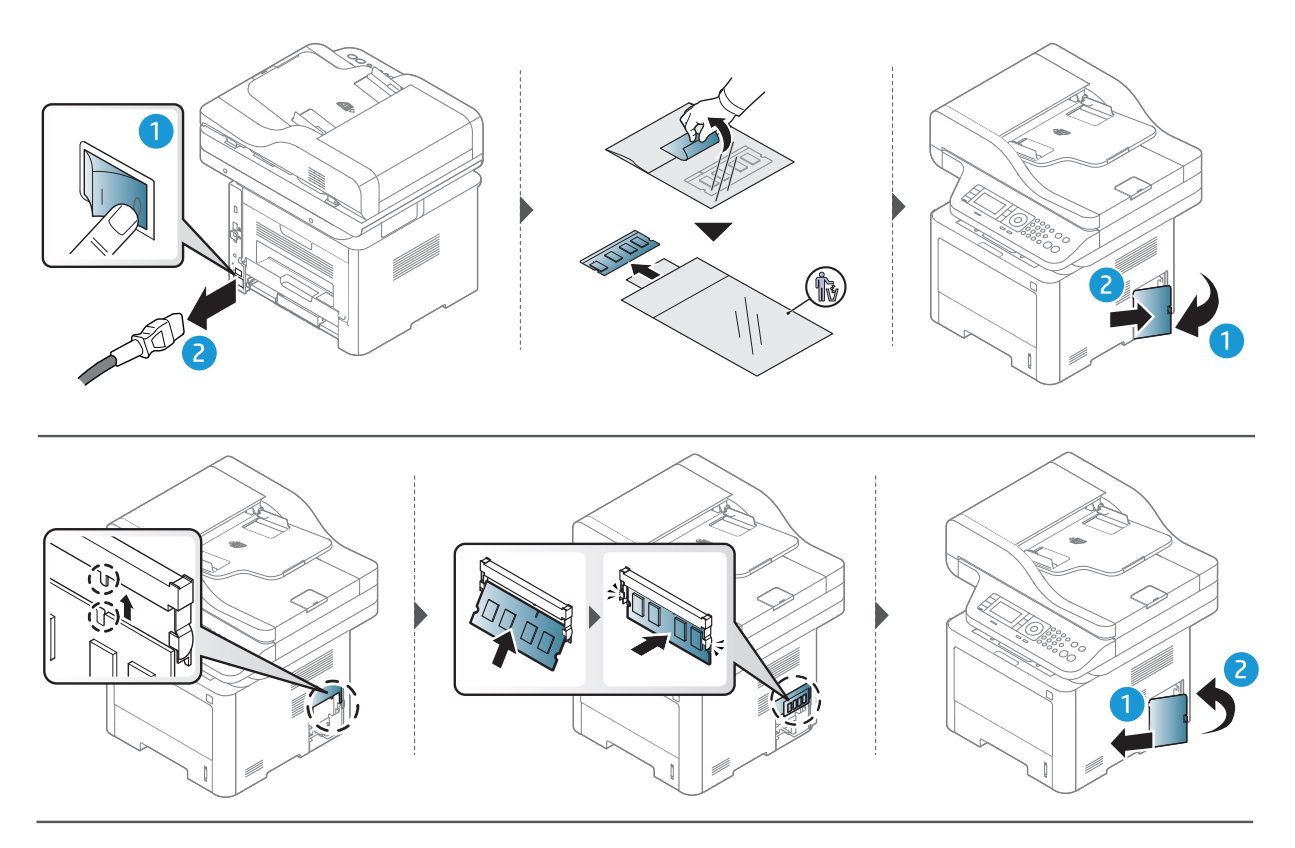

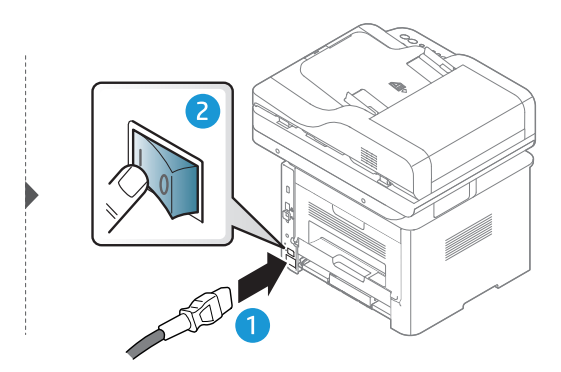

### Monitorowanie stanu zużycia materiałów eksploatacyjnych

W przypadku częstych zakleszczeń papieru lub problemów z drukowaniem należy sprawdzić liczbę stron wydrukowanych lub zeskanowanych przez urządzenie. W razie potrzeby należy wymienić odpowiednie części.

- 
- Dostęp do menu może być różny w zależności od modelu (patrz "Przegląd menu" na [stronie 28](#page-27-0)).
- W zależności od opcji lub modelu niektóre menu mogą nie być wyświetlane. Oznacza to, że opcja nie dotyczy danego urządzenia.
- W niektórych modelach konieczne może być naciśnięcie OK, aby przejść dalej do menu niższego poziom.
- 1 W panelu sterowania wybierz  $\cdots$  (Menu) > Konfig. syst. > Konserwacja > Mat. ekspl..
- $2$  Wybierz żądaną opcję i naciśnij przycisk OK.
- $\overline{3}$  Naciśnij przycisk  $\mathbb{Q}$  (Anuluj), aby powrócić do trybu gotowości.

# Ustawianie alertu niskiego poziomu toneru

Jeśli w kasecie pozostało niewiele toneru, zostanie wyświetlony komunikat informujący użytkownika o konieczności wymiany kasety lub zapali się dioda LED. Istnieje możliwość ustawienia opcji kontrolującej wyświetlanie komunikatu lub zapalanie diody LED.

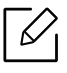

- Dostęp do menu może być różny w zależności od modelu (patrz "Przegląd menu" na [stronie 28](#page-27-0)).
- W niektórych modelach konieczne może być naciśnięcie OK, aby przejść dalej do menu niższego poziom.
- 1 W panelu sterowania wybierz ••• (Menu) > Konfiguracja systemu > Konserwacja > Alarm nisk.poz. ton..
- 2 Wybierz żądaną opcję.
- $\overline{3}$  Naciśnii przycisk **OK**, aby zapisać wybór.
- 4 Naciśnij przycisk  $\mathbb{Q}$  (Anuluj), aby powrócić do trybu gotowości.

# Czyszczenie urządzenia

Jeśli występują problemy z jakością wydruku lub urządzenie znajduje się w zakurzonym pomieszczeniu, należy je regularnie czyścić, aby zapewnić najlepsze warunki drukowania i długotrwałe działanie urządzenia.

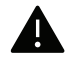

- Czyszczenie obudowy urządzenia za pomocą materiałów czyszczących zawierających duże ilości alkoholu, rozpuszczalnika lub innych agresywnych substancji może powodować odbarwienie lub odkształcenie obudowy.
	- Jeśli urządzenie lub jego otoczenie jest zanieczyszczone tonerem, zaleca się wyczyszczenie go za pomocą szmatki lub chusteczki zwilżonej wodą. W przypadku użycia odkurzacza toner zostałby uniesiony w powietrze, co mogłoby być szkodliwe dla użytkownika.

#### Czyszczenie urządzenia na zewnątrz lub wyświetlacza

Obudowę urządzenia lub ekran wyświetlacza należy czyścić miękką szmatką niepozostawiającą włókien. Ściereczkę można lekko zwilżyć wodą, ale nie wolno pozwolić, aby woda kapała na urządzenie lub do jego wnętrza.

### Czyszczenie elementów wewnętrznych

Podczas procesu drukowania papier, toner i cząsteczki kurzu mogą się zbierać wewnątrz urządzenia. Ich nagromadzenie może powodować problemy z jakością wydruku, takie jak plamki tonera lub smugi. Wyczyszczenie wnętrza urządzenia powoduje zmniejszenie lub ustąpienie tych problemów.

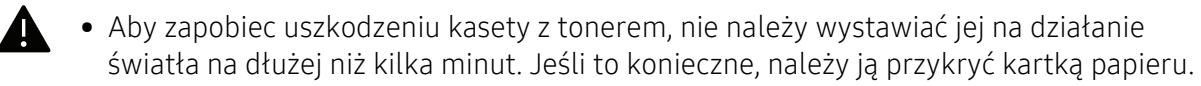

- Nie należy dotykać obszaru kasety oznaczonego na zielono. Aby nie dotykać tej powierzchni kasety, należy korzystać z uchwytu.
- Do czyszczenia wnętrza urządzenia należy używać suchej, niestrzępiącej się ściereczki, należy uważać, aby nie uszkodzić wałka transferowego lub innych wewnętrznych części. Nie wolno używać rozpuszczalników np. benzenu lub rozcieńczalnika. Mogłoby to spowodować problemy jakości drukowania lub doprowadzić do uszkodzenia urządzenia.

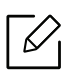

• Do czyszczenia urządzenia należy używać suchej, niestrzępiącej się ściereczki.

• Wyłącz urządzenie i odłącz przewód zasilania. Poczekaj, aż urządzenie ostygnie. Jeśli urządzenie wyposażone jest we włącznik, przełącz włącznik przed przystąpieniem do czyszczenia.

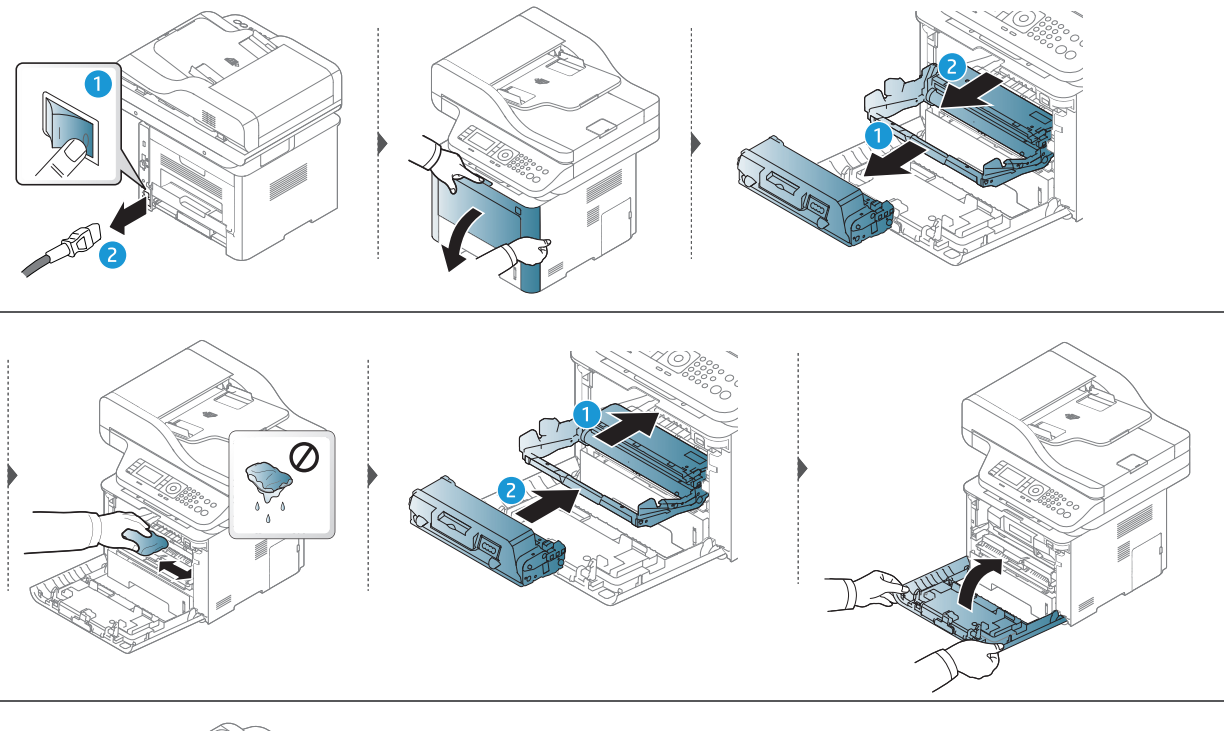

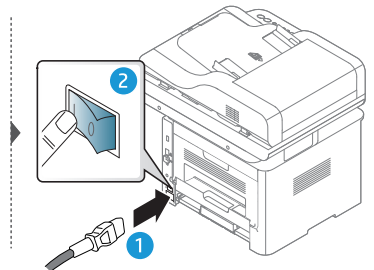

### Czyszczenie rolki odbierającej

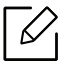

Wyłącz urządzenie i odłącz przewód zasilania. Poczekaj, aż urządzenie ostygnie. Jeśli urządzenie wyposażone jest we włącznik, przełącz włącznik przed przystąpieniem do czyszczenia.

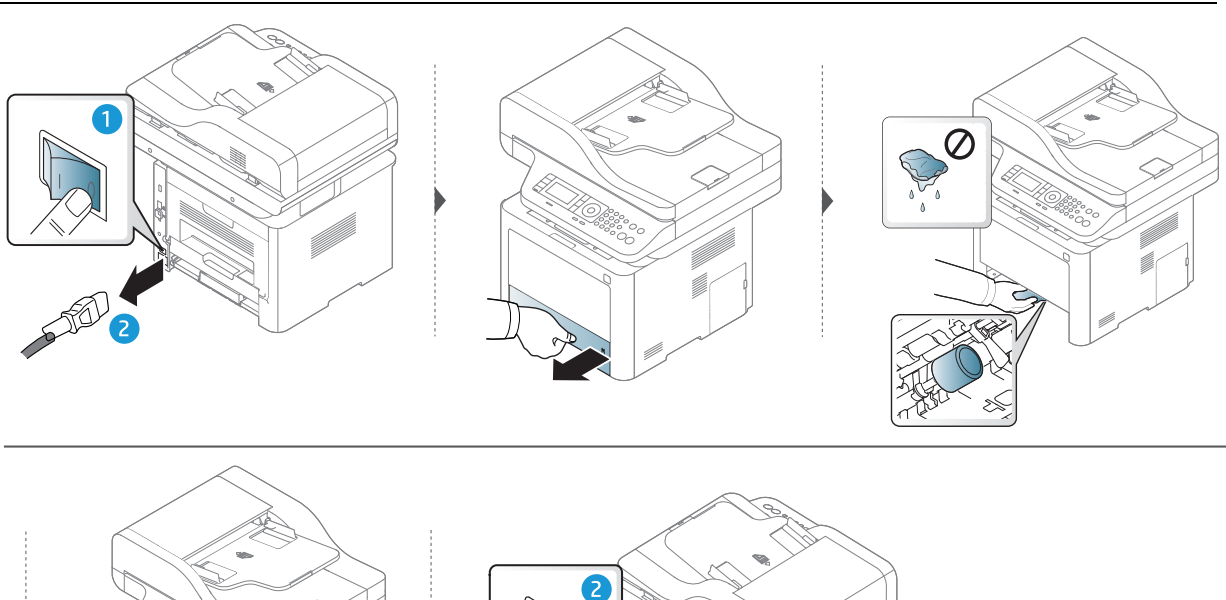

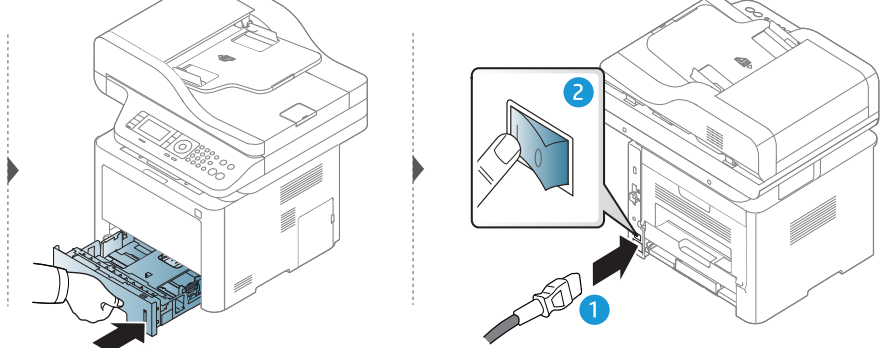

#### Czyszczenie zespołu skanowania

Utrzymywanie modułu skanera w czystości pomaga zapewnić najlepszą jakość kopii. Najlepiej jest czyścić moduł skanera na początku każdego dnia i w razie potrzeby w ciągu dnia.

Ilustracje w tym podręczniku użytkownika mogą się różnić od zakupionego urządzenia w zależności od opcji i modelu. Należy sprawdzić typ urządzenia (patrz "Widok z przodu" na [stronie 21\)](#page-20-0).

- 1 Delikatnie zwilż miękką, niepozostawiającą włókien ściereczkę lub ręcznik papierowy wodą.
- 2 Unieś i otwórz pokrywę skanera.

 $\mathscr{L}$ 

3 Przecieraj powierzchnię skanera, aż będzie czysta i sucha.

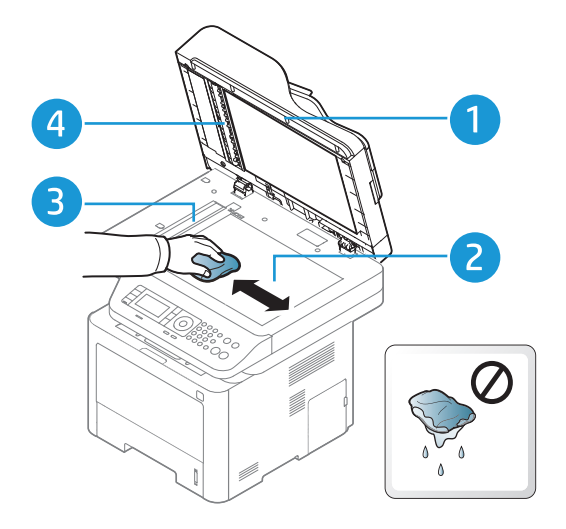

- 1. Pokrywa skanera
- 2. Szyba skanera
- 3. Szyba podajnika dokumentów
- 4. Biały pasek
- 4 Zamknij pokrywę skanera.

# Rozwiązywanie problemów

Ten rozdział zawiera przydatne informacje dotyczące postępowania w przypadku wystąpienia błędu.

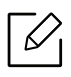

Jeśli nie można znaleźć rozwiązania w tym Podręcznik użytkownika lub problem nie ustępuje, należy skontaktować się z serwisem.

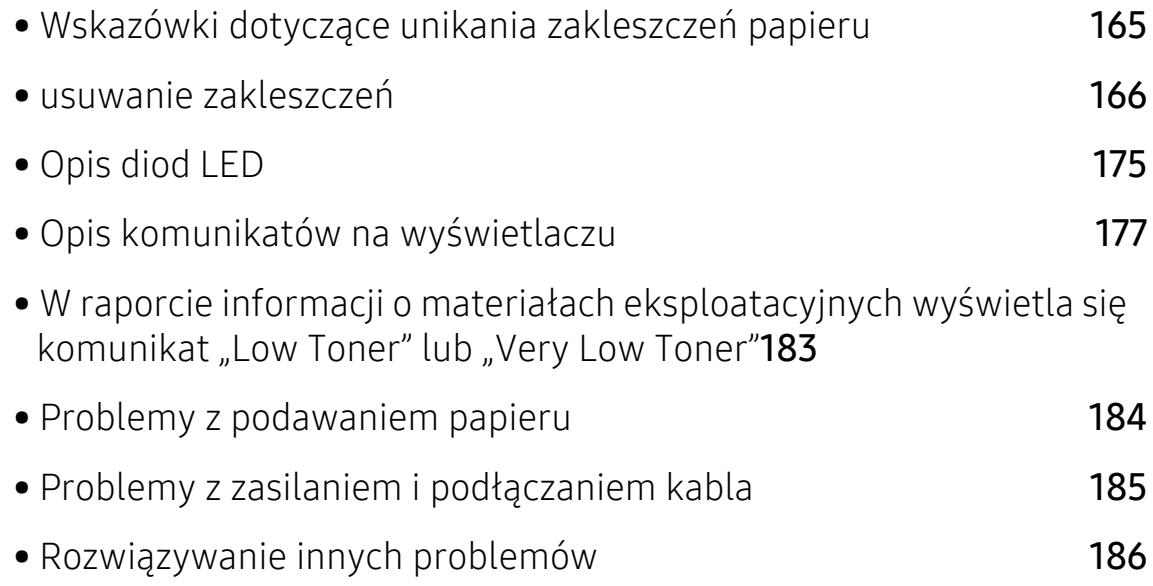

### <span id="page-164-0"></span>Wskazówki dotyczące unikania zakleszczeń papieru

Wybierając prawidłowe typy nośników, można uniknąć większości zakleszczeń papieru. Aby uniknąć zakleszczenia papieru, zapoznaj się z następującymi wskazówkami:

- Należy się upewnić, że prowadnice znajdują się we właściwym położeniu (patrz ["Przegl](#page-42-0)ąd [zasobnika" na stronie 43](#page-42-0)).
- Nie należy wyjmować papieru z zasobnika, gdy urządzenie drukuje.
- Przed załadowaniem papier należy wygiąć, przekartkować i rozprostować.
- Nie należy używać pogiętego, wilgotnego ani zawijającego się papieru.
- Nie należy wkładać do zasobnika różnych rodzajów papieru jednocześnie.
- Do drukowania należy używać tylko zalecanych nośników (patrz ["Dane techniczne no](#page-202-0)śnika [druku" na stronie 203\)](#page-202-0).

## <span id="page-165-0"></span>usuwanie zakleszczeń

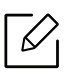

Aby uniknąć rozdarcia zakleszczonego papieru, należy go wyciągać powoli i delikatnie.

### <span id="page-166-2"></span>W zasobniku 1

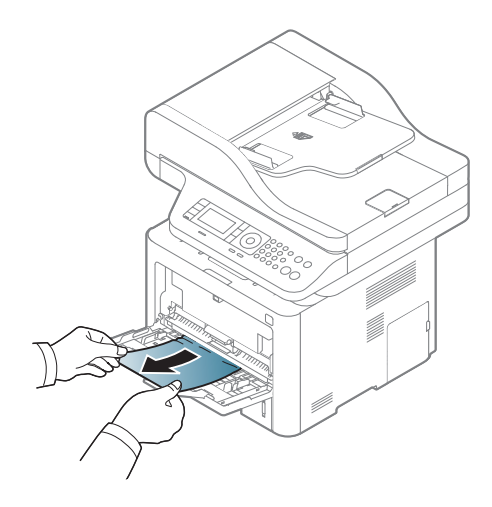

W zasobniku 2

<span id="page-166-0"></span>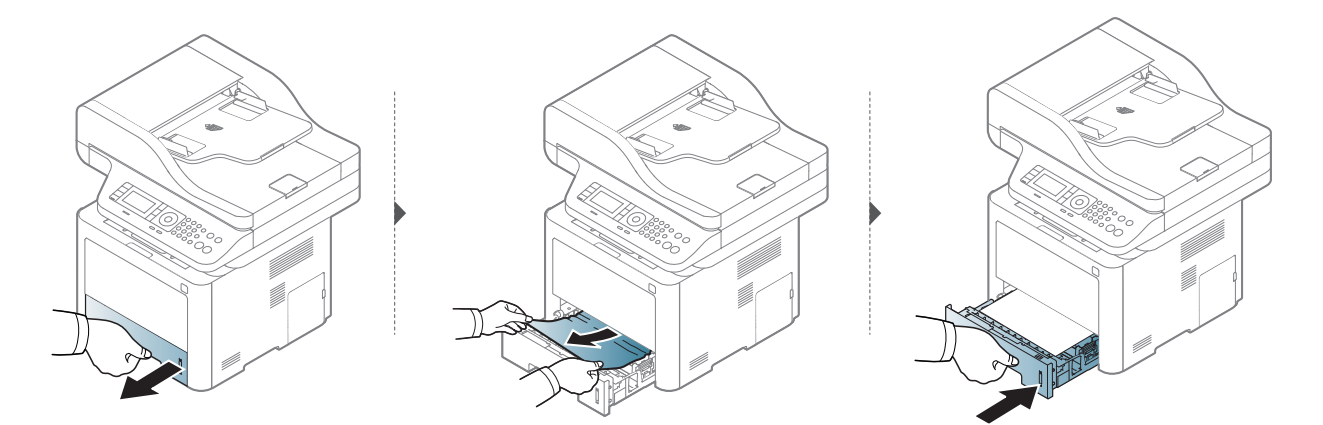

### <span id="page-166-1"></span>W zasobniku opcjonalnym (zasobnik 3)

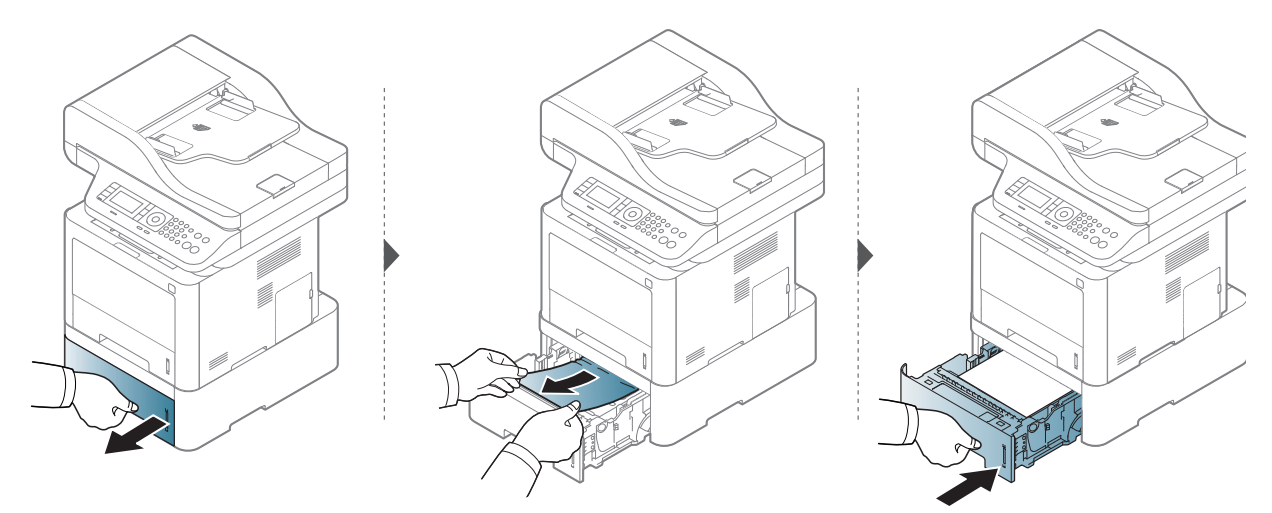

Jeżeli nie widać papieru w tym obszarze, przerwij i przejdź do następnego kroku:

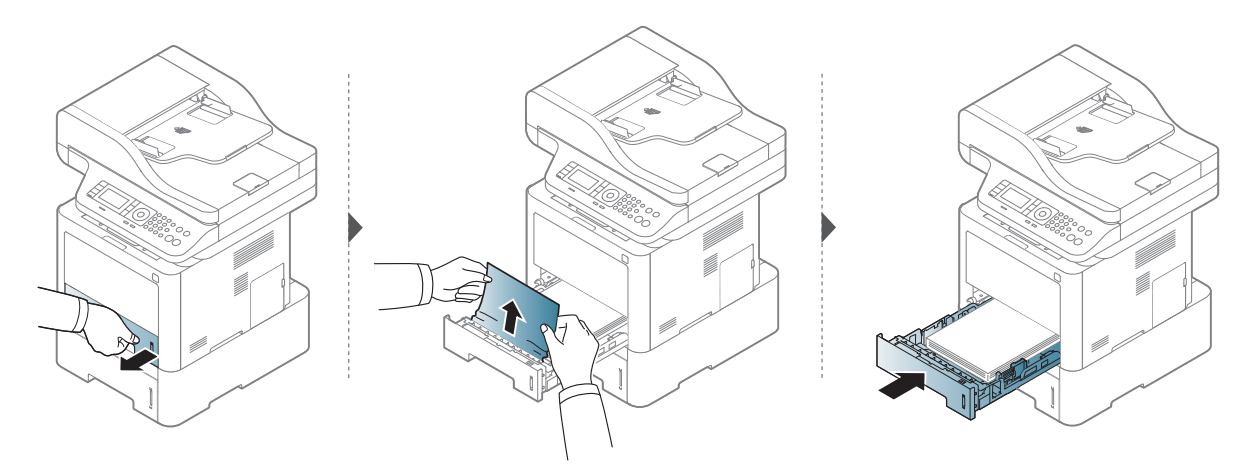

Jeżeli nie widać papieru w tym obszarze, przerwij i przejdź do następnego kroku:

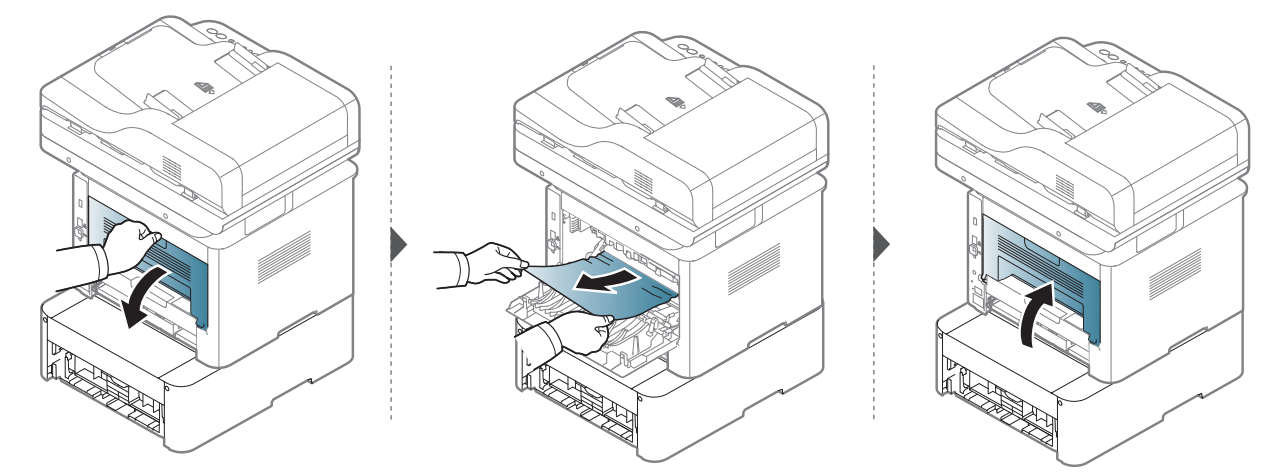

#### <span id="page-168-1"></span>Wewnątrz urządzenia

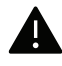

Obszar utrwalacza jest GORĄCY. Odczekaj aż urządzenie ostygnie przed wykonaniem jakichkolwiek czynności w tym obszarze. Wyłącz zasilanie, aby urządzenie ostygło. Należy zachować ostrożność podczas wyjmowania papieru z urządzenia.

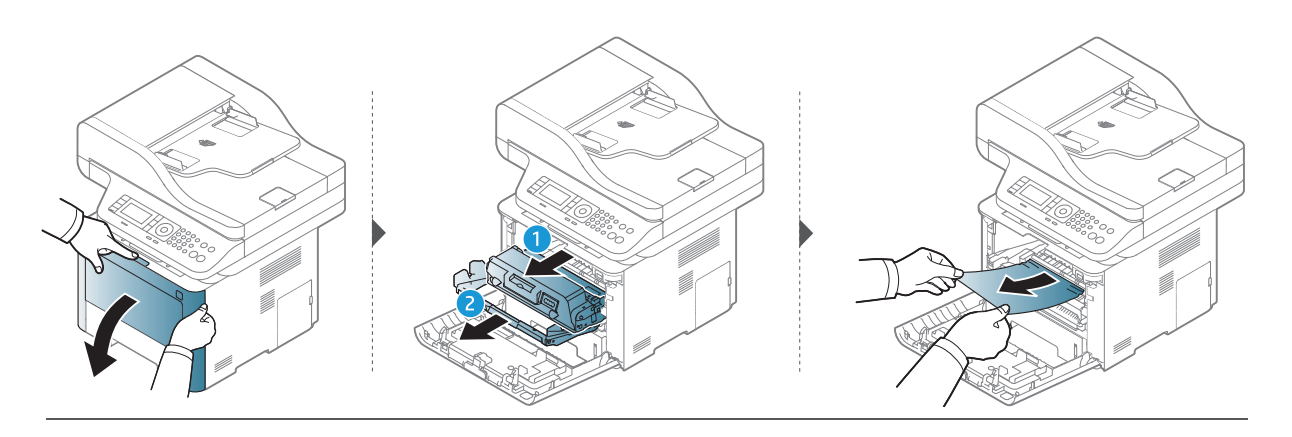

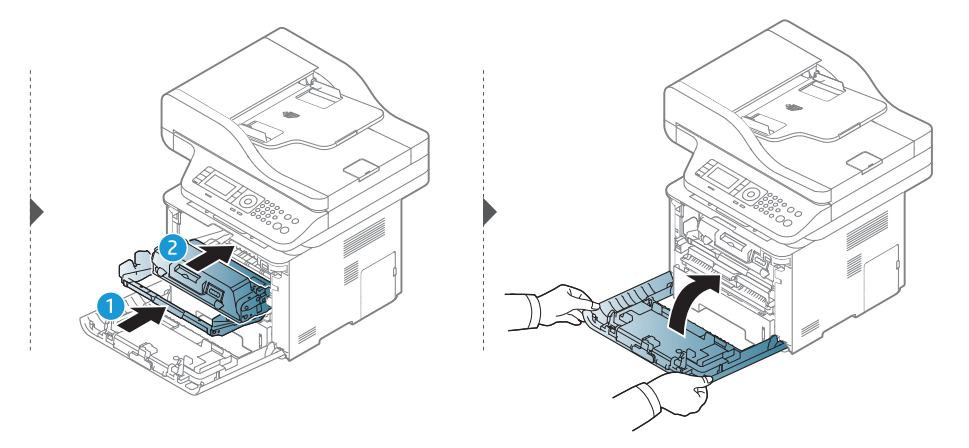

#### <span id="page-168-0"></span>W obszarze odbioru

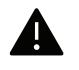

Obszar utrwalacza jest GORĄCY. Odczekaj aż urządzenie ostygnie przed wykonaniem jakichkolwiek czynności w tym obszarze. Wyłącz zasilanie, aby urządzenie ostygło. Należy zachować ostrożność podczas wyjmowania papieru z urządzenia.

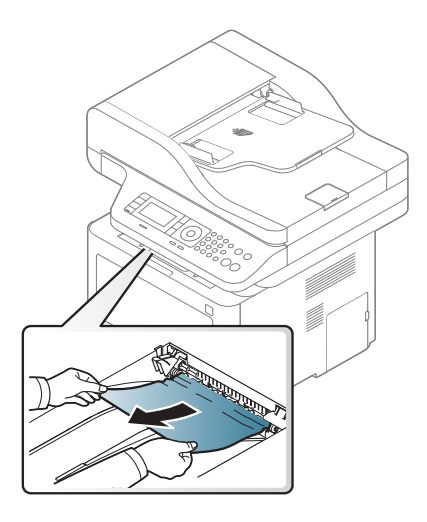

Jeżeli nie widać papieru w tym obszarze, przerwij i przejdź do następnego kroku:

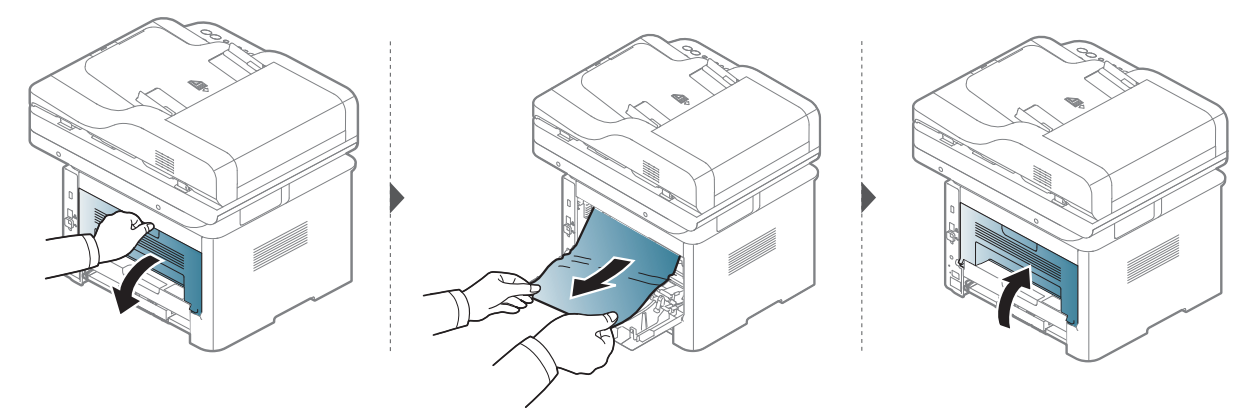

### <span id="page-170-0"></span>W obszarze modułu druku dwustronnego

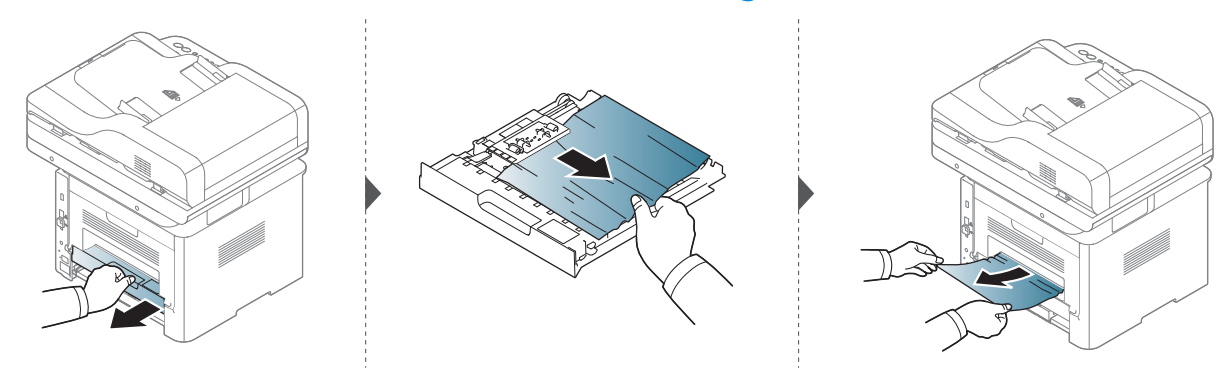

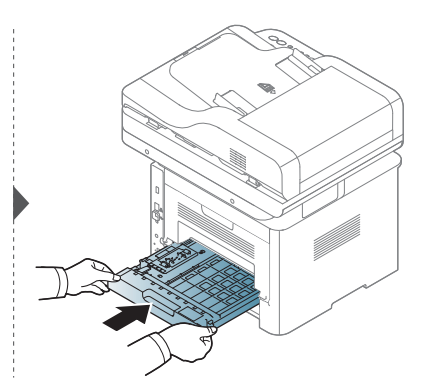

Jeżeli nie widać papieru w tym obszarze, przerwij i przejdź do następnego kroku:

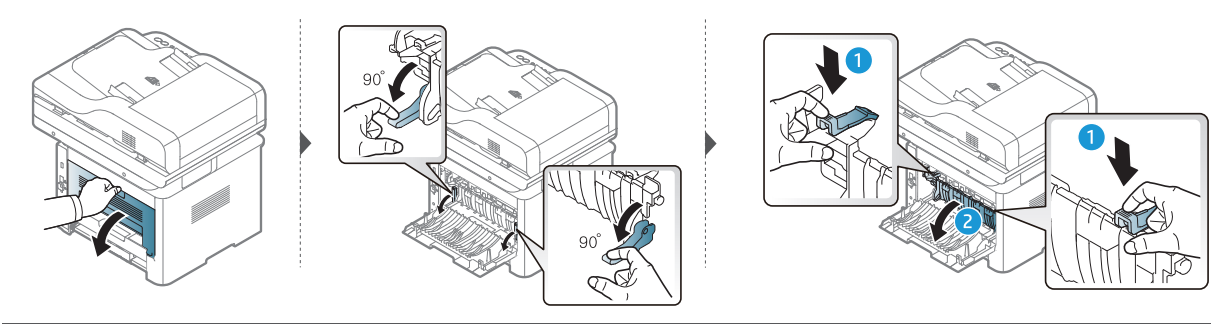

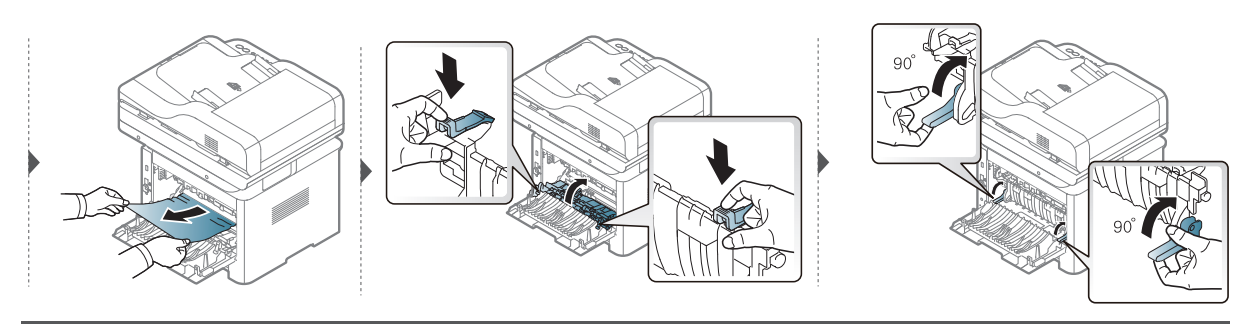

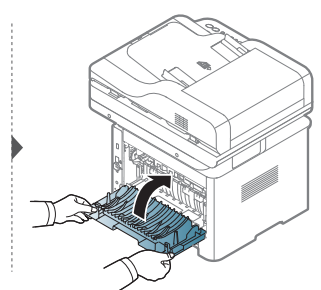

### Usuwanie zacięcia dokumentów oryginalnych

 $\mathscr{D}_{1}$ 

Aby uniknąć zakleszczeń dokumentów, oryginały grube, cienkie lub o różnych typach papieru należy kopiować z wykorzystaniem szyby skanera.

 $\blacktriangle$ 

Aby uniknąć podarcia zakleszczonego dokumentu, należy go wyciągać powoli i delikatnie.

#### Zacięcie oryginalnego papieru z przodu skanera

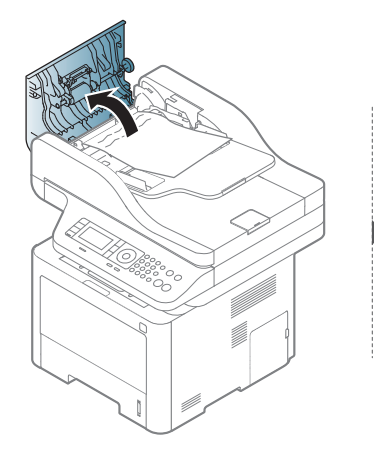

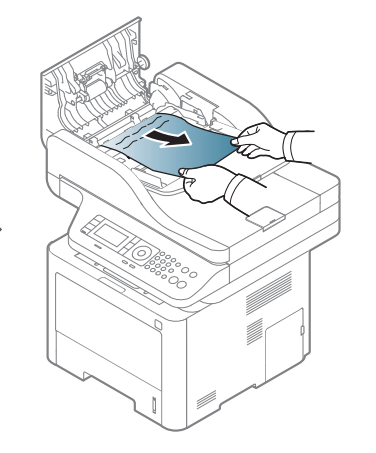

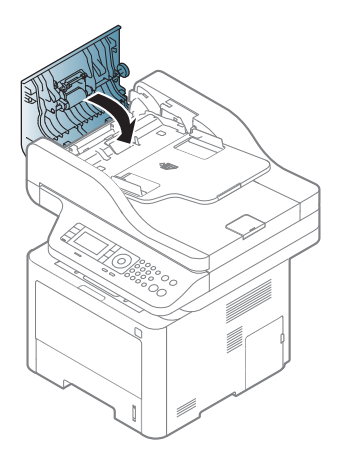

#### Zacięcie oryginału w skanerze

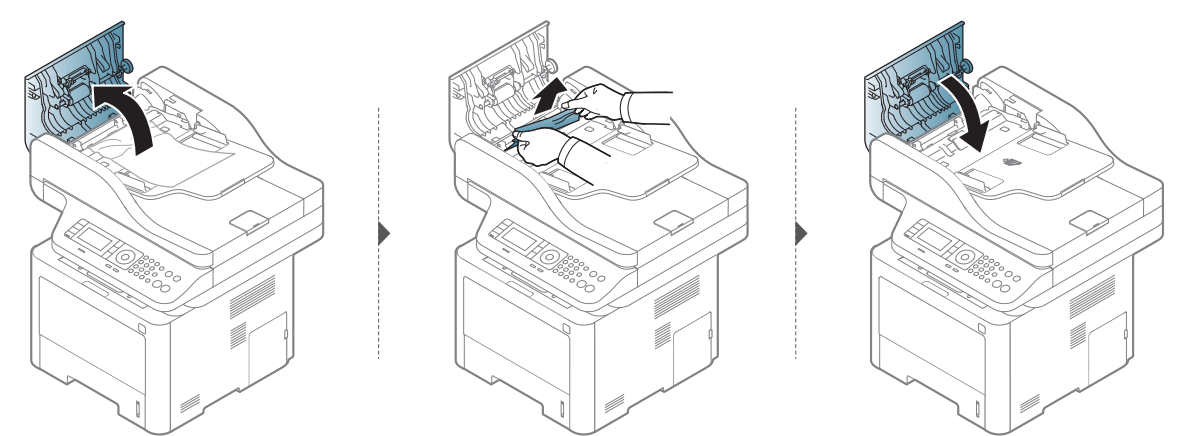

Jeżeli nie widać papieru w tym obszarze, przerwij i przejdź do następnego kroku:

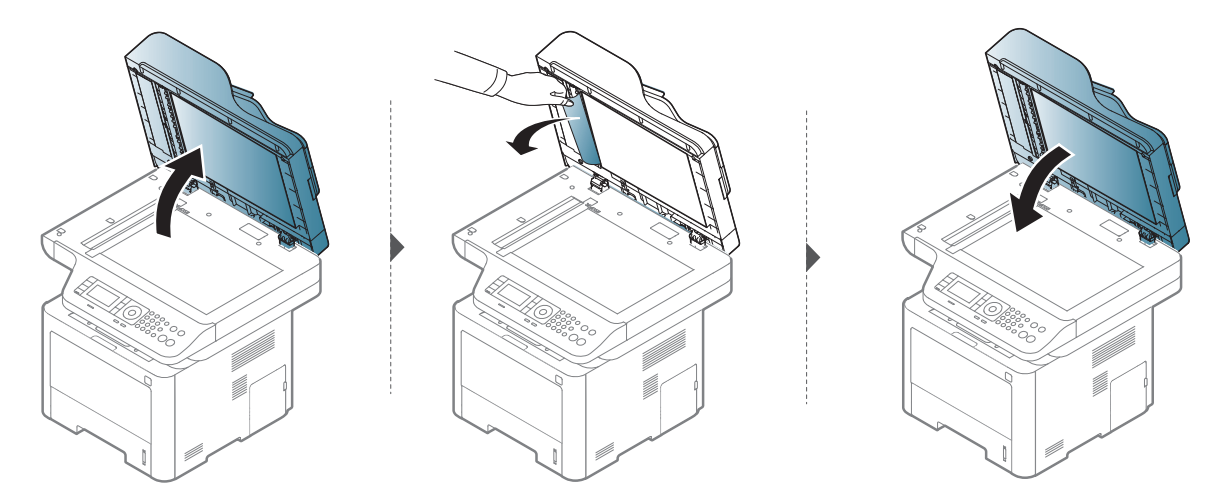

#### Zacięcie oryginału w obszarze wyjścia skanera

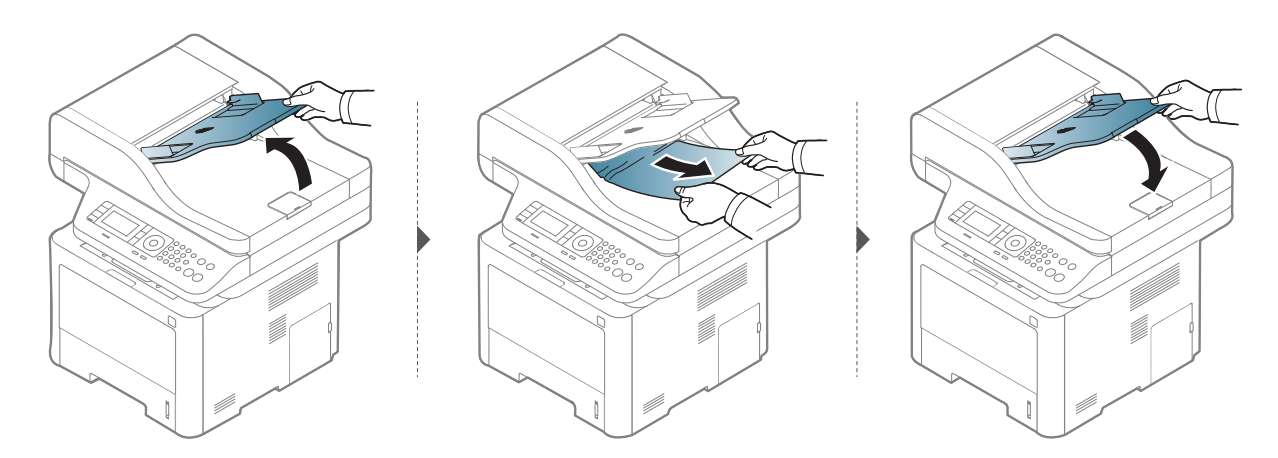

### Zacięcie oryginału w obszarze ścieżki dwustronnej skanera

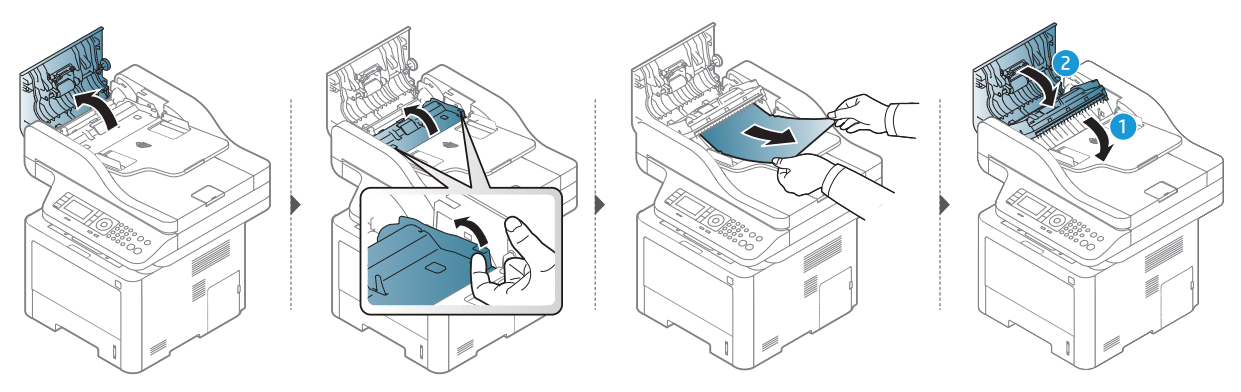

# <span id="page-174-0"></span>Opis diod LED

Kolor diody LED wskazuje bieżący stan działania urządzenia.

- Niektóre diody LED mogą nie być dostępne w zależności od modelu lub kraju (patrz  $\mathscr{L}_{\mathsf{L}}$ ["Omówienie panelu sterowania" na stronie 23](#page-22-0)).
	- Aby rozwiązać problem, sprawdź komunikat o błędzie oraz instrukcje w części dotyczącej rozwiązywania problemów (patrz ["Opis komunikatów na wy](#page-176-0)świetlaczu" na [stronie 177](#page-176-0)).
	- Jeżeli problem nie ustąpi, skontaktuj się z pracownikiem serwisu.

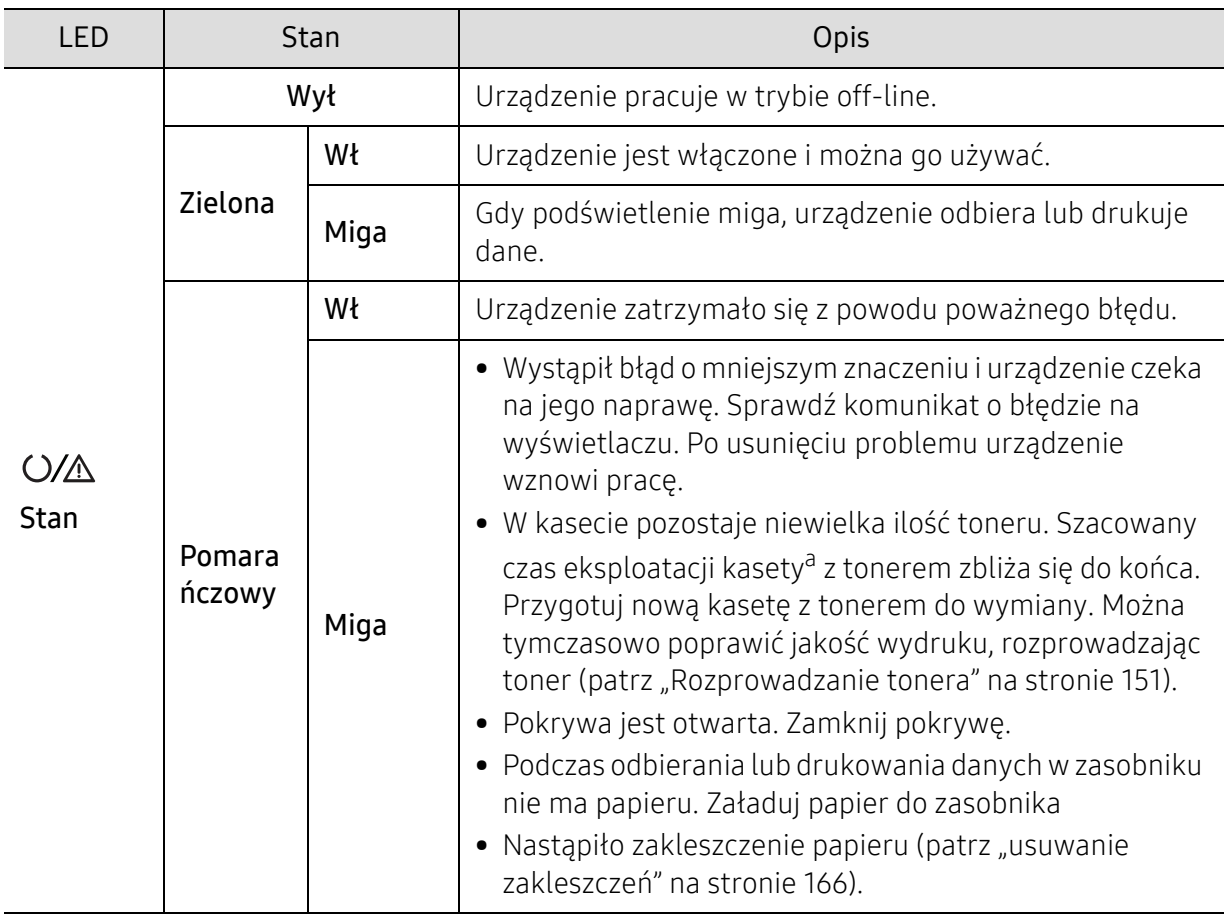

#### Dioda LED stanu

a.Szacowany czas eksploatacji kasety z tonerem to spodziewany lub szacowany czas eksploatacji kasety informujący o uśrednionej liczbie wydruków i zgodny z normą ISO/IEC 19752. Liczba stron może różnić się w zależności od środowiska pracy, stopnia pokrycia, częstotliwości drukowania, liczby elementów graficznych oraz typu i rozmiaru nośników druku. W kasecie może znajdować się pewna ilość toneru nawet po zapaleniu się pomarańczowej diody LED i przerwaniu drukowania przez drukarkę.

### Dioda LED Zasilania

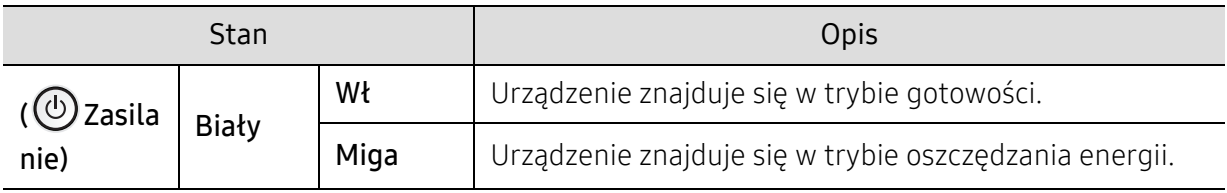

# <span id="page-176-0"></span>Opis komunikatów na wyświetlaczu

Komunikaty są wyświetlane na wyświetlaczu panelu sterowania i wskazują stan lub błędy urządzenia. W poniższych tabelach przedstawiono komunikaty, ich znaczenie oraz sposób rozwiązania problemu (w razie potrzeby).

- Jeśli komunikat nie znajduje się w tabeli, należy ponownie włączyć urządzenie, a następnie wznowić zadanie drukowania. Jeżeli problem nie ustąpi, skontaktuj się z pracownikiem serwisu.
	- W przypadku kontaktowania się z serwisem przedstawicielowi serwisu należy podać treść wyświetlanego komunikatu.
	- W zależności od opcji lub modelu niektóre komunikaty mogą nie być wyświetlane.
	- [numer błędu] wskazuje numer błędu.
- [typ zasobnika] wskazuje numer zasobnika.
- [typ nośnika] wskazuje typ nośnika.
- [rozmiar nośnika] wskazuje rozmiar nośnika.

#### Komunikaty powiązane z zakleszczeniem papieru

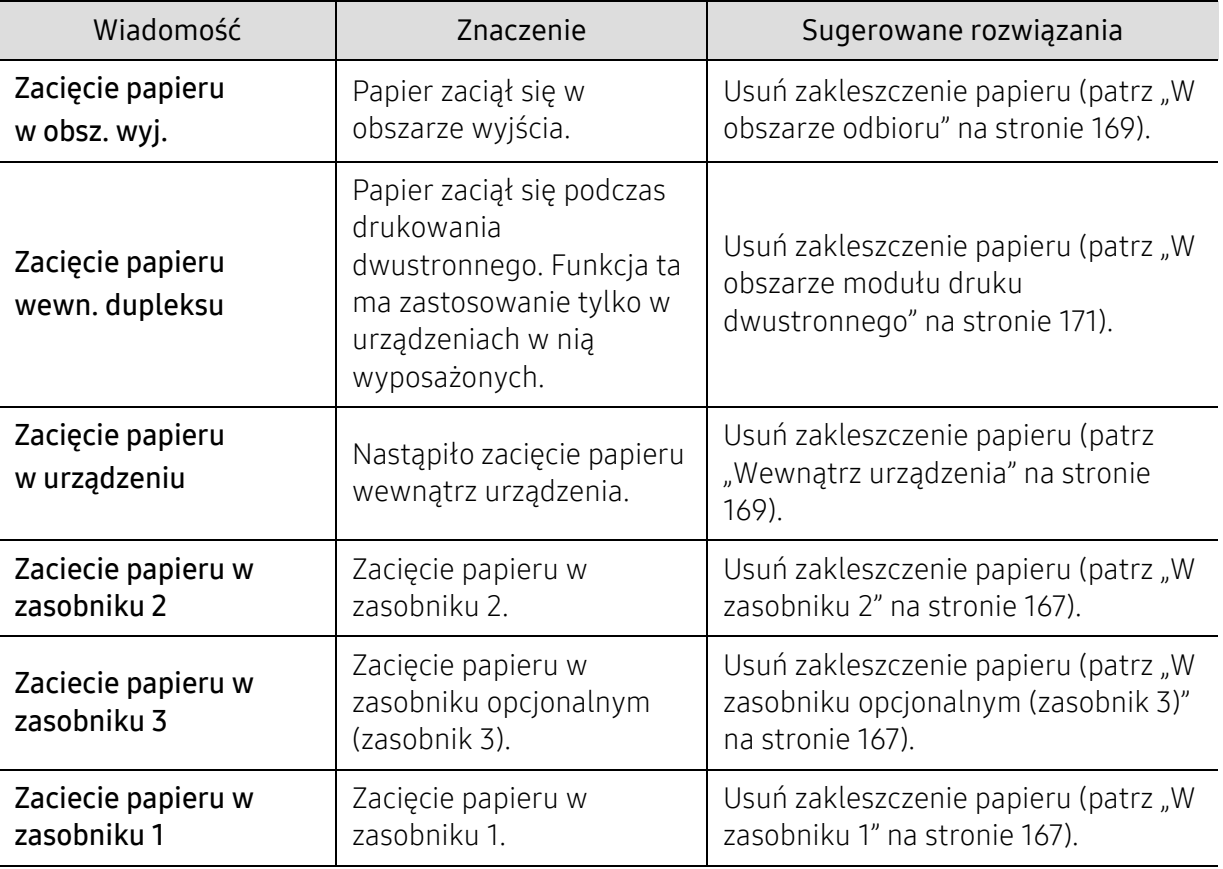

<span id="page-177-0"></span>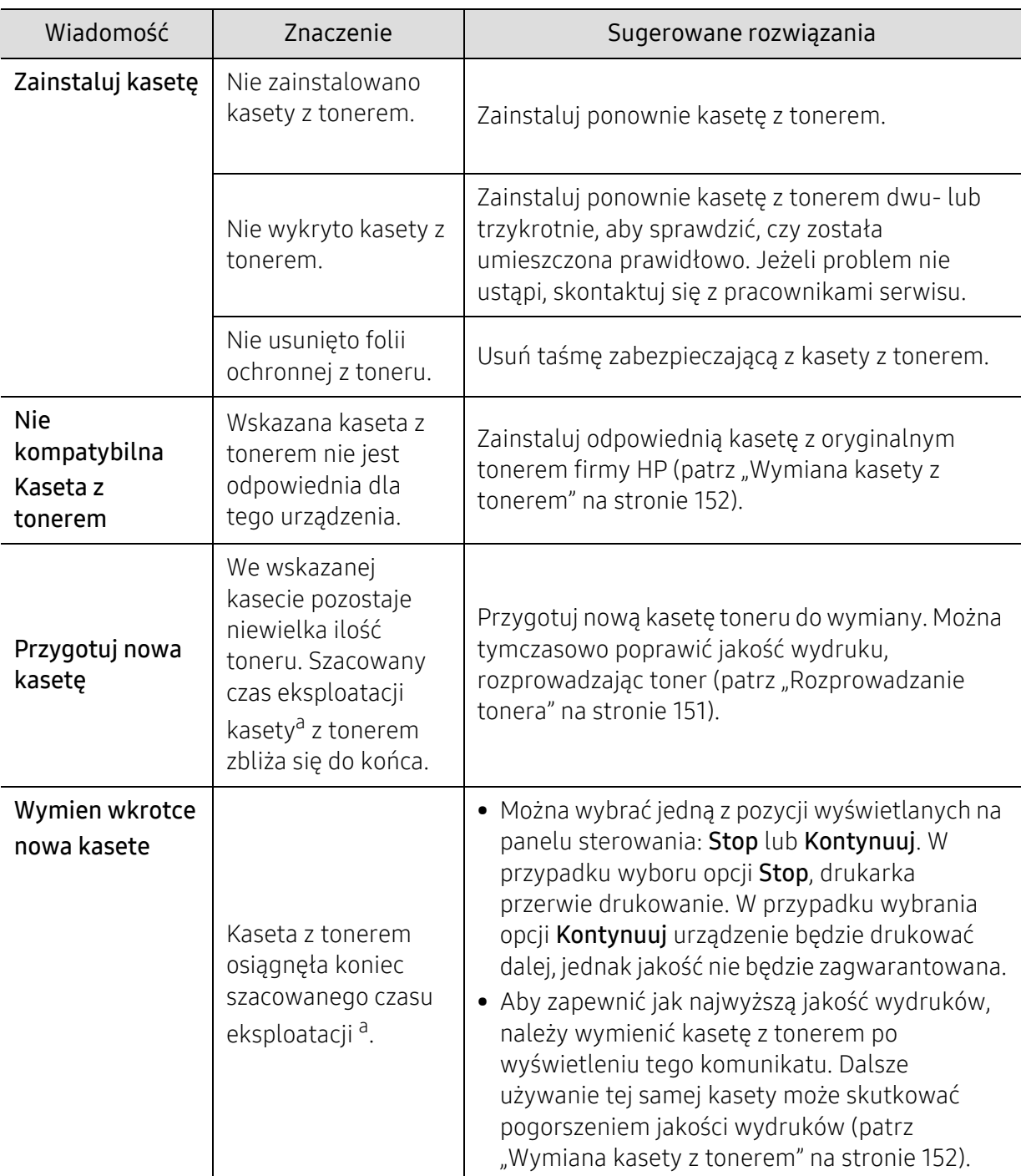

#### Komunikaty związane z kasetą z tonerem

a.Szacowany czas eksploatacji kasety z tonerem to spodziewany lub szacowany czas eksploatacji kasety informujący o uśrednionej liczbie wydruków i zgodny z normą ISO/IEC 19798 (patrz "Dostę[pne materia](#page-144-1)ły [eksploatacyjne" na stronie 145](#page-144-1)). Na liczbę wydrukowanych stron mogą mieć wpływ warunki otoczenia, stopień pokrycia, odstępy między drukowaniem, typ nośników, stopień pokrycia i rozmiar. W kasecie może pozostać niewielka ilość toneru, nawet jeśli wyświetlany jest komunikat "Włóż nową kasetę" i drukarka przestaje drukować.

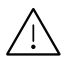

Firma HP nie zaleca używania nieoryginalnych kaset z tonerem, innych niż firmy HP, na przykład napełnianych lub odnawianych. Firma HP nie gwarantuje jakości kaset z tonerem innych niż oryginalne kasety z tonerem firmy HP. Koszty usług serwisowych lub naprawczych wynikających z korzystania z nieoryginalnych kaset z tonerem firmy innej niż HP nie są pokrywane w ramach gwarancji na urządzenie.

### Komunikaty związane z zespołem obrazującym

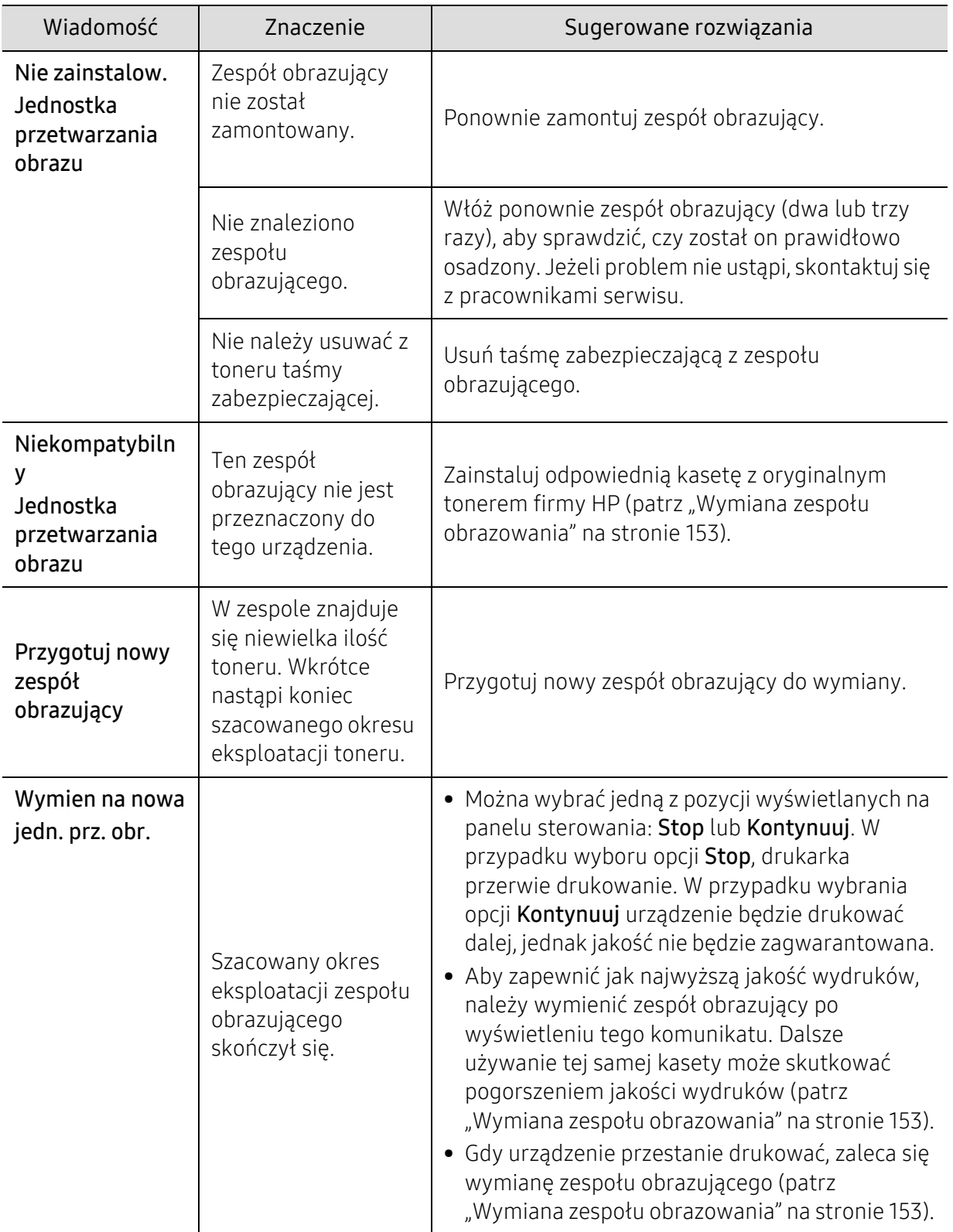
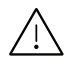

 $\bigwedge$  Firma HP nie zaleca używania nieoryginalnych kaset, innych niż firmy HP, na przykład napełnianych lub odnawianych. Firma HP nie gwarantuje jakości kaset z tonerem innych niż oryginalne kasety firmy HP. Koszty usług serwisowych lub naprawczych wynikających z korzystania z nieoryginalnych kaset, innych niż firmy HP nie są pokrywane w ramach gwarancji na urządzenie.

#### Komunikaty związane z zasobnikiem

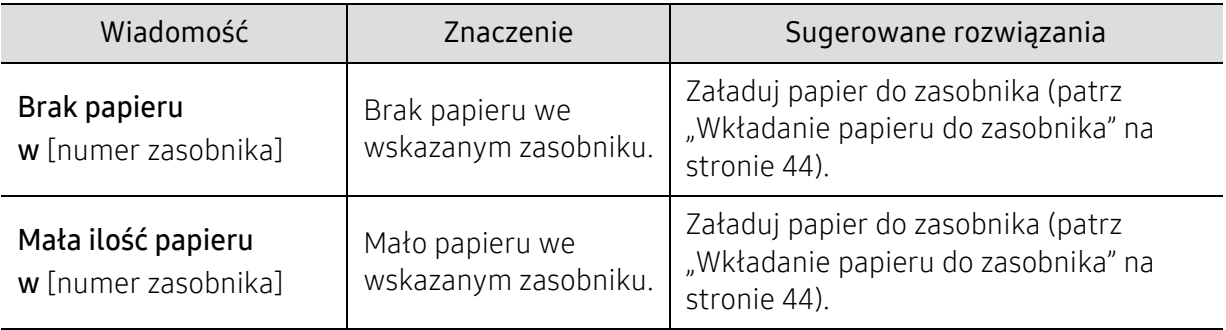

#### Komunikaty związane z siecią

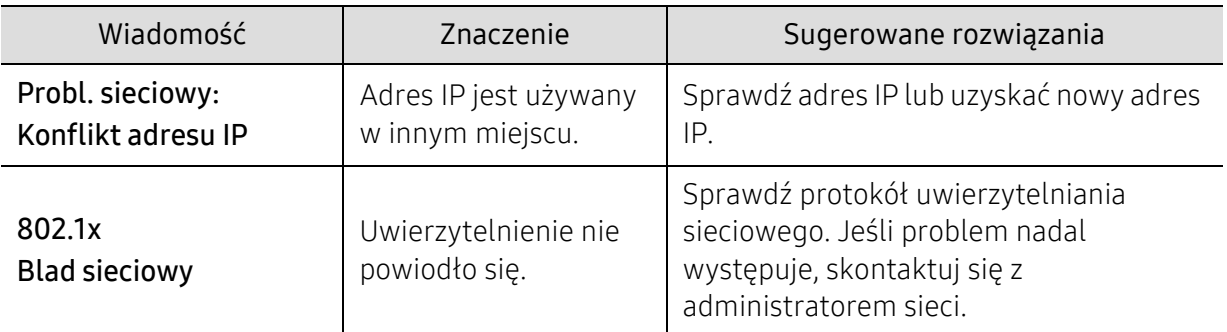

### Komunikaty różne

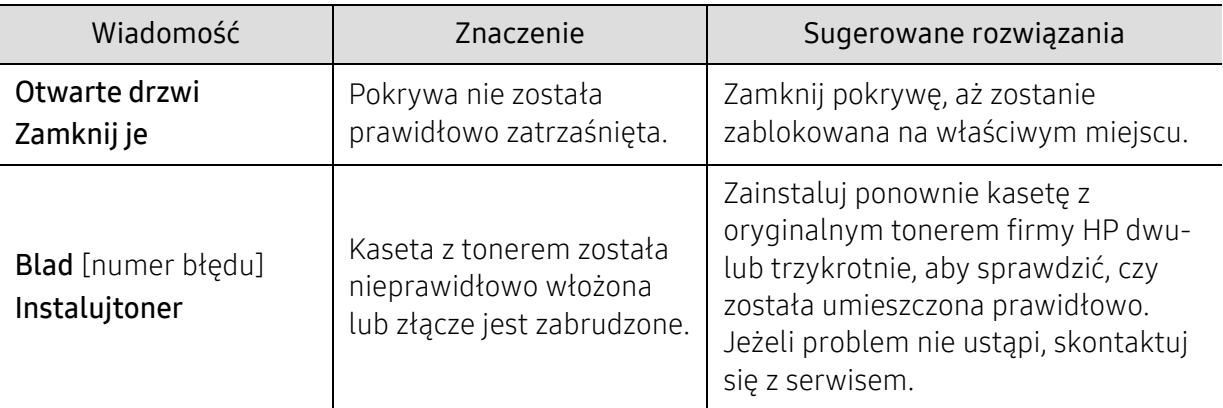

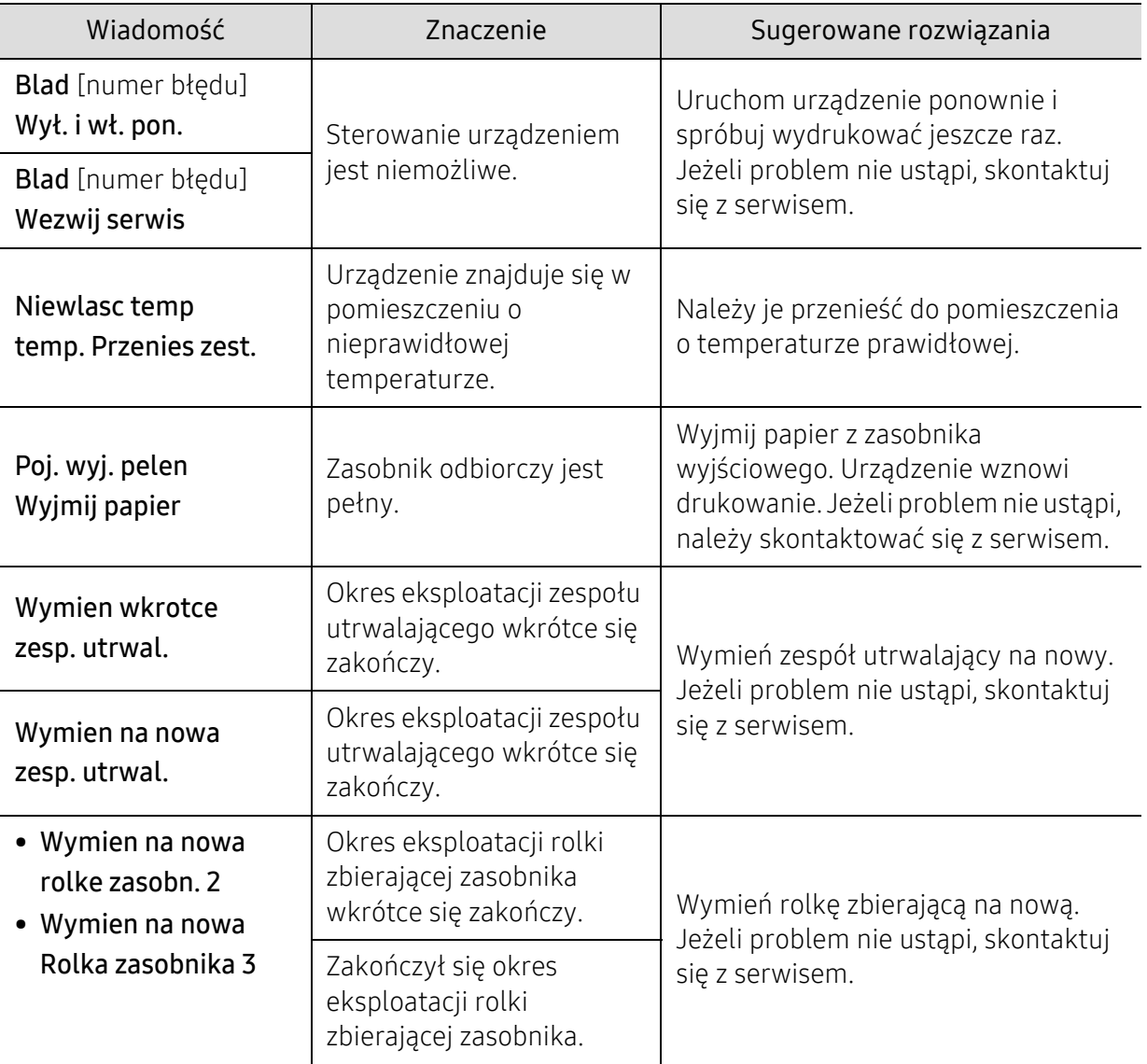

### W raporcie informacji o materiałach eksploatacyjnych wyświetla się komunikat "Low Toner" lub "Very Low Toner"

Low Toner: Drukarka wskazuje, kiedy poziom toneru w kasecie jest niski. Rzeczywisty, pozostały okres eksploatacji może być inny. Jeśli jakość druku zaczyna już odbiegać od akceptowalnego poziomu, należy rozważyć przygotowanie dostępnej kasety na wymianę. Nie ma potrzeby wymiany kasety od razu.

Kontynuuj drukowanie przy użyciu bieżącej kasety, dopóki rozprowadzenie toneru nie zapewni już zadowalającej jakości wydruku. Aby rozprowadzić toner, wyjmij kasetę z tonerem z drukarki i delikatnie potrząśnij nią w przód i w tył wzdłuż jej osi poziomej. Ilustracja graficzna znajduje się w instrukcji wymiany kasety. Ponownie włóż kasetę z tonerem do drukarki i zamknij pokrywę.

Very Low Toner: Drukarka wskazuje, kiedy poziom toneru w kasecie jest bardzo niski. Rzeczywisty, pozostały okres eksploatacji może być inny. Jeśli jakość druku zaczyna już odbiegać od akceptowalnego poziomu, należy rozważyć przygotowanie dostępnej kasety na wymianę. Nie ma potrzeby wymiany kasety od razu, chyba że jakość druku jest już nieakceptowalna.

Kiedy toner w kasecie HP osiągnie poziom **B.nis.poz.ton.**, będzie to oznaczało koniec okresu gwarancji ochrony Premium HP dla tej kasety z tonerem.

#### Do raportu informacji o materiałach eksploatacyjnych do drukowania przy użyciu urządzenia:

- 1 W panelu sterowania wybierz  $\bullet\bullet\bullet$  (Menu) > Konfig. syst. > Raport > Info.mat.eksp.
- 2 Naciśnij opcj<sup>ę</sup> OK.

Urządzenie rozpocznie drukowanie.

# Problemy z podawaniem papieru

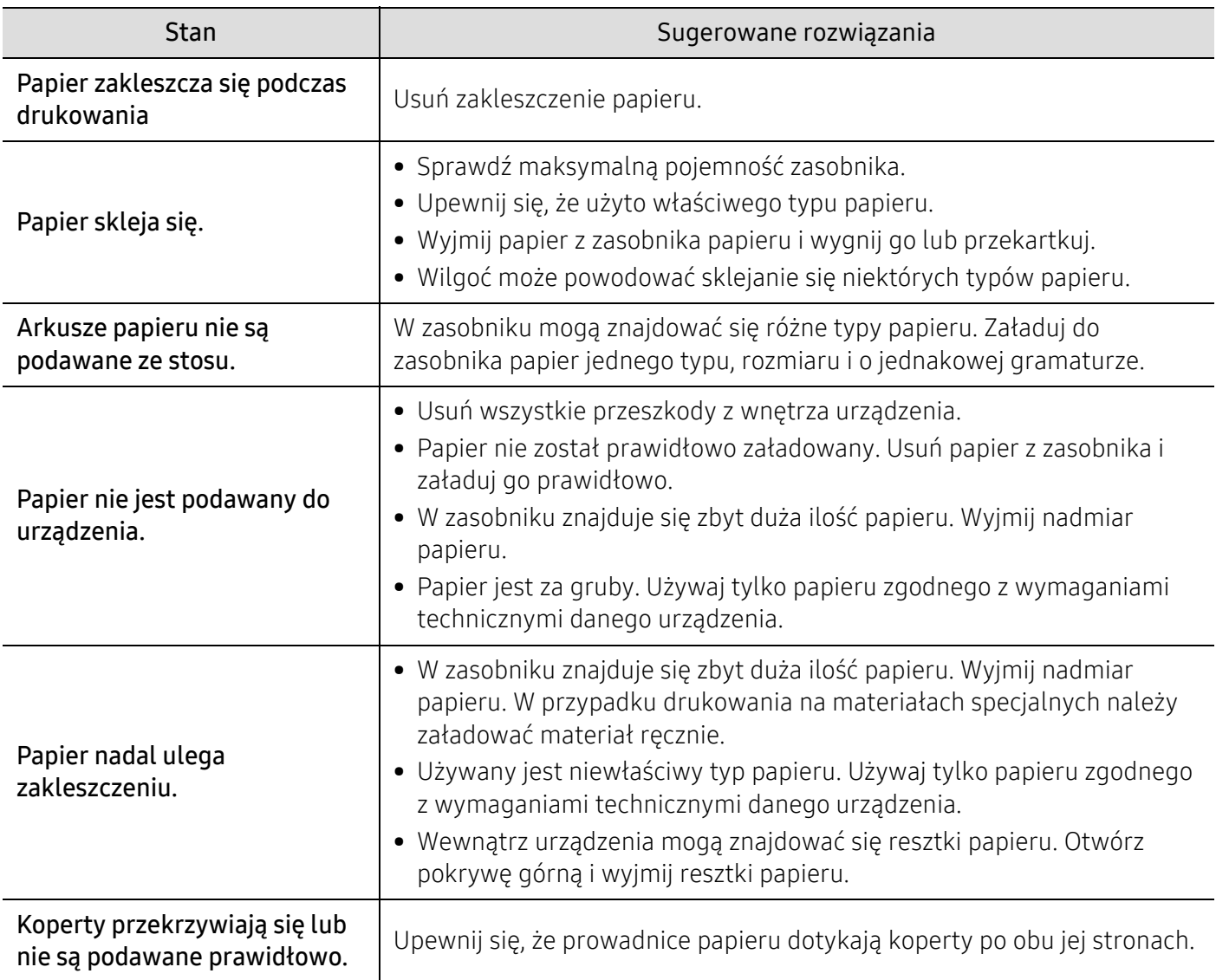

# Problemy z zasilaniem i podłączaniem kabla

Odłącz zasilanie i podłącz ponownie. Jeżeli problem nie ustąpi, skontaktuj się z serwisem.

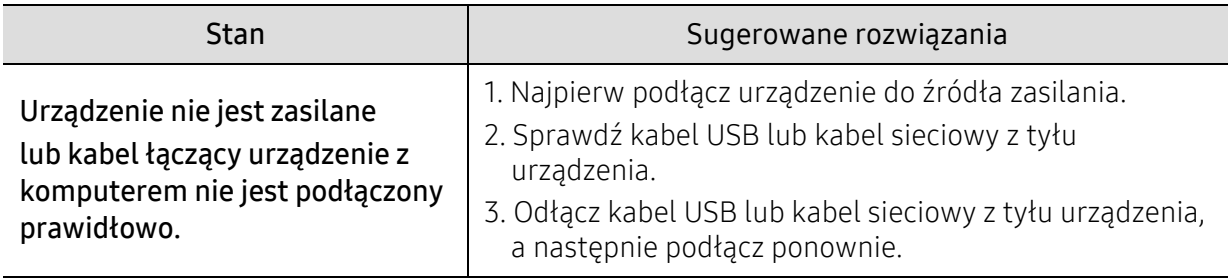

# Rozwiązywanie innych problemów

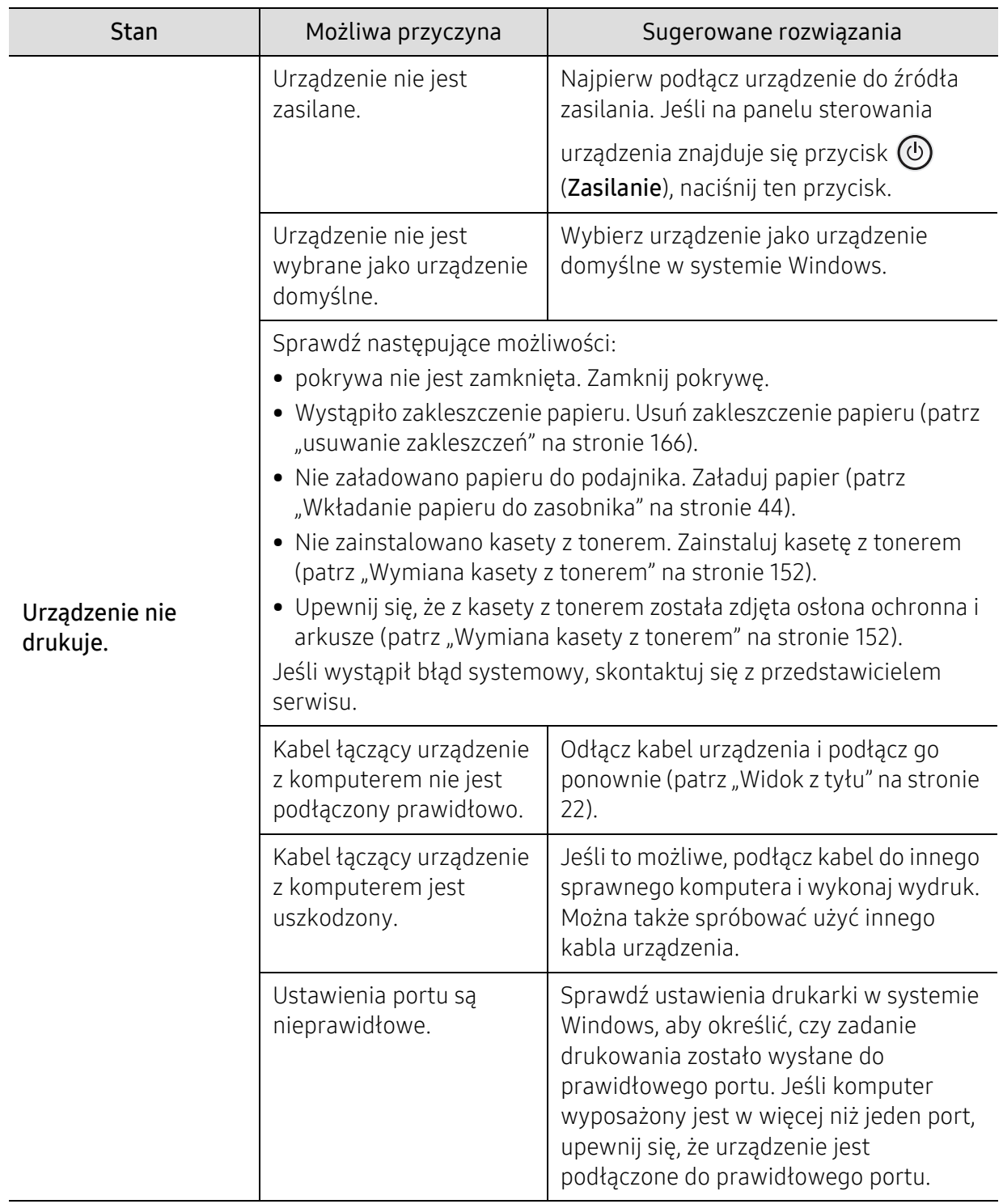

### Problemy z drukowaniem

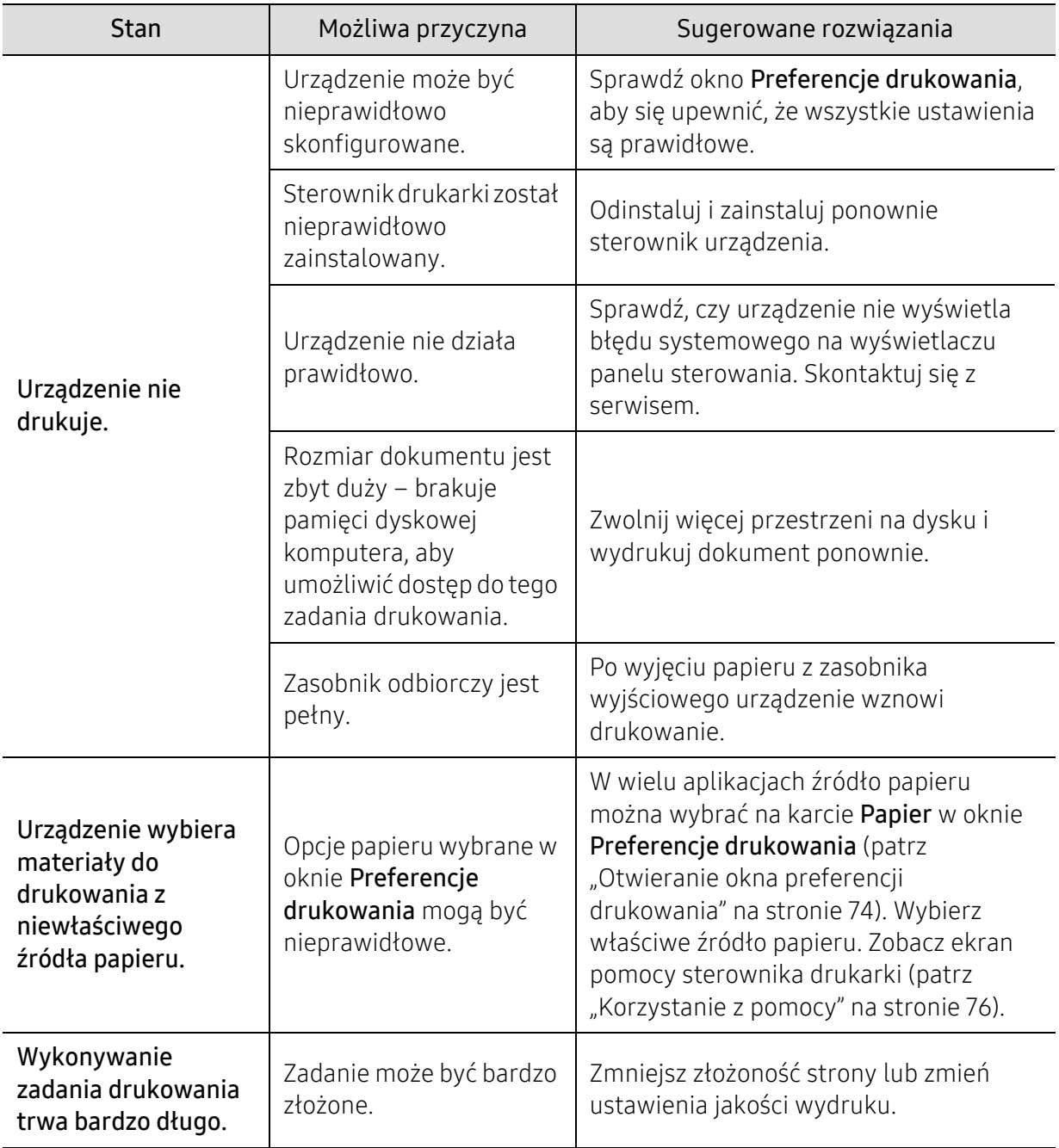

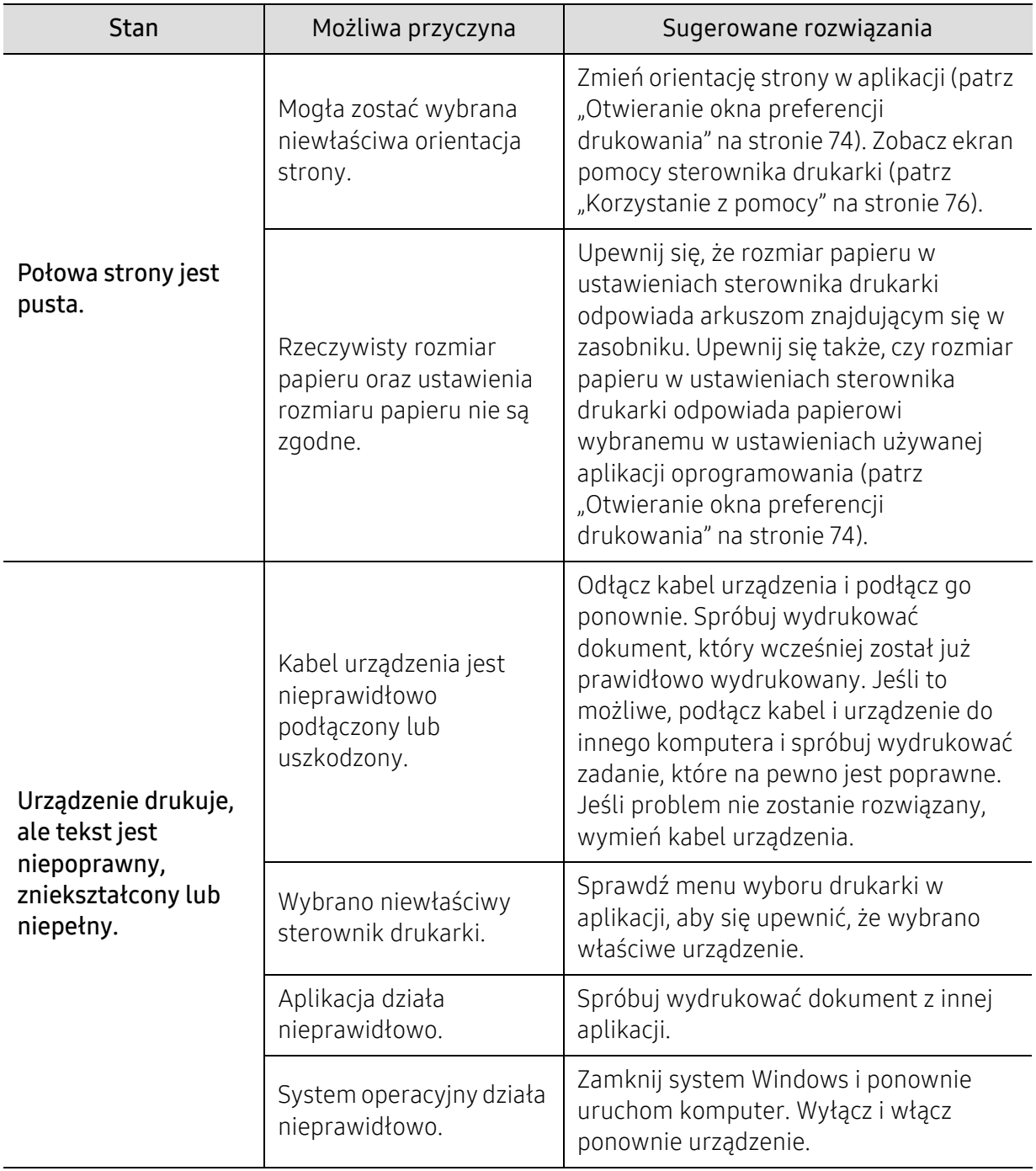

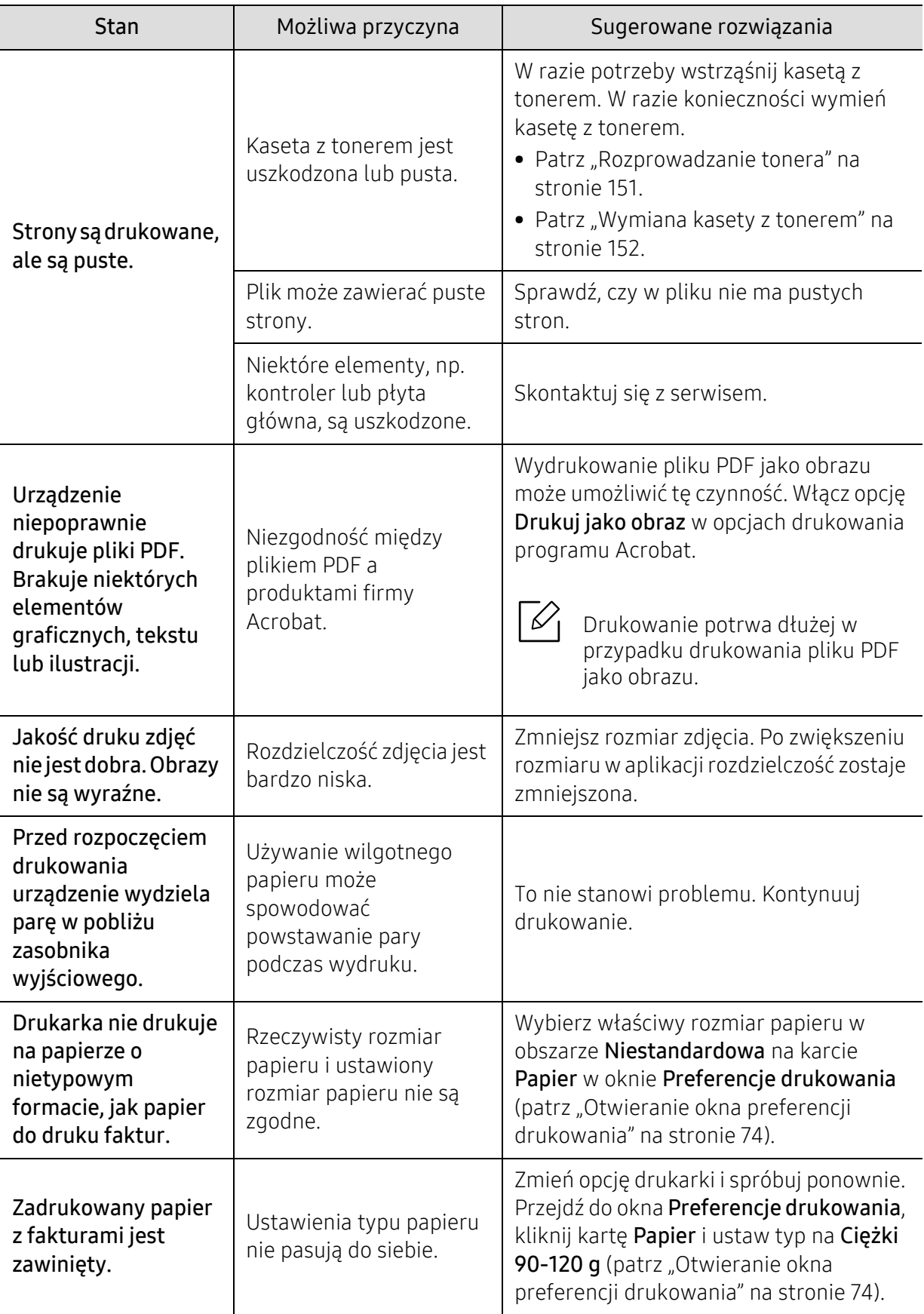

### Problemy z jakością wydruków

Jeśli wnętrze urządzenia jest brudne lub jeśli papier został załadowany nieprawidłowo, jakość wydruku może się pogorszyć. Poniższa tabela zawiera informacje dotyczące usuwania problemu.

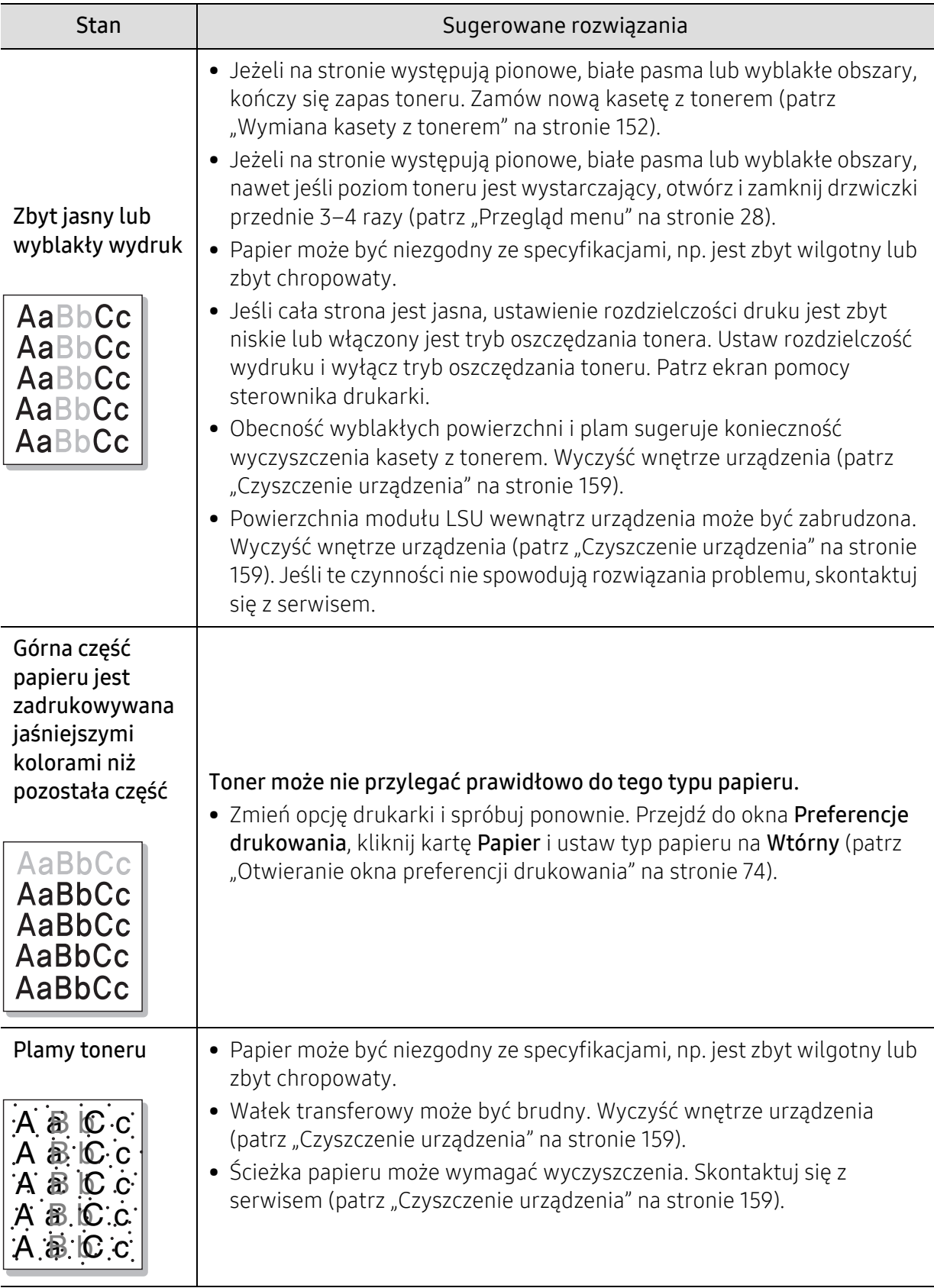

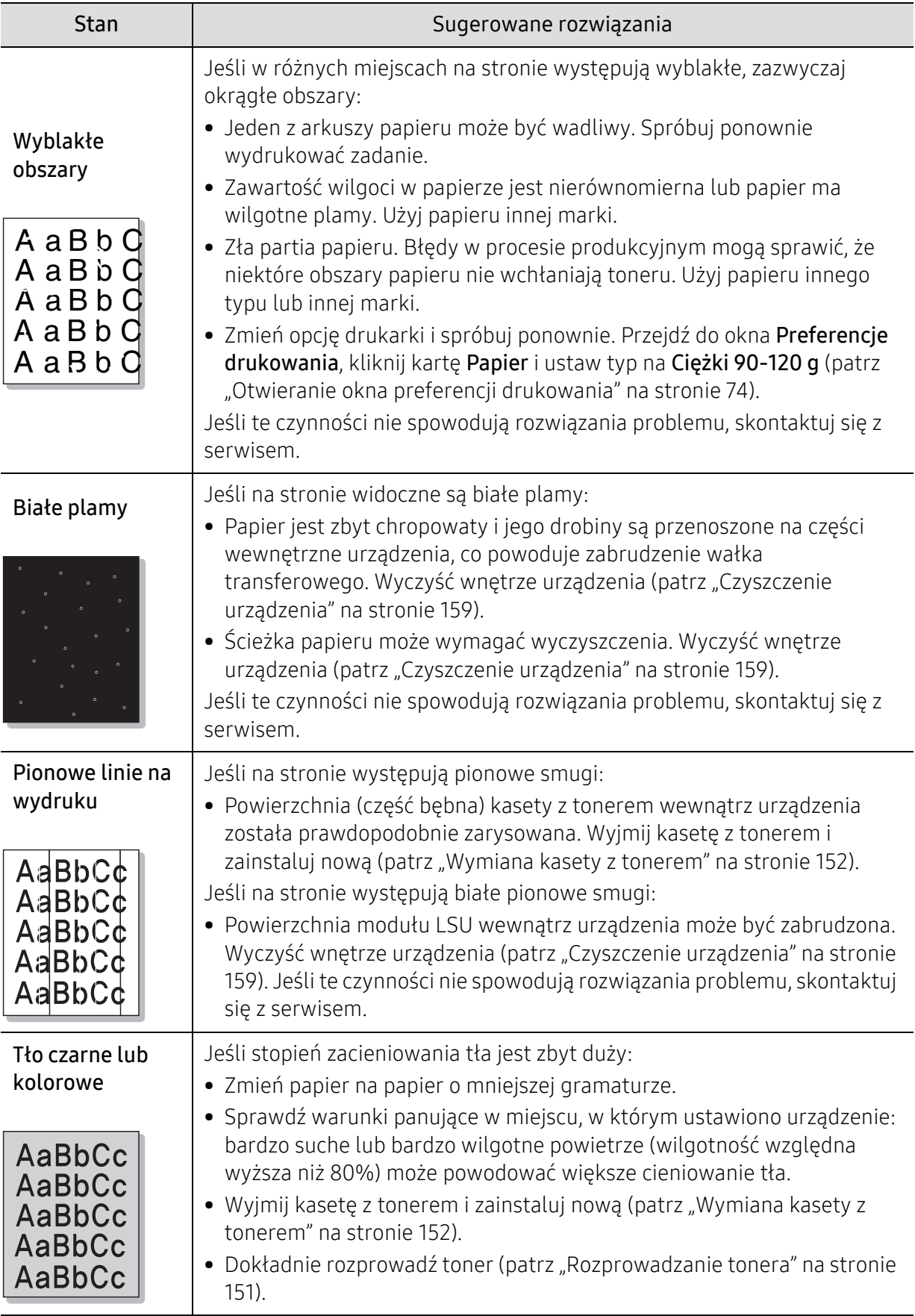

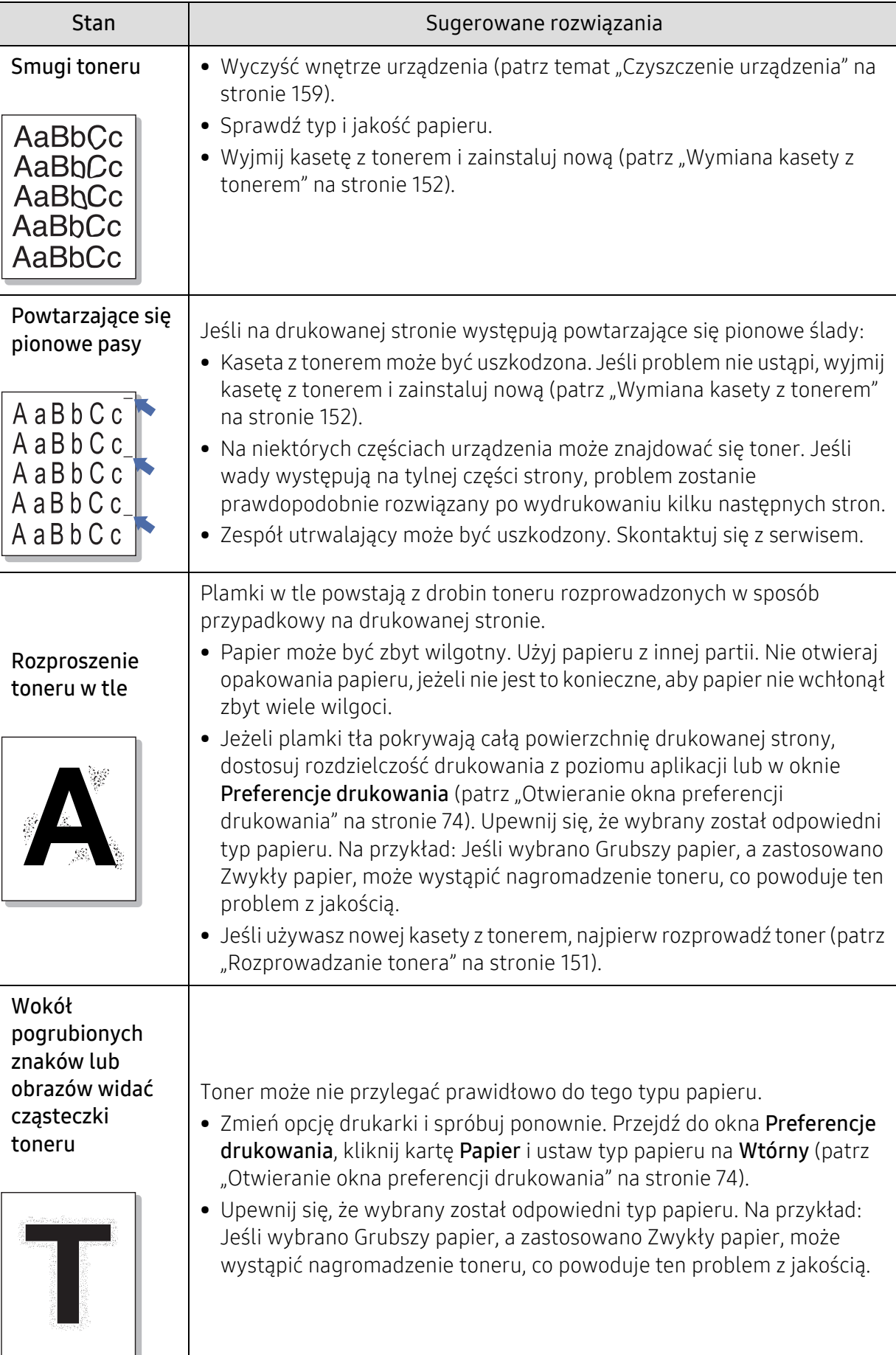

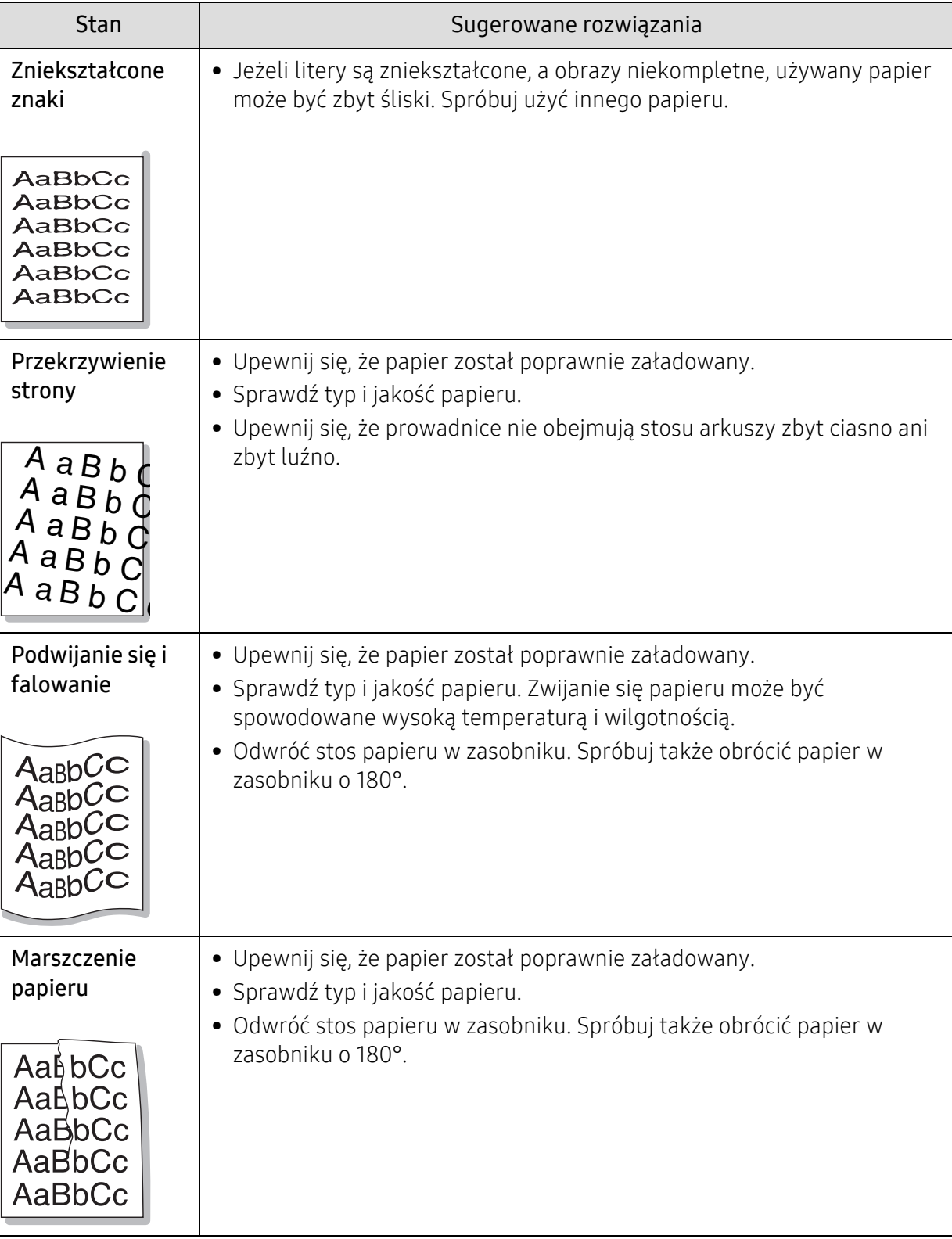

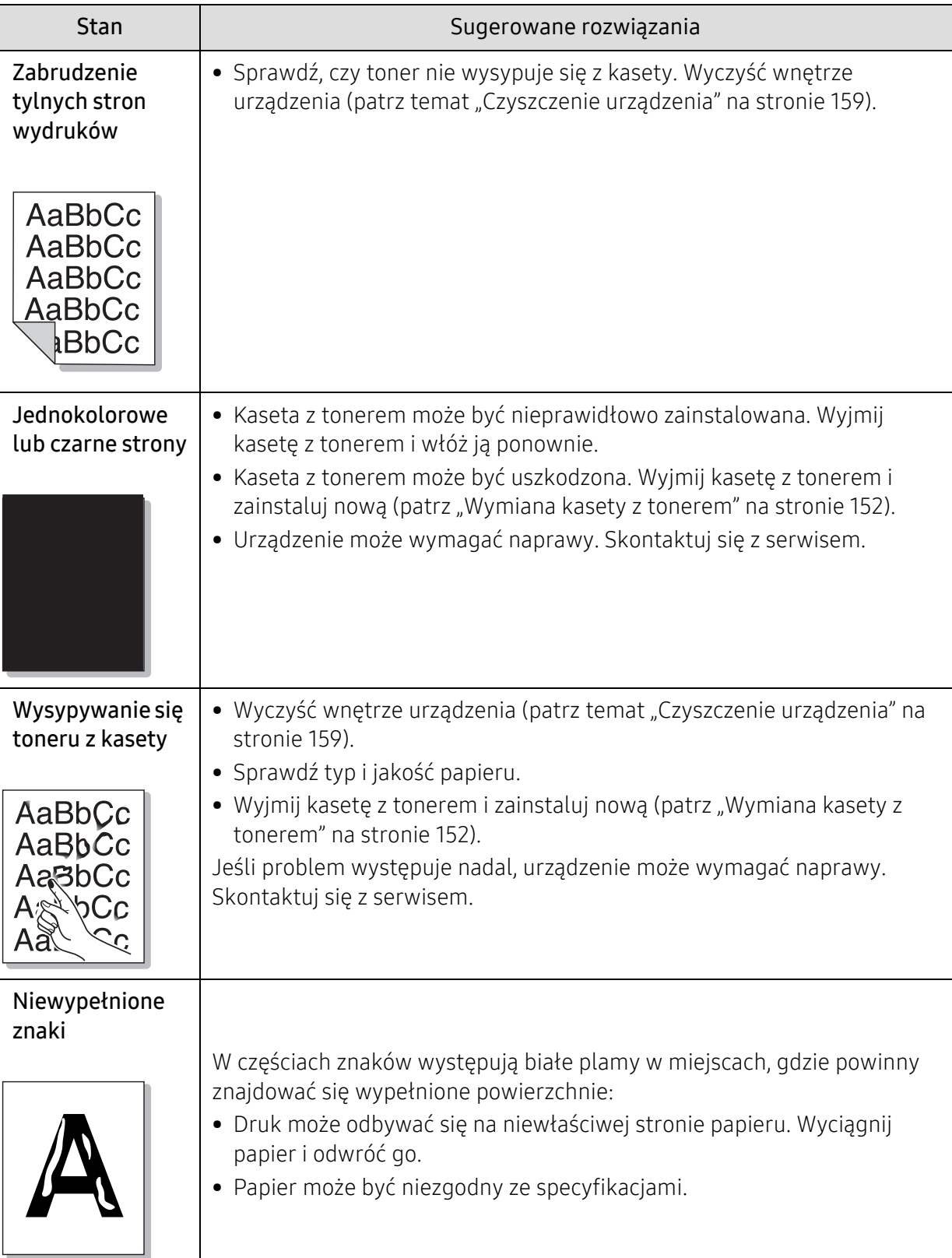

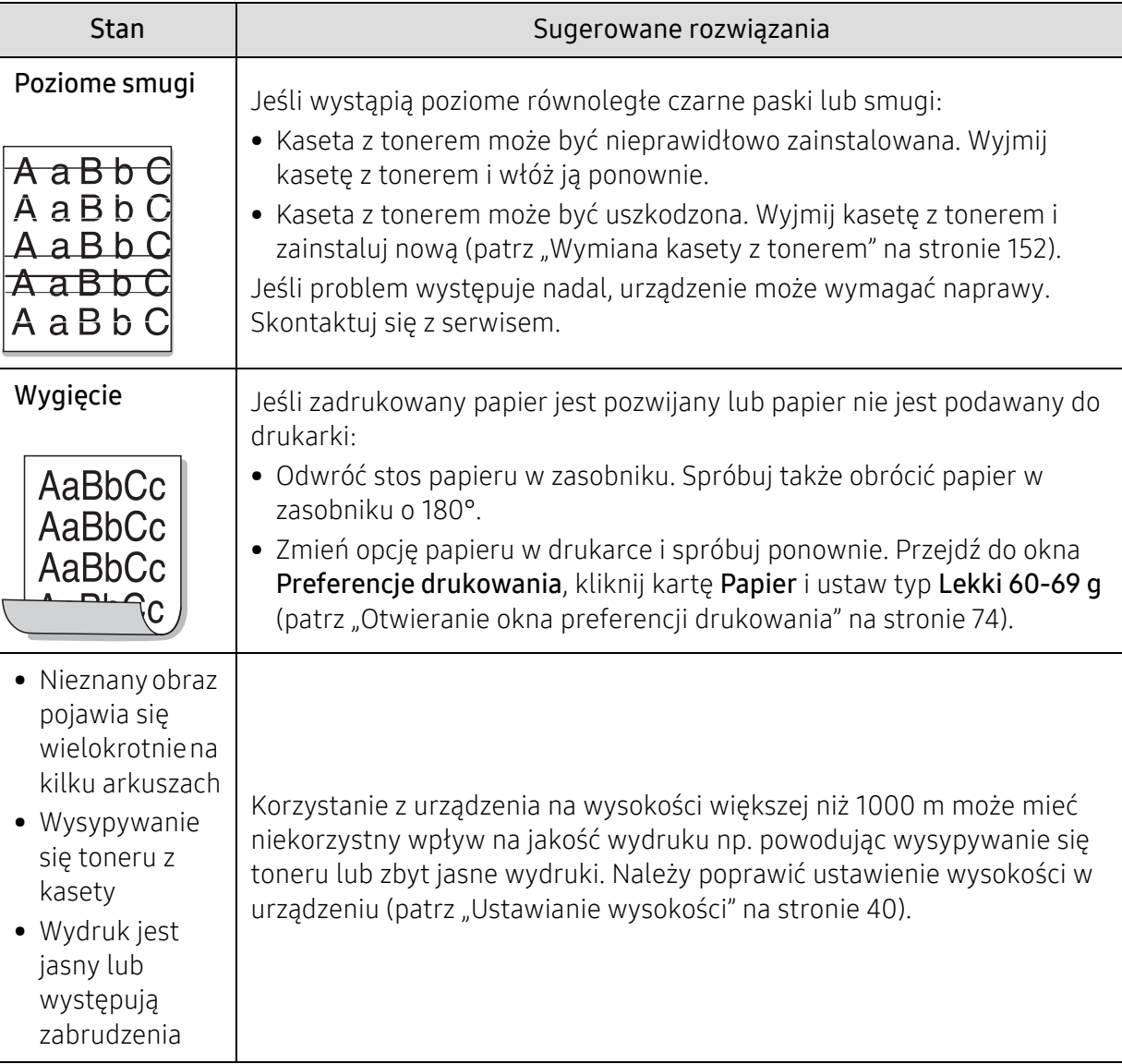

### Problemy z kopiowaniem

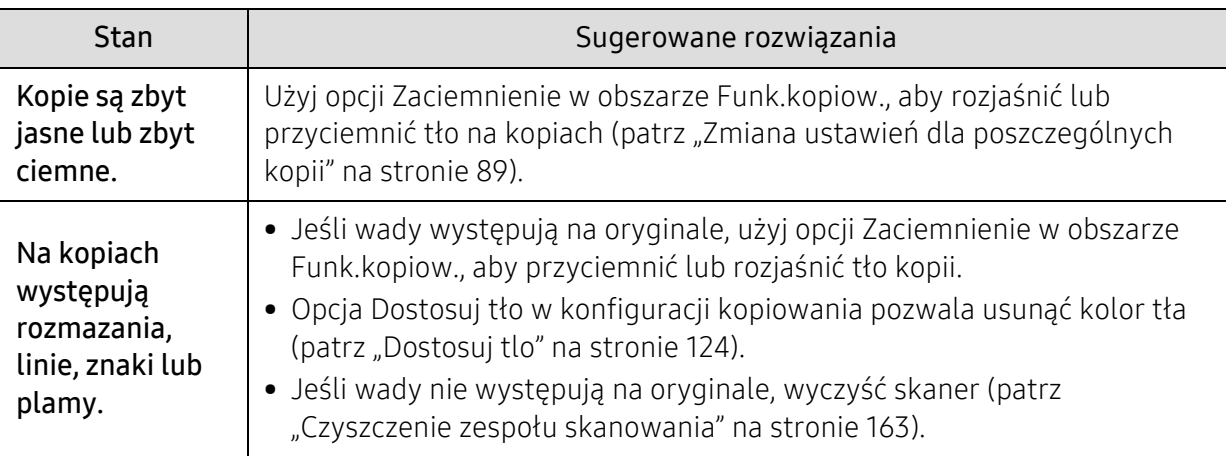

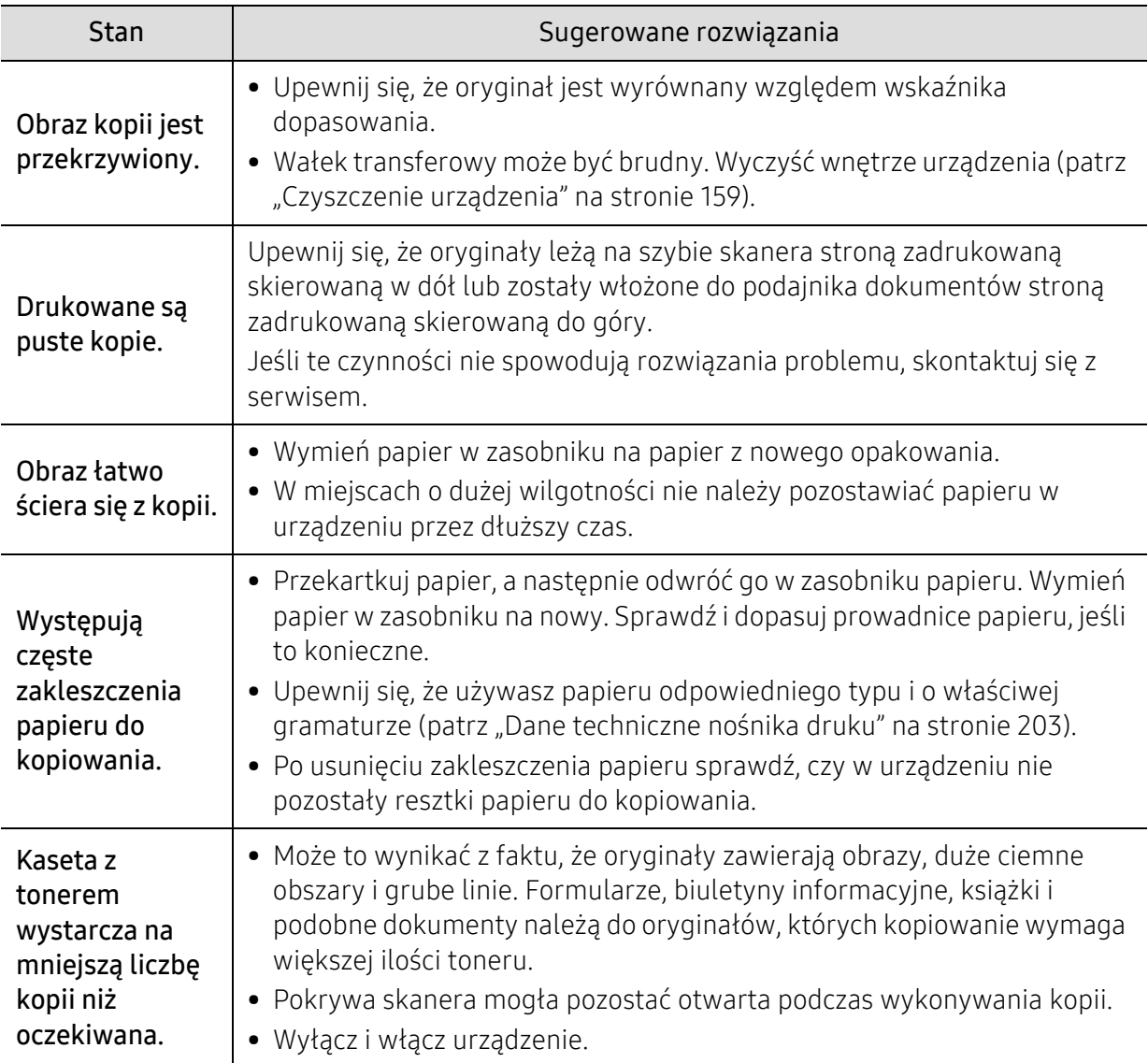

### Problemy ze skanowaniem

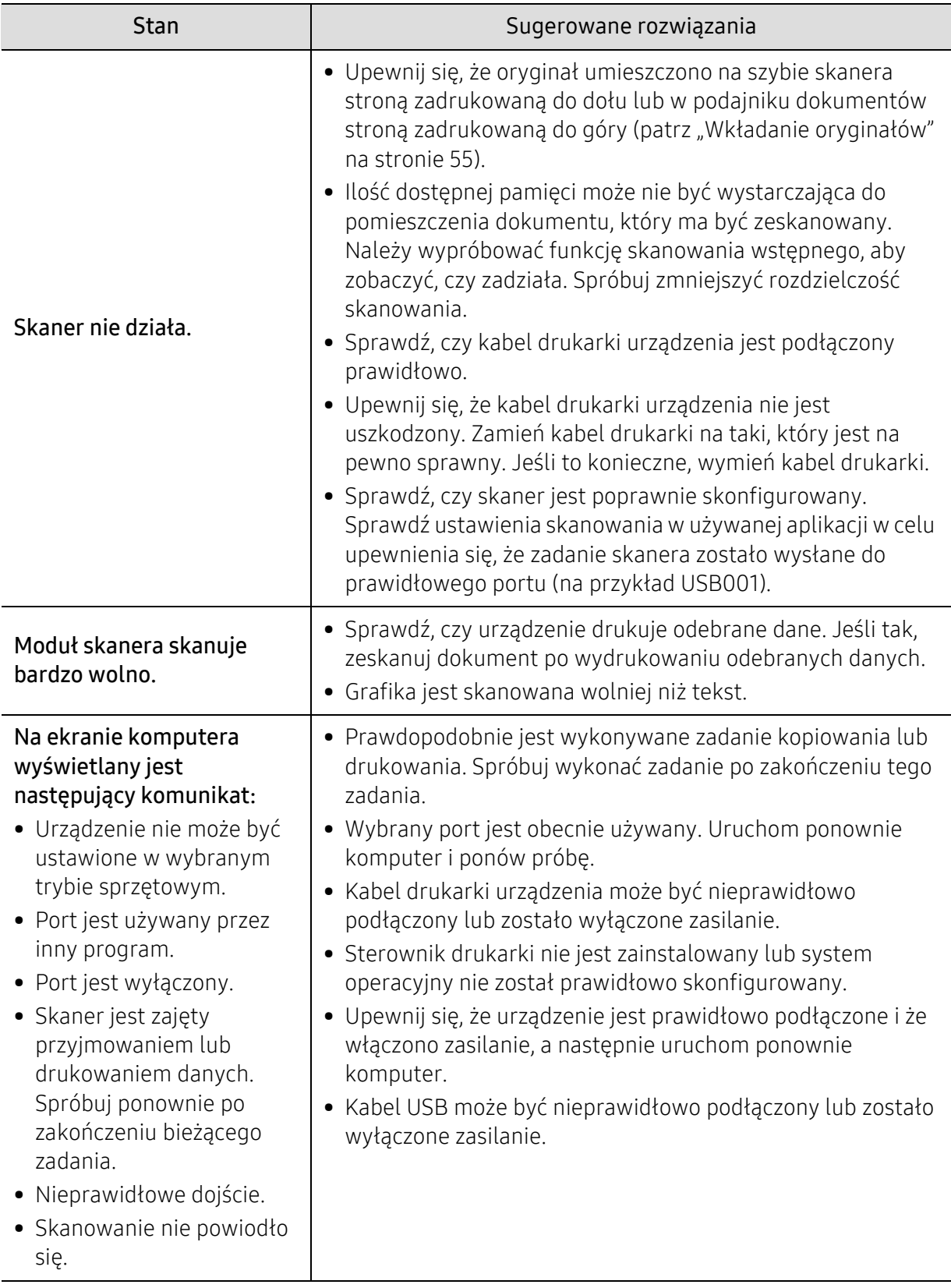

### Problemy z faksem

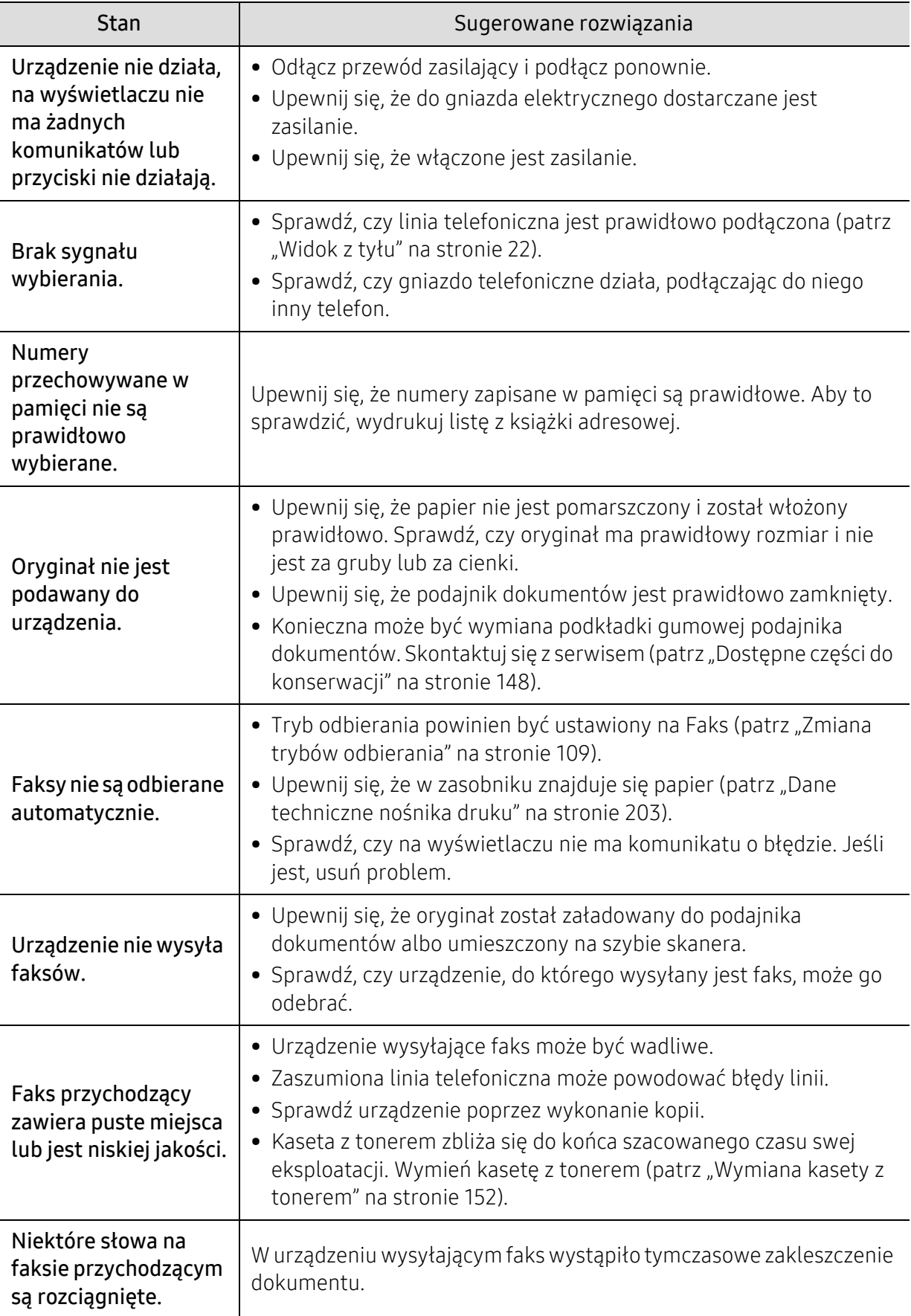

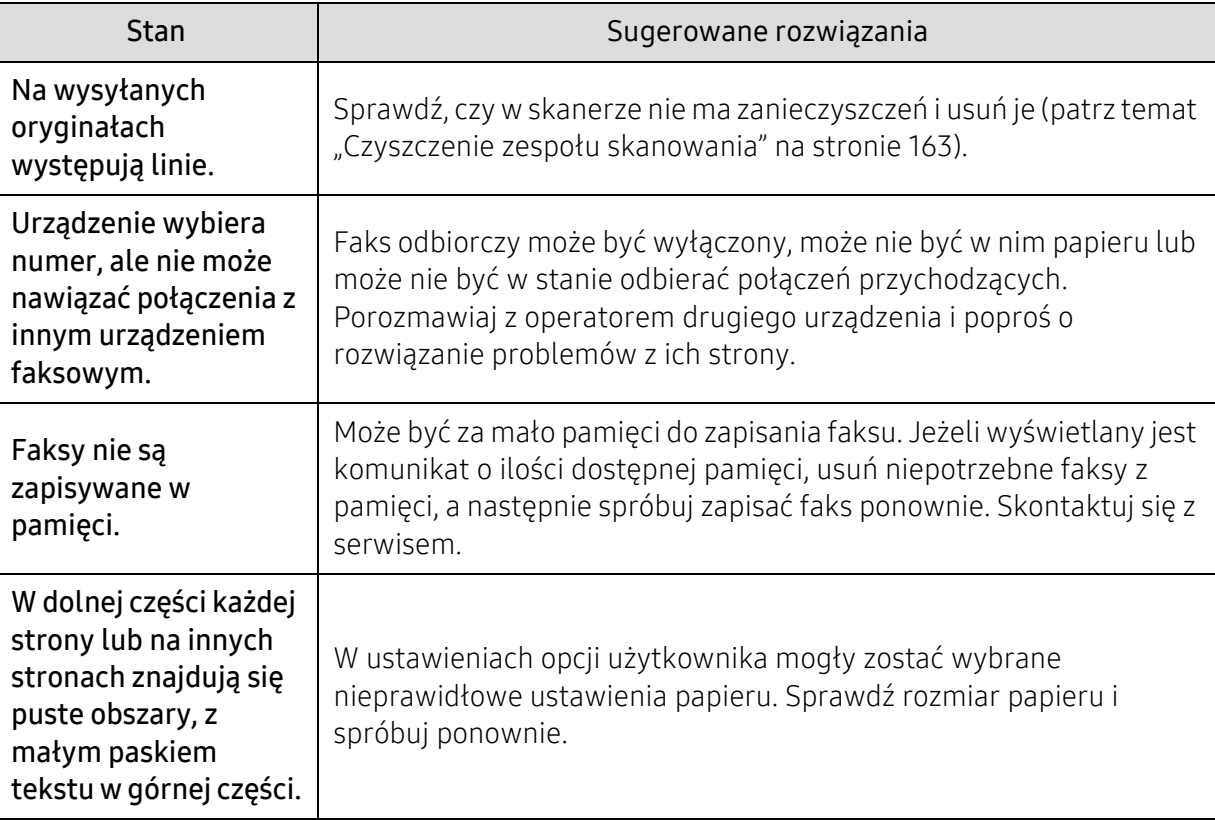

### Problemy związane z systemem operacyjnym

#### Typowe problemy w systemie Windows

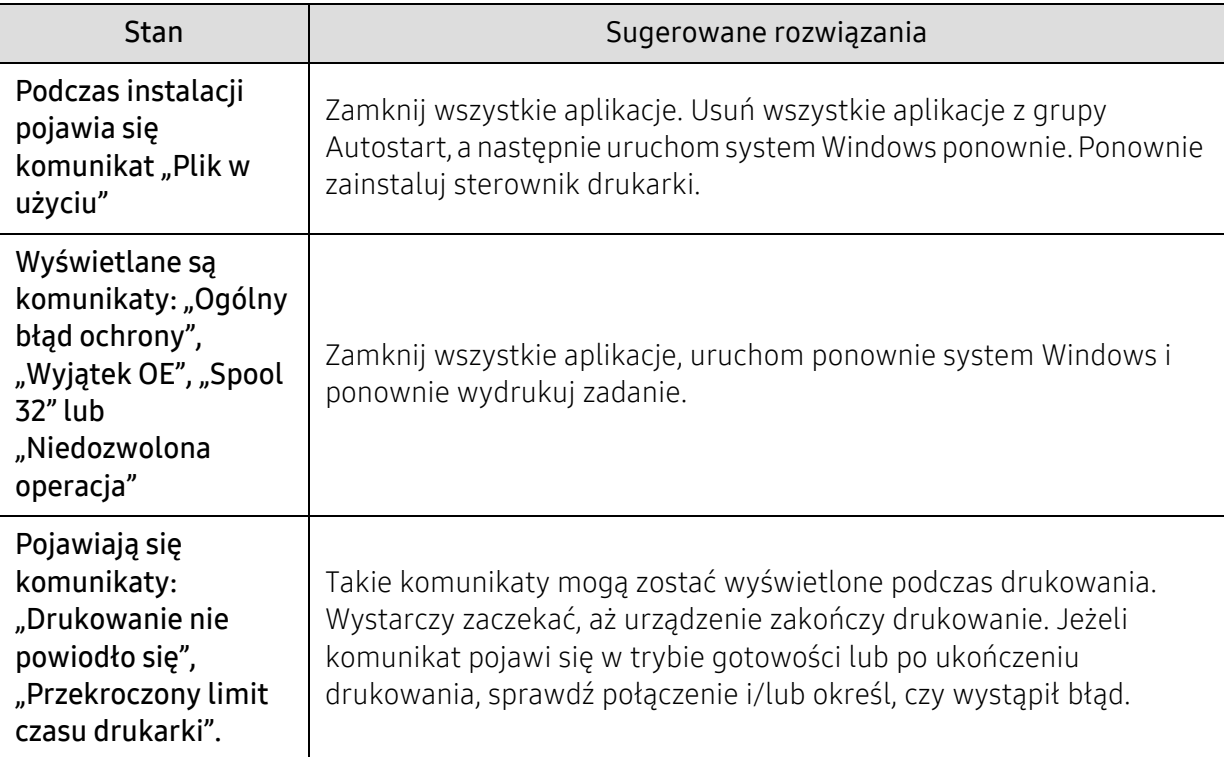

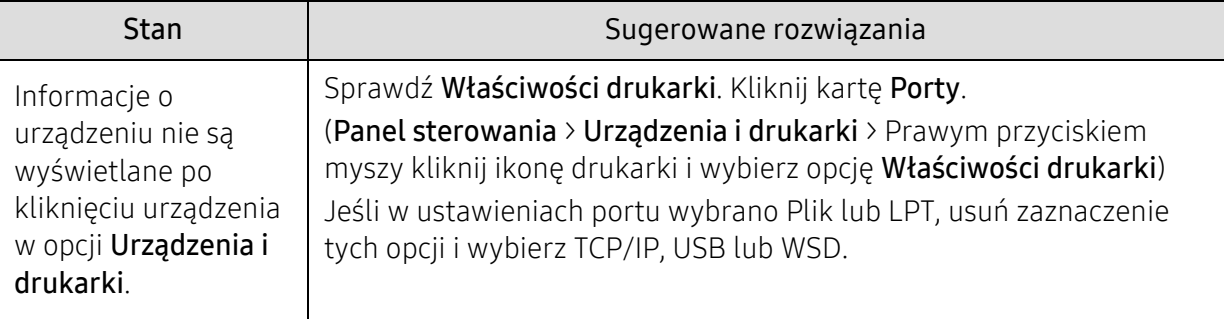

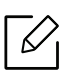

Więcej informacji na temat komunikatów o błędach systemu Microsoft Windows znajduje się w podręczniku użytkownika systemu Microsoft Windows dostarczonym wraz z komputerem.

# Dodatek

Niniejszy rozdział zawiera dane techniczne i informacje o obowiązujących przepisach.

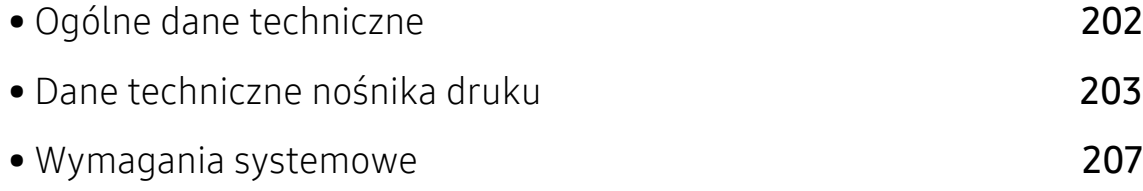

# <span id="page-201-0"></span>Ogólne dane techniczne

### $\nabla_1$

Wartości specyfikacji podane poniżej mogą ulec zmianie bez wcześniejszego powiadomienia. Informacje na temat ewentualnych zmian znajdują się na stronie www.hp.com/support/laser432MFP.

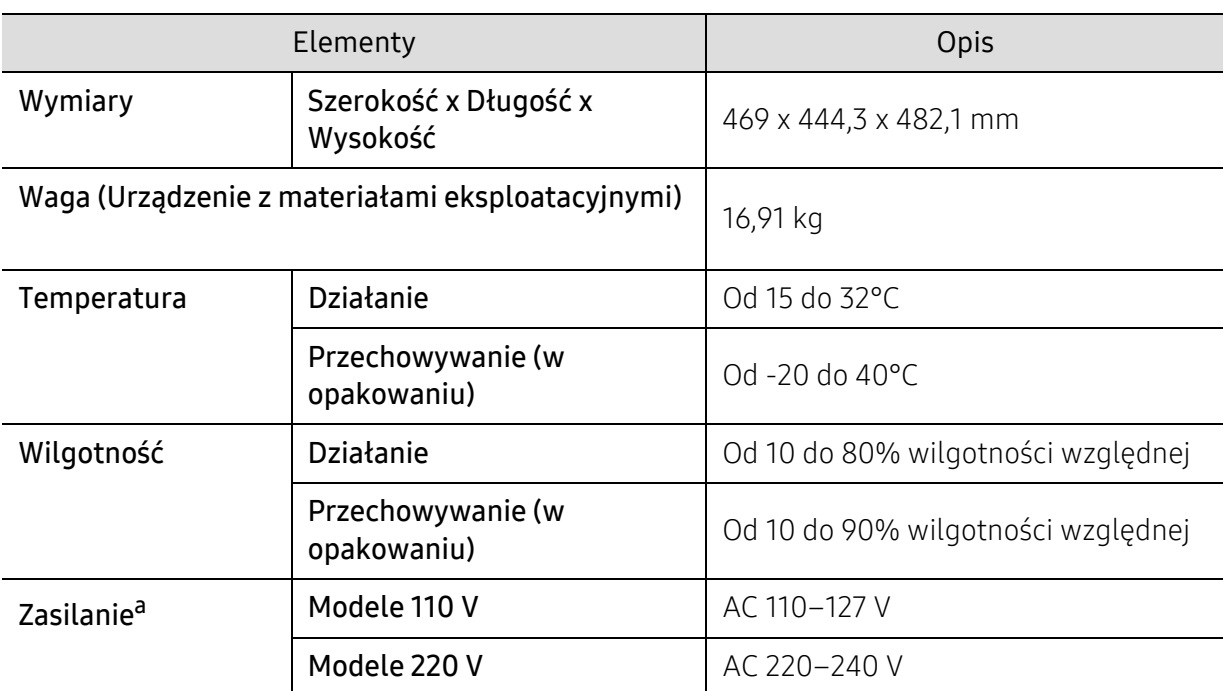

a.Informacje na temat właściwego napięcia (V), częstotliwości prądu (Hz) oraz rodzaju prądu zasilającego (A) urządzenia znajdują się na tabliczce znamionowej.

# <span id="page-202-1"></span><span id="page-202-0"></span>Dane techniczne nośnika druku

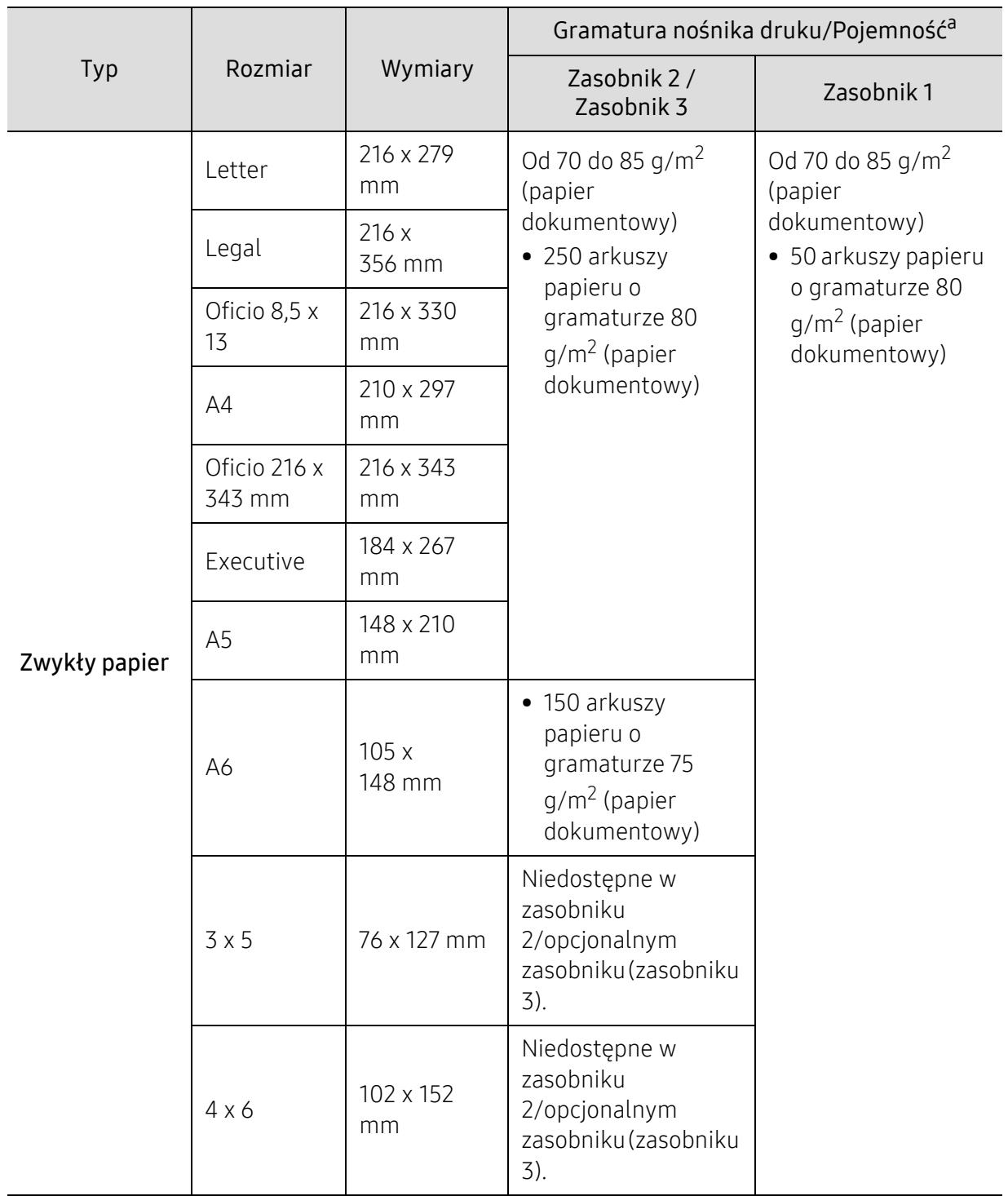

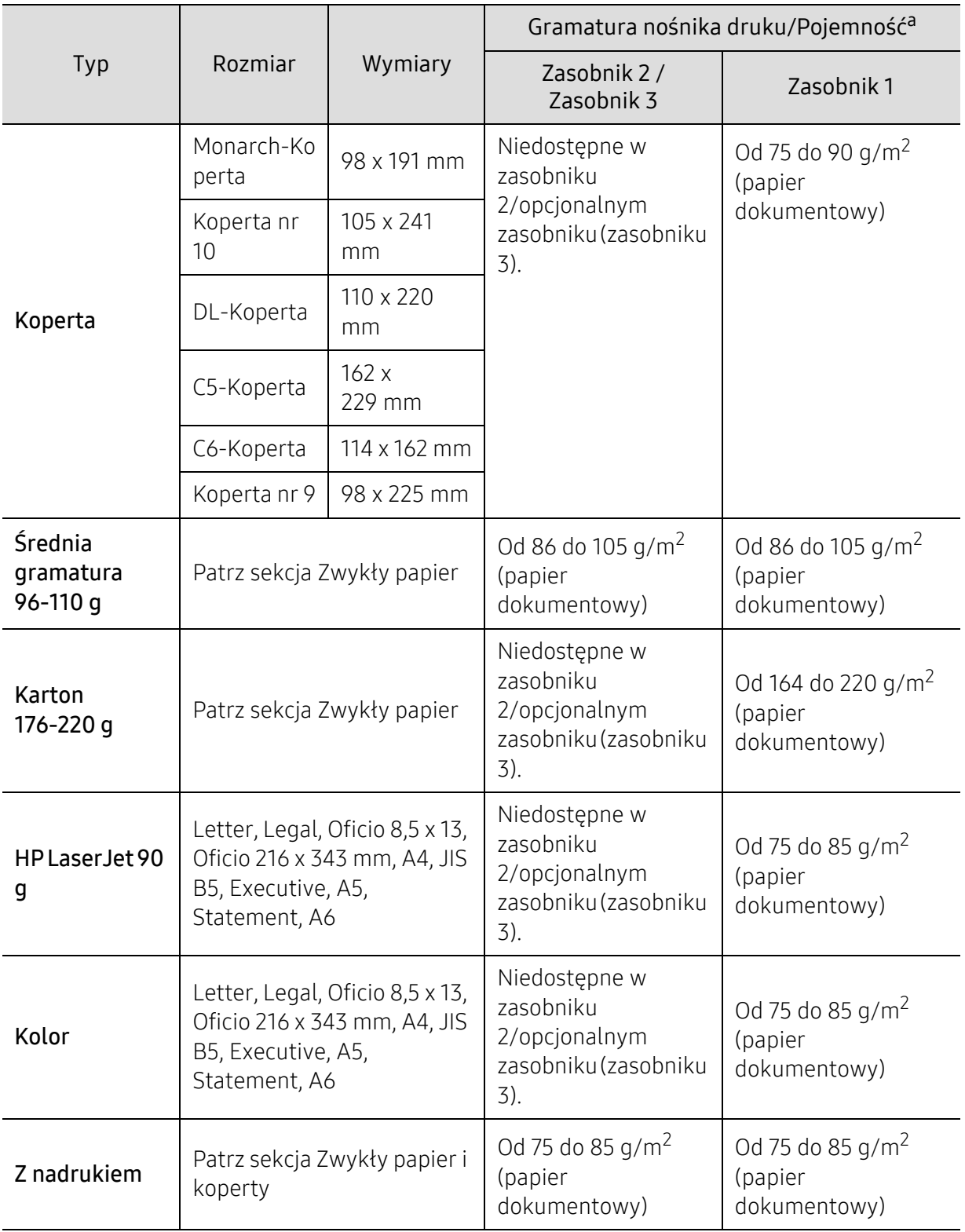

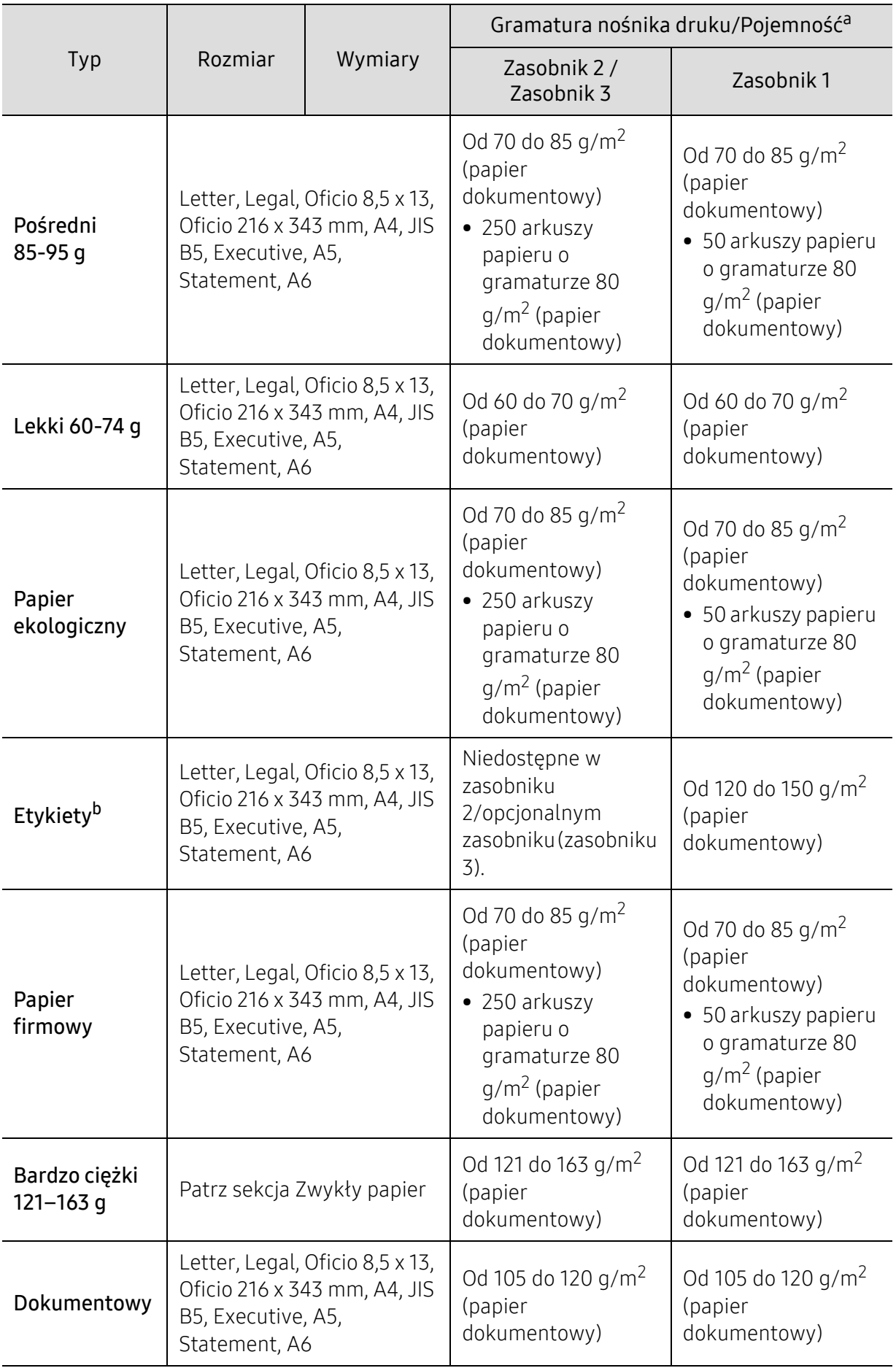

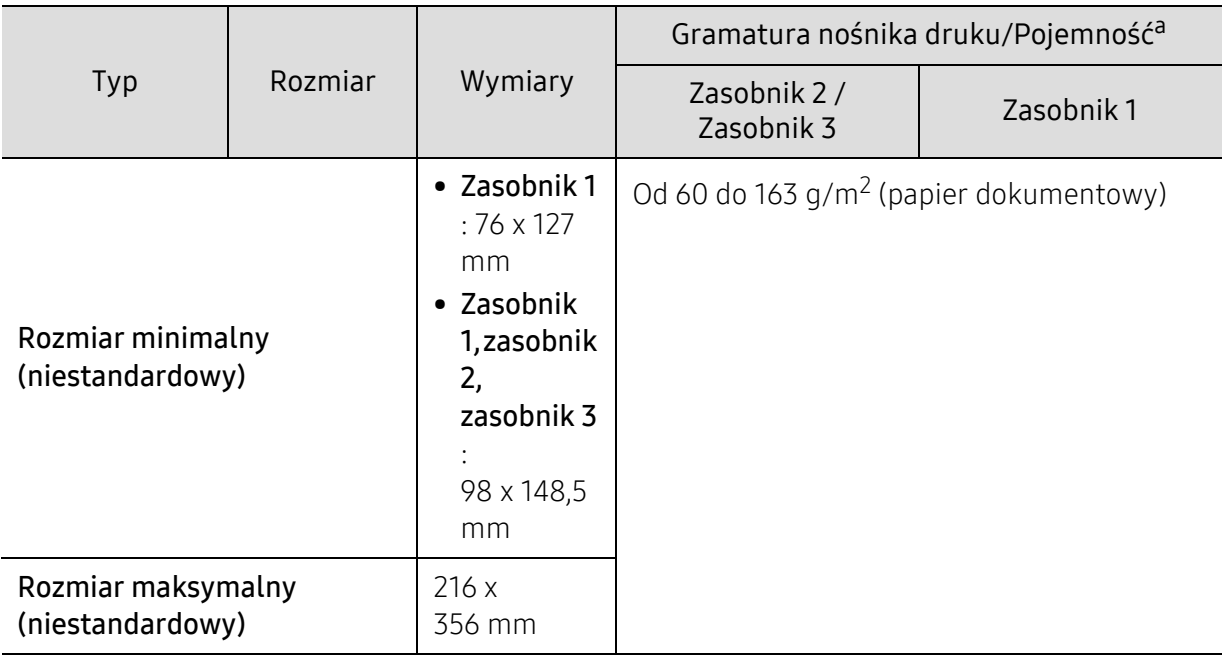

a.Pojemność maksymalna może się różnić w zależności od gramatury i grubości nośnika oraz warunków panujących w otoczeniu.

b.Gładkość etykiet używanych w tym urządzeniu wynosi od 100 do 250 (sheffield). Jest to wartość liczbowa gładkości.

# <span id="page-206-0"></span>Wymagania systemowe

 $\sqrt{2}$ Oprogramowanie drukarki jest czasami aktualizowane z powodu wprowadzenia nowego systemu itd. Jeśli to konieczne, pobierz najnowszą wersję z witryny firmy HP (www.hp.com/support/laser432MFP).

#### Microsoft® Windows®

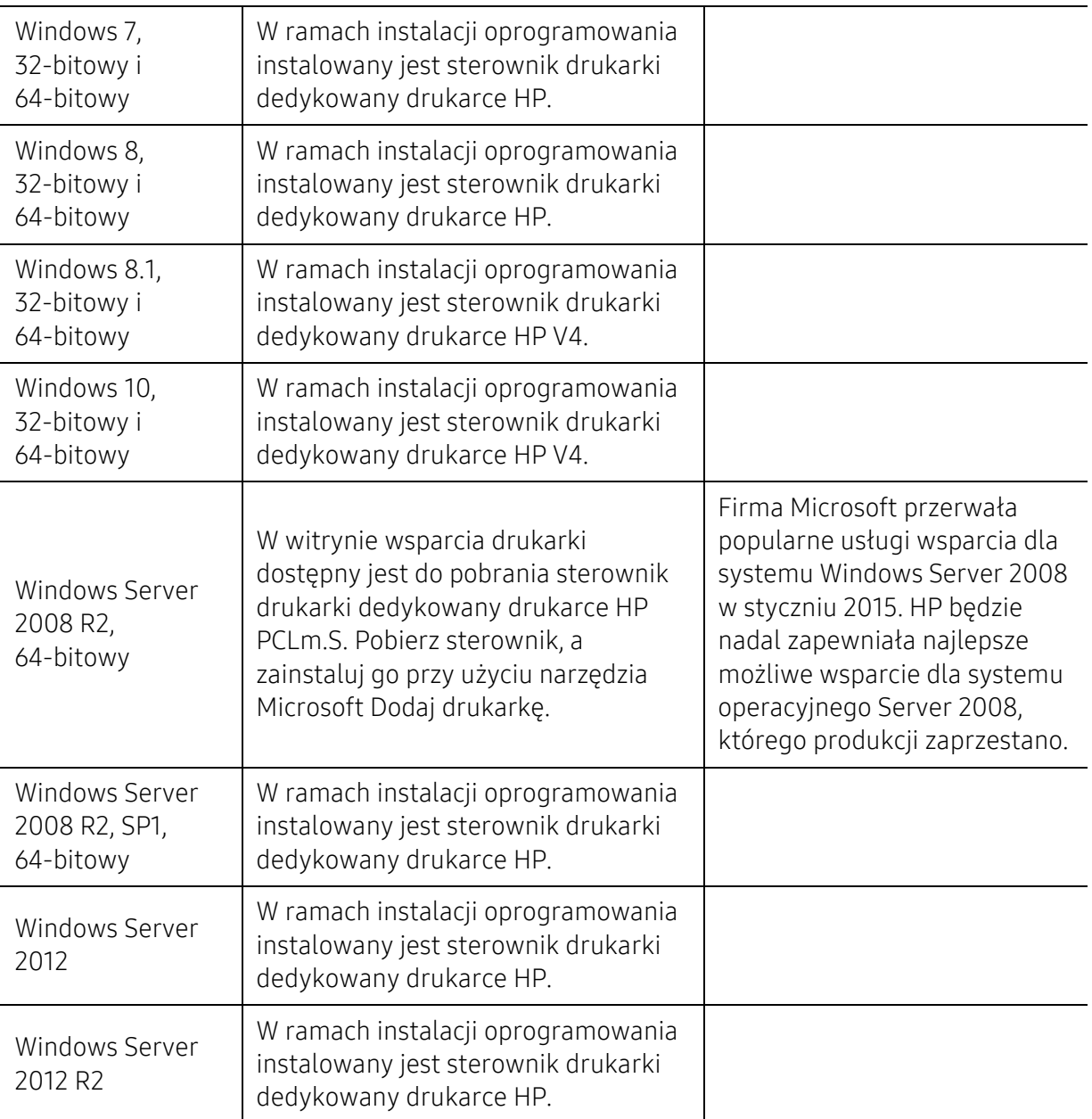

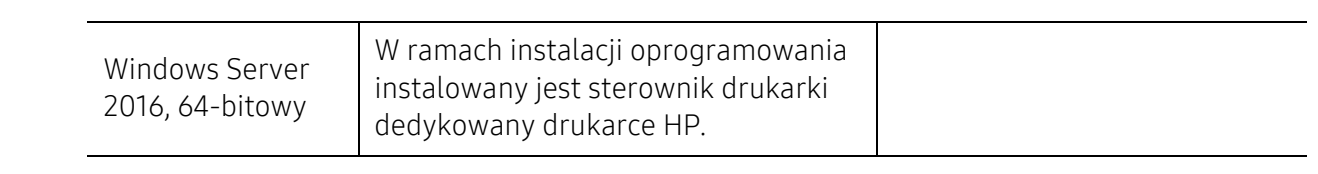

# Glosariusz

W celu ułatwienia korzystania z urządzenia w niniejszym glosariuszu omówiono terminologię powszechnie stosowaną w odniesieniu do drukowania, a także terminy stosowane w tym podręczniku użytkownika.

#### 802.11

 $\mathscr{D}_{1}$ 

802.11 to zbiór standardów dotyczących komunikacji w bezprzewodowej sieci lokalnej (WLAN), opracowany przez IEEE LAN/MAN Standards Committee (IEEE 802).

#### 802.11b/g/n

Tryb 802.11b/g/n jest obsługiwany przez ten sam sprzęt i korzysta z pasma 2.4 GHz. Tryb 802.11b obsługuje przepustowość do 11 Mb/s, a tryb 802.11n przepustowość do 150 Mb/s. Praca urządzeń 802.11b/g/n może w pewnych przypadkach być zakłócana przez kuchenki mikrofalowe, telefony bezprzewodowe i urządzenia Bluetooth.

#### Punkt dostępu

Punkt dostępowy (AP) lub bezprzewodowy punkt dostępowy (WAP) to urządzenie sprzęgające urządzenia komunikacji bezprzewodowej w lokalną sieć bezprzewodową (WLAN). Działa jako centralny nadajnik i odbiornik radiowych sygnałów WLAN.

#### ADF

Automatyczny podajnik dokumentów (ADF) to moduł skanowania, który automatycznie podaje arkusz papieru oryginału, tak że urządzenie może natychmiast zeskanować pewną jego część.

#### AppleTalk

AppleTalk to zastrzeżony zestaw protokołów stworzony przez firmę Apple, Inc. dla sieci komputerowych. Był dołączony do oryginalnego komputera Mac (1984). Obecnie firma Apple zastępuje go protokołem sieciowym TCP/IP.

#### Głębia bitowa

Termin z dziedziny grafiki komputerowej oznaczający liczbę bitów używanych do przedstawienia barwy pojedynczego piksela mapy bitowej. Im większa głębia barwy, tym szerszy zakres odrębnych barw. W miarę zwiększania liczby bitów liczba możliwych barw staje się w praktyce zbyt duża dla mapy kolorów. Kolor 1-bitowy jest powszechnie nazywany monochromatycznym lub czarno-białym.

#### **BMP**

Format grafiki bitmapowej, używany wewnętrznie w podsystemie grafiki (GDI) systemu Microsoft Windows, powszechnie używany jako prosty format plików graficznych na tej platformie.

#### BOOTP

Protokół BOOTP. Protokół sieciowy używany przez klienta sieciowego w celu automatycznego przydzielenia adresu IP. Zazwyczaj odbywa się to w trakcie wykonywania procedury startowej komputera lub systemu operacyjnego. Serwery BOOTP przypisują każdemu klientowi adres IP z puli adresów. Protokół BOOTP umożliwia "komputerom bezdyskowym" uzyskanie adresu IP przed uruchomieniem zaawansowanego systemu operacyjnego.

#### **CCD**

Moduł CCD (Charge Coupled Device) to sprzęt umożliwiający wykonywanie zadań skanowania. Mechanizm blokowania modułu CCD jest używany do ochrony modułu CCD przed uszkodzeniami podczas przenoszenia urządzenia.

#### Sortowanie

Sortowanie to proces drukowania zadania kopiowania wielu dokumentów w zestawach. Kiedy wybrana jest opcja sortowania, urządzenie drukuje cały zestaw przed wydrukowaniem dodatkowych kopii.

#### Panel sterowania

Panel sterowania to płaski, zwykle pionowo zorientowany obszar, na którym wyświetlane są elementy odpowiadające za sterowanie i monitorowanie. Panel sterowania znajduje się zazwyczaj w przedniej części urządzenia.

#### Pokrycie

Termin z dziedziny technologii druku, określający stopień zużycia toneru w czasie drukowania. Na przykład pokrycie 5% oznacza, że strona papieru A4 jest w około 5% pokryta obrazem lub tekstem. Jeżeli więc na dokumencie lub oryginale znajdują się złożone obrazy lub duża ilość tekstu, pokrycie będzie większe i w związku z tym zużycie toneru będzie tak duże jak pokrycie.

#### **CSV**

Wartości oddzielane przecinkami (CSV). Format plików CSV jest używany do wymiany danych między różnymi aplikacjami. Ten format plików, używany w programie Microsoft Excel, stał się faktycznym standardem w branży, nawet w przypadku platform innych niż firmy Microsoft.

#### DADF

Podajnik dwustronny DADF (Duplex Automatic Document Feeder) to moduł skanowania, który automatycznie podaje i odwraca arkusz oryginału, tak że obie strony mogą zostać zeskanowane.

#### Domyślny

Wartość lub ustawienie obowiązujące w nowo zakupionych urządzeniach, a także po ich zresetowaniu oraz uruchomieniu.

#### **DHCP**

Protokół DHCP (Dynamic Host Configuration Protocol) to protokół sieciowy klient-serwer. Serwer DHCP udostępnia parametry konfiguracyjne specyficzne dla klienta DHCP hosta żądającego zazwyczaj informacji wymaganych przez hosta klienta w celu włączenia się do sieci IP. Oprócz tego protokół DHCP zapewnia mechanizm przydzielania adresów IP hostom klienta.

#### DIMM

Moduł pamięci DIMM (Dual Inline Memory Module) to niewielka płytka drukowana przechowująca pamięć. Moduł DIMM przechowuje w urządzeniu wszystkie dane, takie jak dane drukowania lub dane odebranego faksu.

#### DLNA

Standard opracowany przez organizację DLNA (Digital Living Network Alliance) umożliwia urządzeniom podłączonym do sieci domowej przesyłanie informacji za pośrednictwem sieci.

#### **DNS**

Serwer DNS (Domain Name Server) to komputer przechowujący informacje powiązane z nazwami domen w rozproszonej bazie danych w sieciach, na przykład w Internecie.

#### Drukarka igłowa

Drukarka igłowa to rodzaj drukarki wyposażonej w głowicę drukującą przesuwającą się wzdłuż strony i drukującą poprzez nacisk, przy uderzaniu nasączaną atramentem taśmą o papier (podobnie jak w maszynie do pisania).

#### DPI

Jednostka DPI (Dots Per Inch) to jednostka, za pomocą której opisywana jest rozdzielczość używana przy drukowaniu i skanowaniu. Zwykle im wyższa wartość DPI, tym wyższa rozdzielczość, więcej szczegółów widocznych w obrazie oraz większy rozmiar pliku.

#### **DRPD**

Distinctive Ring Pattern Detection. Distinctive Ring to usługa firm telekomunikacyjnych, która umożliwia użytkownikowi używanie jednej linii telefonicznej do odbierania kilku różnych numerów telefonów.

#### Drukowanie dwustronne

Mechanizm, który automatycznie odwraca arkusz papieru, aby urządzenie mogło drukować na obu stronach papieru (lub skanować z obu stron). Drukarka wyposażona w moduł druku dwustronnego może drukować na dwóch stronach arkusza podczas jednej operacji drukowania.

#### Cykl eksploatacyjny

Cykl eksploatacyjny to liczba stron, których wydrukowanie w ciągu miesiąca nie wpływa na wydajność drukarki. Do drukarki odnoszą się ograniczenia dotyczące okresu eksploatacji, takie jak liczba wydrukowanych w ciągu roku stron. Okres eksploatacji oznacza średnią liczbę wydruków, zwykle podczas okresu gwarancji. Jeśli na przykład cykl eksploatacyjny wynosi 48 000 stron na miesiąc liczący 20 dni roboczych, drukarka ma drukowanie ograniczone do 2 400 stron dziennie.

#### ECM

Tryb ECM (Error Correction Mode) to opcjonalny tryb transmisji dostępny w faksach i modemach klasy 1. Automatycznie wykrywa i naprawia błędy podczas transmisji danych faksu, powodowane przez zakłócenia na linii telefonicznej.

#### **Emulacia**

Emulacja to technologia pozwalająca danemu urządzeniu na osiągnięcie takich samych wyników, jakie osiąga inne urządzenie.

Emulator kopiuje funkcje jednego systemu w innym systemie, w wyniku czego drugi system działa tak jak pierwszy. Emulacja polega na dokładnym kopiowaniu zewnętrznych działań systemu, natomiast symulacja dotyczy symulowania działania danego modelu systemu, często z uwzględnieniem jego operacji wewnętrznych.

#### Ethernet

Ethernet to oparta na ramkach technologia sieci komputerowych dla sieci lokalnych (LAN). Definiuje ona okablowanie i sygnały dla warstwy fizycznej oraz formaty ramek i protokoły dla warstwy MAC/łącza danych modelu OSI. Ethernet jest przeważnie standaryzowany jako IEEE 802.3. Jest to najszerzej rozpowszechniona technologia LAN, znajdująca się w użyciu od lat 90. aż do dzisiaj.

#### EtherTalk

Zestaw protokołów opracowany przez firmę Apple Computer dla sieci komputerowych. Był dołączony do oryginalnego komputera Mac (1984). Obecnie firma Apple zastępuje go protokołem sieciowym TCP/IP.

#### FDI

Interfejs FDI (Foreign Device Interface) to karta instalowana wewnątrz urządzenia, która pozwala na użytkowanie innych urządzeń, takich jak urządzenie na monety lub czytnik kart. Urządzenia tego typu umożliwiają wprowadzenie opłat za drukowanie za pomocą danego urządzenia.

#### FTP

Protokół FTP (File Transfer Protocol) to powszechnie stosowany protokół do wymiany plików w dowolnej sieci obsługującej protokół TCP/IP (na przykład internet lub intranet).

#### Zespół utrwalający

Część drukarki laserowej utrwalająca toner na powierzchni nośnika druku. Składa się z wałka termicznego i wałka dociskowego. Po naniesieniu toneru na papier jednostka utrwalacza rozpoczyna obróbkę cieplną i ciśnieniową w celu utrwalenia toneru na papierze; z tego powodu papier po opuszczeniu drukarki laserowej jest ciepły.

#### Brama

Połączenie między sieciami komputerowymi lub między siecią komputerową i linią telefoniczną. Zazwyczaj jest to komputer lub sieć umożliwiająca dostęp do innego komputera lub sieci.

#### Skala szarości

Odcienie szarości, odpowiadające jasnym i ciemnym częściom dokumentu, stosowane w przypadku przekształcania obrazu kolorowego na obraz w skali szarości; poszczególnym kolorom odpowiadają różne odcienie koloru szarego.

#### Półtony

Obraz, na którym skala szarości jest symulowana za pomocą różnic w ilości punktów. Na obszarach o dużym natężeniu kolorów występuje duża liczba punktów, podczas gdy na obszarach jaśniejszych występuje mniejsza liczba punktów.

#### Urządzenie pamięci masowej

Urządzenie pamięci masowej, zwane potocznie dyskiem twardym, to urządzenie do trwałego zapisu danych, przechowujące dane zakodowane cyfrowo na szybko obracających się płytach o magnetycznych powierzchniach.

#### IEEE

Instytut IEEE (Institute of Electrical and Electronics Engineers) to międzynarodowa, profesjonalna organizacja typu non-profit, zajmująca się rozwojem technologii związanych z elektrycznością.

#### IEEE 1284

Standard portu równoległego 1284 został opracowany przez instytut IEEE. Termin "1284-B" odnosi się do określonego typu łącza na końcu kabla równoległego podłączanego do urządzania peryferyjnego (na przykład drukarki).

#### Intranet

Prywatna sieć wykorzystująca protokoły internetowe IP, połączenia sieciowe i ewentualnie publiczny system telekomunikacyjny w celu bezpiecznego udostępniania części informacji pracownikom organizacji lub umożliwiania im brania udziału w operacjach. Czasami ten termin dotyczy tylko najbardziej widocznej usługi: wewnętrznej witryny sieciowej.

#### Adres IP lub nazwa hosta

Adres protokołu internetowego (IP) to unikatowa liczba używana przez urządzenia w celu wzajemnej identyfikacji i komunikacji w sieci korzystającej ze standardu IP.

#### IPM

Jednostka obr./min (IPM) służy do określania szybkości drukarki. Szybkość w obrazach na minutę to liczba jednostronnych arkuszy, jakie drukarka może wydrukować w ciągu minuty.

#### IPP

Protokół IPP (Internet Printing Protocol) to standardowy protokół zarówno drukowania jak i zarządzania zadaniami drukowania, rozmiarami nośników, rozdzielczością itd. Protokołu IPP można używać lokalnie lub przez internet, łącząc się z wieloma drukarkami. Obsługuje on także funkcje kontroli dostępu, uwierzytelniania oraz szyfrowania, jest więc znacznie bardziej przydatny i bezpieczny od starszych rozwiązań z zakresu drukowania.

#### IPX/SPX

IPX/SPX to skrót od angielskiej nazwy Internet Packet Exchange/Sequenced Packet Exchange. Jest to protokół sieciowy używany w systemach operacyjnych Novell NetWare. Oba protokoły, IPX i SPX, zapewniają usługi połączenia podobne do protokołów TCP/IP. Protokół IPX przypomina protokół IP, a SPX — protokół TCP. IPX/SPX był początkowo projektowany dla sieci lokalnych (LAN); jest niezwykle wydajny w takich zastosowaniach (jego wydajność w sieci LAN jest zwykle znacznie większa od wydajności protokołu TCP/IP).

#### ISO

Międzynarodowa Organizacja Normalizacyjna (ISO) to międzynarodowa instytucja ustanawiająca standardy, złożona z przedstawicieli instytucji narodowych. Ustanawia globalne standardy obowiązujące w przemyśle i handlu.

#### ITU-T

ITU (International Telecommunication Union) jest międzynarodową organizacją założoną w celu utworzenia standardów i regulacji międzynarodowych usług radiowych i telekomunikacyjnych. Do jego podstawowych zadań należy standaryzacja, przydział pasm radiowych oraz organizacja umów w zakresie połączeń pomiędzy krajami w celu umożliwienia międzynarodowych rozmów telefonicznych. Litera T ze skrótu ITU-T oznacza telekomunikację.

#### Arkusz ITU-T Nr 1

Schemat ustandaryzowanego testu opublikowany przez instytut ITU-T dla transmisji dokumentów faksowych.

#### JBIG

JBIG (Joint Bi-level Image experts Group) to standard kompresji obrazów, zapewniający brak utraty dokładności i jakości, opracowany na potrzeby kompresji obrazów binarnych, szczególnie faksów. Może być używany również w przypadku innych obrazów.

#### JPEG

JPEG (Joint Photographic Experts Group) to najczęściej wykorzystywana w przypadku obrazów fotograficznych standardowa metoda kompresji stratnej. Jest to format używany do przechowywania i przesyłania zdjęć w sieci WWW.

#### LDAP

LDAP (Lightweight Directory Access Protocol) to protokół sieciowy służący do modyfikacji i wysyłania zapytań do usług katalogowych działających zgodnie z protokołem TCP/IP.

#### LED

Dioda emitująca światło (LED) to urządzenie półprzewodnikowe informujące o stanie urządzenia.

#### Adres MAC

Adres MAC (Media Access Control) to unikatowy identyfikator przypisany do karty sieciowej. Adres MAC to unikatowy 48-bitowy identyfikator, zazwyczaj zapisywany jako 12 szesnastkowych znaków pogrupowanych w pary (np. 00-00-0c-34-11-4e). Adres ten jest zwykle zakodowany na karcie sieciowej przez producenta. Umożliwia lokalizowanie przez routery urządzeń w dużych sieciach.

#### MFP

Urządzenie wielofunkcyjne (MFP) to urządzenie biurowe łączące funkcjonalność drukarki, kopiarki, faksu, skanera itd.

#### MH

MH (Modified Huffman) to metoda kompresji rekomendowana przez ITU-T T.4, polegająca na zmniejszaniu ilości danych, które mają być przesłane jako obrazy pomiędzy urządzeniami faksującymi. MH to schemat kodowania długości serii, wykorzystujący książkę kodów, zoptymalizowany pod kątem efektywnego kompresowania białych obszarów. Ponieważ większość faksów składa się głównie z białego tła, metoda ta skraca czas transmisji w przypadku większości faksów.

#### MMR

MMR (Modified Modified READ) to metoda kompresji rekomendowana przez ITU-T T.6.

#### Modem

Urządzenie do modulowania sygnału informacyjnego w celu zakodowania informacji cyfrowych, a także do demodulacji takiego sygnału w celu odkodowania przesłanych informacji.

#### MR

MR (Modified READ) to metoda kompresji rekomendowana przez ITU-T T.4. W metodzie MR pierwsza zeskanowana linia jest dekodowana za pomocą metody MH. Druga linia jest porównywana z pierwszą. Ustalone różnice są kodowane i przesyłane.

#### NetWare

Sieciowy system operacyjny opracowany przez firmę Novell, Inc. Początkowo system ten używał systemu wielozadaniowości równoległej do uruchamiania różnych usług na komputerze PC, a protokoły sieciowe były oparte na archetypowym stosie Xerox XNS. Obecnie NetWare obsługuje zarówno protokoły TCP/IP jak i IPX/SPX.

#### OPC

OPC (Organic Photo Conductor) to mechanizm tworzący za pomocą wiązki laserowej, emitowanej z drukarki laserowej, wirtualny obraz do wydrukowania; zwykle jest koloru zielonego lub rdzawego, o cylindrycznym kształcie.

Zespół obrazowania wyposażony w bęben powoduje powolne zużycie powierzchni bębna na skutek kontaktu ze szczotką wywoływacza, mechanizmem czyszczącym oraz papierem i wymaga odpowiednio częstej wymiany.

#### Oryginał

Pierwszy egzemplarz, na przykład dokumentu, fotografii lub tekstu itd., który jest kopiowany, reprodukowany lub tłumaczony w celu utworzenia kolejnych egzemplarzy. Oryginał nie jest kopią ani nie pochodzi od innej rzeczy.

#### OSI

OSI (Open Systems Interconnection) to model komunikacji opracowany przez organizację ISO (International Organization for Standardization). Model OSI to standardowa, modularna wizja budowy sieci, w której

wymagany zbiór złożonych funkcji jest podzielony na łatwe do zarządzania, niezależne i funkcjonalne warstwy. Poszczególne warstwy, od górnej do dolnej: warstwa aplikacji, warstwa prezentacji, warstwa sesji, warstwa transportowa, warstwa sieciowa, warstwa łącza danych, warstwa fizyczna.

#### PABX

PABX (Private Automatic Branch Exchange) to wewnętrzna automatyczna centrala telefoniczna prywatnego przedsiębiorstwa.

#### **PCL**

PCL (Printer Command Language) to język opisu strony (PDL), opracowany przez firmę HP jako protokół drukarki, który stał się standardem branżowym. Opracowany dla wczesnych drukarek atramentowych, język PCL został wydany w różnych wersjach dla drukarek termicznych, igłowych i drukarek laserowych.

#### PDF

PDF (Portable Document Format) to zastrzeżony format pliku, opracowany przez firmę Adobe Systems, umożliwiający wyświetlanie dwuwymiarowych dokumentów w formacie niezależnym od urządzenia i rozdzielczości.

#### PostScript

Język PS (PostScript) to język opisu strony i język programowania, używany głównie w zastosowaniach elektronicznych i DTP. Jest wykorzystywany przez interpreter do wygenerowania obrazu.

#### Printer Driver

Program używany do wysyłania poleceń i przesyłania danych z komputera do drukarki.

#### Nośnik druku

Nośnik, taki jak papier, koperty, etykiety i przezrocza, który może być używany w drukarkach, skanerach, faksach i kopiarkach.

#### PPM

PPM (Pages Per Minute) to metoda określania szybkości działania drukarki, oznaczającą ilość stron, które drukarka jest w stanie wydrukować w ciągu minuty.

#### Plik PRN

Interfejs sterownika urządzenia, umożliwiający oprogramowaniu współpracę ze sterownikiem urządzenia przy użyciu standardowych systemowych wywołań wejścia/wyjścia, co upraszcza wykonywanie wielu zadań.

#### Protokół

Konwencja lub standard sterujący bądź uaktywniający połączenie, komunikację i przesyłanie danych między dwoma punktami końcowymi sieci.

#### **PS**

Patrz PostScript.
### PSTN

PSTN (Public-Switched Telephone Network) to publiczna komutowana sieć telefoniczna, która w warunkach przemysłowych jest zazwyczaj poddana routingowi przez centralę telefoniczną.

### RADIUS

RADIUS (Remote Authentication Dial In User Service) to protokół służący do zdalnego uwierzytelniania i autoryzacji użytkowników. RADIUS umożliwia centralne zarządzanie danymi uwierzytelniającymi, np. nazwami użytkowników i hasłami. Do celów zarządzania dostępem do sieci wykorzystywana jest koncepcja AAA (uwierzytelnianie, autoryzacja, rozliczanie).

### Rozdzielczość

Ostrość obrazu, mierzona w punktach na cale (DPI). Im wyższy parametr dpi, tym większa rozdzielczość.

### SMB

SMB (Server Message Block) to protokół sieciowy używany głównie do udostępniania plików, drukarek, portów szeregowych oraz różnych typów komunikacji pomiędzy węzłami w sieci. Zapewnia również uwierzytelniony mechanizm komunikacji międzyprocesowej.

### SMTP

SMTP (Simple Mail Transfer Protocol) to standard przesyłania wiadomości e-mail w Internecie. SMTP to względnie prosty, oparty na tekście protokół, w którym określony zostaje jeden lub większa liczba odbiorców, a następnie przesyłany jest tekst wiadomości. Jest to protokół typu klient-serwer, w którym klient przesyła wiadomość e-mail na serwer.

### **SSID**

Identyfikator Service Set Identifier (SSID) to nazwa bezprzewodowej sieci lokalnej (WLAN). Wszystkie urządzenia bezprzewodowe w sieci WLAN używają do wzajemnej komunikacji tego samego SSID. W przypadku identyfikatorów SSID ważna jest wielkość liter, natomiast długość identyfikatora nie może przekraczać 32 znaków.

### Subnet Mask

Maska podsieci jest używana w połączeniu z adresem sieciowym, aby ustalić, która część adresu jest adresem sieciowym, a która adresem hosta.

### TCP/IP

Protokół kontroli transmisji (TCP) i protokół IP to zbiór protokołów komunikacyjnych, implementujących stos protokołów, z którego korzysta sieć Internet oraz większość sieci komercyjnych.

### TCR

Raport TCR (Transmission Confirmation Report) zawiera szczegóły każdej transmisji, takie jak stan zadania, wynik transmisji i liczba wysłanych stron. Można ustawić funkcję drukowania raportu po każdym zadaniu lub tylko po transmisjach zakończonych niepowodzeniem.

### TIFF

TIFF (Tagged Image File Format) to format map bitowych o zmiennej rozdzielczości. TIFF opisuje dane obrazów, które zazwyczaj pochodzą ze skanera. Obrazy TIFF wykorzystują tagi — słowa kluczowe definiujące charakterystykę obrazu dołączone do pliku. Ten elastyczny i niezależny od platformy format może być używany dla obrazów utworzonych przez różne aplikacje do przetwarzania obrazu.

### Kaseta z tonerem

Rodzaj pojemnika z tonerem używanego w urządzeniu takim jak drukarka. Toner to proszek tworzący na drukowanym papierze tekst i zdjęcia, wykorzystywany w laserowych drukarkach i fotokopiarkach. Toner może być utrwalany przez połączenie ciepła i ciśnienia pochodzących z utrwalacza, co umożliwia wiązanie go z włóknami papieru.

### TWAIN

Standard przemysłowy dla skanerów i oprogramowania. W przypadku korzystania zarówno ze skanera, jak i programu zgodnego ze standardem TWAIN, można zainicjować proces skanowania bezpośrednio z programu. Jest to interfejs API przechwytywania obrazów dla systemów operacyjnych Microsoft Windows i Apple Mac.

### Ścieżka UNC

UNC (Uniform Naming Convention) to standardowy sposób na uzyskanie dostępu do udziałów sieciowych w systemie Windows NT i innych produktach firmy Microsoft. Format ścieżki UNC: \\<nazwaserwera>\<nazwaudziału>\<dodatkowy katolog>

### URL

URL (Uniform Resource Locator) to globalny adres dokumentów i zasobów w sieci Internet. Pierwsza część adresu zawiera informację o protokole, który ma zostać użyty, druga określa adres IP lub nazwę domeny, w której zlokalizowano zasoby.

#### USB

USB (Universal Serial Bus) to standard podłączania komputerów i urządzeń peryferyjnych opracowany przez organizację USB Implementers Forum, Inc. W odróżnieniu od portów równoległych porty USB są zaprojektowane w celu równoczesnego podłączania do pojedynczego komputera wielu urządzeń peryferyjnych.

### Znak wodny

Znak wodny to rozpoznawalny obraz lub wzór na papierze, który wydaje się jaśniejszy, kiedy jest oglądany pod światło. Pierwsze znaki wodne wprowadzono w Bolonii we Włoszech w 1282 roku; używane były przez wytwórców papieru do identyfikacji ich produktów, a także na znaczkach pocztowych, pieniądzach i innych dokumentach państwowych w celu utrudnienia sfałszowania.

### **WFP**

WEP (Wired Equivalent Privacy) to protokół szyfrowania określony w standardzie IEEE 802.11, zapewniający taki sam poziom bezpieczeństwa jak w kablowej sieci LAN. WEP zapewnia bezpieczeństwo poprzez szyfrowanie danych przesyłanych radiowo. Dzięki temu są one chronione podczas przekazywania ich z jednego punktu do innego.

### WIA

WIA (Windows Imaging Architecture) to architektura obrazów, która została oryginalnie wprowadzona w systemach Windows Me i Windows XP. W tych systemach operacyjnych można zainicjować skanowanie z użyciem skanera zgodnego z architekturą WIA.

### WPA

Wi-Fi Protected Access (WPA) to standard szyfrowania służący do zabezpieczania komputerowych sieci bezprzewodowych (Wi-Fi), opracowany w celu poprawienia poziomu bezpieczeństwa zapewnianego przez protokół WEP.

### WPA-PSK

WPA-PSK (WPA Pre-Shared Key) to specjalny tryb WPA, przeznaczony dla małych biur i użytkowników domowych. Klucz udostępniony lub hasło są konfigurowane w bezprzewodowych punkcie dostępowych (WAP) i w dowolnym laptopie bezprzewodowym lub urządzeniu biurkowym. W celu zwiększenia bezpieczeństwa protokół WPA-PSK generuje unikalny klucz dla każdej sesji nawiązywanej pomiędzy klientem bezprzewodowym oraz powiązanym punktem dostępowym.

### **WPS**

Standard WPS (Wi-Fi Protected Setup) służy do konfiguracji bezprzewodowej sieci domowej. Jeśli bezprzewodowy punkt dostępowy obsługuje standard WPS, połączenie sieci bezprzewodowej można łatwo skonfigurować bez korzystania z komputera.

### XPS

XPS (XML Paper Specification) to opracowana przez firmę Microsoft specyfikacja języka opisu strony (PDL) i nowego formatu dokumentu, przynosząca korzyści w przypadku dokumentów przenośnych i elektronicznych. Jest to specyfikacja na bazie języka XML, wykorzystująca nową procedurę print path i wektorowy format dokumentów, niezależny od urządzenia.

# **Indeks**

## A

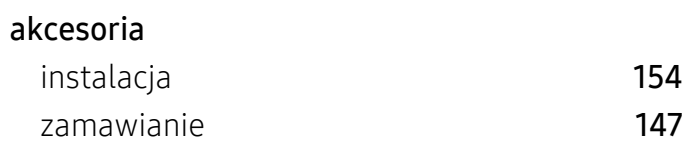

## B

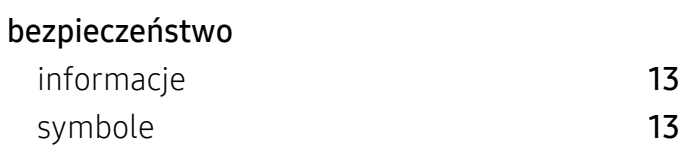

## $\overline{C}$

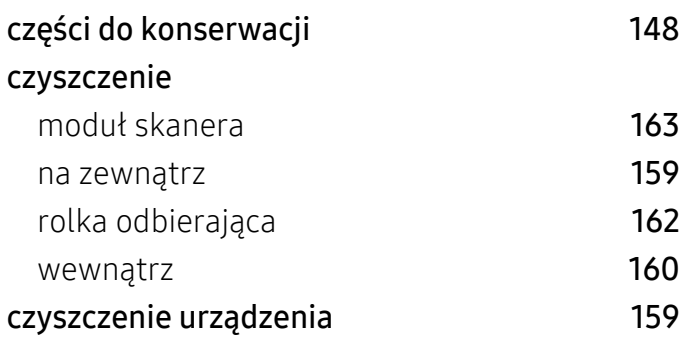

## D

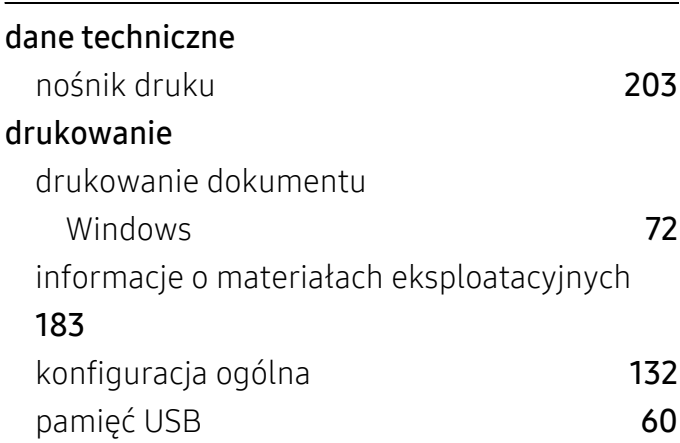

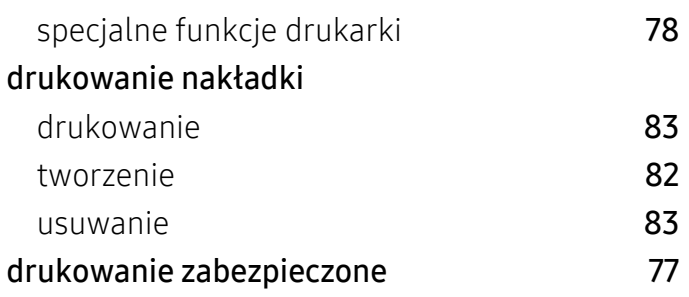

## F

### faks

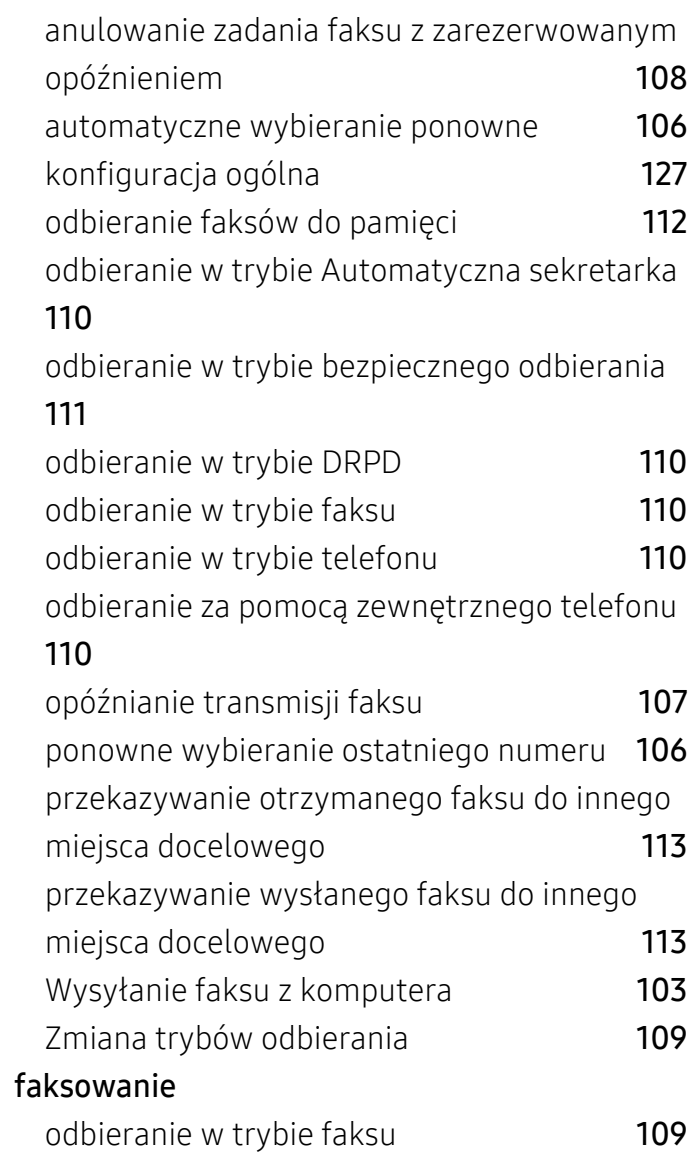

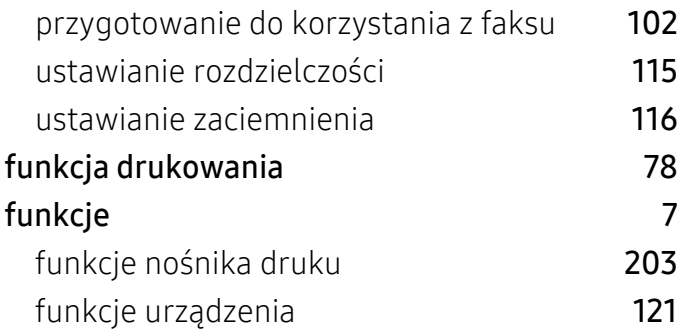

## G

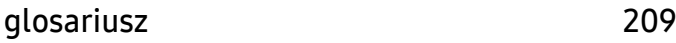

## H

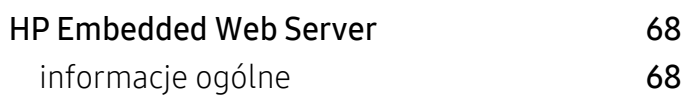

## I

informacje o materiałach eksploatacyjnych [183](#page-182-0) informacje o urządzeniu [122](#page-121-0), [126](#page-125-0), [127](#page-126-1), [131](#page-130-0), [137](#page-136-0) instalacja sterownika [26](#page-25-0)

## K

#### Kaseta z tonerem

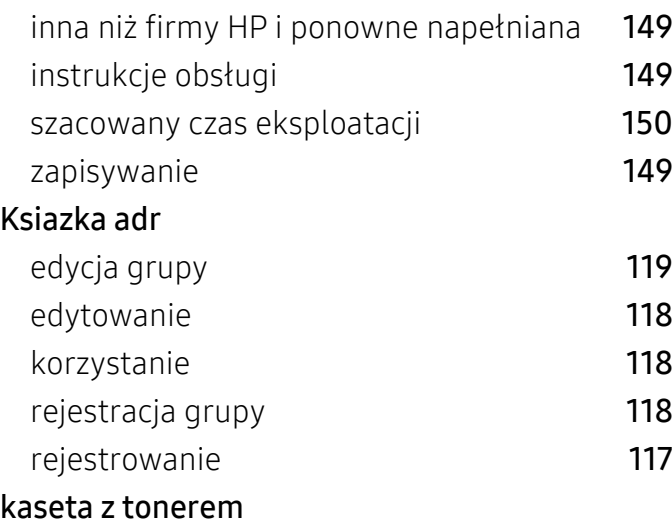

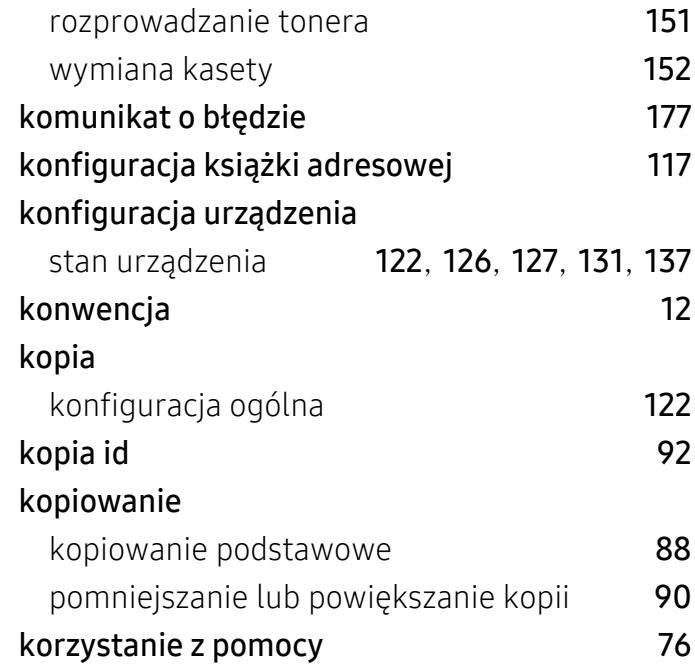

### Ł

### ładowanie

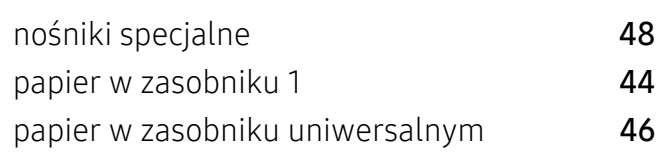

### M

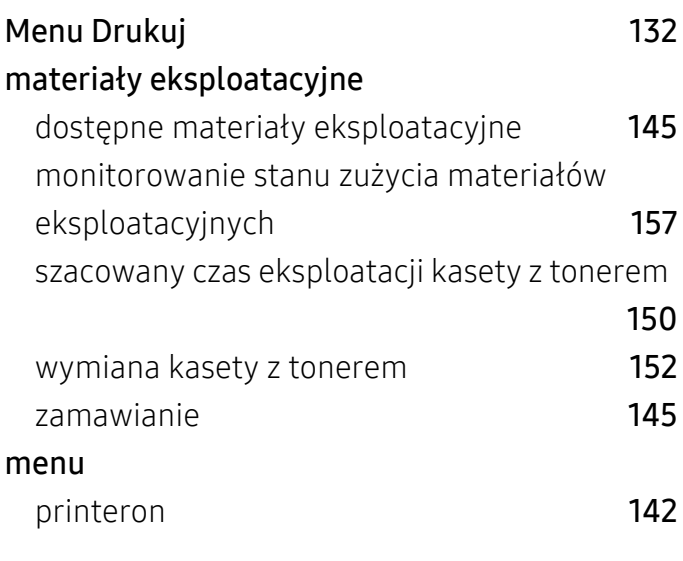

## N

### nośnik druku

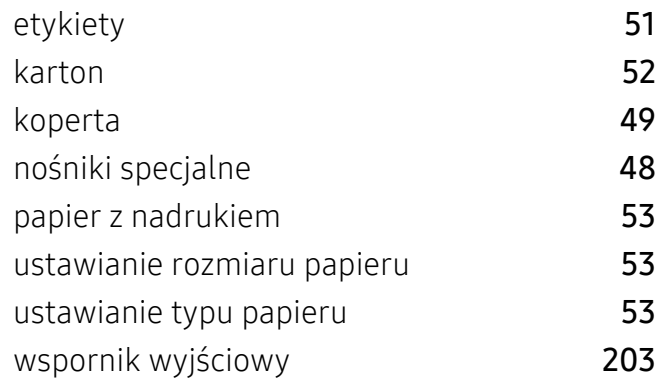

## O

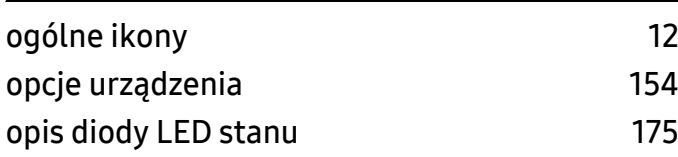

## P

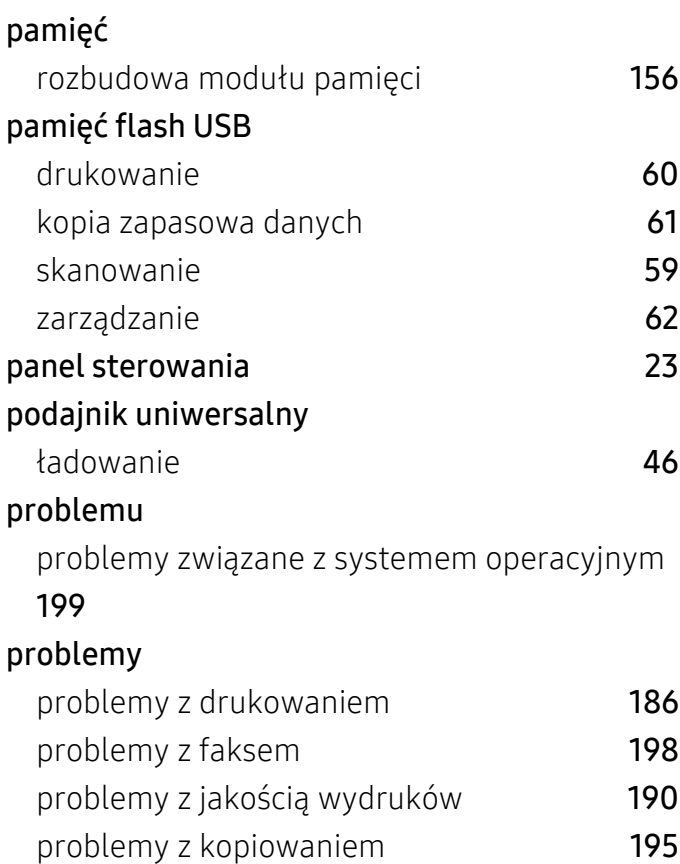

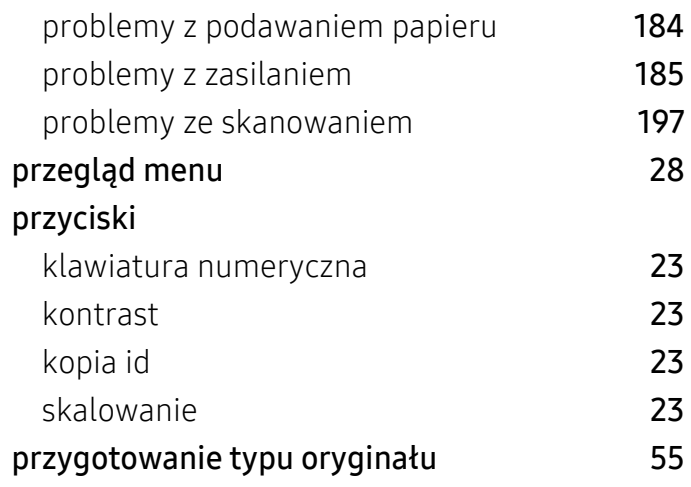

## R

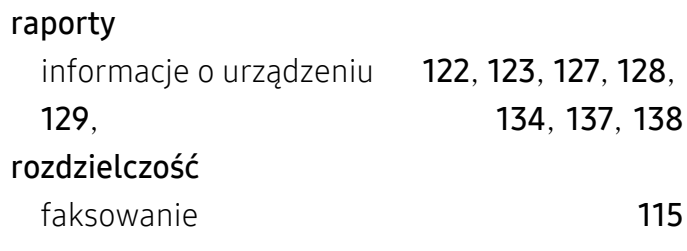

## S

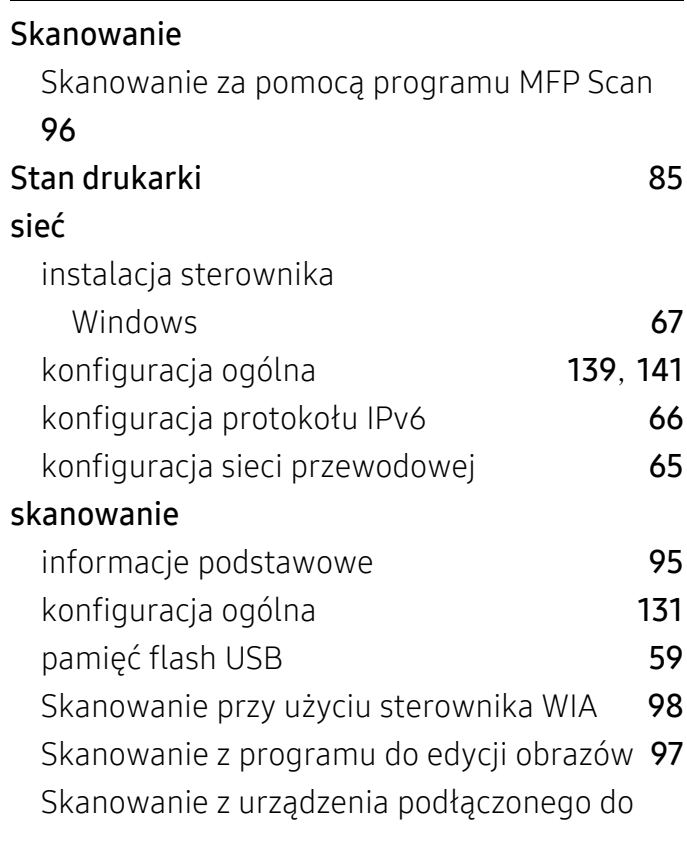

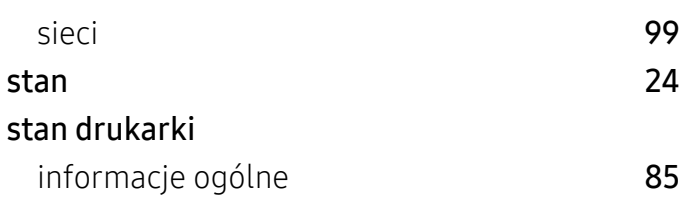

## U

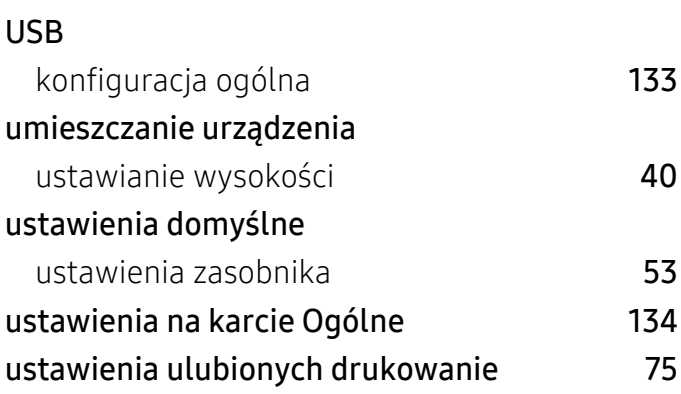

## W

### Windows instalacja sterownika [26](#page-25-0) instalacja sterownika przy podłączonej sieci [67](#page-66-0) typowe problemy w systemie Windows [199](#page-198-1) wymagania systemowe [207](#page-206-0) widok z przodu [21](#page-20-0) widok z tyłu [22](#page-21-0) wkładanie oryginałów [55](#page-54-1) wprowadzanie znaków [39](#page-38-0) wysyłanie faksu wysyłanie do wielu odbiorców [105](#page-104-0) wyświetlacz LCD przeglądanie stanu urządzenia [122](#page-121-0), [126](#page-125-0), [127](#page-126-1), [131](#page-130-0), [137](#page-136-0)

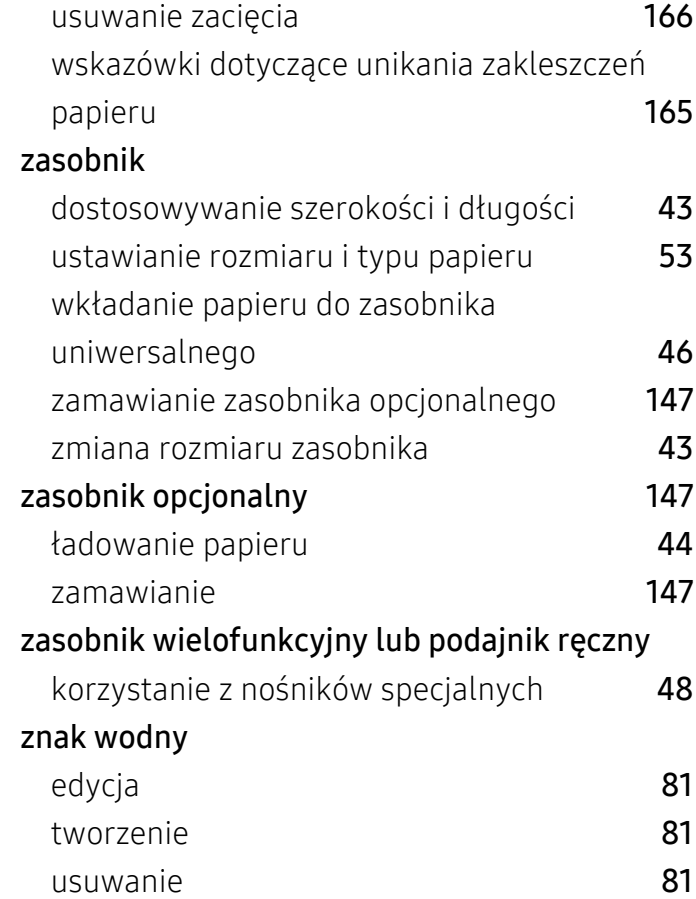

## Z

zakleszczenie